# MP 6503/7503/9003 series

Anwenderanleitung

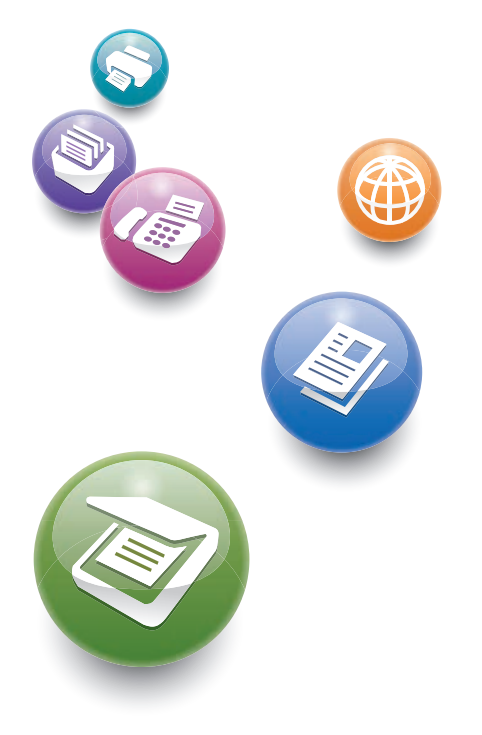

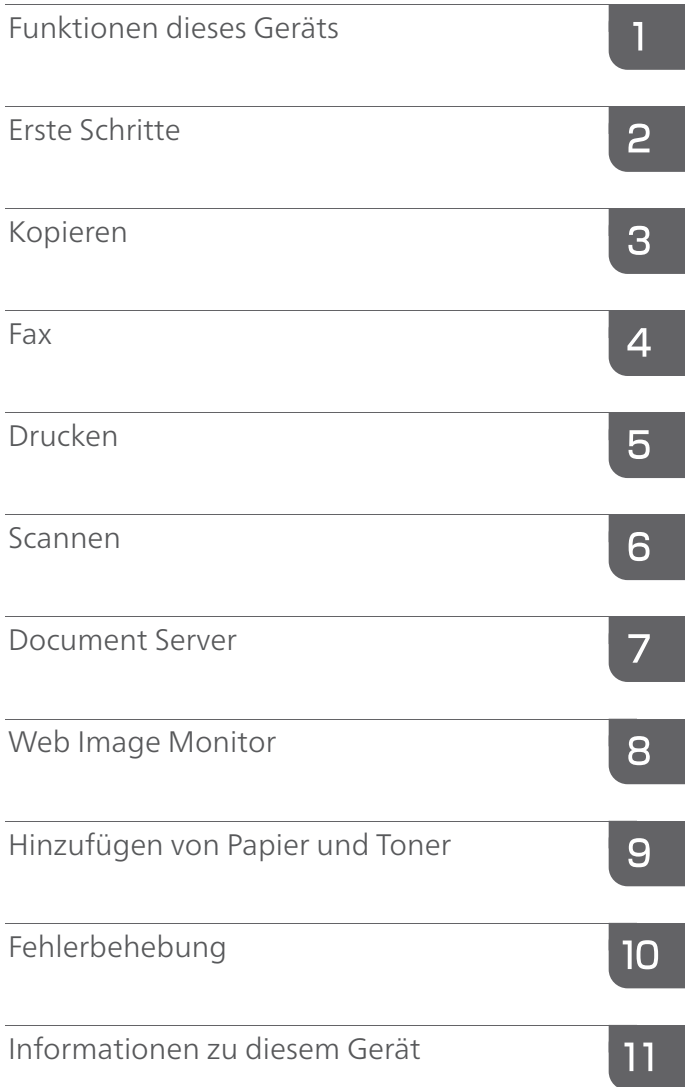

Bevor Sie das Gerät verwenden, lesen Sie unbedingt die Sicherheitshinweise in "Bitte zuerst lesen" für eine sichere und korrekte Verwendung.

# INHALTSVERZEICHNIS

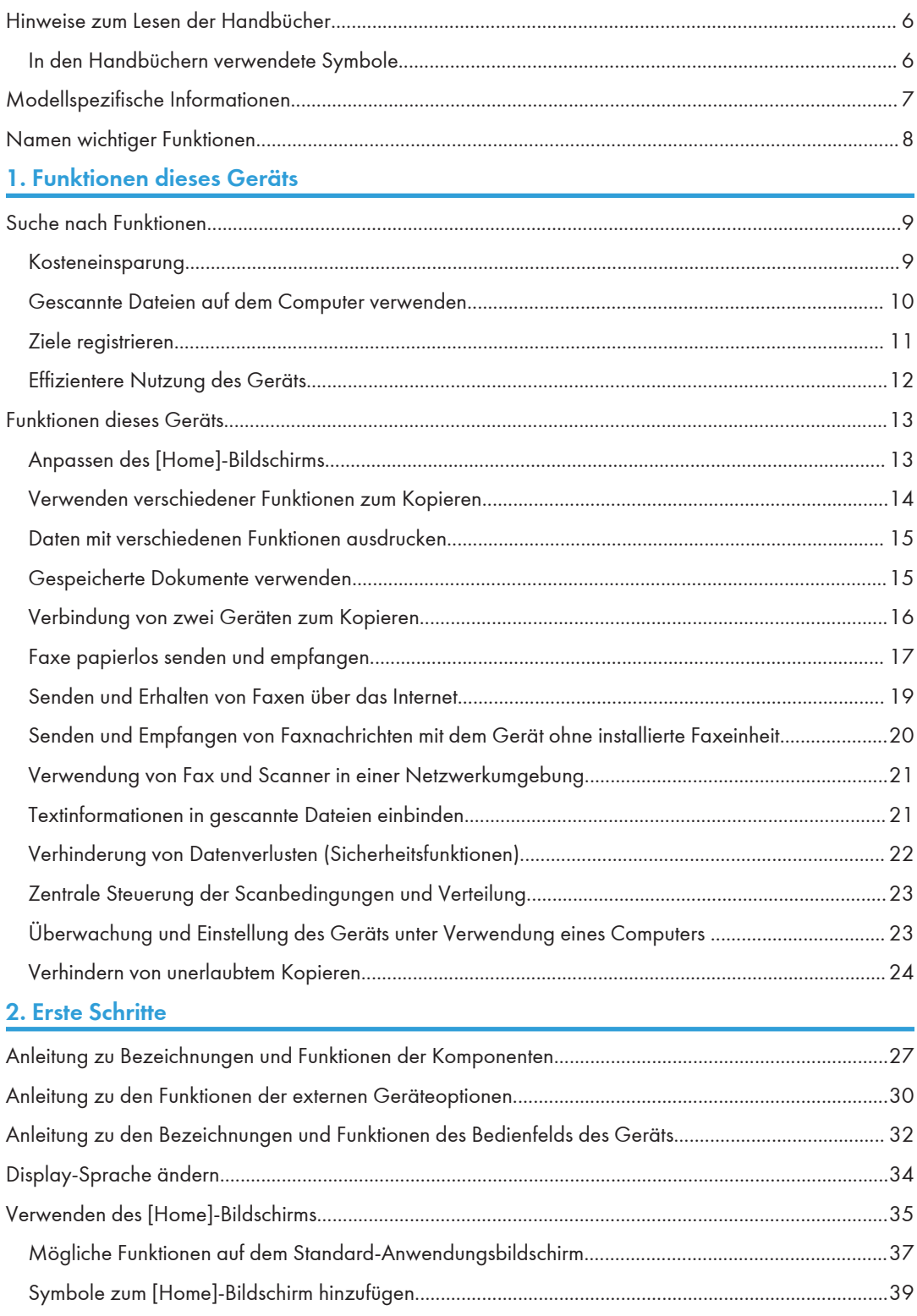

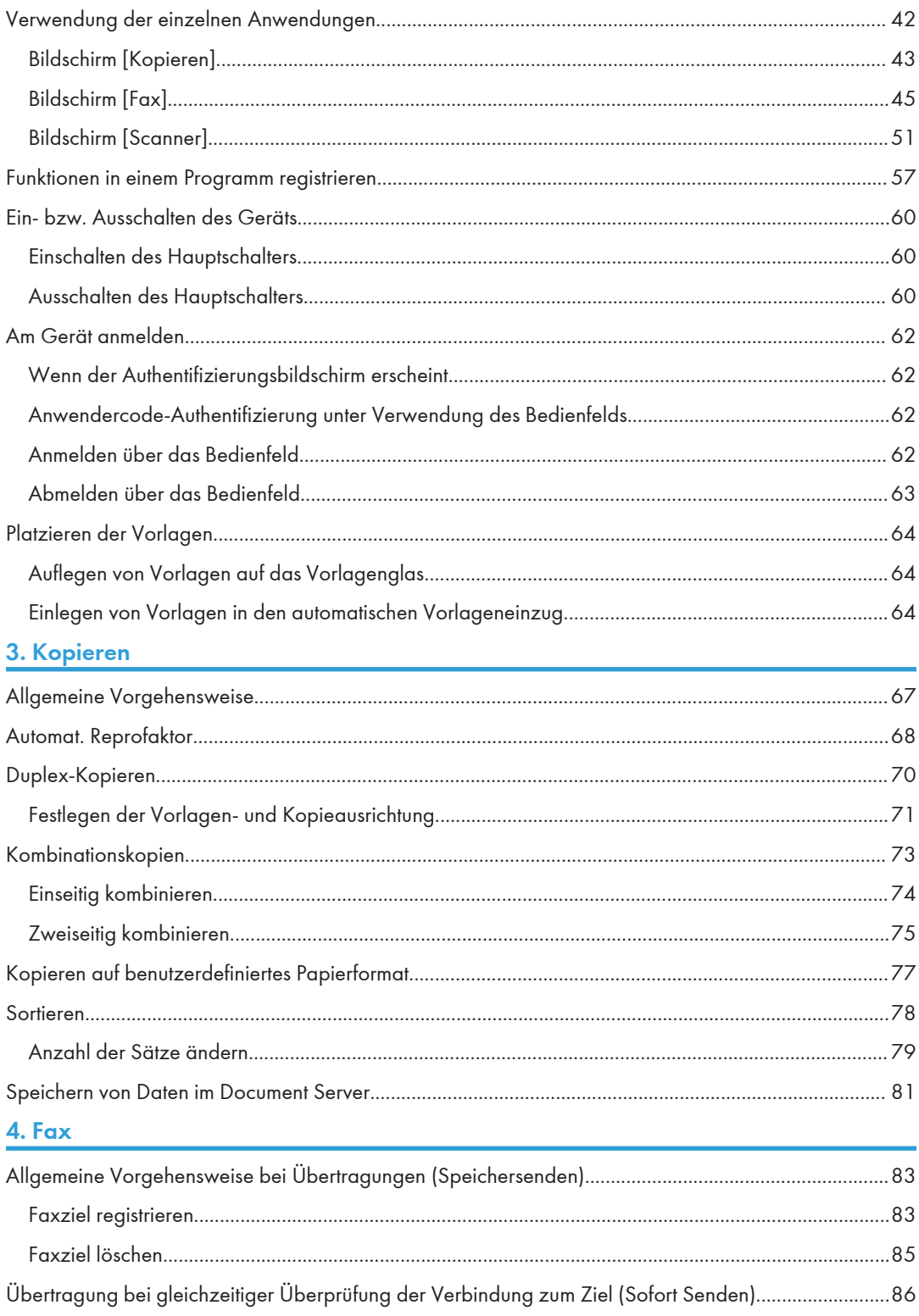

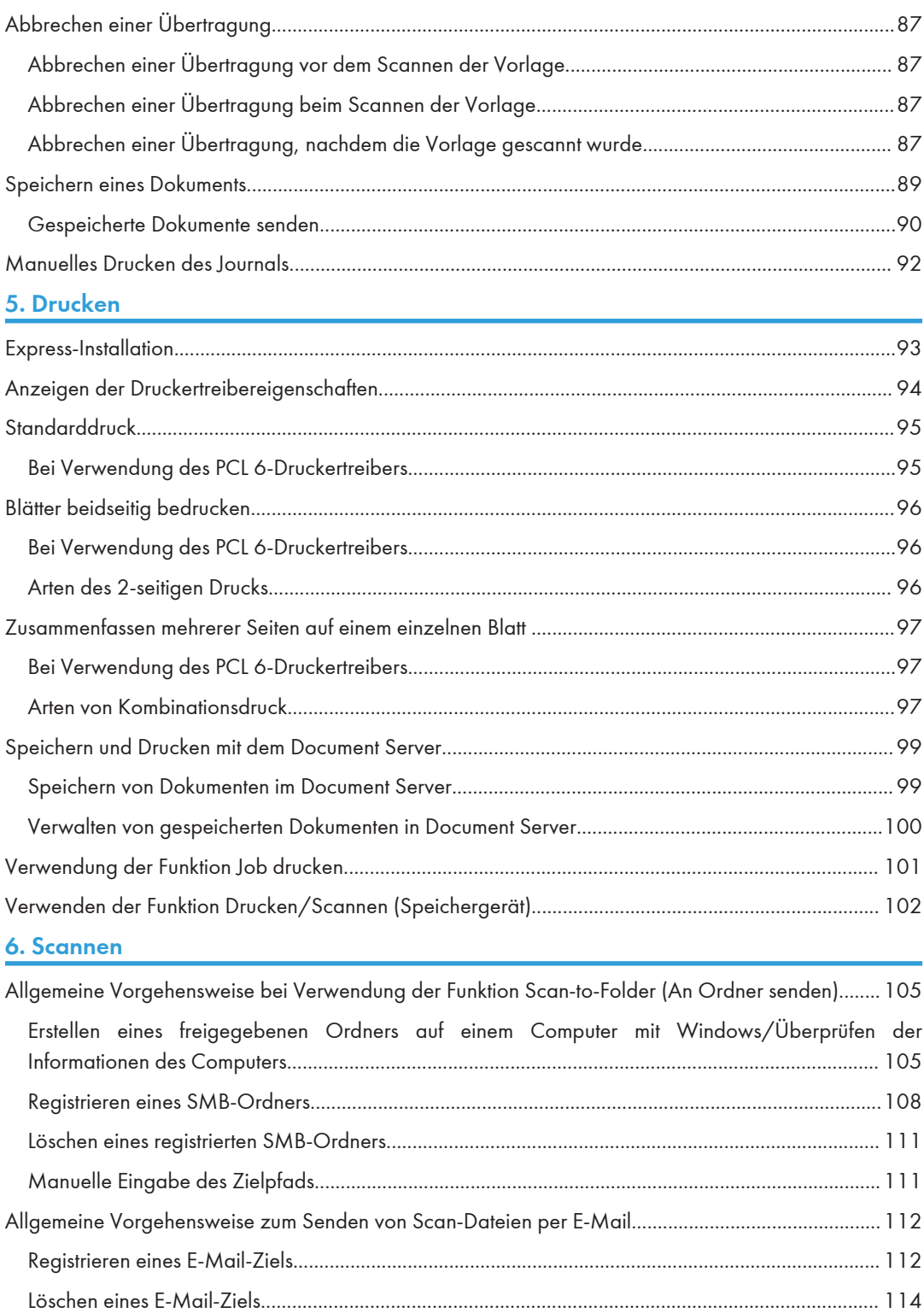

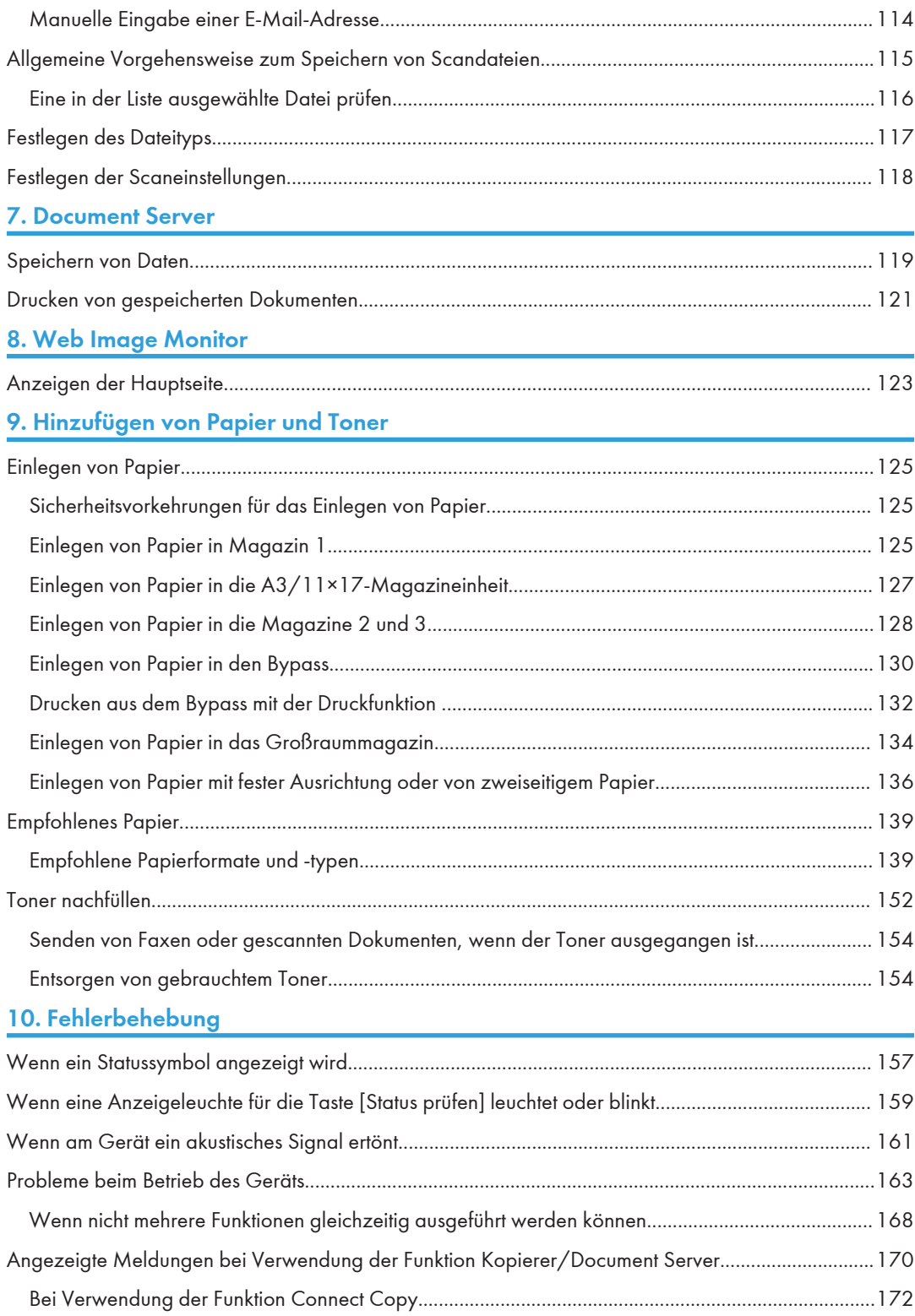

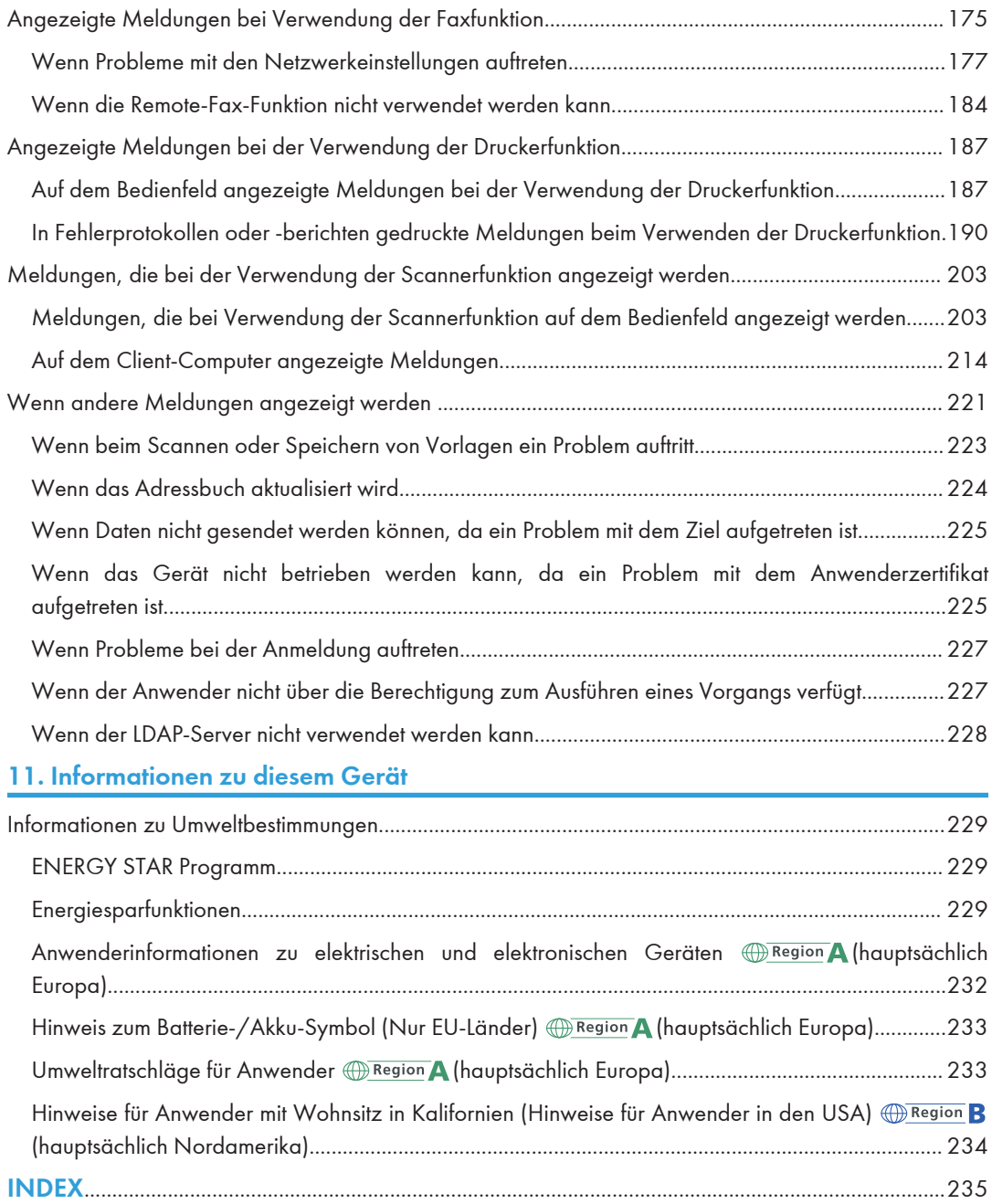

# <span id="page-7-0"></span>Hinweise zum Lesen der Handbücher

## In den Handbüchern verwendete Symbole

Dieses Handbuch verwendet die folgenden Symbole:

## **Wichtig**

Weist auf wichtige Punkte beim Betrieb des Geräts und Erläuterungen wahrscheinlicher Ursachen für Papierstau, Vorlagenbeschädigung und Datenverlust hin. Lesen Sie diese Hinweise sorgfältig durch.

#### **D** Hinweis

Weist auf zusätzliche Erklärungen zu Gerätefunktionen sowie auf Anleitungen zum Beheben von Anwenderfehlern hin.

#### **B** Referenz

Dieses Symbol befindet sich am Ende jedes Abschnitts. Es zeigt an, wo weiterführende Informationen zu finden sind.

## $\lceil$

Weist auf die Namen der Tasten hin, die im Bedienfeld und Display des Geräts erscheinen.

(hauptsächlich Europa und Asien), (hauptsächlich Europa), oder (hauptsächlich Asien)

**Endrigh B** (hauptsächlich Nordamerika)

Unterschiede bei den Funktionen der Modelle von Region A und Region B werden durch zwei Symbole gekennzeichnet. Lesen Sie die Informationen zu dem Symbol, das der Region des verwendeten Modells entspricht. Informationen darüber, welches Symbol dem verwendeten Modell entspricht, finden Sie unter [S. 7 "Modellspezifische Informationen"](#page-8-0).

# <span id="page-8-0"></span>Modellspezifische Informationen

In diesem Abschnitt wird erläutert, wie Sie die Region bestimmen, zu der Ihr Gerät gehört.

Auf der Geräterückseite befindet sich an der unten angegebenen Position ein Etikett. Das Etikett enthält Einzelheiten zu der Region, zu der das Gerät gehört. Lesen Sie die Informationen auf dem Etikett.

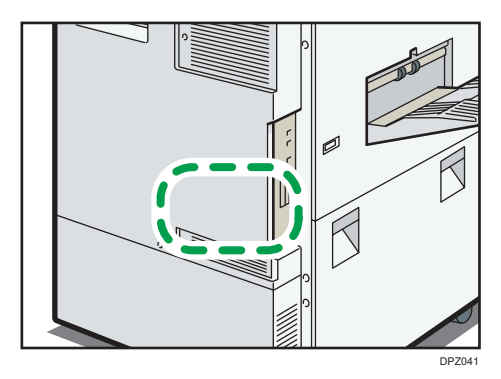

Bei den folgenden Informationen handelt es sich um regionsspezifische Angaben. Lesen Sie die Informationen unter dem Symbol, das der Region Ihres Geräts entspricht.

**Example 1** (hauptsächlich Europa und Asien)

Enthält das Etikett die folgenden Angaben, handelt es sich um ein Gerät für Region A:

- CODE XXXX -67, -29, -25
- 220-240 V

**EREGION B** (hauptsächlich Nordamerika)

Enthält das Etikett die folgenden Angaben, handelt es sich um ein Gerät für Region B:

- CODE XXXX -57
	- 120-127 V (Typ 1/Typ 2)
	- 208-240 V (Typ 3)

#### **D** Hinweis

- Die Abmessungen in diesem Handbuch werden in zwei Maßeinheiten angegeben: metrisch und in Zoll. Wenn Ihr Gerät zu Region A gehört, orientieren Sie sich an den metrischen Angaben. Wenn Ihr Gerät zu Region B gehört, orientieren Sie sich an den Zollangaben.
- Informationen zu einem Gerät der Region A, dessen Etikett die Angaben "CODE XXXX -67" enthält, finden Sie auch unter "<del>ORegion</del> A (hauptsächlich Europa)".
- Informationen zu einem Gerät der Region A, dessen Etikett die Angaben "CODE XXXX -29" enthält, finden Sie auch unter "<del>ORegion</del> A (hauptsächlich Asien)".

# <span id="page-9-0"></span>Namen wichtiger Funktionen

In diesem Handbuch werden die wichtigsten Funktionen des Geräts folgendermaßen bezeichnet:

- Automatischer Vorlageneinzug  $\rightarrow$  ADF
- Großraummagazin  $\rightarrow$  LCT

# <span id="page-10-0"></span>1. Funktionen dieses Geräts

Sie können nach einer Beschreibung einer Aufgabe suchen, die ausgeführt werden soll.

## Suche nach Funktionen

Sie können nach einer Aufgabe suchen, die ausgeführt werden soll.

#### Kosteneinsparung

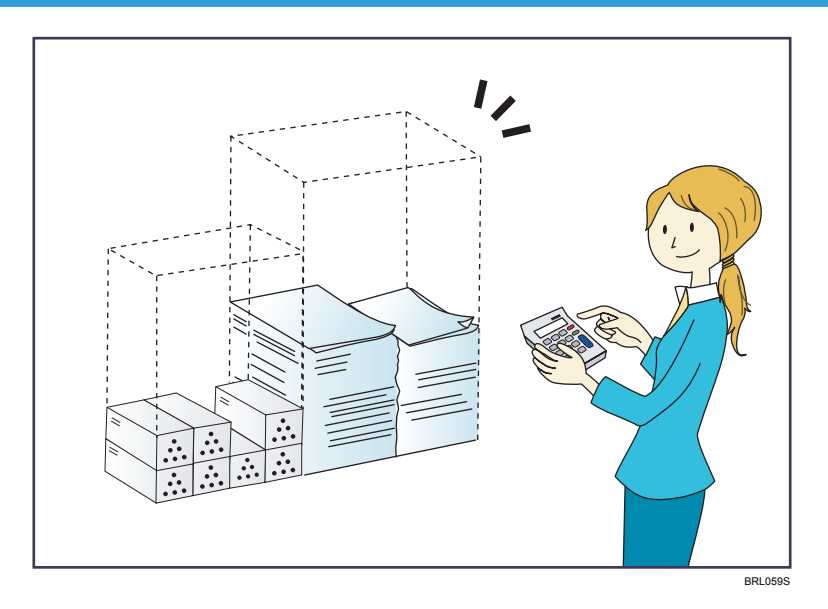

#### Mehrseitige Dokumente beidseitig ausdrucken (Duplexkopie)

 $\Rightarrow$  Siehe Handbuch Kopierer/Document Server.

### Mehrseitige Dokumente und eingegangene Faxsendungen auf einem Blatt ausdrucken (Kombination (Kopierer/Fax))

- $\Rightarrow$  Siehe Handbuch Kopierer/Document Server.
- $\Rightarrow$  Siehe Handbuch Fax.

#### Eingegangene Faxsendungen beidseitig ausdrucken (2-seitiger Druck)

 $\Rightarrow$  Siehe Handbuch Fax.

#### Eingegangene Faxsendungen in Dateien konvertieren (Papierloses Fax)

 $\Rightarrow$  Siehe Handbuch Fax.

#### Dateien ohne Ausdruck vom Computer senden (LAN-Fax)

 $\Rightarrow$  Siehe Handbuch Fax.

#### <span id="page-11-0"></span>Überprüfen, wie viel Papier gespart wird ([Informationen]-Bildschirm)

 $\Rightarrow$  Siehe Handbuch Erste Schritte.

#### Stromverbrauch reduzieren

- $\Rightarrow$  Siehe Handbuch Erste Schritte.
- ⇒ Siehe Handbuch Anschließen des Geräts/Systemeinstellungen.

## Gescannte Dateien auf dem Computer verwenden

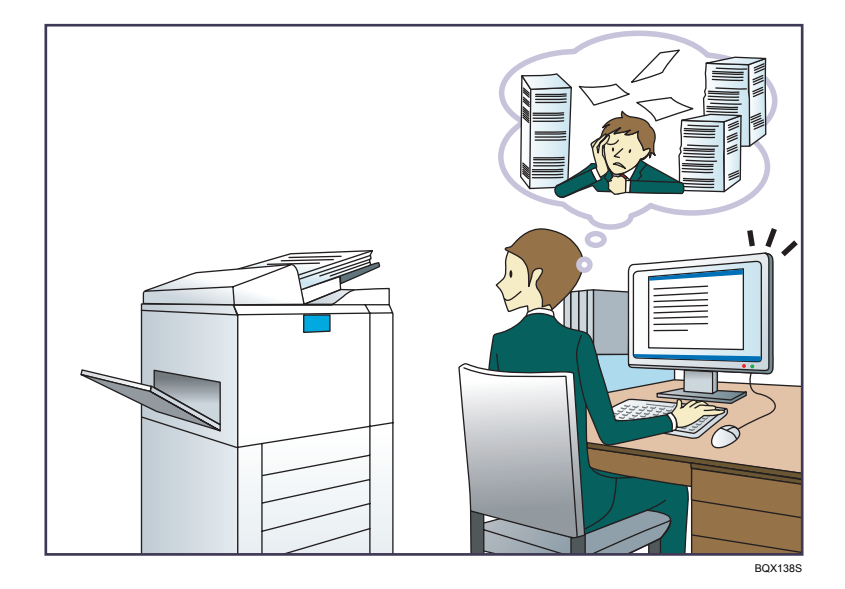

#### Gescannte Dateien senden

 $\Rightarrow$  Siehe Handbuch Scannen.

#### Die URL des Ordners senden, in dem die Dateien gespeichert sind

 $\Rightarrow$  Siehe Handbuch Scannen.

#### Gescannte Dateien in gemeinsamem Ordner speichern

 $\Rightarrow$  Siehe Handbuch Scannen.

#### Gescannte Dateien auf Datenträgern speichern

 $\Rightarrow$  Siehe Handbuch Scannen.

#### Textinformationen in gescannte Dateien einbinden

 $\Rightarrow$  Siehe Handbuch Scannen.

#### Übertragene Faxsendungen in Dateien konvertieren und an einen Rechner senden

 $\Rightarrow$  Siehe Handbuch Fax.

#### <span id="page-12-0"></span>In elektronische Formate konvertierte Dokumente verwalten und verwenden (Document Server)

 $\Rightarrow$  Siehe Handbuch Kopierer/Document Server.

## Ziele registrieren

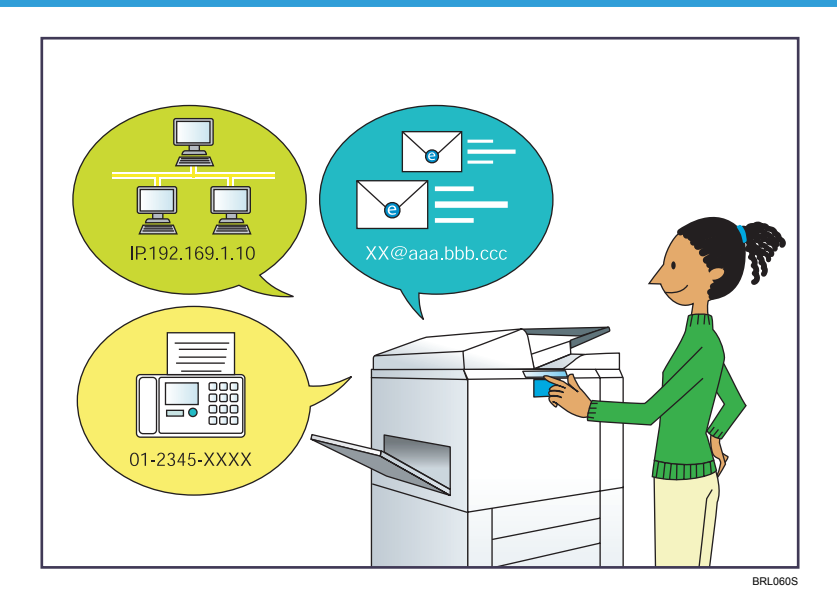

## Mithilfe des Bedienfelds Ziele im Adressbuch registrieren

- $\Rightarrow$  Siehe Handbuch Fax.
- $\Rightarrow$  Siehe Handbuch Scannen.

## Ziele von einem Computer aus mithilfe von Web Image Monitor registrieren

 $\Rightarrow$  Siehe Handbuch Fax.

#### Auf dem Gerät registrierte Ziele in die Zielliste des LAN-Fax-Treibers herunterladen

 $\Rightarrow$  Siehe Handbuch Fax.

## <span id="page-13-0"></span>Effizientere Nutzung des Geräts

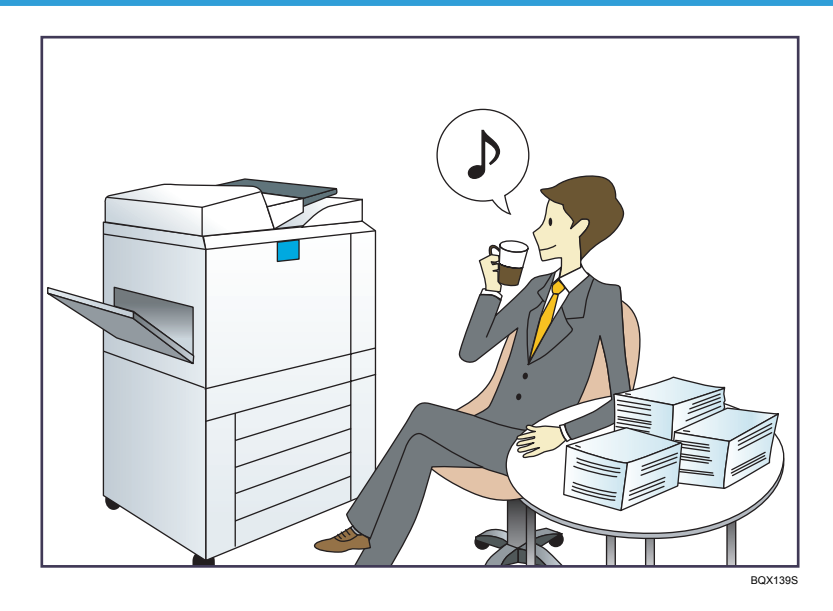

#### Häufig verwendete Einstellungen registrieren und verwenden (Programmieren)

 $\Rightarrow$  Siehe Handbuch Nützliche Funktionen.

#### Häufig verwendete Einstellungen als Standardeinstellungen festlegen (Als Standard progr.)

 $\Rightarrow$  Siehe Handbuch Nützliche Funktionen.

#### Registrieren häufig verwendeter Druckeinstellungen im Druckertreiber

 $\Rightarrow$  Siehe Handbuch Drucken.

### Ändern der Eingangseinstellungen des Druckertreibers in häufig verwendete Druckeinstellungen

 $\Rightarrow$  Siehe Handbuch Drucken.

#### Hinzufügen von Schnellbedientasten für häufig verwendete Programme oder Websites

 $\Rightarrow$  Siehe Handbuch Nützliche Funktionen.

#### Ändern der Reihenfolge der Symbole für Funktionen und Schnellbedientasten

 $\Rightarrow$  Siehe Handbuch Nützliche Funktionen.

## <span id="page-14-0"></span>Funktionen dieses Geräts

Dieser Abschnitt beschreibt die Funktionen dieses Geräts.

## Anpassen des [Home]-Bildschirms

Die Symbole jeder Funktion werden auf dem [Home]-Bildschirm angezeigt.

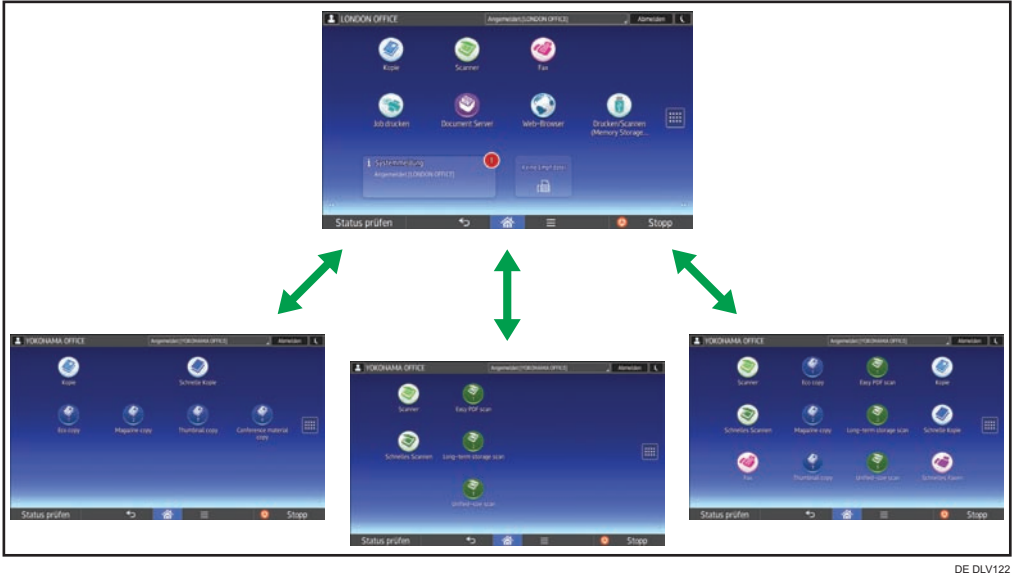

- Auf dem [Home]-Bildschirm können Sie Schnellbedientasten zu häufig verwendeten Programmen oder Websites hinzufügen. Die Programme oder Webseiten können durch Drücken auf die Schnellbedientasten direkt aufgerufen werden.
- Sie können nur die Symbole der Funktionen und Schnellbedientasten anzeigen, die Sie verwenden.
- Sie können die Reihenfolge der Symbole für Funktionen und Schnellbedientasten ändern.

#### **B** Referenz

- Einzelheiten über die Funktionen des Bildschirms [Start] finden Sie in Erste Schritte.
- Für weitere Informationen zum Anpassen des [Home]-Bildschirms siehe Handbuch Nützliche Funktionen.

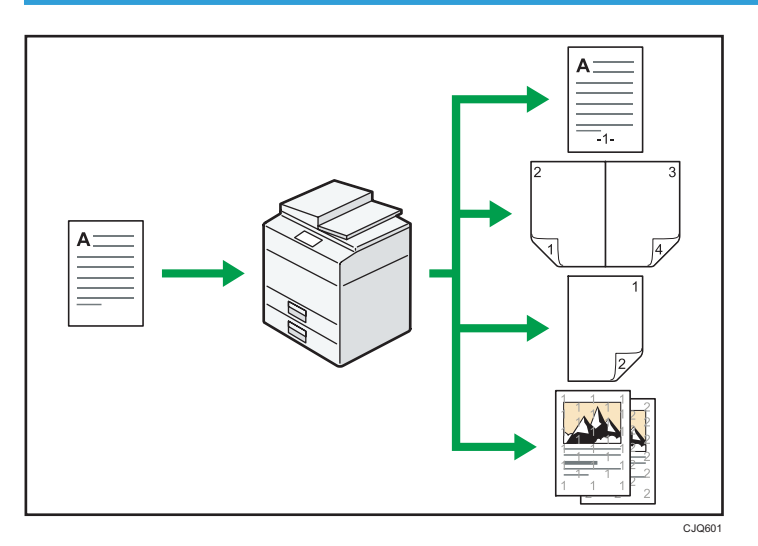

## <span id="page-15-0"></span>Verwenden verschiedener Funktionen zum Kopieren

• Sie können Stempel auf Kopien drucken. Stempel können Hintergrundzahlen, eingescannte Bilder, Daten, Seitenzahlen und Texte enthalten.

 $\Rightarrow$  Siehe Kopierer und Document Server.

• Sie können die Kopie verkleinern oder vergrößern. Mit der Funktion Autom. Reprofaktor kann das Gerät die Vorlagengröße automatisch erkennen. Außerdem ermöglicht sie dem Gerät, basierend auf dem von Ihnen angegebenen Papierformat ein geeignetes Wiedergabeverhältnis zu wählen. Falls sich die Ausrichtung der Vorlage von derjenigen des Kopierpapiers unterscheidet, dreht das Gerät das Vorlagenbild um 90 Grad, sodass es mit dem Kopierpapier übereinstimmt.

 $\Rightarrow$  Siehe Kopierer und Document Server.

- Kopierfunktionen wie Duplex, Kombinieren, Broschüre und Magazin verringern den Papierverbrauch durch Kopieren von mehreren Seiten auf Einzelblätter.
	- $\Rightarrow$  Einzelheiten zum Duplex-Kopieren finden Sie im Handbuch Kopierer und Document Server.

 $\Rightarrow$  Einzelheiten zum kombinierten Kopieren finden Sie im Handbuch Kopierer und Document Server.

 $\Rightarrow$  Informationen zu den Broschüren- und Magazinfunktionen "siehe Broschüre/Magazin", Kopieren/

Document Server

• Sie können auf verschiedene Papiertypen sowie auf OHP-Folien kopieren.

 $\Rightarrow$  Siehe Kopierer und Document Server.

- Mit dem Finisher können Sie Ihre Kopien sortieren, heften und lochen.
	- $\Rightarrow$  Siehe Kopierer und Document Server.

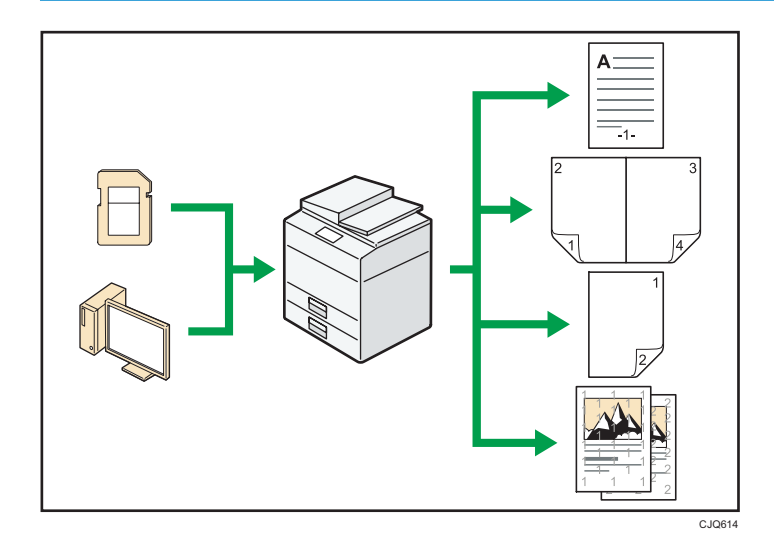

## <span id="page-16-0"></span>Daten mit verschiedenen Funktionen ausdrucken

- Dieses Gerät unterstützt Netzwerk- und Lokalanschlüsse.
- Sie können die zuvor vom Computer an den Drucker geschickten Druckjobs, die auf der Festplatte des Druckers gespeichert sind, mittels Druckertreiber drucken oder löschen. Folgende Typen von Druckjobs stehen zur Auswahl: Probedruck, Vertraulicher Druck, Angehaltener Druck und Gespeicherter Druck.
	- $\Rightarrow$  Siehe Handbuch Drucken.
- Der Finisher ermöglicht Ihnen, Ihre Ausdrucke zu sortieren, zu heften und zu lochen.
	- $\Rightarrow$  Einzelheiten zum Heften finden Sie im Handbuch Drucken.
	- $\Rightarrow$  Einzelheiten zum Lochen finden Sie im Handbuch Drucken.
- Sie können Dateien drucken, die auf einem Wechselspeichergerät gespeichert sind, und die Druckeinstellungen festlegen, beispielsweise die Druckqualität und die Druckgröße.
	- $\Rightarrow$  Siehe Handbuch Drucken.

#### Gespeicherte Dokumente verwenden

Sie können die im Modus Kopierer, Fax, Drucker oder Scanner eingescannten Dateien auf der Festplatte des Geräts speichern. Mit Web Image Monitor können Sie Ihren Computer verwenden, um gespeicherte Dateien über das Netzwerk zu suchen, anzuzeigen, zu drucken, zu löschen und zu versenden. Sie können auch Druckeinstellungen ändern und mehrere Dokumente drucken (Document Server).

15

<span id="page-17-0"></span>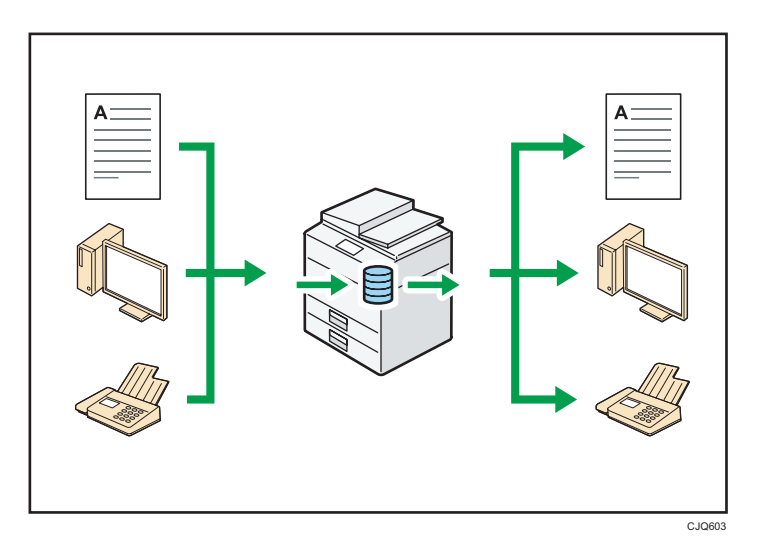

- Sie können die im Scanner-Modus eingescannten und auf Ihrem Computer gespeicherten Dokumente abrufen.
- Mithilfe des File Format Converter können Sie die im Kopierer-, Document Server- oder Druckermodus auf Ihrem Computer gespeicherten Dokumente herunterladen.

#### **E** Referenz

- Einzelheiten zum Verwenden des Document Server finden Sie im Handbuch Kopierer und Document Server.
- Weitere Informationen zum Document Server im Kopiermodus finden Sie im Handbuch Kopierer und Document Server.
- Weitere Einzelheiten zum Document Server im Druckermodus finden Sie in Drucken.
- Einzelheiten zum Document Server im Faxmodus finden Sie in Fax.
- Einzelheiten zum Document Server im Scannermodus finden Sie in Scannen.

#### Verbindung von zwei Geräten zum Kopieren

Mit Copy Connector können Sie zwei Geräte miteinander verbinden. Wenn Sie einen Kopierjob an einem Gerät (dem Hauptgerät) starten, werden die Daten an das andere (das Nebengerät) übertragen, so dass auf beiden Geräten gleichzeitig Kopien erstellt werden können (Connect Copy).

<span id="page-18-0"></span>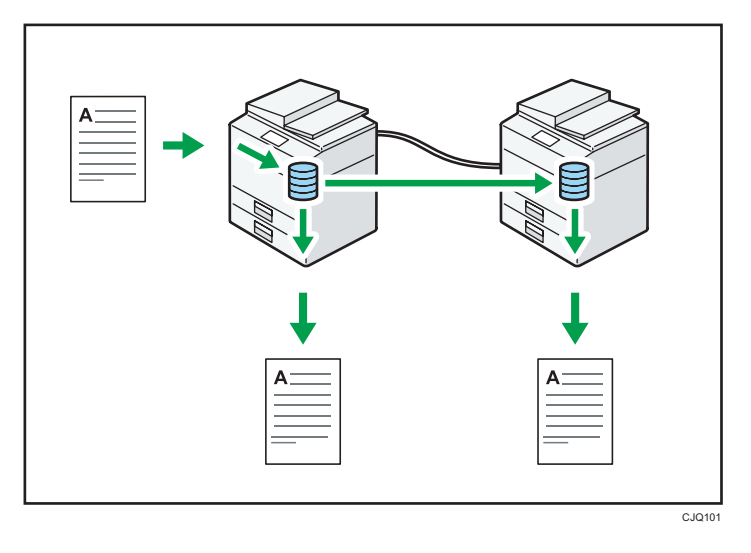

- Sie können großvolumige Kopiervorgänge in kürzerer Zeit abschließen.
- Auch wenn ein Gerät über kein Papier mehr verfügt oder aufgrund eines Papierstaus ausfällt, wird der Job auf dem anderen Gerät weiter ausgeführt.

## **E** Referenz

• Weitere Informationen finden Sie in Kopierer/Document Server.

## Faxe papierlos senden und empfangen

#### Empfang

Sie können empfangene Faxdokumente in elektronischen Formaten auf der Gerätefestplatte speichern, ohne sie drucken zu müssen.

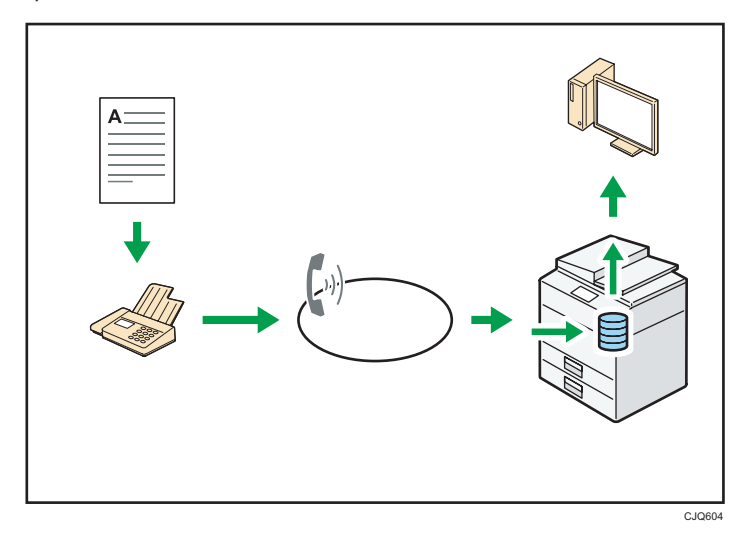

1

Sie können den Web Image Monitor dazu verwenden, Dokumente von Ihrem Computer aus zu überprüfen, auszudrucken, zu löschen, abzurufen oder herunterzuladen (Speichern empfangener Dokumente).

#### **B** Referenz

• Siehe in Fax.

#### Senden

Sie können von Ihrem Computer über das Netzwerk (Ethernet oder Wireless LAN) ein Fax an dieses Gerät senden, welches das Fax dann über seinen Telefonanschluss (LAN-Fax) weiterleitet.

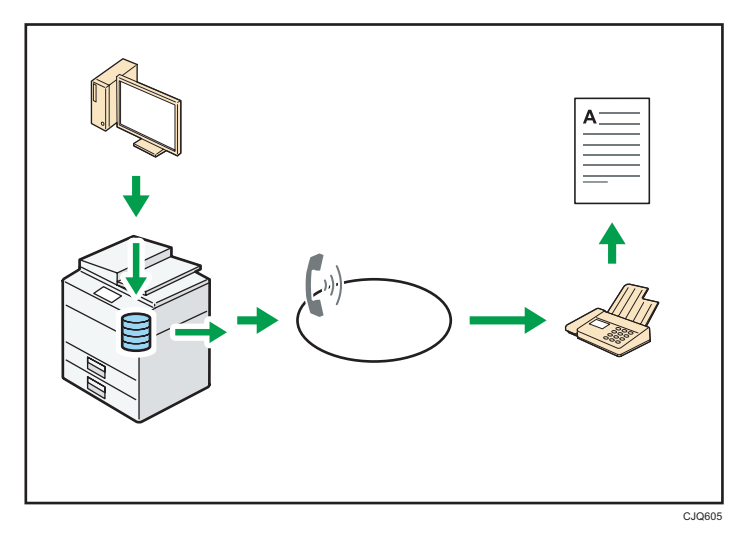

- Um ein Fax zu senden, drucken Sie aus Ihrer Windows-Anwendung heraus, indem Sie als Drucker LAN-Fax auswählen und das Ziel festlegen.
- Sie können auch die gesendeten Bilddaten überprüfen.

#### **E** Referenz

- Für Einzelheiten zu den Geräteeinstellungen siehe Handbuch Anschließen des Geräts / Systemeinstellungen.
- Weitere Einzelheiten zur Verwendung dieser Funktion finden Sie im Handbuch Fax.

## <span id="page-20-0"></span>Senden und Erhalten von Faxen über das Internet

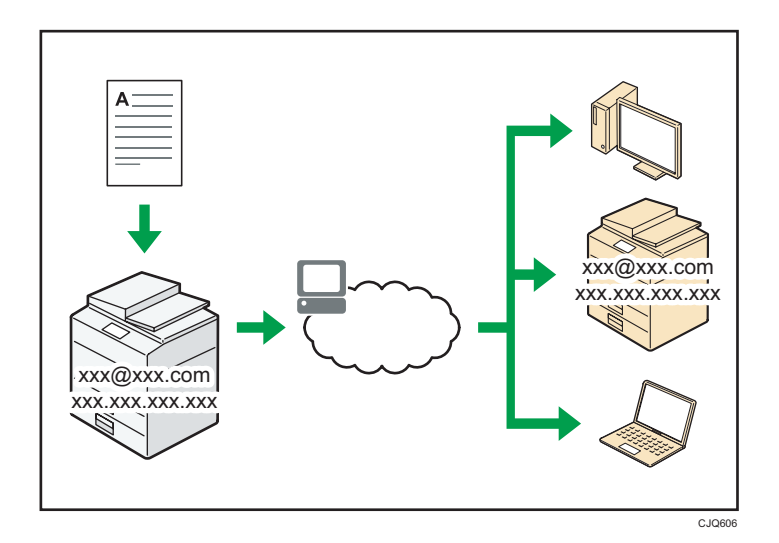

#### E-Mail-Versand und -Empfang

Dieses Gerät konvertiert eingescannte Dokumentenbilder in das E-Mail-Format und überträgt und empfängt die E-Mail-Daten über das Internet.

- Um ein Dokument zu senden, geben Sie eine E-Mail-Adresse an, statt die Telefonnummer des Empfängers zu wählen (Internet-Fax und E-Mail-Übertragung).
	- $\Rightarrow$  Siehe Handbuch Fax.
- Dieses Gerät kann E-Mail-Nachrichten über das Internet Fax oder vom Computer empfangen (Internet Fax-Empfang und E-Mail an Druck).
	- $\Rightarrow$  Siehe Handbuch Fax.
- Mit Internet Fax kompatible Geräte und Computer, die eine E-Mail-Adresse haben, können E-Mail-Nachrichten über Internet Fax empfangen.

#### IP-Fax

Die IP-Fax-Funktion sendet und empfängt Dokumente zwischen zwei Faxgeräten direkt über ein TCP/IP-Netzwerk.

- Um ein Dokument zu senden, geben Sie eine IP-Adresse oder einen Hostnamen anstelle einer Faxnummer an (IP-Fax-Übertragung).
	- $\Rightarrow$  Siehe Handbuch Fax.
- Dieses Gerät kann Dokumente empfangen, die über Internet Fax gesendet wurden (IP-Fax-Empfang).
	- $\Rightarrow$  Siehe Handbuch Fax.

<span id="page-21-0"></span>• Durch die Verwendung eines VoIP Gateway ist dieses Gerät in der Lage, an G3-Faxe zu senden, die an das öffentliche Telefonanschlussnetz (public switched telephone network (PSTN)) angeschlossen sind.

#### **B** Referenz

• Für Einzelheiten zu den Geräteeinstellungen siehe Handbuch Anschließen des Geräts / Systemeinstellungen.

## Senden und Empfangen von Faxnachrichten mit dem Gerät ohne installierte Faxeinheit

Sie können Faxe über die Funktionen eines anderen Geräts per Netzwerk senden und empfangen (Remote-Fax).

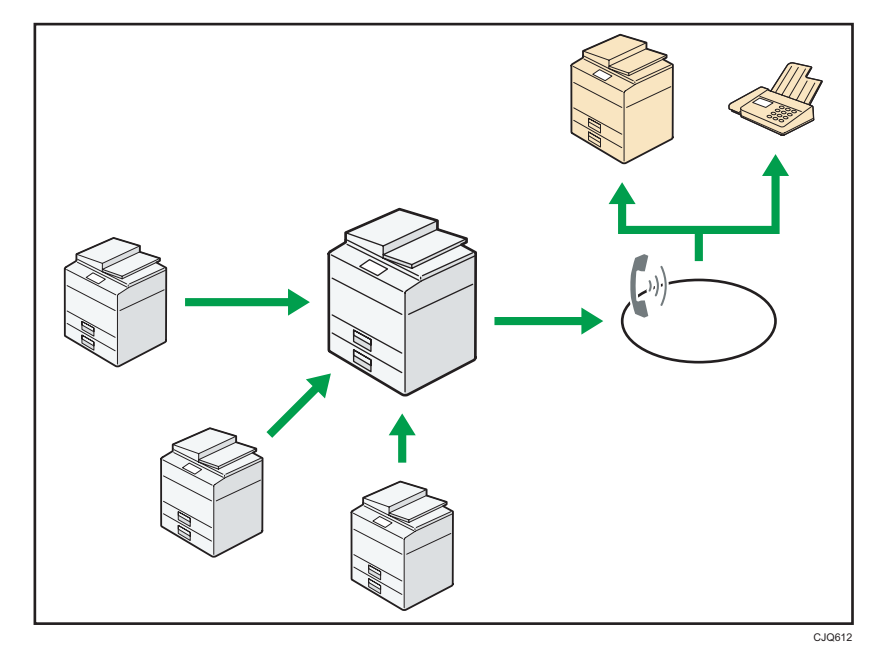

- Um die Remote-Fax-Funktion zu verwenden, installieren Sie die Fax-Verbindungseinheit auf dem Hauptgerät und dem Subgerät.
- Das Senden von Faxen funktioniert genauso, wie bei dem Gerät mit Faxeinheit. Wenn ein Auftrag beendet ist, bestätigen Sie die im Sendungsverlauf angezeigten oder in Berichten ausgedruckten Ergebnisse.
- Sie können die empfangenen Dokumente vom Hauptgerät mit der Fax-Funktion an die Subgeräte weiterleiten.

#### **E** Referenz

• Weitere Einzelheiten finden Sie in Fax.

## <span id="page-22-0"></span>Verwendung von Fax und Scanner in einer Netzwerkumgebung

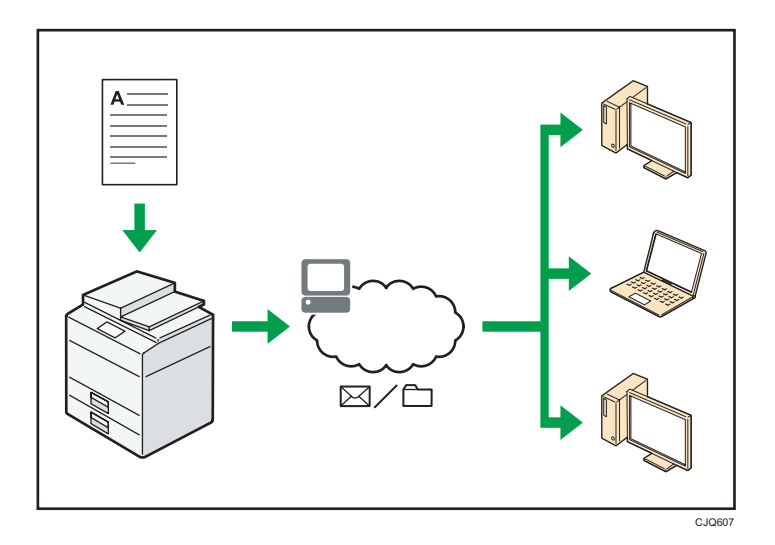

- Sie können Scan-Dateien via E-Mail an ein bestimmtes Ziel senden (Senden von Scan-Dateien per E-Mail).
	- $\Rightarrow$  Siehe Handbuch Fax.
	- $\Rightarrow$  Siehe Handbuch Scannen.
- Sie können Scan-Dateien direkt an Ordner senden (Senden von Scan-Dateien via Scan-to-Folder).
	- $\Rightarrow$  Siehe Handbuch Fax.
	- $\Rightarrow$  Siehe Handbuch Scannen.
- Sie können Web Services on Devices (WSD) verwenden, um Scandateien an einen Client-Computer zu schicken.
	- $\Rightarrow$  Siehe Handbuch Scannen.

## Textinformationen in gescannte Dateien einbinden

Sie können Textinformationen von einem gescannten Dokument extrahieren und sie ohne Verwendung eines Computers in die Datei einbinden.

Wenn Sie ein Dokument mithilfe dieser Funktion scannen, kann der eingebundene Text unter Verwendung der Funktion "Textsuche" gesucht oder in ein anderes Dokument kopiert werden.

<span id="page-23-0"></span>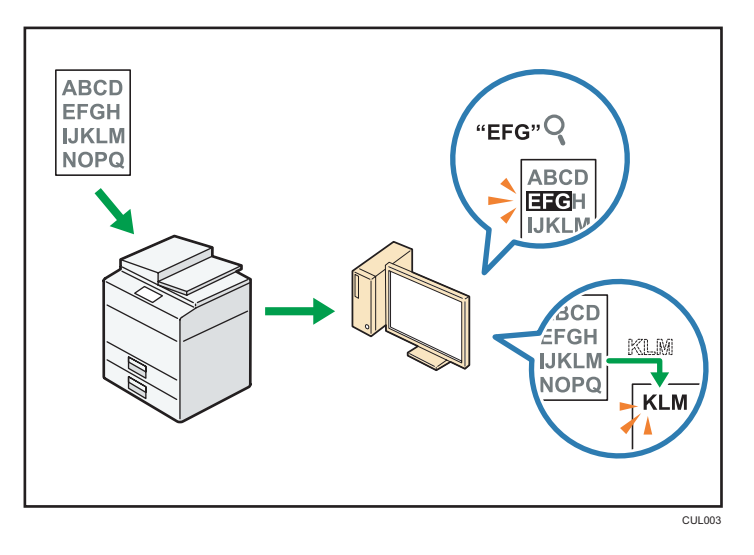

- Die OCR-Einheit ist zur Verwendung dieser Funktion erforderlich.
- Sie können einen Dateityp aus [PDF], [Hochkomprimiert. PDF] oder [PDF/A] auswählen.
- Diese Funktion kann Zeichen in verschiedenen Sprachen und bis zu ca. 40.000 Zeichen pro Seite optisch erkennen.

#### **E** Referenz

• Siehe Handbuch Scannen.

## Verhinderung von Datenverlusten (Sicherheitsfunktionen)

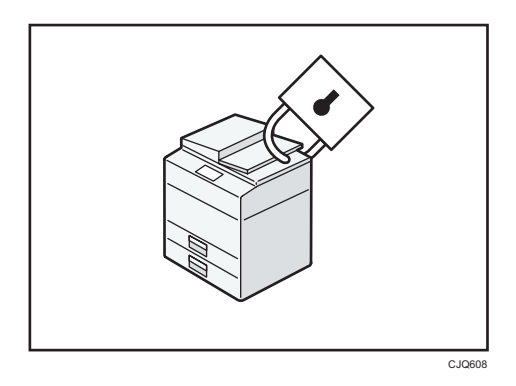

- Sie können Dokumente vor nicht autorisierten Zugriffen schützen und verhindern, dass sie ohne Genehmigung kopiert werden.
- Sie können die Verwendung des Geräts überwachen und verhindern, dass die Geräteeinstellungen ohne Autorisierung geändert werden.
- Sie können Passwörter einrichten, um den nicht autorisierten Zugriff über das Netzwerk zu verhindern.
- <span id="page-24-0"></span>• Sie können die Daten auf der Festplatte löschen oder verschlüsseln, um das Risiko von Informationsverlusten zu minimieren.
- Sie können die Verwendung der Funktionen für jeden Anwender einschränken.

#### **E** Referenz

• Weitere Informationen finden Sie in der Sicherheitsanleitung.

## Zentrale Steuerung der Scanbedingungen und Verteilung

Sie können Distributed Scan Management (DSM) in Windows Server 2008 R2/2012 verwenden, um die Ziele und Scaneinstellungen für jeden einzelnen Anwender in einer Gruppe zu verwalten und die Informationen beim Verteilen der gescannten Daten zu verwenden.

Sie können dieses System auch verwenden, um die Informationen über Personen, die das Netzwerk verwenden und die Scannerfunktionen des Geräts zentral zu verwalten. Sowohl die ausgegebenen Dateien als auch die Anwenderinformationen können gesteuert werden.

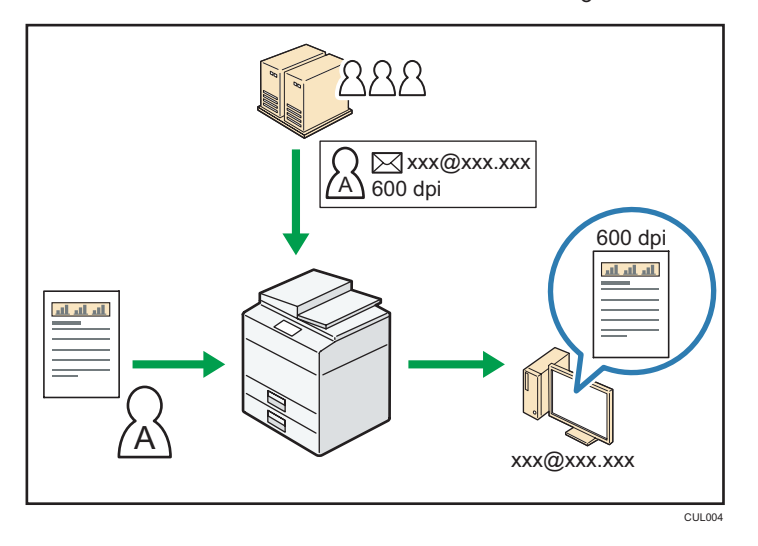

• Sie müssen einen Windows-Server einrichten und konfigurieren, um das Distributed Scan Management System verwenden zu können. Dieses System wird von Windows Server 2008 R2 oder höher unterstützt.

#### **B** Referenz

• Einzelheiten zum Übermitteln der Dateien mithilfe von Distributed Scan Management System finden Sie im Handbuch Scannen.

## Überwachung und Einstellung des Geräts unter Verwendung eines Computers

Mit Web Image Monitor können Sie den Gerätestatus überprüfen und die Einstellungen ändern.

<span id="page-25-0"></span>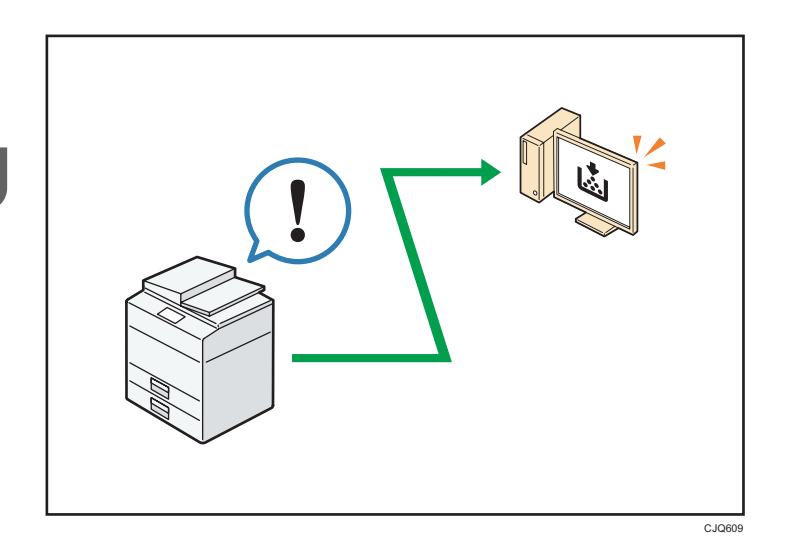

Sie können überprüfen, welches Magazin neues Papier benötigt, Informationen im Adressbuch registrieren, die Netzwerkeinstellungen festlegen, die Systemeinstellungen konfigurieren und ändern, Jobs verwalten, den Jobverlauf ausdrucken und die Authentifizierungseinstellungen konfigurieren.

#### **B** Referenz

- Siehe Anschließen des Geräts/Systemeinstellungen.
- Weitere Informationen finden Sie in der Hilfe zu Web Image Monitor.

## Verhindern von unerlaubtem Kopieren

Sie können auf Ausdrucken eingebettete Muster ausgeben, um ein unerlaubtes Kopieren zu verhindern.

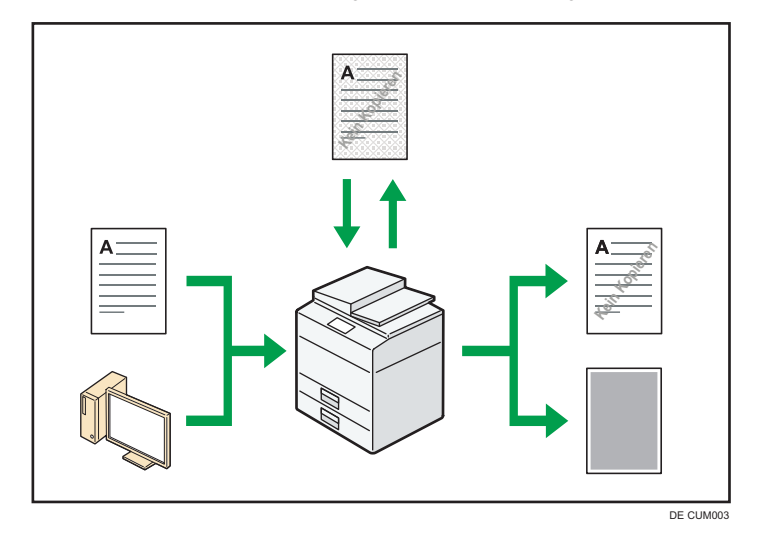

- Mithilfe der Kopiererfunktion oder des Druckertreibers können Sie ein Muster in das gedruckte Dokument einbetten. Wenn das Dokument auf einem Gerät, auf dem die Copy-Data-Security-Funktion aktiv ist, kopiert wird, werden die geschützten Seiten in der Kopie ausgegraut. Dies kann das Risiko vermindern, dass vertrauliche Informationen kopiert werden. Geschützte Faxnachrichten werden vor der Übertragung oder Speicherung ebenfalls ausgeblendet. Wenn ein Dokument, das gegen unerlaubtes Kopieren geschützt ist, auf einem Gerät kopiert wird, auf dem die Funktion Copy Data Security aktiv ist, gibt das Gerät Pieptöne als Warnung aus, um den Anwender zu benachrichtigen, dass versucht wird, einen unerlaubten Kopiervorgang einzuleiten. Wird das Dokument auf einem Gerät kopiert, auf dem die Funktion Copy Data Security nicht aktiv ist, wird der verborgene Text in der Kopie sichtbar, was darauf hinweist, dass es sich um eine unerlaubte Kopie handelt.
- Sie können Text zur Verhinderung unautorisierten Kopierens in das gedruckte Dokument einbetten, indem Sie die Kopierfunktion oder den Druckertreiber verwenden. Wenn das Dokument mihilfe eines Kopierers oder MFPs auf einen Document Server kopiert, gescannt oder gespeichert wird, wird die eingebettete Textmarkierung in der Kopie sichtbar, wodurch das unautorisierte Kopieren erschwert wird.

## **E** Referenz

- Einzelheiten dazu finden Sie in der Sicherheitsanleitung.
- Weitere Einzelheiten entnehmen Sie der Druckertreiber-Hilfe.
- Einzelheiten zu dieser Funktion im Kopiermodus finden Sie im Handbuch Kopierer und Document Server.
- Einzelheiten zu dieser Funktion im Druckermodus finden Sie im Handbuch Drucken.

<span id="page-28-0"></span>Dieser Abschnitt beschreibt, wie Sie das Gerät zum ersten Mal verwenden.

# Anleitung zu Bezeichnungen und Funktionen der Komponenten

## AACHTUNG

• Halten Sie die Lüfter des Geräts immer frei. Ansonsten kann aufgrund überhitzter Komponenten ein Brand ausbrechen.

## Vorderansicht und linke Seitenansicht

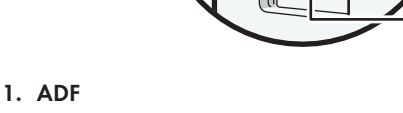

Senken Sie den ADF über die Vorlagen auf dem Belichtungsglas.

Wenn Sie einen Satz Dokumente in den automatischen Vorlageneinzug (ADF) einlegen, dann werden die Dokumente automatisch einzeln eingezogen.

### 2. Vorlagenglas

Legen Sie die Vorlagen mit der Bildseite nach unten auf. Einzelheiten siehe [S. 64 "Auflegen von Vorlagen](#page-65-0) [auf das Vorlagenglas"](#page-65-0).

### 3. Kopierablage

Hier werden Kopien, Drucke oder Faxnachrichten ausgegeben.

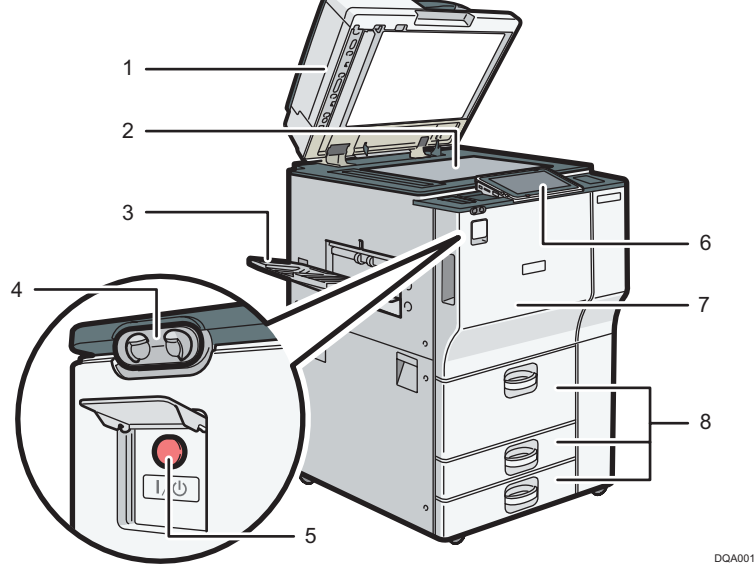

#### 4. Benutzererkennungssensor

Der Bewegungserkennungssensor befindet sich auf der linken Seite des Geräts. Informationen dazu finden Sie im Handbuch Erste Schritte.

#### 5. Hauptschalter

Um das Gerät bedienen zu können, muss es eingeschaltet sein. Wenn es ausgeschaltet ist, die Abdeckung des Hauptschalters öffnen und den Schalter betätigen.

#### 6. Bedienfeld

Siehe [S. 32 "Anleitung zu den Bezeichnungen und Funktionen des Bedienfelds des Geräts"](#page-33-0).

#### 7. Vordere Abdeckung

Diese Abdeckung öffnen, um auf das Geräteinnere zugreifen zu können.

#### 8. Papiermagazine (Magazine 1 bis 3)

Legen Sie hier Papier ein.

Magazin 1 ist ein Tandemmagazin, bei dem das Papier automatisch von der linken zur rechten Seite verschoben wird, wenn es dort zur Neige gegangen ist.

#### Vorderansicht und rechte Seitenansicht

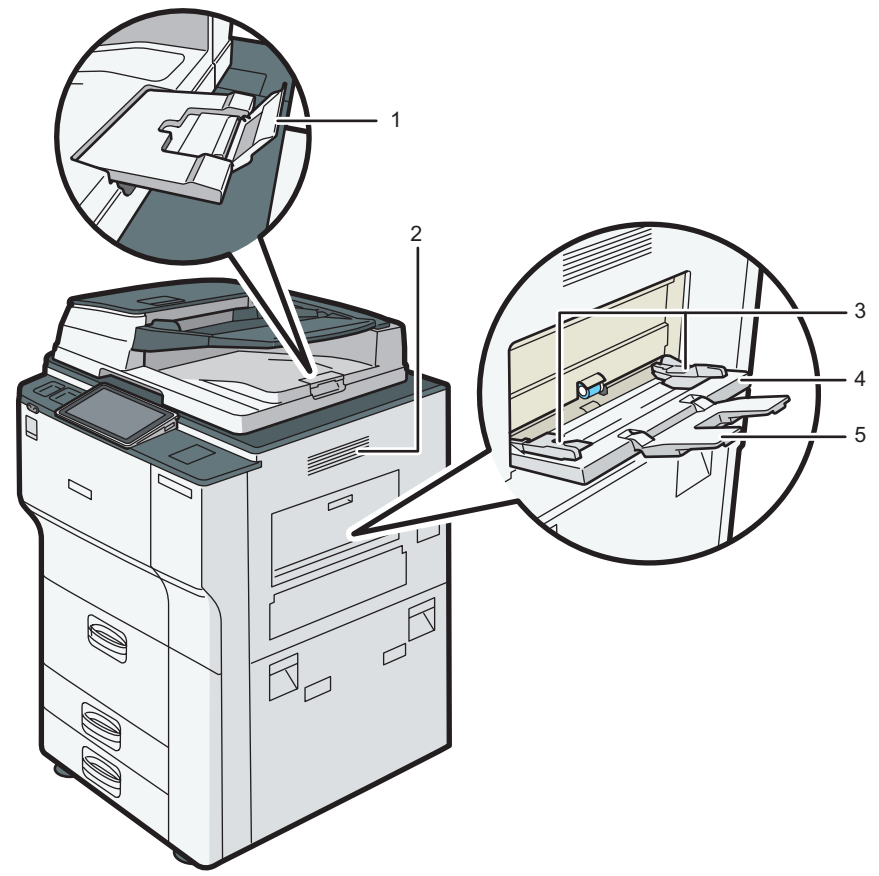

DQA002

#### 1. ADF-Verlängerung

Ziehen Sie diese Verlängerung heraus, um großes Papier zu verwenden.

#### 2. Lüftungsöffnungen

Vermeiden Überhitzung.

#### 3. Papierführungen

Beim Einlegen des Papiers in den Bypass die Papierführungen am Papier ausrichten.

#### 4. Bypass

Zum Kopieren oder Drucken auf OHP-Folien, Klebeetiketten und Kopierpapier, das nicht in die Papiermagazine eingelegt werden kann. Einzelheiten siehe Seite XX "Einlegen von Papier in den Bypass".

#### 5. Verlängerung

Ziehen Sie diese Verlängerung heraus, wenn Sie Papier in den Bypass einlegen.

#### Rückansicht und linke Seitenansicht

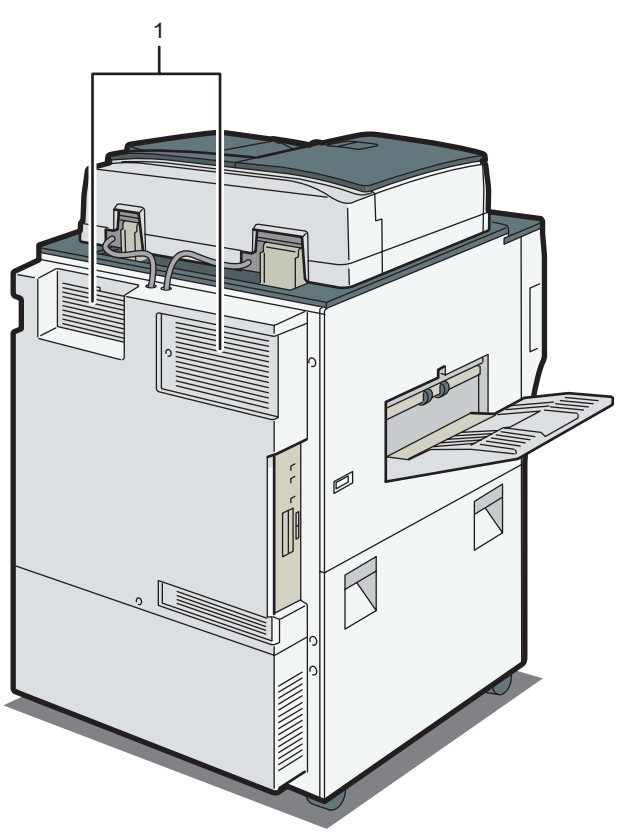

DQA003

#### 1. Lüftungsöffnungen

Vermeiden Überhitzung.

# <span id="page-31-0"></span>Anleitung zu den Funktionen der externen Geräteoptionen

Überprüfen Sie, über welches Gerät Sie verfügen. Siehe Bitte zuerst lesen.

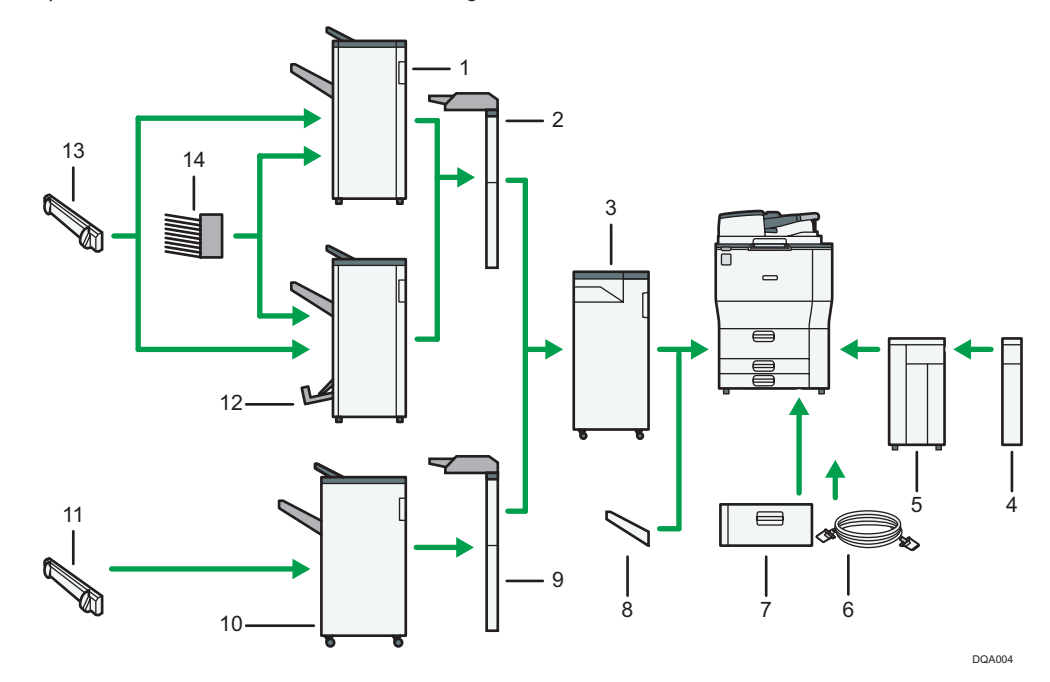

#### 1. Finisher SR4120

Sortiert, stapelt und heftet mehrere Blatt Papier. Besteht aus folgenden Papierablagen:

- Obere Finisher-Ablage
- Finisher-Versatzablage

#### 2. Einschießeinheit (Finisher SR4120, Broschüren-Finisher SR4130)

Fügt Deck- oder Trennblätter beim Kopieren oder Drucken ein.

#### 3. Multi-Falzeinheit

Mit der Multifalzeinheit können folgende Falzarten angewendet werden: Einbruchfalz, Wickelfalz außen, Wickelfalz innen, Doppelparallelfalz, Fensterfalz und Z-Falz.

Zur Verwendung der Multifalzeinheit wird der Finisher SR4120, der Broschüren-Finisher SR4130 oder der Finisher SR4080 benötigt.

#### 4. Erweiterungseinheit

Wird an das LCT angebracht und fasst 2.500 Blatt Papier des Formats B4 JIS $\Box$ , A4 $\Box$ , 8<sup>1</sup>/<sub>2</sub> × 14 $\Box$ , or 8<sup>1</sup>/<sub>2</sub>  $\times$  11 $\Box$ .

#### 5. Großraummagazin (LCT)

Hier wird das Papier eingelegt.

#### 6. Kopierverbindung

Ermöglicht die Nutzung der Connect-Copy-Funktion.

#### 7. A3/11 × 17 Magazineinheit

Mithilfe dieser Einheit können Sie Papierformate bis zu A3<sup>D</sup> oder 11 × 17<sup>D</sup> in Magazin 1 einlegen. Wenn Sie die A3/11 × 17 Magazineinheit auf Ihrem Gerät installieren, können Sie sie allerdings nicht als Tandemmagazin verwenden.

#### 8. Kopierablage

Wird diese Option als Ausgabeablage gewählt, werden die Kopien, Drucke und Faxnachrichten mit der Bildseite nach unten ausgegeben.

#### 9. Einschießeinheit (Finisher SR4080)

Fügt Deck- oder Trennblätter beim Kopieren oder Drucken ein.

#### 10. Finisher SR4080

Sortiert, stapelt und heftet mehrere Blatt Papier. Besteht aus folgenden Papierablagen:

- Obere Finisher-Ablage
- Finisher-Versatzablage

#### 11. Ausgabe-Ausrichteinheit (Finisher SR4080)

Begradigt die in die Finisher-Versatzablage ausgegebenen Blätter.

#### 12. Broschüren-Finisher SR4130

Sortiert, stapelt, heftet und locht mehrere Blatt Papier. Mithilfe der Rückstichheftfunktion können mehrere Blatt Papier in der Mitte geheftet und zu Broschüren gefalzt werden. Besteht aus folgenden Papierablagen:

- Obere Finisher-Ablage
- Finisher-Versatzablage
- Finisher-Broschürenablage

#### 13. Ausgabe-Ausrichteinheit (Finisher SR4120, Broschüren-Finisher SR4130)

Begradigt die in die Finisher-Versatzablage ausgegebenen Blätter.

#### 14. Mailbox

Sortiert bedrucktes Papier. Besteht aus den Mailbox-Ablagen 1 - 9.

## <span id="page-33-0"></span>Anleitung zu den Bezeichnungen und Funktionen des Bedienfelds des Geräts

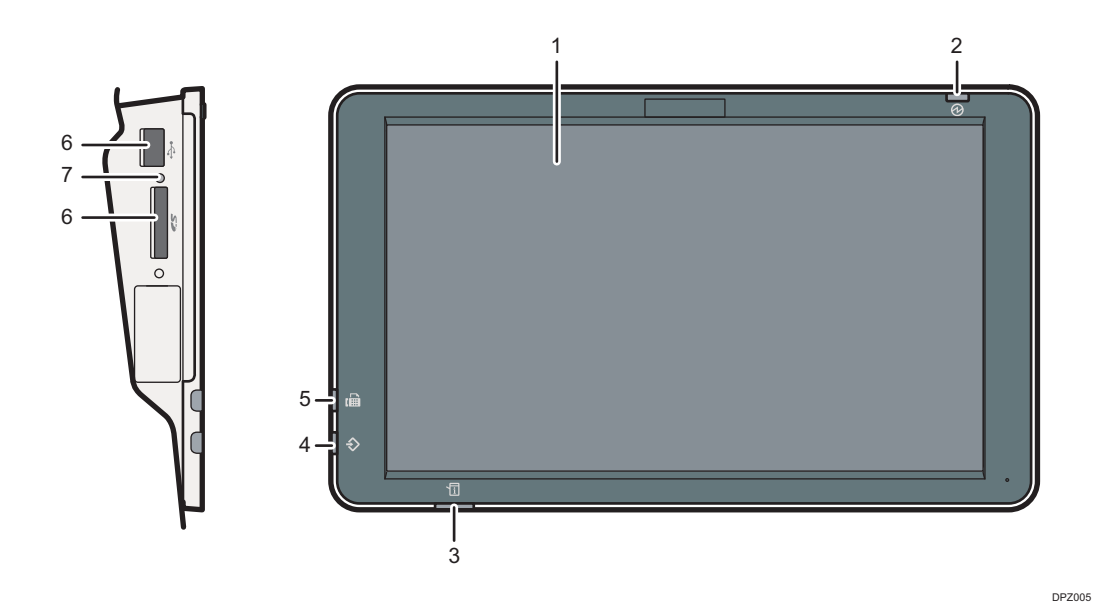

#### 1. Bedienfeld-Display

Touch-Bedienfeld mit Symbolen, Tasten, Kurzwahltasten und Widgets, mit denen Sie zu den Bildschirmen der einzelnen Funktionen und Anwendungen navigieren können und die Informationen zum Betriebsstatus sowie weitere Meldungen bieten. Siehe [S. 35 "Verwenden des \[Home\]-Bildschirms"](#page-36-0) und [S. 42 "Verwendung der](#page-43-0) [einzelnen Anwendungen"](#page-43-0).

#### 2. Netzanzeige

Die Netzanzeige leuchtet auf, wenn der Hauptschalter eingeschaltet wird. Wenn das Gerät im Ruhemodus ist, blinkt die Hauptstromanzeige langsam. Im Niedrigenergiemodus leuchtet die Hauptstromanzeige.

#### 3. Statusanzeige

Gibt den Status des Systems an. Leuchtet beim Auftreten eines Fehlers oder wenn der Toner zur Neige geht.

#### 4. Datenempfangsanzeige (Fax- und Druckermodus)

Blinkt, wenn das Gerät Druckjobs oder LAN-Faxdokumente von einem Computer empfängt. Siehe Fax und Drucken.

#### 5. Faxanzeige

Zeigt den Status der Faxfunktionen an. Blinkt während der Datenübertragung und während des Datenempfangs. Leuchtet dauerhaft, wenn ein Fax über den Vertraulichen Empfang oder Ersatzempfang empfangen wird.

#### 6. Mediensteckplätze

Dient zum Einsetzen einer SD-Karte oder eines USB-Flashspeichers. Einzelheiten siehe Handbuch Erste Schritte.

## 7. Medienzugriffslampe

Leuchtet auf, wenn eine SD-Karte in den Mediensteckplatz gesteckt wird.

# <span id="page-35-0"></span>Display-Sprache ändern

Sie können die Display-Sprache ändern. Englisch ist die Standardeinstellung.

- 1. Drücken Sie [Home] ( ) unten in der Mitte des Bildschirms.
- 2. Schieben Sie den Bildschirm nach links und drücken Sie [Sprache ändern].
- 3. Wählen Sie die Sprache aus, die Sie anzeigen möchten.
- 4. Drücken Sie auf [OK].
# Verwenden des [Home]-Bildschirms

Der [Home]-Bildschirm ist als Standard-Bildschirm eingestellt, wenn das Gerät eingeschaltet wird.

Jede Funktion hat ihr eigenes Symbol und diese werden auf dem [Home]-Bildschirm angezeigt. Auf dem [Home]-Bildschirm können Sie Verknüpfungen zu häufig verwendeten Funktionen oder Webseiten hinzufügen. Sie können auf ihm auch Widgets registrieren, z.B. das Widget z. Sprachänd.. Der [Home]- Bildschirm und der Bildschirm jeder Funktion unterscheiden sich je nachdem, welche optionalen Einheiten installiert sind.

Zur Anzeige des [Home]-Bildschirms drücken Sie [Home] ( ) unten in der Mitte des Bildschirms.

#### **B** Wichtig

• Lassen Sie keine großen Kräfte auf den Bildschirm einwirken, da dies zu Schäden führen kann. Die maximal erlaubte Kraft beträgt ca. 30 N (ca. 3 kgf). (N = Newton, kgf = Kilopond. 1 kgf = 9,8 N)

Um zwischen den einzelnen Bildschirmen zu wechseln, wischen Sie mit dem Finger über den Bildschirm nach rechts oder links.

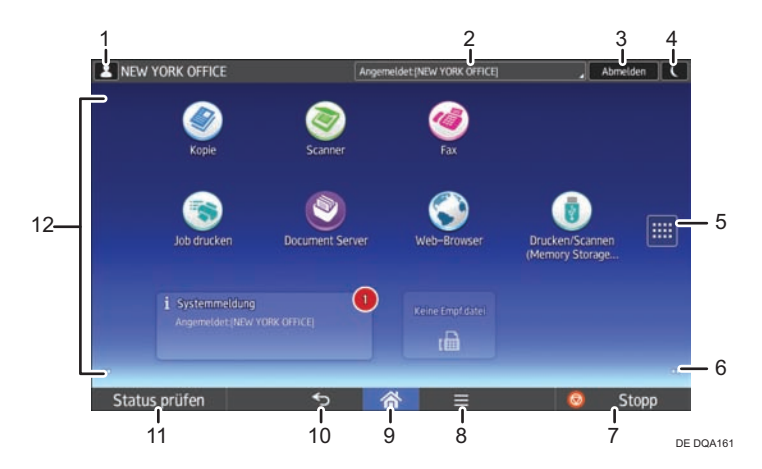

#### 1. Symbol für angemeldete Anwender

Wenn die Anwenderauthentifizierung aktiv ist, zeigt ein Symbol an, dass Anwender angemeldet sind. Klicken Sie auf das Symbol, um die Namen der derzeit angemeldeten Anwender anzuzeigen.

#### 2. Systemmeldung

Zeigt Nachrichten vom Gerätesystem und den Anwendungen an.

#### 3. [Anmelden]/[Abmelden]

Diese Tasten werden angezeigt, wenn die Anwenderauthentifizierung aktiviert ist. Wenn Sie [Anmelden] drücken, erscheint der Authentifizierungsbildschirm. Wenn Sie am Gerät bereits angemeldet sind, wird [Abmelden] angezeigt. Drücken Sie zum Abmelden vom Gerät [Abmelden].

Für Einzelheiten zum Anmelden und Abmelden siehe [S. 62 "Am Gerät anmelden".](#page-63-0)

#### 4. [Energiesparmodus] C

Drücken Sie diese Taste, um in den Niedrigenergiemodus oder Ruhemodus zu schalten.

Weitere Informationen zu den Modi finden Sie im Handbuch Erste Schritte.

#### 5. Symbol für die Liste der Anwendungen

Drücken, um die Liste der Anwendungen anzuzeigen. Auf dem [Home]-Bildschirm können Sie Verknüpfungen für Anwendungen erstellen.

Zur Verwendung einer in den Registerkarten [Widgets] und [Programm.] angezeigten Anwendung erstellen Sie eine Verknüpfung auf dem [Home]-Bildschirm. Einzelheiten finden Sie im Handbuch Nützliche Funktionen.

#### 6. Symbole zum Umschalten zwischen Bildschirmen

Drücken Sie diese Taste, um zwischen den fünf Home-Bildschirmen zu wechseln. Die Symbole werden unten links und rechts am Bildschirm angezeigt. Die Anzahl der Symbole steht für die Anzahl der Bildschirme auf jeder Seite des aktuellen Bildschirms.

#### 7. [Stopp]

Drücken Sie diese Taste, um einen Job in Bearbeitung, wie Kopieren, Scannen oder Drucken, anzuhalten.

#### 8. [Menü]

Zeigt den Menübildschirm der von Ihnen gerade verwendeten Anwendung an. Diese Taste kann je nach der von Ihnen verwendeten Anwendung deaktiviert sein. Sie können diese Taste auch auf dem [Home]-Bildschirm drücken, um die Einstellungen für den [Home]-Bildschirm auf die Standardeinstellungen zurückzusetzen.

#### 9. [Home] A

Drücken, um den Bildschirm [Home] anzuzeigen.

#### 10. [Zurück] **D**

Drücken Sie diese Taste, um zum vorhergehenden Bildschirm zurückzuschalten, während Bildschirmfunktionen aktiviert sind oder Anwendungen benutzt werden. Diese Taste kann je nach der von Ihnen verwendeten Anwendung deaktiviert sein. Sie können festlegen, ob diese Taste in einzelnen Anwendungen aktiviert sein soll. Einzelheiten zu den Einstellungen finden Sie unter Anschließen des Geräts/Systemeinstellungen.

#### 11. [Status prüfen]

Drücken, um den Systemstatus des Geräts, den optionalen Status jeder Funktion und die aktuellen Jobs zu prüfen. Sie können auch den Jobverlauf und die Wartungsinformationen des Geräts anzeigen.

#### 12. Symbolanzeige

Zeigt die Funktions- oder Anwendungssymbole und Widgets an. Die angezeigten Symbole unterscheiden sich auf den fünf Home-Bildschirmen. Einzelheiten zu den Symbolen auf jedem Bildschirm siehe Handbuch Erste Schritte.

Sie können auch Verknüpfungen hinzufügen und Symbole mithilfe von Ordnern sortieren. Einzelheiten finden Sie im Handbuch Nützliche Funktionen.

#### **D** Hinweis

- Sie können das Hintergrundbild des [Home]-Bildschirms ändern. Einzelheiten finden Sie im Handbuch Nützliche Funktionen.
- Sie können durch Anklicken des Symbols auf dem [Home]-Bildschirm zwischen den Modi umschalten. Sie können auch mit den Funktionstasten zwischen den Modi umschalten. Nähere Informationen zu den Funktionstasten siehe Handbuch Erste Schritte.
- In folgenden Fällen ist ein Umschalten von einem Modus in den anderen nicht möglich:
- <span id="page-38-0"></span>• Beim Scannen einer Vorlage mit der Scanfunktion
- Beim Aufruf der folgenden Bildschirmseiten:
	- Gerätefunktionen
	- Zähler
	- Abfrage
	- Adressbuchverwaltung
	- Magazin-Papiereinstellungen
	- Aktueller Job/Jobverlauf
- Beim Erstellen einer Kopie mit dem Unterprogramm
- Der [Home]-Bildschirm ist als Standard-Bildschirm eingestellt, wenn das Gerät eingeschaltet wird. Sie können diese Standardeinstellung mithilfe der Funktionspriorität ändern. Siehe Anschließen des Geräts/Systemeinstellungen.

## Mögliche Funktionen auf dem Standard-Anwendungsbildschirm

• Zusammenziehen

Legen Sie Daumen und Zeigefinger auf den Bildschirm und ziehen Sie zum Herauszoomen des Bildschirms die Finger zusammen. Doppeltes Antippen kann ebenfalls für diese Funktion verwendet werden.

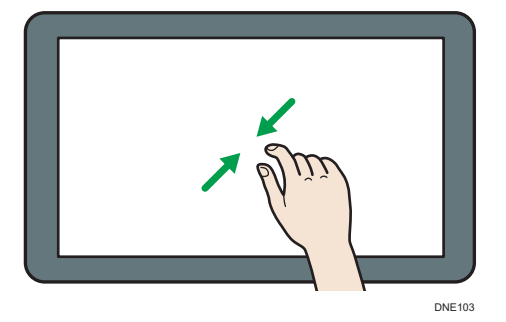

• Auseinanderspreizen

Legen Sie Daumen und Zeigefinger auf den Bildschirm und spreizen Sie zum Heranzoomen die Finger auseinander. Doppeltes Antippen kann ebenfalls für diese Funktion verwendet werden.

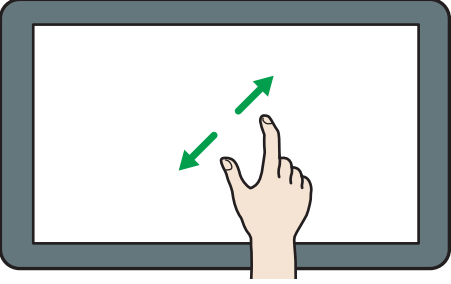

DNE104

#### • Wischen

Um zwischen den einzelnen Bildschirmen zu wechseln, wischen Sie mit dem Finger über den Bildschirm nach rechts oder links.

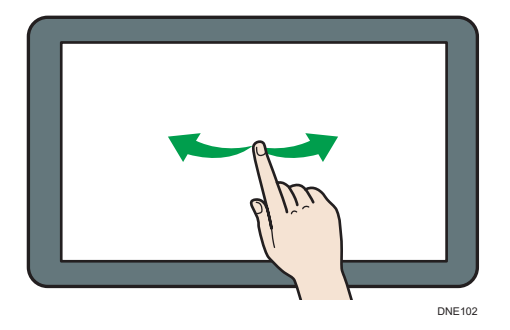

• Langes Antippen

Legen Sie den Finger auf den Bildschirm und halten ihn gedrückt, bis der nächste Bildschirm erscheint. Zeigt den Menübildschirm der von Ihnen gerade verwendeten Anwendung an.

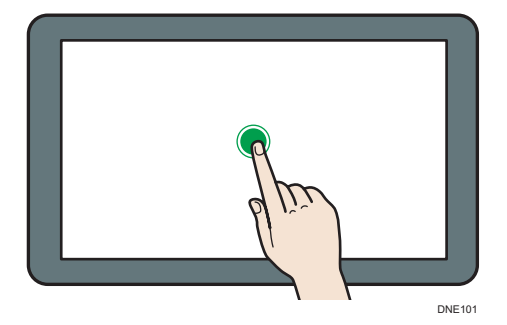

• Ziehen

Verschieben Sie den Finger, während Sie ihn auf den Bildschirm drücken. Ziehen Sie das Symbol an die von Ihnen gewünschte Stelle auf dem Bildschirm.

<span id="page-40-0"></span>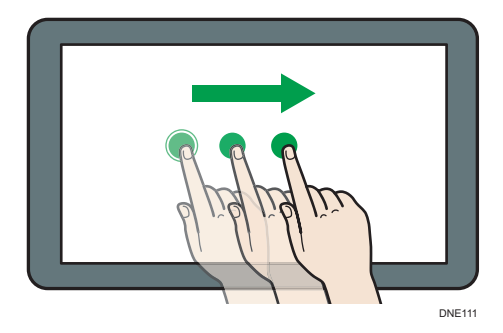

# Symbole zum [Home]-Bildschirm hinzufügen

### Verknüpfungen zum [Home]-Bildschirm hinzufügen

Sie können den Gerätefunktionen Verknüpfungen hinzufügen.

Sie können die Symbole für die Gerätefunktionen und die eingebetteten Software-Anwendungen anzeigen, nachdem Sie diese vom [Home]-Bildschirm gelöscht haben.

- 1. Drücken Sie [Home] (n) unten in der Mitte des Bildschirms.
- 2. Drücken Sie **in**].
- 3. Drücken Sie die Registerkarte [Apps], um eine Verknüpfung zu einer anderen als den klassischen Anwendungen zu erstellen. Drücken Sie die Registerkarte [Programm.], um eine Verknüpfung zu einer der Klassischen Anwendungen wie Kopierer (klassisch) oder Scanner (klassisch) zu erstellen.
- 4. Drücken und halten Sie das Anwendungssymbol gedrückt, um eine Verknüpfung zu einer anderen als den Klassischen Anwendungen zu erstellen. Drücken und halten Sie das Symbol [Klassische Anwendungen] gedrückt, um eine Verknüpfung zu einer der Klassischen Anwendungen wie dem Kopierer (klassisch) oder dem Scanner (klassisch) zu erstellen.

Eine Abbildung des Ortes, an dem die Verknüpfung auf dem [Home]-Bildschirm abgelegt werden soll wird angezeigt.

5. Ziehen Sie das Symbol an die von Ihnen gewünschte Stelle auf dem Bildschirm.

Wenn Sie eine Verknüpfung zum Kopierer (klassisch) oder anderen klassischen Anwendungen hinzufügen möchten, fahren Sie mit Schritt 6 fort.

6. Wählen Sie die Klassischen Anwendungen, die Sie hinzufügen möchten, aus der Liste aus.

#### Hinzufügen von Verknüpfungen oder Lesezeichen zum [Home]-Bildschirm

Sie können Verknüpfungen zu Lesezeichen hinzufügen, die in den Favoriten im Webbrowser auf dem [Home]-Bildschirm registriert sind.

- 1. Drücken Sie [Home] (m) unten in der Mitte des Bildschirms.
- 2. Drücken Sie $\blacksquare$ 1.
- 3. Drücken Sie auf die Registerkarte [Programm.].
- 4. Drücken und halten Sie das Symbol [Lesezeichen]

Eine Abbildung des Ortes, an dem die Verknüpfung auf dem [Home]-Bildschirm abgelegt werden soll wird angezeigt.

- 5. Ziehen Sie das Symbol an die von Ihnen gewünschte Stelle auf dem Bildschirm.
- 6. Wählen Sie das Lesezeichen, das Sie hinzufügen möchten, in der Liste aus.

#### Programmverknüpfungen zum [Home] -Bildschirm hinzufügen

Sie können Shortcuts zu Programmen, die im Kopierer-, Fax-, Scanner-Modus registriert sind, oder zu Schnellanwendungen hinzufügen.

- 1. Zeigen Sie den Funktionsbildschirm an, auf dem Sie ein Programm registrieren möchten.
- 2. Wenn Sie die Standardanwendungen oder Schnellanwendungen verwenden, drücken Sie [Menü] (E) in der Mitte des unteren Bildschirmrands. Wenn Sie die klassischen Anwendungen verwenden, drücken Sie [Programm abrufen/progr./ändern] unten links auf dem Bildschirm.
- 3. Registrieren Sie ein Programm.
- 4. Drücken Sie [Home] (n) unten in der Mitte des Bildschirms.
- 5. Drücken Sie ||
- 6. Drücken Sie auf die Registerkarte [Programm.].
- 7. Zur Anzeige eines Programms das in den Standardanwendungen oder den Schnellanwendungen registriert ist, halten Sie das Anwendungssymbol gedrückt. Zur Anzeige eines Programms, das für den Kopierer (klassisch) oder Scanner (klassisch) registriert ist, halten Sie das Symbol [Klassische Anwendungen] gedrückt.

Eine Abbildung des Ortes, an dem die Verknüpfung auf dem [Home]-Bildschirm abgelegt werden soll wird angezeigt.

- 8. Ziehen Sie das Symbol an die von Ihnen gewünschte Stelle auf dem Bildschirm.
- 9. Wählen Sie das Programm, das Sie hinzufügen möchten, in der Liste aus.

#### Widgets zum [Home]-Bildschirm hinzufügen

Sie können Widgets dem [Home]-Bildschirm hinzufügen, um die verbleibende Menge von Toner anzuzeigen oder die Display-Sprache zu ändern.

- 1. Drücken Sie [Home] ( ) unten in der Mitte des Bildschirms.
- 2. Drücken Sie ||
- 3. Drücken Sie die Registerkarte [Widget].
- 4. Halten Sie das Widgetsymbol, das Sie hinzufügen möchten, gedrückt.

Eine Darstellung des Ortes, an dem das Widget auf dem [Home]-Bildschirm abgelegt werden soll, wird angezeigt.

5. Ziehen Sie das Symbol an die von Ihnen gewünschte Stelle auf dem Bildschirm.

# Verwendung der einzelnen Anwendungen

Öffnen Sie die Funktionsbildschirme durch Drücken der Symbole wie [Kopieren], [Fax] oder [Scanner] im [Home]-Bildschirm.

Drei verschiedene Bildschirme ("Bildschirm Standardanwendung", Bildschirm "Klassische Anwendungen" und "Bildschirm Schnellanwendung") können von jeder Funktion verwendet werden.

#### Bildschirm Standardanwendung

Häufig genutzte Funktionen und Einstellungen werden auf dem oberen Bildschirm angezeigt. Wischen Sie auf dem Bildschirm nach oben und nach unten, um ein Einstellungselement auszuwählen. Wenn Sie ein Element auswählen, erscheint das Pull-Down-Menü oder das Einstellungselement öffnet sich. Weitere Informationen zu den Funktionen auf diesem Bildschirm finden Sie auf [S. 37 "Mögliche Funktionen auf dem Standard-Anwendungsbildschirm"](#page-38-0). Einzelheiten zur Verwendung des Bildschirms finden Sie auf [S. 43 " Bildschirm \[Kopieren\]",](#page-44-0) [S. 45](#page-46-0) ["Bildschirm \[Fax\]"](#page-46-0) und [S. 51 " Bildschirm \[Scanner\]".](#page-52-0)

#### Bildschirm Klassische Anwendung

Sie können erweiterte Funktionen und detaillierte Einstellungen entsprechend den häufig verwendeten Funktionen und Einstellungen auswählen. Einzelheiten zur Verwendung dieses Bildschirms siehe Handbuch Erste Schritte. Einzelheiten zu den Tasten auf dem Bildschirm jeder Klassischen Anwendung finden Sie in Erste Schritte.

#### Bildschirm Schnellanwendung

Sie können die Basisfunktionen wie z.B. Duplex-Kopien, das Versenden gescannter Dokumente per E-Mail oder andere Funktionen einfach einstellen. Einzelheiten zur Verwendung dieses Bildschirms siehe Handbuch Erste Schritte.

#### Nutzbare Funktionen auf jedem Bildschirm

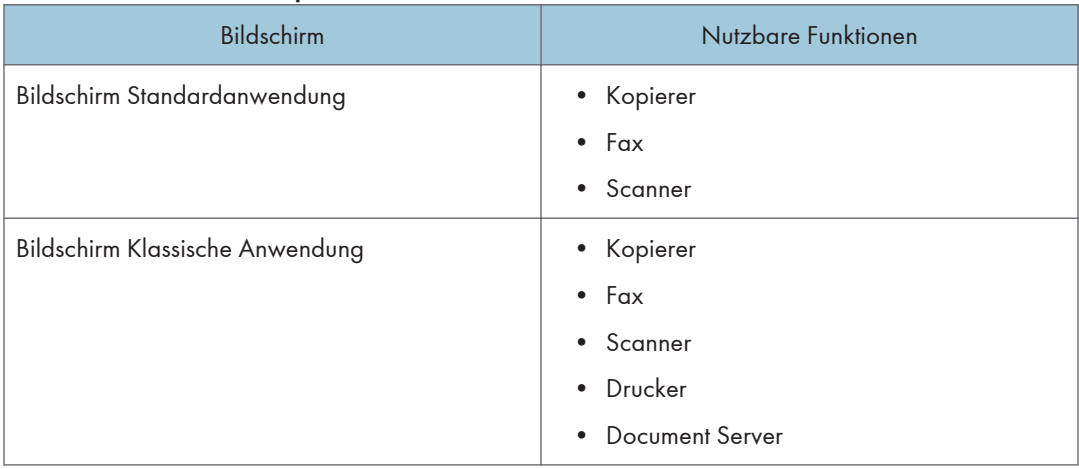

<span id="page-44-0"></span>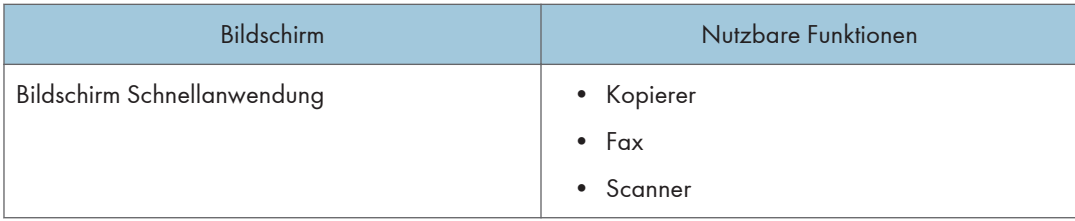

## **J** Hinweis

• Die Symbole [Kopierer (klassisch)], [Fax (klassisch)], [Scanner (klassisch)] und [Drucker (klassisch)] werden in der Anwendungsliste angezeigt. Einzelheiten zu ihrer Registrierung auf dem [Home]- Bildschirm siehe [S. 39 "Symbole zum \[Home\]-Bildschirm hinzufügen".](#page-40-0)

# Bildschirm [Kopieren]

Sie können zwischen den beiden in diesem Abschnitt beschriebenen Bildschirmen wechseln, indem Sie den Bildschirm nach oben oder unten wischen.

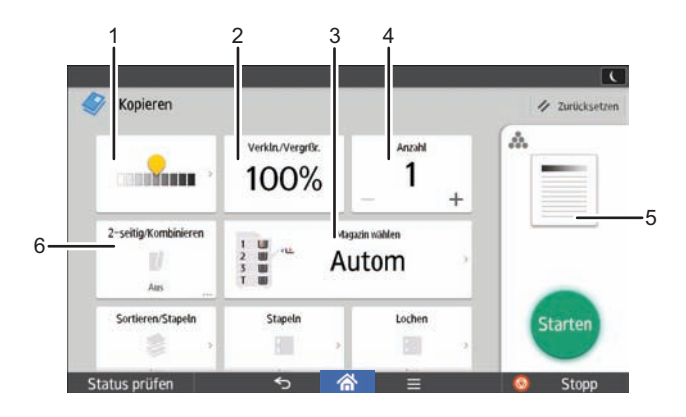

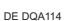

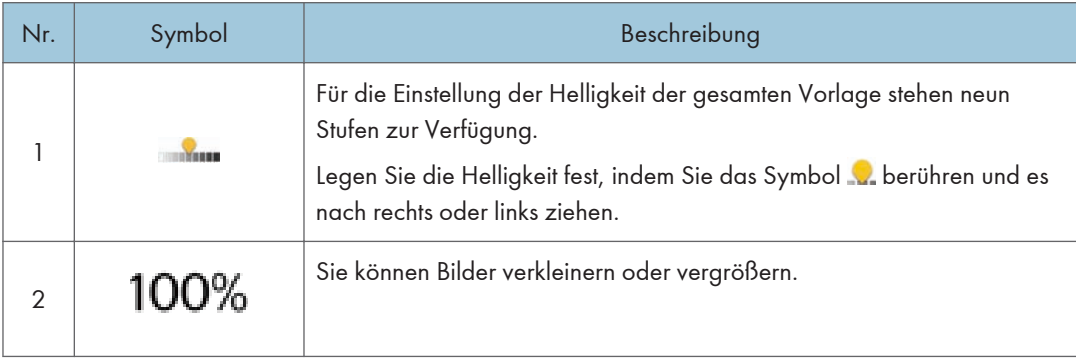

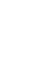

2. Erste Schritte

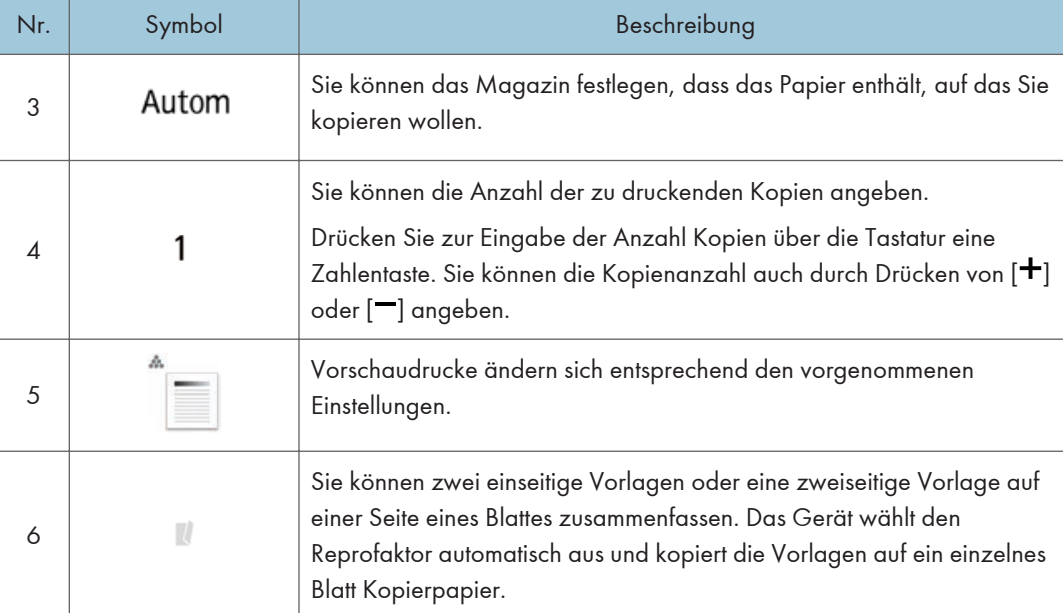

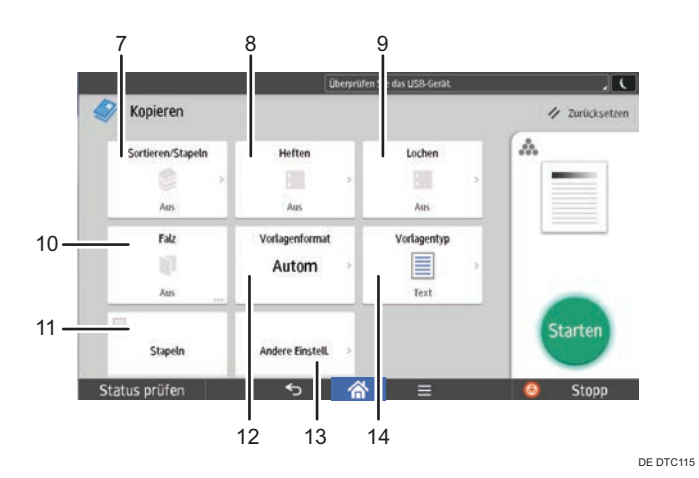

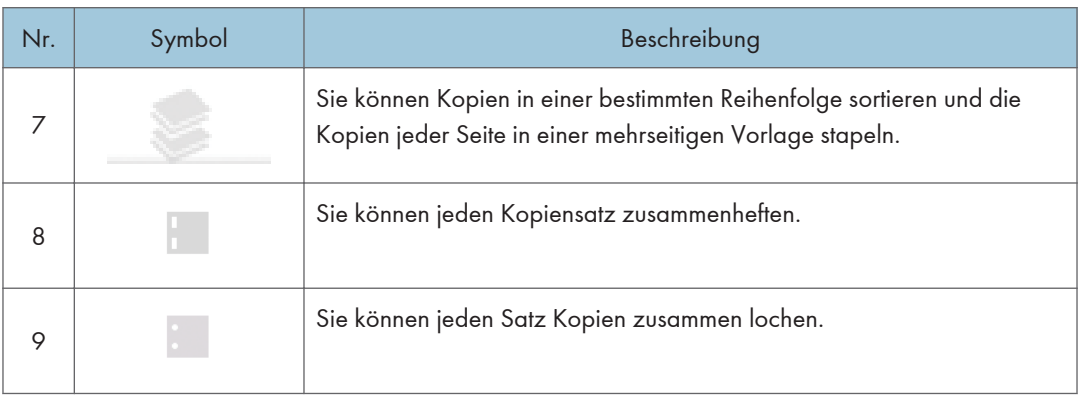

 $\begin{array}{|c|c|}\n\hline\n2\n\end{array}$ 

<span id="page-46-0"></span>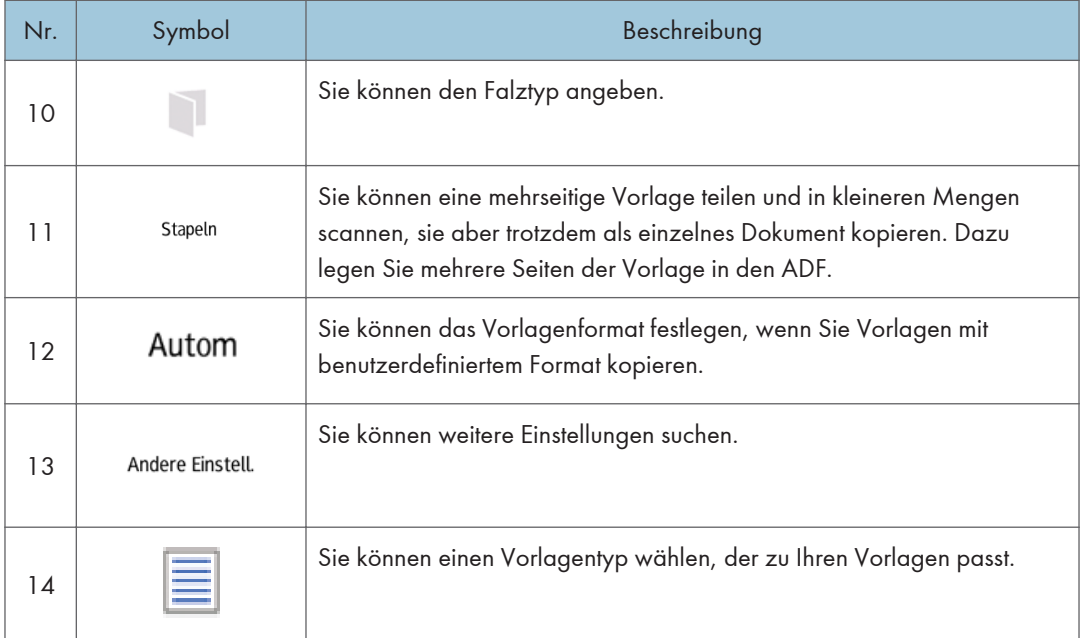

# Bildschirm [Fax]

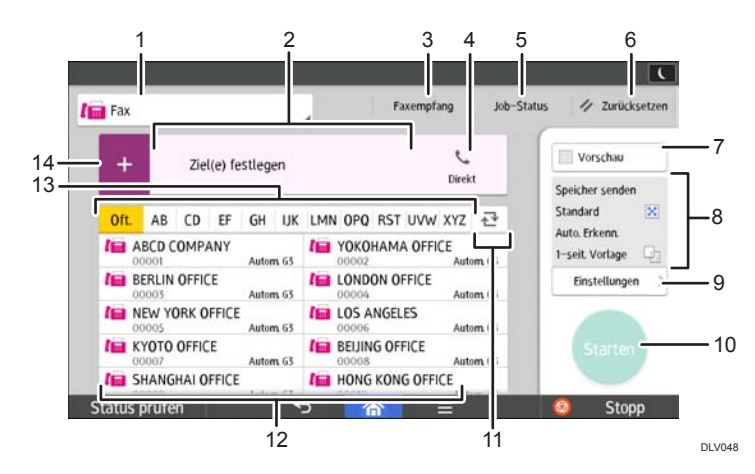

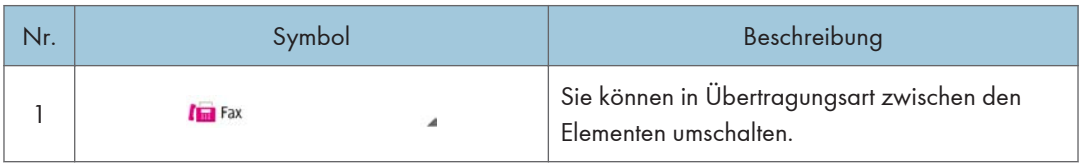

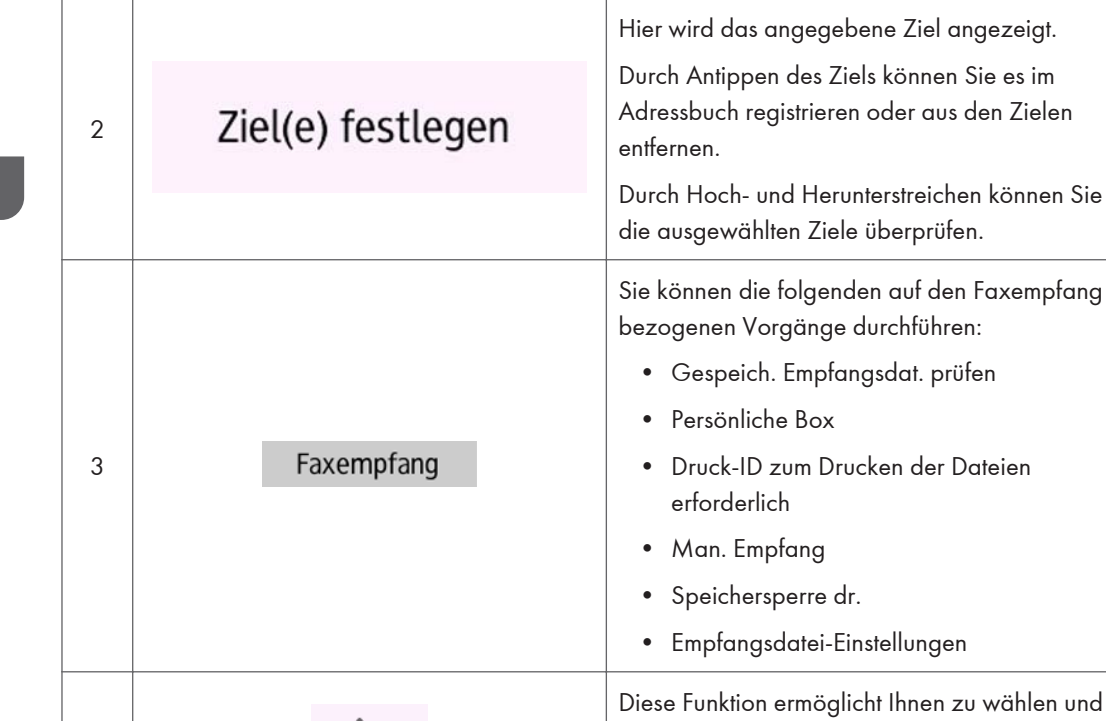

Nr. Symbol Beschreibung

erforderlich • Man. Empfang • Speichersperre dr. • Empfangsdatei-Einstellungen iese Funktion ermöglicht Ihnen zu wählen und dabei den Wählton über den internen Lautsprecher zu hören, obwohl der Hörer des Direkt Geräts oder des externen Telefons aufgelegt ist. Die vollständige Anzahl ausgewählter Ziele wird angezeigt. Drücken Sie, um einen Bildschirm zur Überprüfung der Ziele anzuzeigen. Auf dem Bildschirm zur Überprüfung der Ziele

• Gespeich. Empfangsdat. prüfen

• Druck-ID zum Drucken der Dateien

• Persönliche Box

können Sie folgendes tun:

- Registrieren von Zielen im Adressbuch
- Ziele bearbeiten
- Ziele von der Zielliste entfernen

4

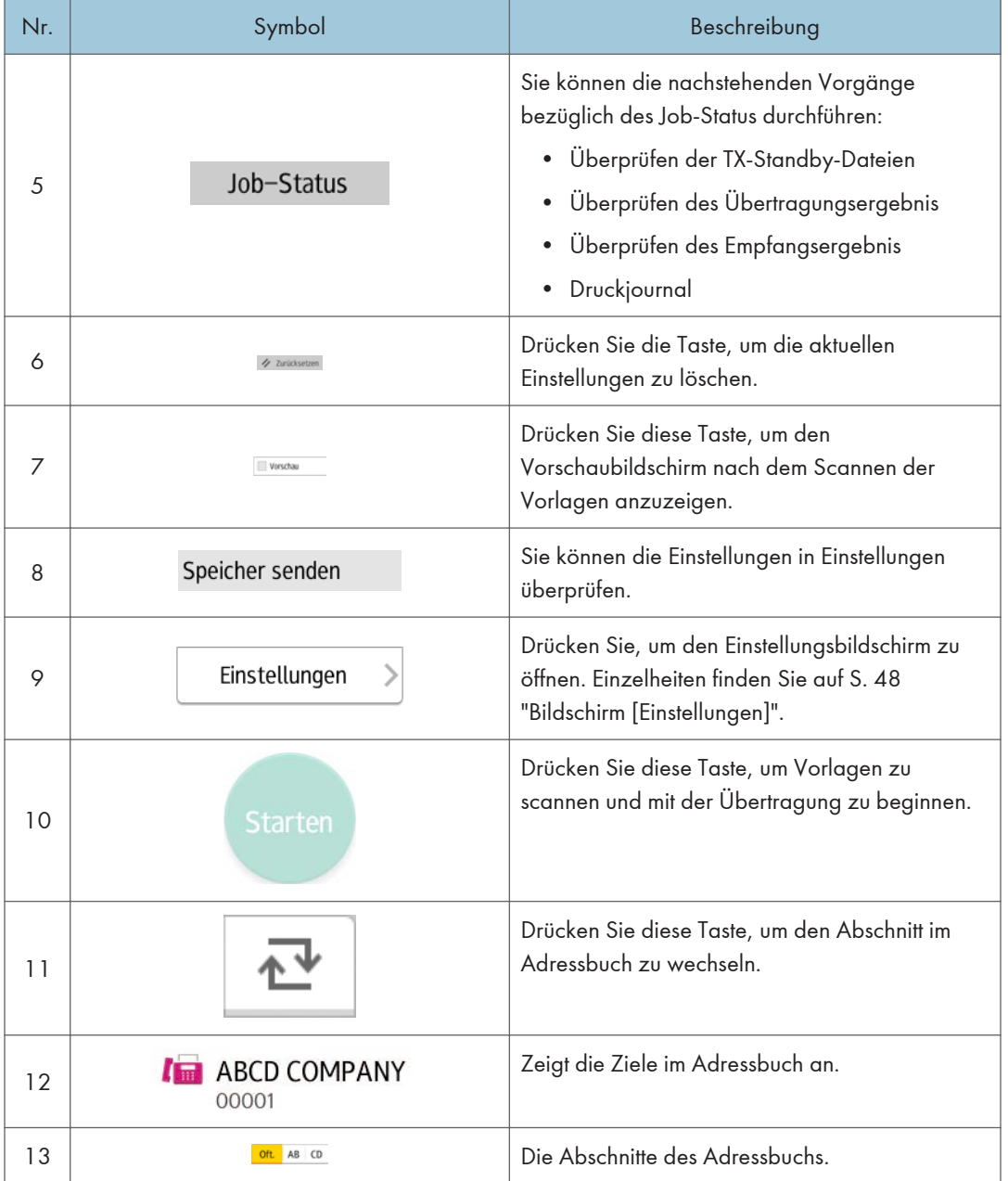

<span id="page-49-0"></span>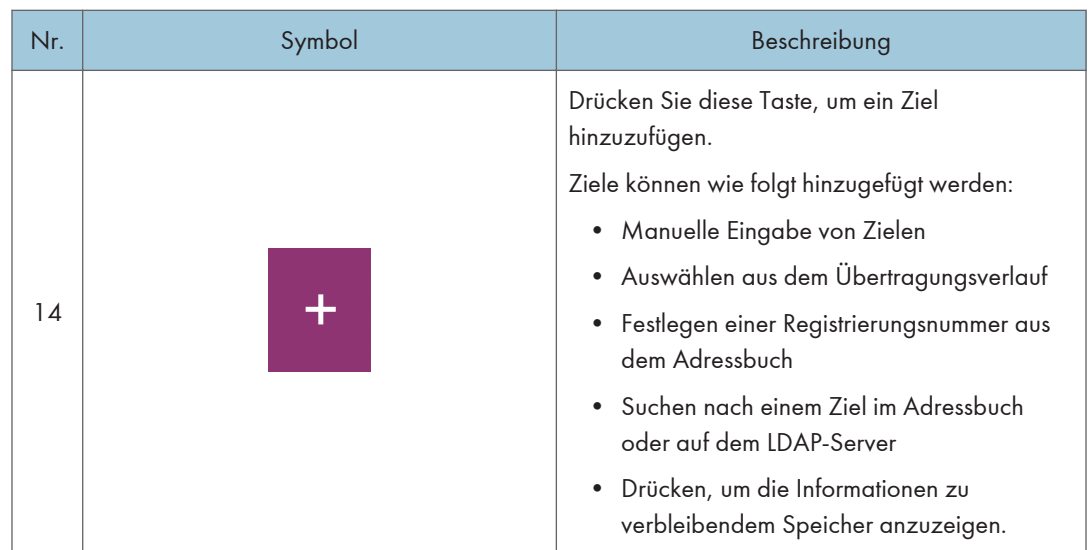

## Bildschirm [Einstellungen]

Sie können zwischen den drei in diesem Abschnitt beschriebenen Bildschirmen wechseln, indem Sie den Bildschirm nach oben oder unten wischen.

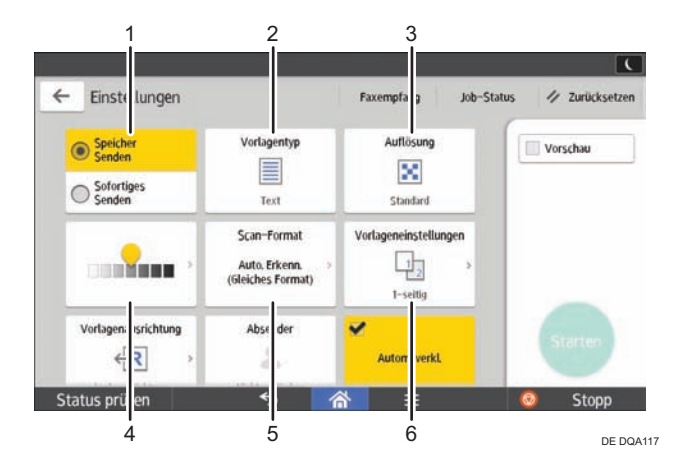

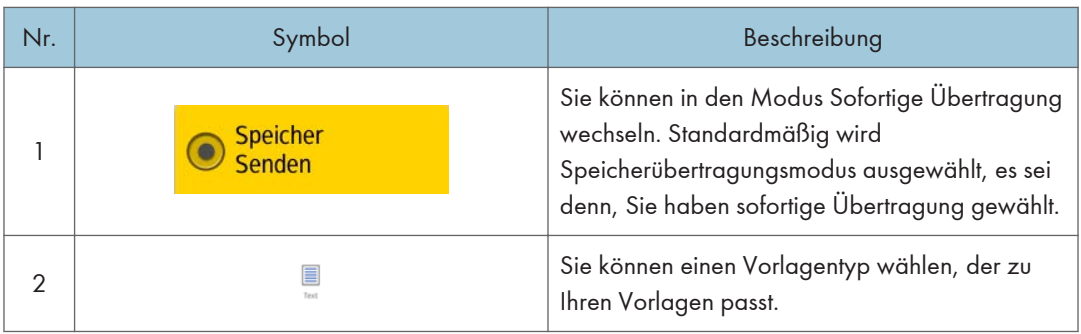

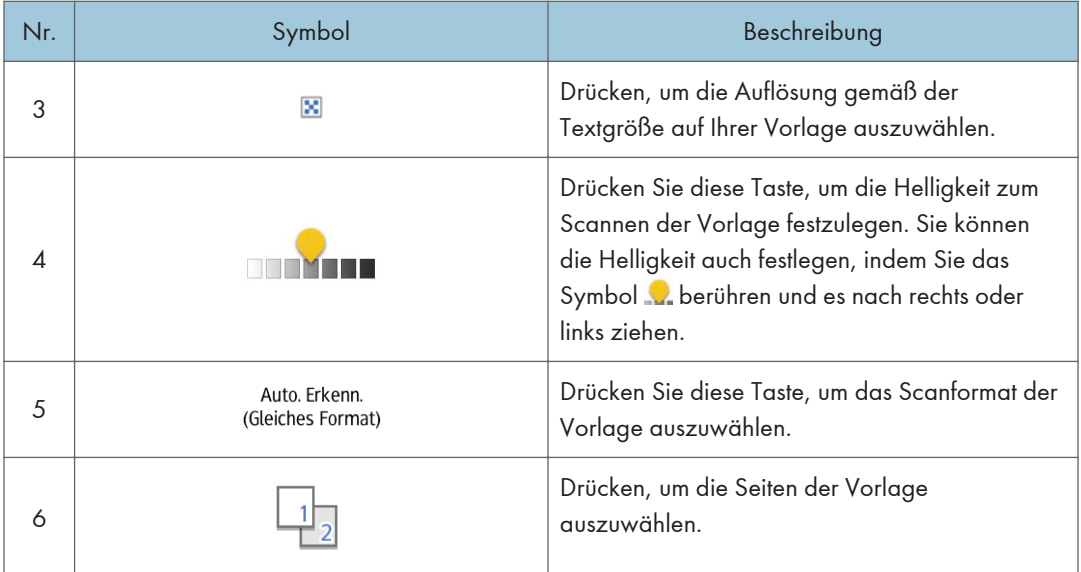

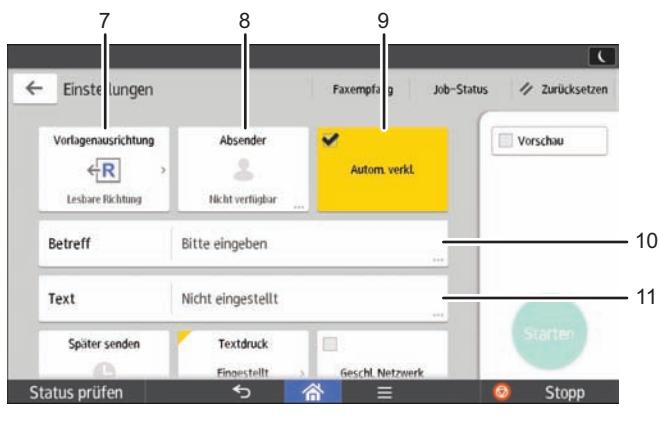

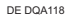

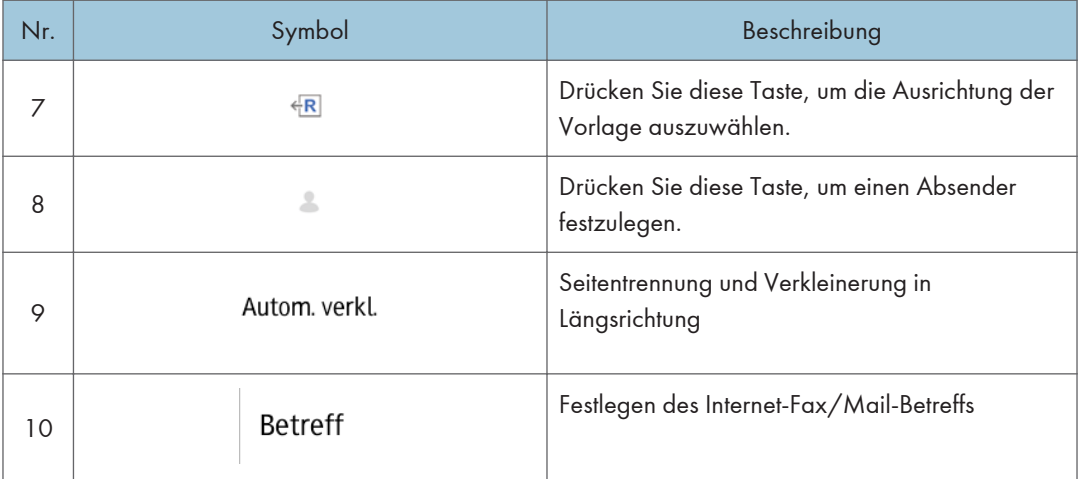

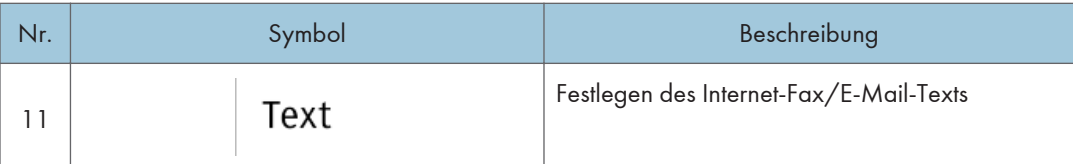

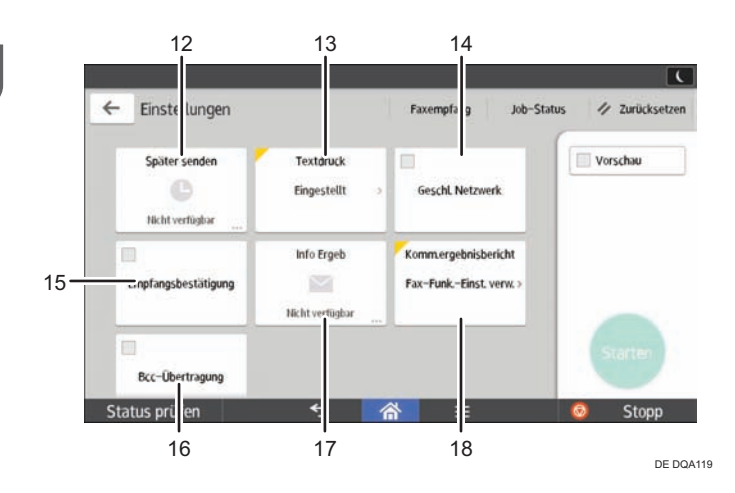

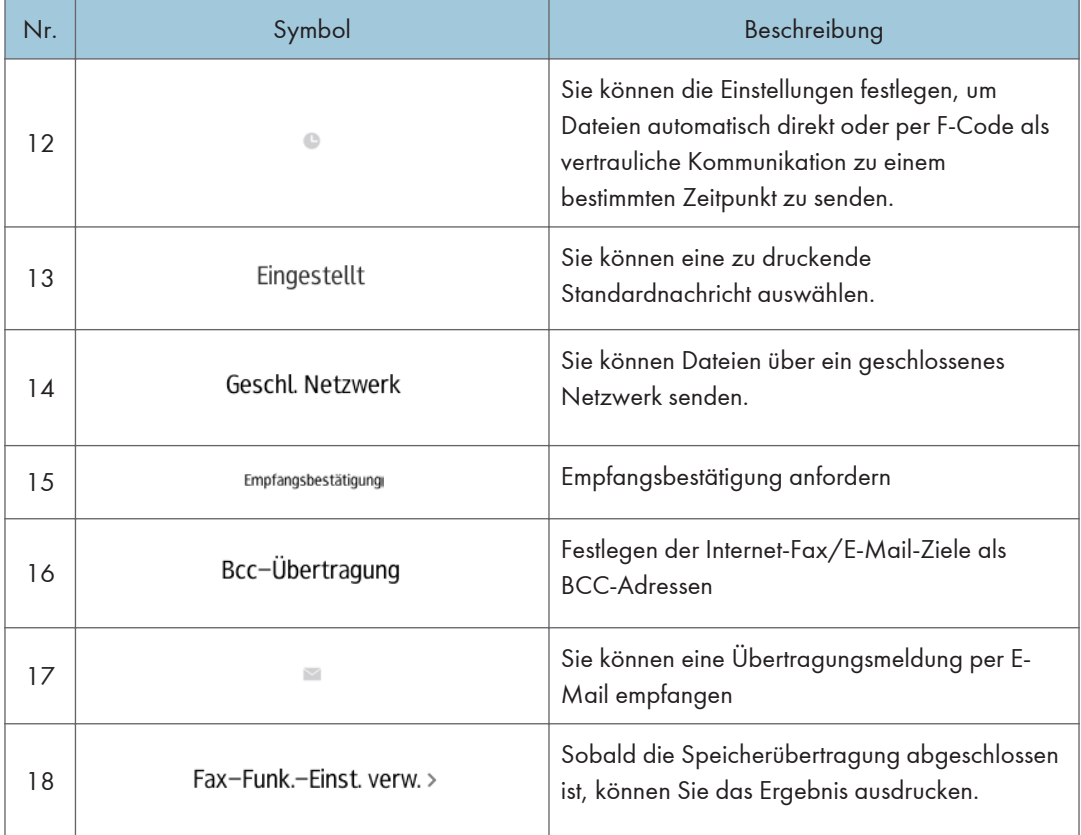

 $\overline{2}$ 

# <span id="page-52-0"></span>Bildschirm [Scanner]

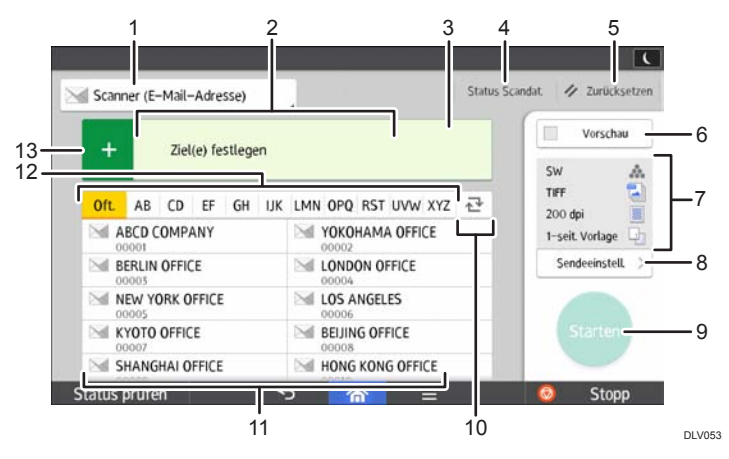

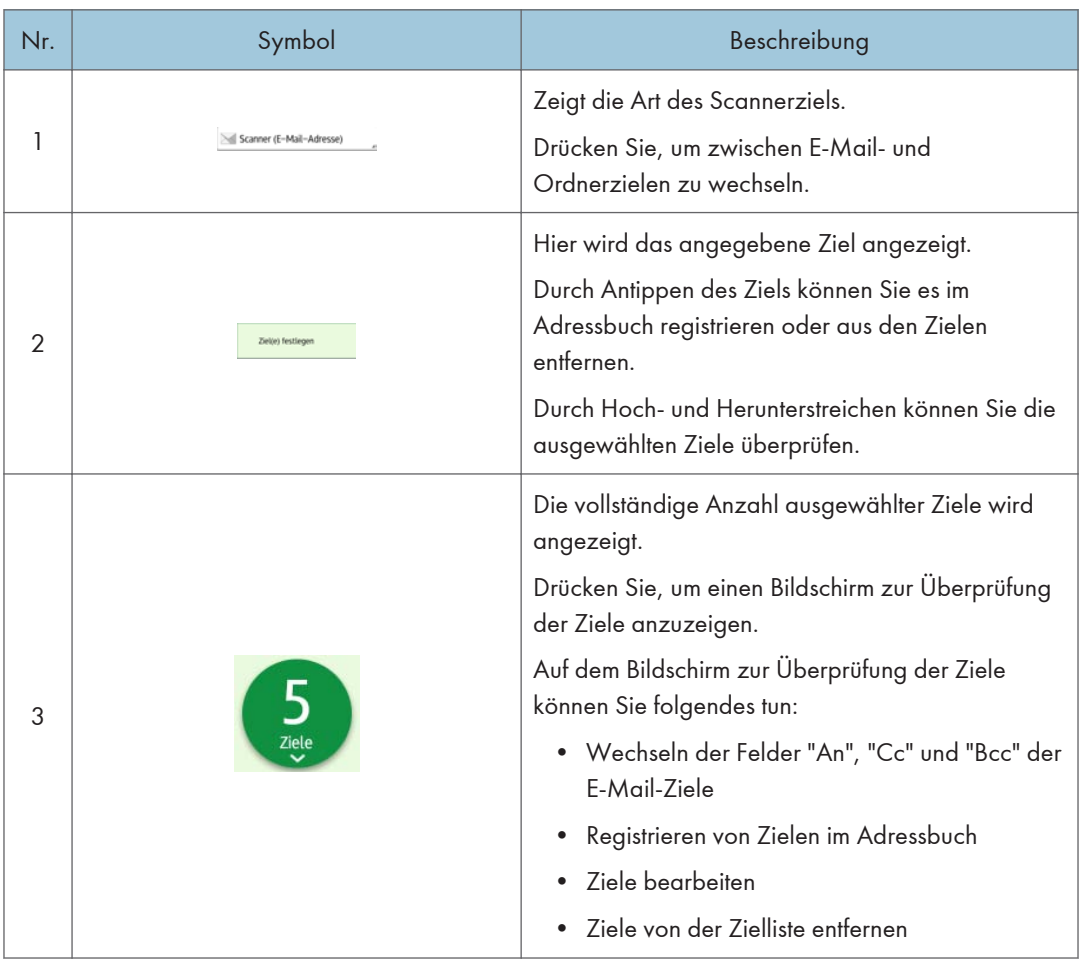

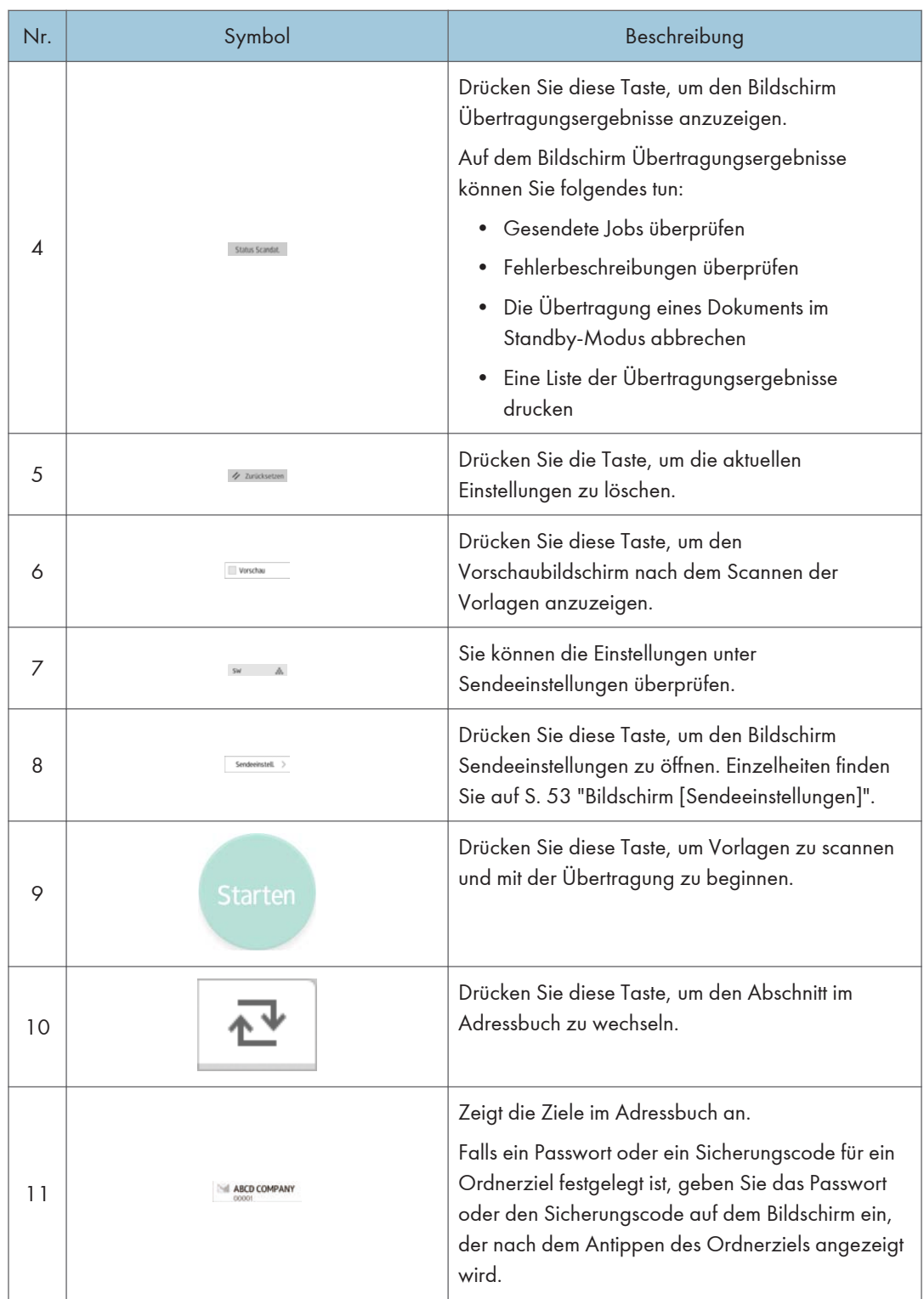

<span id="page-54-0"></span>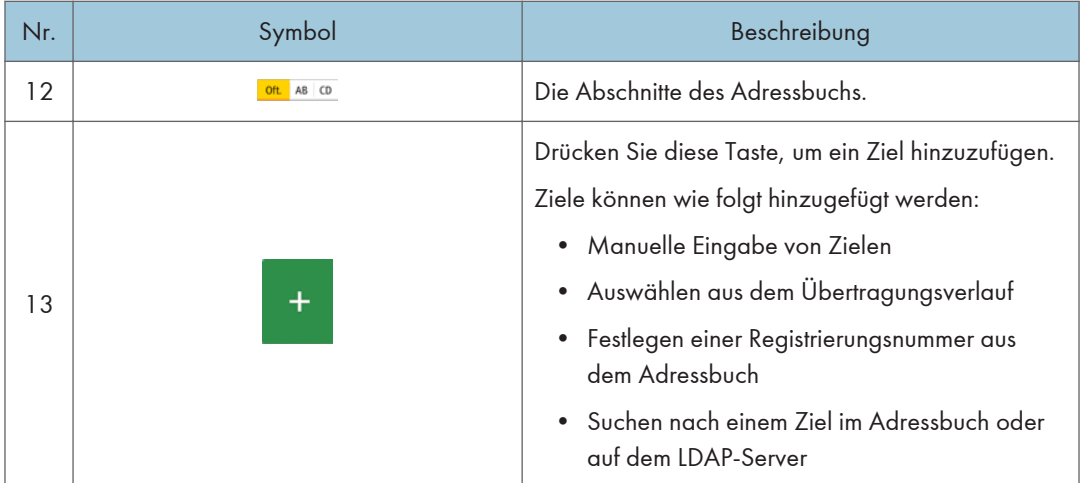

#### Bildschirm [Sendeeinstellungen]

Sie können zwischen den vier in diesem Abschnitt beschriebenen Bildschirmen umschalten, indem Sie den Bildschirm nach oben oder unten wischen.

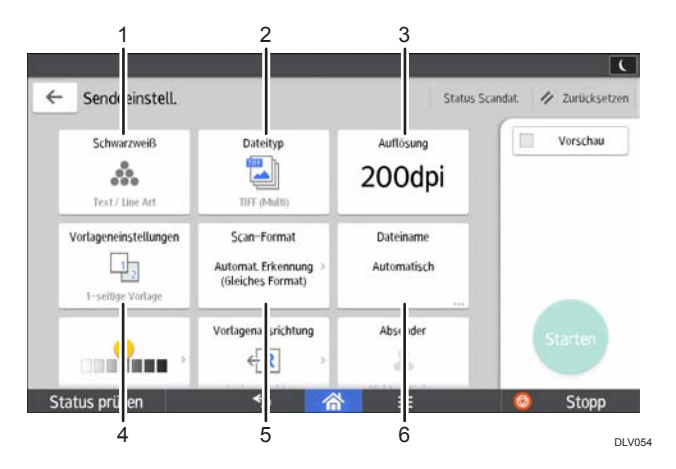

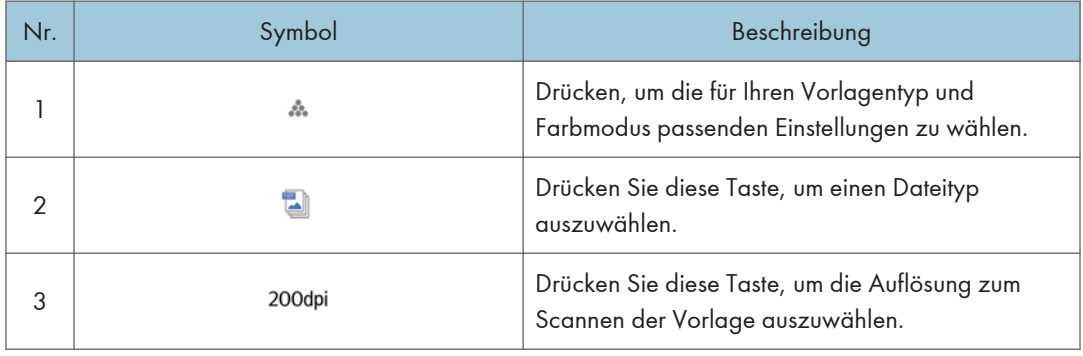

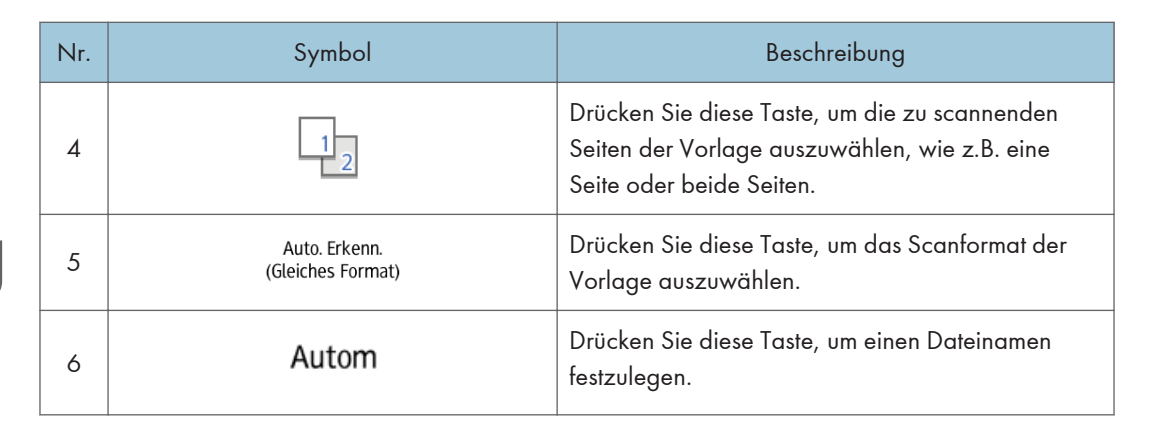

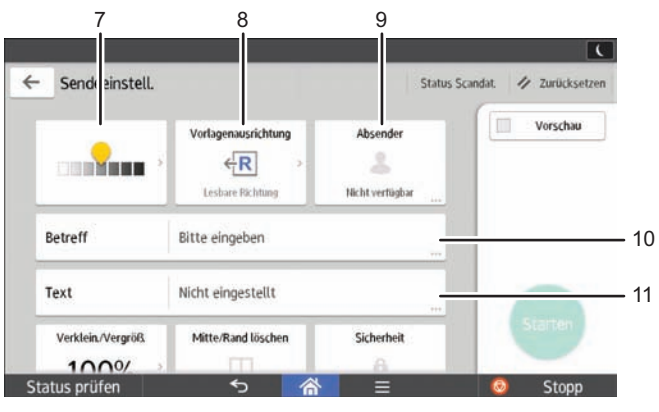

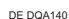

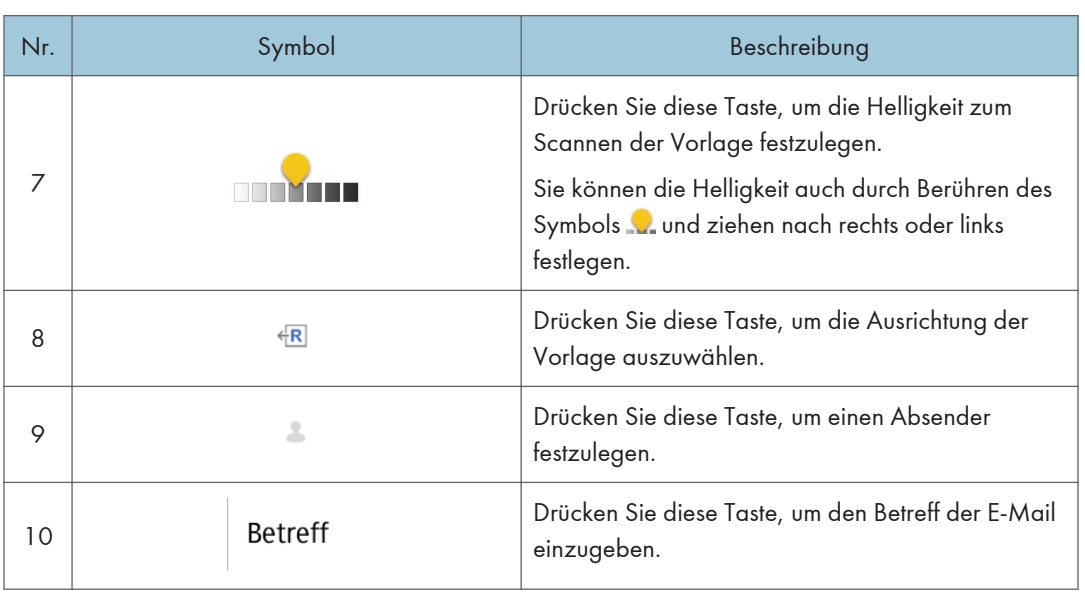

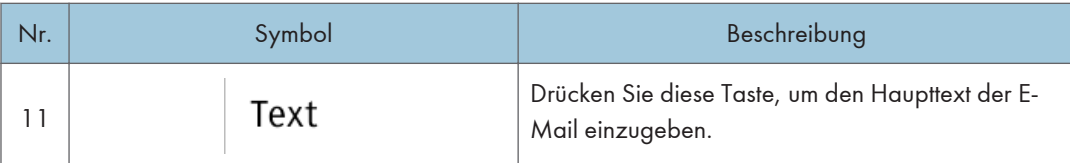

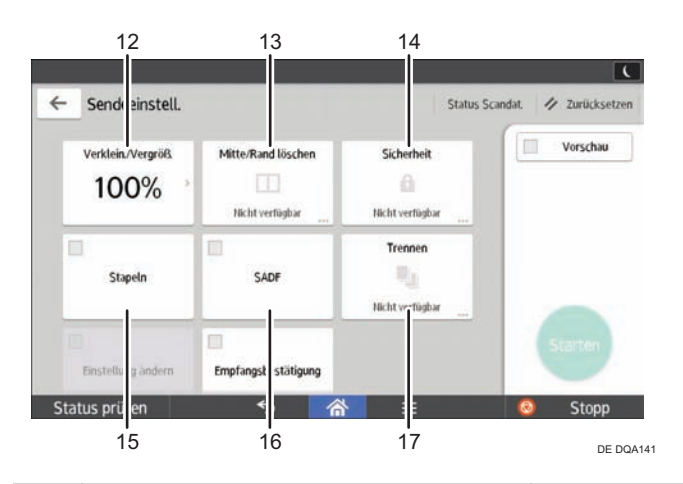

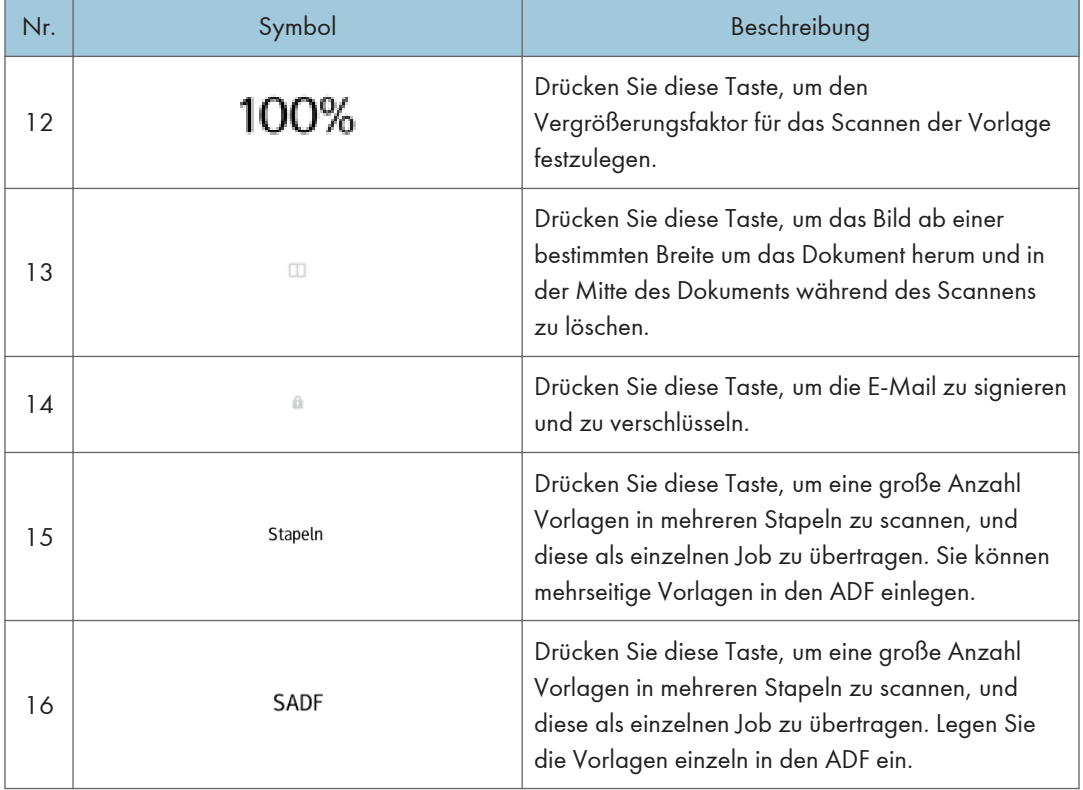

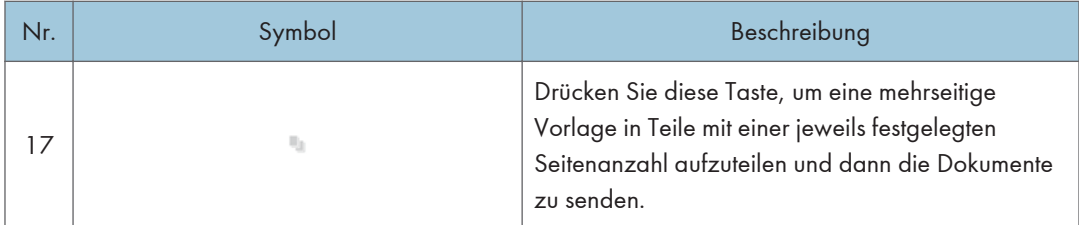

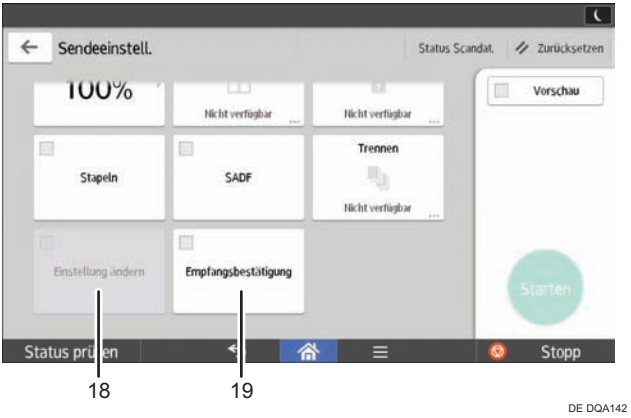

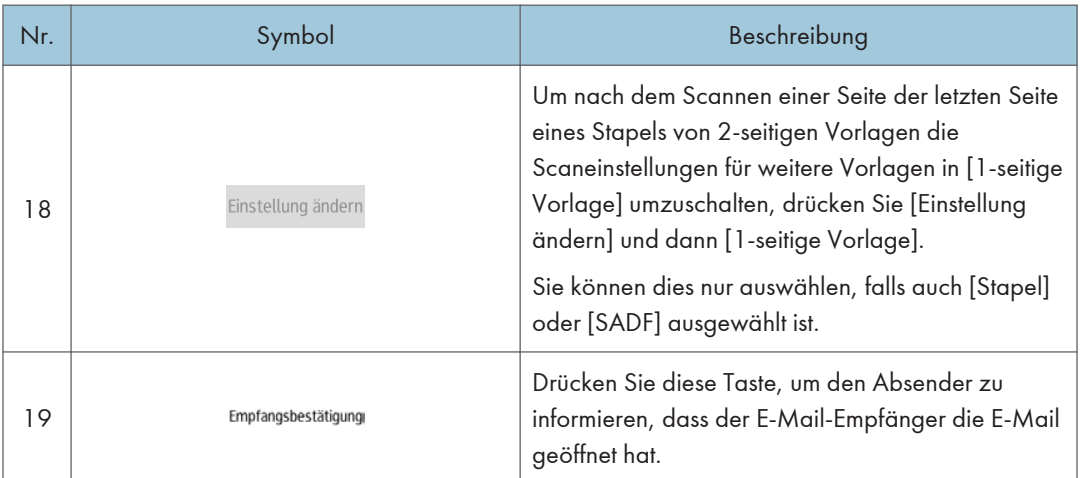

# Funktionen in einem Programm registrieren

Je nach Funktion kann sich die Anzahl der Programme, die registriert werden können, unterscheiden.

#### Standardanwendungen

- Kopieren: 25 Programme
- Fax: 100 Programme
- Scanner: 100 Programme

#### Schnellanwendungen

- Schnelle Kopie: 25 Programme
- Schnelles Faxen: 100 Programme
- Schnelles Scannen: 100 Programme

Die folgenden Einstellungen können für Programme registriert werden.

#### Standardanwendungen

• Kopie:

Helligkeit, Reprofaktor, Anzahl, Magazin, 2-seitig, Kombinieren, Sortieren, Stapeln, Heften, Lochen, Falzen, Vorlagengröße, Vorlagentyp, Stapel, Sonstige Einstellungen

• Fax:

Ziel, Vorschau, Einstellungen

• Scanner:

Ziel, Vorschau, Versandeinstellungen

#### Schnellanwendungen

• Schnellkopieren:

Helligkeit, Papiermagazin, Anzahl, Verkl./Vergr., 2-seitig, Kombination, Heften, Lochen, Vorlagenausrichtung

• Schnelles Faxen:

Ziel, Leitung, Helligkeit, Auflösung, Vorlagenausrichtung, Vorlagenseiten, Scan-Format, Vorlagentyp, Vorschau

• Schnelles Scannen:

Ziel, Vorlagentyp, Dateityp, Auflösung, Vorlagenausrichtung, Vorlagenseiten, Scan-Format, Vorschau

Dieser Abschnitt beschreibt, wie Sie Funktionen in einem Programm durch Verwendung der einzelnen Anwendungen registrieren können.

#### Standardanwendungen/Schnellanwendungen

- 1. Bearbeiten Sie die Einstellungen, damit alle Funktionen, die Sie für ein Programm speichern möchten, auf den Bildschirmen [Kopieren], [Fax],[Scanner] [Schnelle Kopie], [Schnelles Faxen] oder [Schnelles Scannen] ausgewählt werden.
- 2. Drücken Sie [Menü]  $\equiv$ ) in der Mitte des unteren Bildschirmrands.
- 3. Drücken Sie [Akt. Einstell. im Progr. registrieren].
- 4. Drücken Sie die zu registrierende Programmnummer.
- 5. Programmnamen eingeben.
- 6. Wählen Sie das Symbol für das Programm.
- 7. Drücken Sie [Vorh. Bildsch.]

Wenn Sie die Schnellanwendung verwenden, drücken Sie [Vorh. Bildsch.].

- 8. Drücken Sie auf [OK].
- 9. Drücken Sie [Platzieren].

Selbst wenn Sie [Nicht platz.] wählen, können Sie Schnellbedientasten für das Programm zum [Home]-Bildschirm hinzufügen, nachdem die Programmregistrierung erfolgt ist.

10. Drücken Sie [Verlassen].

#### **B** Hinweis

- Die Anzahl der Zeichen, die Sie für einen Programmnamen eingeben können, variiert folgendermaßen je nach Funktion:
	- Standardanwendungen
		- Kopie: 40 Zeichen
		- Fax: 40 Zeichen
		- Scanner: 40 Zeichen
	- Schnellanwendungen
		- Schnelle Kopie: 40 Zeichen
		- Schnelles Faxen: 40 Zeichen
		- Schnelles Scannen: 40 Zeichen
- Wenn ein Programm als Standard angegeben wird, werden seine Werte als Standardeinstellungen angezeigt, ohne zuvor die Programm-Taste drücken zu müssen, sobald Modi gelöscht oder zurückgesetzt werden oder nachdem das Gerät eingeschaltet wird. Siehe Nützliche Funktionen.
- Wenn das in einem Programm festgelegte Papiermagazin leer ist und mehr als ein Papiermagazin mit Papier desselben Formats vorhanden ist, wird zunächst das Magazin ausgewählt, das unter [Priorität Papiermagazin: Kopierer] oder [Priorität Papiermagazin: Fax] in den [Mag.pap.einst.]

priorisiert wurde. Einzelheiten zu den Magazinpapiereinstellungen siehe Anschließen des Geräts/ Systemeinstellungen.

- Ziele können nur für ein Programm des Scanner-Modus registriert werden, wenn [Ziele einfügen] für [Programmeinstellung für Ziele] in [Scannereinstellungen] ausgewählt wurde. Einzelheiten zu der Einstellung finden Sie im Handbuch Scannen.
- Ordnerziele mit Schutzcodes können nicht für ein Programm des Scanner-Modus registriert werden.
- Programme werden nicht gelöscht, wenn die Stromversorgung ausgeschaltet wird oder wenn die Taste [Zurücksetz.] gedrückt wird, es sei denn das Programm wird gelöscht oder überschrieben.
- Wenn Sie die klassischen Anwendungen verwenden, programmieren Sie Nummern mit  $\mathfrak{D}$  neben der Nummer, um anzuzeigen, dass die Programme registriert wurden.
- Programme können auf dem [Home]-Bildschirm registriert und einfach abgerufen werden. Einzelheiten finden Sie auf [S. 39 "Symbole zum \[Home\]-Bildschirm hinzufügen".](#page-40-0) Verknüpfungen für Programme, die im Document Server-Modus gespeichert wurden, können nicht auf dem [Home]- Bildschirm gespeichert werden.

# Ein- bzw. Ausschalten des Geräts

#### **Wichtig**

• Wenn Sie den Hauptschalter drücken, warten Sie mindestens 10 Sekunden, bis bestätigt wird, dass die Stromversorgungsanzeige aufleuchtete oder erloschen ist.

Der Hauptschalter befindet sich auf der linken Seite des Geräts. Wenn dieser Schalter eingeschaltet wird, schaltet sich die Hauptstromversorgung ein und die Stromversorgungsanzeige auf der rechten Seite des Bedienfelds leuchtet auf. Wenn dieser Schalter ausgeschaltet wird, schaltet sich die Hauptstromversorgung aus und die Stromversorgungsanzeige auf der rechten Seite des Bedienfelds erlischt. Daraufhin ist das Gerät ausgeschaltet. Wenn die Faxeinheit installiert ist, kann es sein, dass Faxdateien im Speicher verloren gehen, wenn Sie diesen Schalter ausschalten. Verwenden Sie diesen Schalter nur, wenn es notwendig ist.

#### Einschalten des Hauptschalters

- 1. Vergewissern Sie sich, dass der Netzstecker fest in der Wandsteckdose sitzt.
- 2. Öffnen Sie die Abdeckung des Hauptschalters und schalten Sie diesen ein.

Die Netzanzeige leuchtet auf.

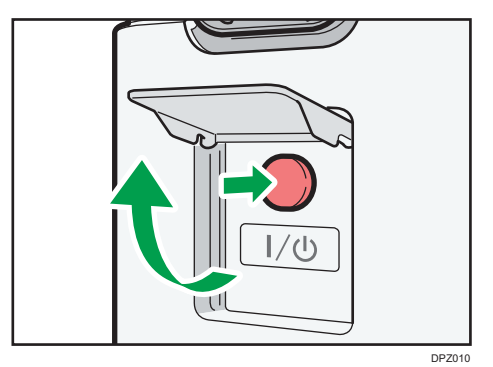

## Ausschalten des Hauptschalters

## **ACHTUNG**

• Wenn Sie den Stecker aus der Wandsteckdose ziehen, ziehen Sie immer am Stecker und nicht am Kabel. Andernfalls kann das Netzkabel beschädigt werden. Bei der Verwendung von beschädigten Netzkabeln besteht die Gefahr von Brand oder Stromschlag.

#### **Wichtig**

• Schalten Sie das Gerät während des Betriebs nicht aus.

- Halten Sie den Hauptschalter beim Ausschalten der Hauptstromversorgung nicht dauerhaft gedrückt. Andernfalls wird die Stromversorgung des Geräts zwangsweise abgeschaltet, wodurch die Festplatte oder der Speicher beschädigt werden können oder Fehlfunktionen auftreten können.
- 1. Öffnen Sie die Abdeckung des Hauptschalters und schalten Sie diesen ein.

Die Netzanzeige erlischt. Der Hauptschalter schaltet automatisch ab, wenn sich das Gerät ausschaltet. Wenn die Anzeige auf dem Bedienfeld nicht verschwindet, wenden Sie sich an den Kundendienst.

# <span id="page-63-0"></span>Am Gerät anmelden

#### Wenn der Authentifizierungsbildschirm erscheint

Wenn die Basis-Authentifizierung, Windows-Authentifizierung oder LDAP-Authentifizierung aktiv ist, wird der Authentifizierungsbildschirm auf dem Display angezeigt. Das Gerät kann erst verwendet werden, wenn Sie Ihren eigenen Login-Anwendernamen und das Login-Passwort eingegeben haben. Wenn die Anwendercode-Authentif. aktiv ist, können Sie das Gerät erst verwenden, wenn Sie den Anwendercode eingegeben haben.

Wenn Sie das Gerät verwenden können, dann können Sie davon ausgehen, dass Sie angemeldet sind. Wenn Sie den Betriebsstatus verlassen, dann können Sie davon ausgehen, dass Sie abgemeldet sind. Nach dem Anmelden am Gerät sollten Sie sich beim Verlassen des Systems abmelden, um eine nicht autorisierte Nutzung zu vermeiden.

#### **Wichtig**

- Fragen Sie den Anwenderadministrator nach dem Login-Anwendernamen, Login-Passwort und dem Anwendercode. Nähere Informationen zur Anwenderauthentifizierung finden Sie in der Sicherheitsanleitung.
- Der bei der Anwendercode-Authentif. einzugebende Anwendercode ist der im Adressbuch als "Anwendercode" registrierte numerische Wert.

#### Anwendercode-Authentifizierung unter Verwendung des Bedienfelds

Wenn die Anwendercode-Authentif. aktiv ist, wird ein Bildschirm angezeigt, in dem Sie aufgefordert werden, den Anwendercode einzugeben.

1. Geben Sie einen Anwendercode (bis zu acht Stellen) ein und drücken Sie [OK].

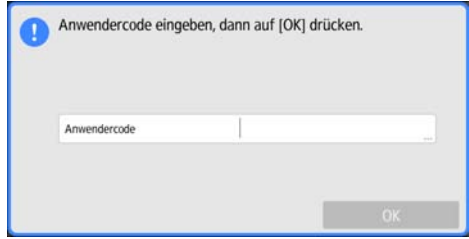

## Anmelden über das Bedienfeld

In diesem Abschnitt wird erläutert, wie Sie sich am Gerät anmelden, wenn die Basis-Authentifizierung, Windows-Authentifizierung oder LDAP-Authentifizierung festgelegt ist.

1. Drücken Sie oben rechts am Bildschirm [Anmelden].

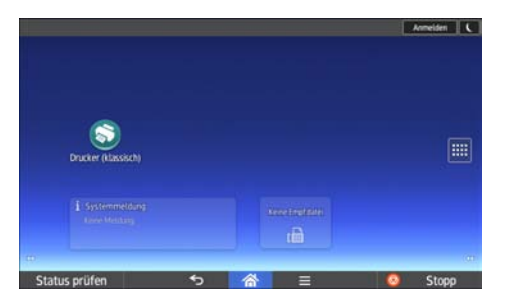

2. Drücken Sie auf [Anwendername].

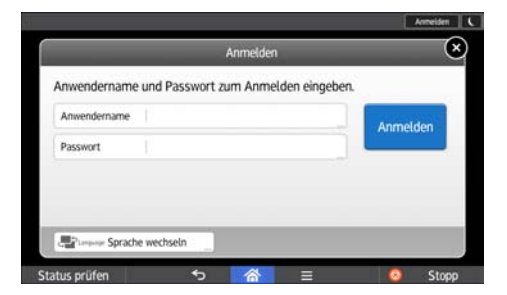

- 3. Geben Sie Ihren Login-Anwendernamen ein und drücken Sie auf [Fertig].
- 4. Drücken Sie auf [Passwort].
- 5. Geben Sie Ihr Login-Passwort ein und drücken Sie auf [Fertig].
- 6. Drücken Sie [Anmelden].

## Abmelden über das Bedienfeld

In diesem Abschnitt wird erläutert, wie Sie sich vom Gerät abmelden, wenn die Basis-Authentifizierung, Windows-Authentifizierung oder LDAP-Authentifizierung festgelegt ist.

#### **Wichtig**

- Um die Verwendung des Geräts durch eine nicht autorisierte Person zu vermeiden, sollten Sie sich immer abmelden, wenn Sie das Gerät nicht weiter benutzen möchten.
- 1. Drücken Sie oben rechts am Bildschirm auf [Abmelden].

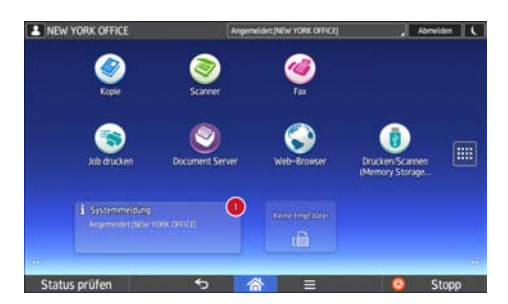

# <span id="page-65-0"></span>Platzieren der Vorlagen

## Auflegen von Vorlagen auf das Vorlagenglas

# **AACHTUNG**

• Halten Sie Ihre Hände von den Scharnieren und dem Vorlagenglas fern, wenn Sie den ADF absenken. Sie könnten sich verletzen, wenn Ihre Hände oder Finger eingeklemmt werden.

#### **Wichtig**

- Heben Sie den ADF nicht gewaltsam an. Andernfalls könnte sich die Abdeckung des ADF öffnen oder sie könnte beschädigt werden.
- 1. Heben Sie den ADF an.

Stellen Sie sicher, dass der ADF um mehr als 30 Grad angehoben ist. Andernfalls könnte das Format der Vorlage nicht korrekt erkannt werden.

2. Legen Sie die Vorlage mit der Bildseite nach unten auf das Vorlagenglas. Die Vorlage sollte an der hinteren linken Ecke ausgerichtet werden.

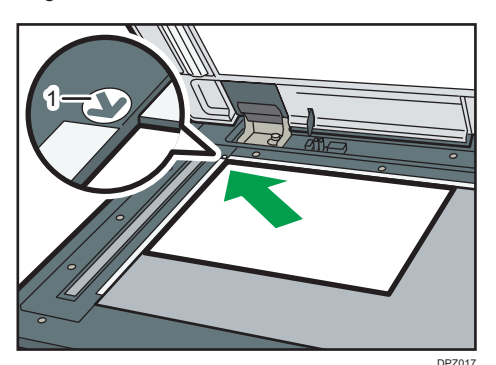

Beginnen Sie mit der ersten zu scannenden Seite.

- 1. Begrenzungsmarkierung
- 3. Senken Sie den ADF ab.

#### Einlegen von Vorlagen in den automatischen Vorlageneinzug

Achten Sie darauf, den Sensor nicht zu blockieren oder die Vorlage ordentlich einzulegen. Andernfalls könnte das Gerät das Format der Vorlage falsch erkennen oder eine Papierstaumeldung anzeigen. Achten Sie ebenfalls darauf, keine Vorlagen oder andere Gegenstände auf die obere Abdeckung zu legen. Dies könnte zu einer Fehlfunktion führen.

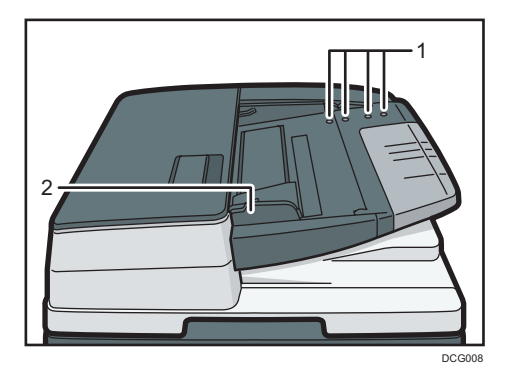

- 1. Sensoren
- 2. Vorlagenführung
- 1. Stellen Sie die Vorlagenführung auf das Vorlagenformat ein.
- 2. Die ausgerichteten Vorlagen gerade mit der zu kopierenden Seite nach oben in den ADF einlegen.

Achten Sie darauf, dass der Vorlagenstapel die Begrenzungsmarkierung nicht überschreitet.

Die erste Seite sollte ganz oben sein.

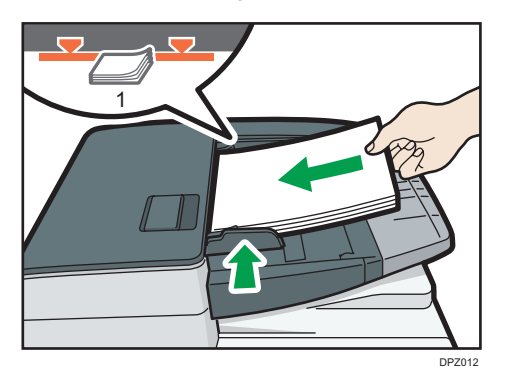

1. Begrenzungsmarkierung

2. Erste Schritte

# 3. Kopieren

Dieses Kapitel beschreibt die am häufigsten benutzten Kopierfunktionen und -Vorgänge. Für Informationen, die nicht in diesem Kapitel zu finden sind, siehe in Kopierer und Document Server auf unserer Webseite.

# Allgemeine Vorgehensweise

Zum Kopieren von Vorlagen legen Sie sie auf das Vorlagenglas oder in den ADF.

Beginnen Sie beim Auflegen einer Vorlage auf das Vorlagenglas mit der ersten zu kopierenden Seite. Beim Einlegen der Vorlage in den ADF legen Sie die erste Seite oben auf.

Zum Positionieren der Vorlage auf dem Vorlagenglas siehe [S. 64 "Auflegen von Vorlagen auf das](#page-65-0) [Vorlagenglas"](#page-65-0).

Zum Positionieren der Vorlage im ADF siehe [S. 64 "Einlegen von Vorlagen in den automatischen](#page-65-0) [Vorlageneinzug".](#page-65-0)

Um auf anderes Papier als Normalpapier zu kopieren, müssen Sie den Papiertyp, abhängig vom Gewicht des verwendeten Papiers, im Anwenderprogramm angeben. Einzelheiten zu den Magazinpapiereinstellungen siehe Anschließen des Geräts/Systemeinstellungen.

## Bei Verwendung der Anwendung Kopie

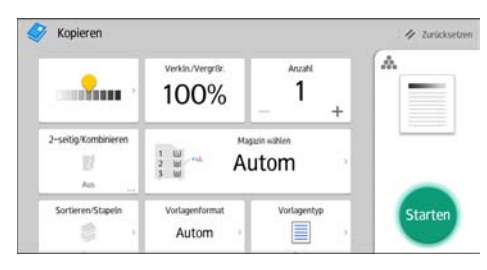

Zur Verwendung des Anwendungsbildschirms siehe [S. 43 " Bildschirm \[Kopieren\]".](#page-44-0)

# Automat. Reprofaktor

Das Gerät erkennt automatisch das Vorlagenformat und wählt auf der Basis des gewählten Papierformats einen entsprechenden Reproduktionsfaktor.

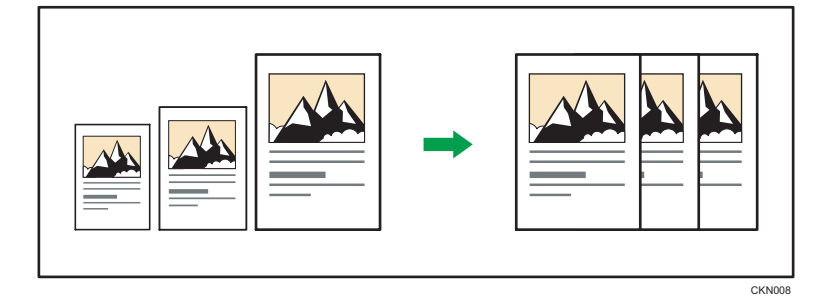

#### **Wichtig**

• Wenn Sie einen Reprofaktor nach dem Drücken auf [Automat. Reprofaktor] wählen, wird [Automat. Reprofaktor] abgebrochen und die Kopie kann nicht automatisch gedreht werden.

Dies ist dann von Vorteil, wenn Vorlagen unterschiedlicher Formate auf dasselbe Papierformat kopiert werden.

Wenn die Ausrichtung Ihrer Vorlage anders ist als die des Papiers, auf das Sie kopieren möchten, so dreht das Gerät die Vorlagenkopie um 90 Grad und passt es dem Kopierpapier an (Kopie drehen). Beispiel: Um A3-Vorlagen (11 × 17) $\blacktriangledown$  zu verkleinern und dem Format A4 (8<sup>1</sup>/<sub>2</sub> × 11) $\blacktriangledown$  anzupassen, wählen Sie ein Papiermagazin mit Papier im Format A4 (8<sup>1</sup>/<sub>2</sub> × 11) $\nabla$ , und drücken Sie dann [Automat. Reprofaktor]. Die Kopie wird automatisch gedreht. Einzelheiten zum Rotationssortieren siehe Handbuch Kopierer/Document Server.

Die Vorlagenformate und -ausrichtungen, die Sie mit dieser Funktion verwenden können, sind wie folgt:

#### **EREGION** (hauptsächlich Europa und Asien)

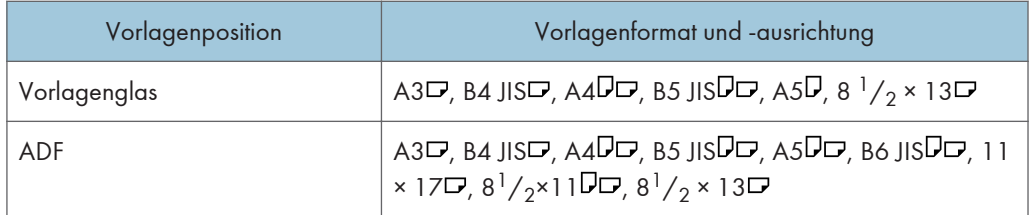

#### **Example 15 (hauptsächlich Nordamerika)**

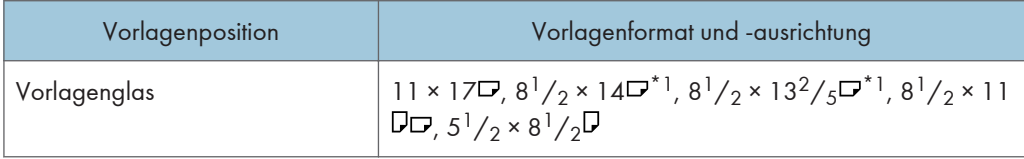

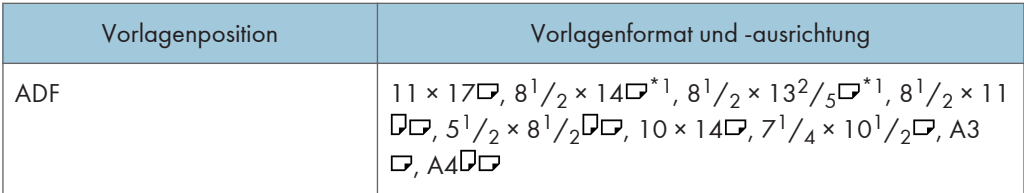

\*1 Sie können zu der ursprünglichen Einstellung zurückkehren, um zu prüfen, ob die Maschine 8 $\frac{1}{2}$  × 14  $\overline{D}$  oder 8<sup>1</sup>/<sub>2</sub> × 13<sup>2</sup>/<sub>5</sub> $\overline{D}$  erkennt.

Bei Verwendung der Anwendung Kopie

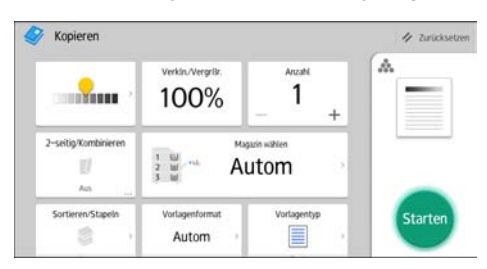

Zur Verwendung des Anwendungsbildschirms siehe [S. 43 " Bildschirm \[Kopieren\]".](#page-44-0)

# Duplex-Kopieren

Kopiert zwei einseitige Blätter oder ein zweiseitiges Blatt auf ein zweiseitiges Blatt. Beim Kopieren wird das Bild so versetzt, dass ein Binderand entsteht.

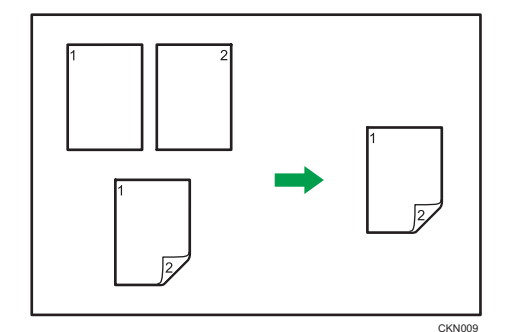

Es gibt zwei Typen von Duplex.

#### 1-seitig  $\rightarrow$  2-seitig

Erstellt eine 2-seitige Kopie von 2 1-seitigen Vorlagen.

#### 2-seitig  $\rightarrow$  2-seitig

Erstellt eine 2-seitige Kopie von einer 2-seitigen Vorlage.

Die zu erstellende Kopie unterscheidet sich je nach Ausrichtung der eingelegten Vorlagen( $\Box$  oder  $\Box$ ).

#### Vorlagenausrichtung und fertige Kopien

Um auf beide Seiten des Papiers zu kopieren, wählen Sie die Vorlagen- und Kopienausrichtung aus, abhängig davon wie der Ausdruck aussehen soll.

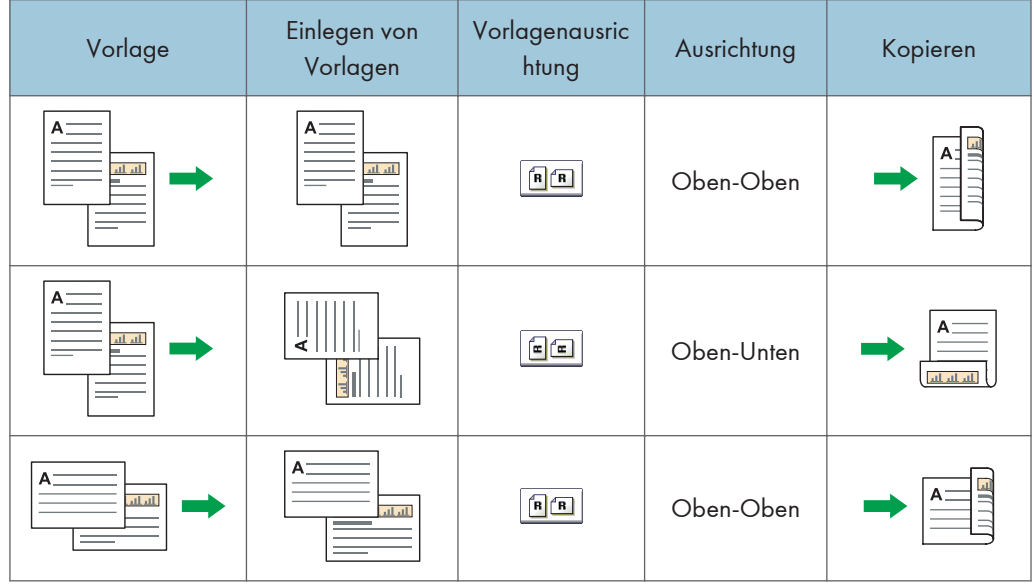
| Vorlage       | Einlegen von<br>Vorlagen | Vorlagenausric<br>htung | Ausrichtung | Kopieren     |
|---------------|--------------------------|-------------------------|-------------|--------------|
| А<br>التبالين |                          | $\epsilon$ $\epsilon$   | Oben-Unten  | لتطبيلت لتطب |

Bei Verwendung der Anwendung Kopie

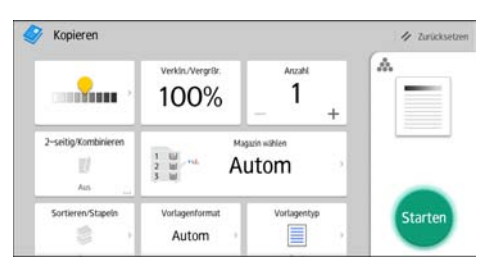

Zur Verwendung des Anwendungsbildschirms siehe [S. 43 " Bildschirm \[Kopieren\]".](#page-44-0)

## Festlegen der Vorlagen- und Kopieausrichtung

Wählen Sie die Ausrichtung der Vorlagen und Kopien aus, wenn die Vorlage zweiseitig ist oder wenn Sie auf beide Papierseiten kopieren möchten.

• Oben-Oben

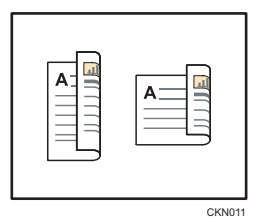

• Oben-Unten

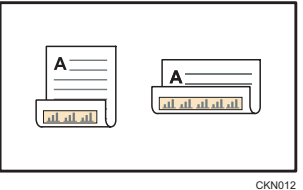

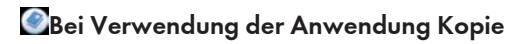

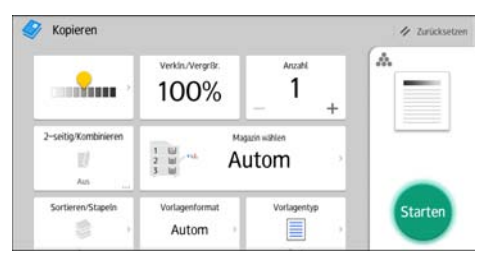

Zur Verwendung des Anwendungsbildschirms siehe [S. 43 " Bildschirm \[Kopieren\]".](#page-44-0)

CKN015

## Kombinationskopien

Dieser Modus wird verwendet, um einen Reprofaktor automatisch auszuwählen und die Vorlagen auf ein einzelnes Blatt Papier zu kopieren.

Das Gerät wählt einen Reprofaktor zwischen 25 und 400 %. Weicht die Ausrichtung der Vorlage von der Ausrichtung des Kopierpapiers ab, dreht das Gerät das Bild automatisch um 90 Grad, um einwandfreie Kopien zu erstellen.

#### Ausrichtung der Vorlage und Bildposition von Kombinieren

Die Bildposition von Kombinieren hängt von der Vorlagenausrichtung und der Anzahl der zu kopierenden Vorlagen ab.

- 8
- Hochformatvorlagen  $(D)$

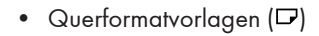

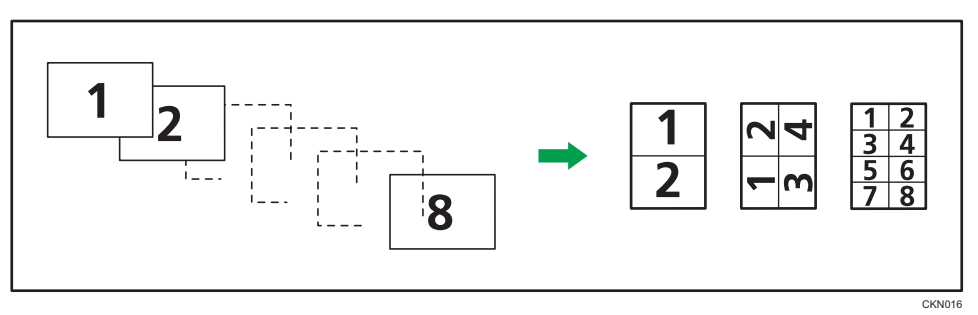

### Einlegen von Vorlagen (Vorlagen im ADF)

Der Standardwert für die Kopierfolge in der Funktion Kombination ist [Von links nach rechts]. Um Vorlagen von rechts nach links im ADF zu kopieren, legen Sie sie umgekehrt ein.

• Vorlagen werden von links nach rechts gelesen

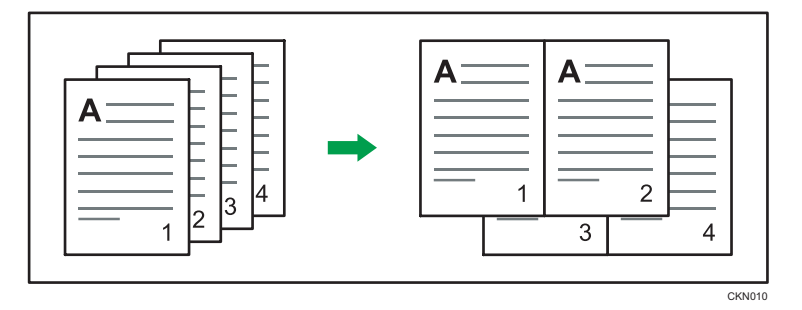

• Vorlagen werden von rechts nach links gelesen

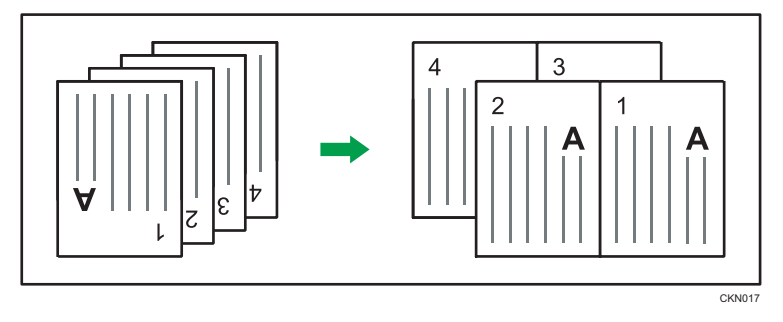

## Einseitig kombinieren

Kombinieren Sie mehrere Seiten auf einer Kopienseite.

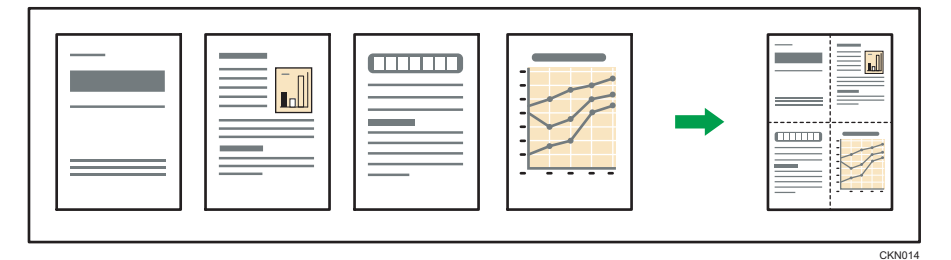

Es gibt sechs Arten der einseitigen Kombination.

## Zwei 1-seitige Vorlagen  $\rightarrow$  1-seitig Komb.

Kopiert zwei 1-seitige Vorlagen auf eine Blattseite.

### Vier 1-seitige Vorlagen  $\rightarrow$  1-seitig Komb.

Kopiert vier 1-seitige Vorlagen auf eine Blattseite.

## Acht 1-seitige Vorlagen  $\rightarrow$  1-seitig Komb.

Kopiert acht 1-seitige Vorlagen auf eine Blattseite.

### Zwei 2-seitige Vorlagen  $\rightarrow$  1-seitig Komb.

Kopiert eine 2-seitige Vorlage auf eine Blattseite.

### Vier 2-seitige Vorlagen  $\rightarrow$  1-seitig Komb.

Kopiert zwei 2-seitige Vorlagen auf eine Blattseite.

### Acht 2-seitige Vorlagen  $\rightarrow$  1-seitig Komb.

Kopiert vier 2-seitige Vorlagen auf eine Blattseite.

#### Bei Verwendung der Anwendung Kopie

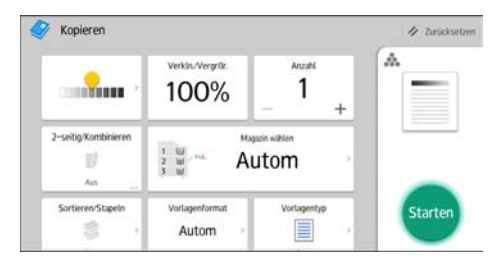

Zur Verwendung des Anwendungsbildschirms siehe [S. 43 " Bildschirm \[Kopieren\]".](#page-44-0)

### Zweiseitig kombinieren

Kombiniert verschiedene Vorlagenseiten auf zwei Seiten eines Blatts zusammen.

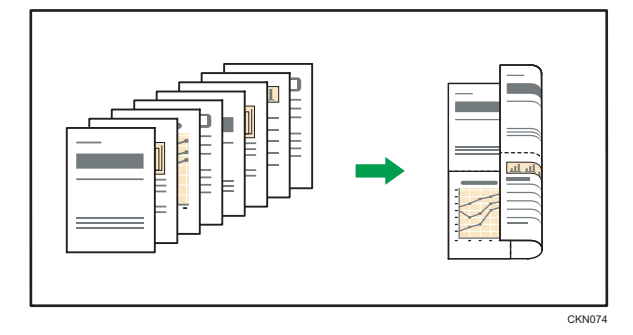

Es gibt sechs Arten der zweiseitigen Kombination.

#### Vier 1-seitige Vorlagen  $\rightarrow$  2-seitig Komb.

Kopiert vier 1-seitige Vorlagen auf ein Blatt mit je 2 Seiten pro Blattseite.

#### Acht 1-seitige Vorlagen  $\rightarrow$  2-seitig Komb.

Kopiert acht 1-seitige Vorlagen auf ein Blatt mit je 4 Seiten pro Blattseite.

#### 16 1-seitige Vorlagen  $\rightarrow$  2-seitig Komb.

Kopiert 16 1-seitige Vorlagen auf ein Blatt mit je 8 Seiten pro Blattseite.

#### Vier 2-seitige Vorlagen  $\rightarrow$  2-seitig Komb.

Kopiert zwei 2-seitige Vorlagen auf ein Blatt mit je 2 Seiten pro Blattseite.

### Acht 2-seitige Vorlagen  $\rightarrow$  2-seitig Komb.

Kopiert vier 2-seitige Vorlagen auf ein Blatt mit je 4 Seiten pro Blattseite.

### 16 2-seitige Vorlagen  $\rightarrow$  2-seitig Komb.

Kopiert acht 2-seitige Vorlagen auf ein Blatt mit je 8 Seiten pro Blattseite.

## Bei Verwendung der Anwendung Kopie

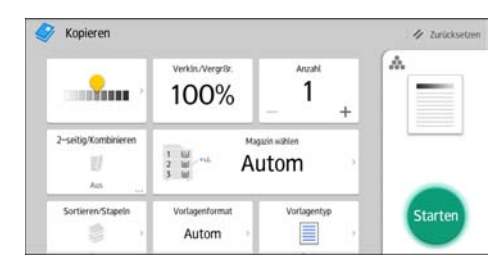

Zur Verwendung des Anwendungsbildschirms siehe [S. 43 " Bildschirm \[Kopieren\]".](#page-44-0)

## Kopieren auf benutzerdefiniertes Papierformat

Papier mit einer horizontalen Länge von 139,7-600,0 mm (5,50-23,62 Zoll) und einer vertikalen Länge von 100,0-305,0 mm (3,94-12,00 Zoll) kann über den Bypass eingezogen werden.

Bei Verwendung der Anwendung Kopie

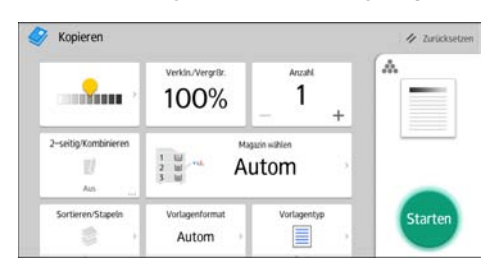

Zur Verwendung des Anwendungsbildschirms siehe [S. 43 " Bildschirm \[Kopieren\]".](#page-44-0)

## Sortieren

Das Gerät fasst Kopien in fortlaufender Reihenfolge zusammen.

Je nach Modell Ihres Geräts und den darauf installierten Optionen könnten einige dieser Funktionen nicht zur Verfügung stehen. Weitere Einzelheiten finden Sie in Erste Schritte.

**Wichtig** 

#### • Der Bypass steht bei Rotationssrt nicht zur Verfügung.

#### Sortieren/Versatzsortieren

Die Kopien werden in fortlaufender Reihenfolge zusammengefasst.

Zur Verwendung von Versatzsortieren ist ein Finisher erforderlich. Bei jeder Ausgabe eines Kopiensatzes oder eines Jobs wird die nächste Kopie versetzt, um jeden Satz oder Job zu trennen.

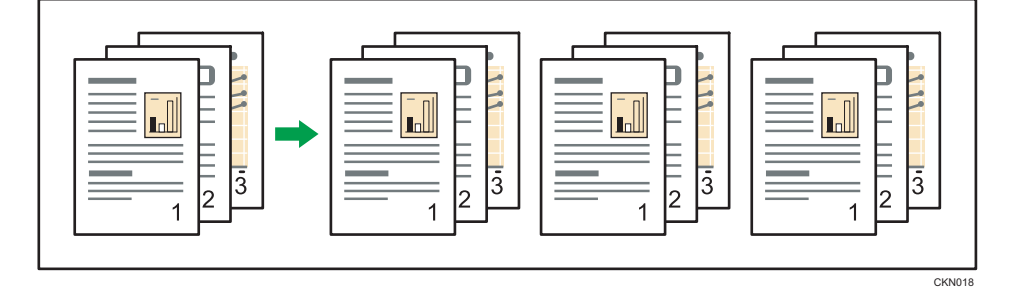

#### Rotationssrt (Rotationssortieren)

Alle anderen Kopiesätze werden um 90 Grad gedreht (DD) und über das Kopieausgabefach ausgegeben.

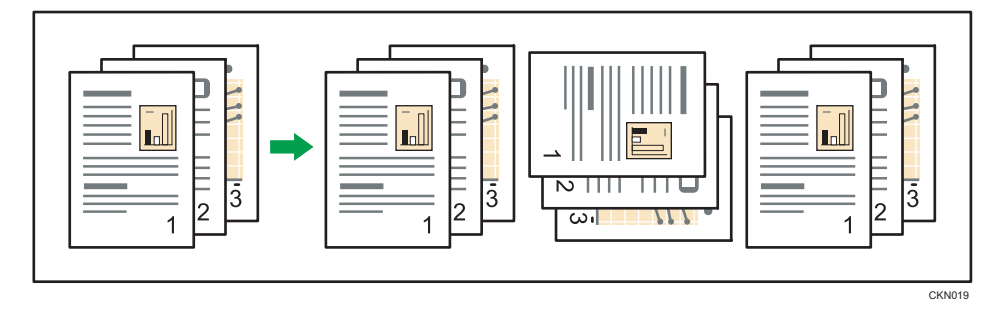

Um die Funktion Sortierung drehen zu verwenden, werden zwei Papierablagefächer mit Papier gleichen Formats und Typs jedoch in unterschiedlicher Ausrichtung ( $\nabla$ ) benötigt. Einzelheiten zu den Magazinpapiereinstellungen siehe Anschließen des Geräts/Systemeinstellungen.

Bei Verwendung der Anwendung Kopie

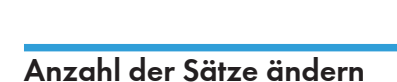

Während des Kopiervorgangs können Sie die Anzahl der Kopiensätze ändern.

Zur Verwendung des Anwendungsbildschirms siehe [S. 43 " Bildschirm \[Kopieren\]".](#page-44-0)

**Wichtig** 

• Diese Funktion kann nur dann verwendet werden, wenn die Funktion Sortieren ausgewählt wurde.

Verwenden der Anwendung "Kopieren"

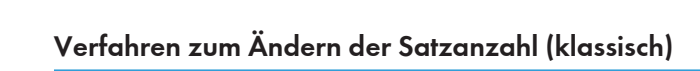

- 1. Während "Kopieren..." angezeigt wird, drücken Sie auf [Stopp].
- 2. Geben Sie die Anzahl der Kopiensätze mit der Zehnertastatur ein.

Zur Verwendung des Anwendungsbildschirms siehe [S. 43 " Bildschirm \[Kopieren\]".](#page-44-0)

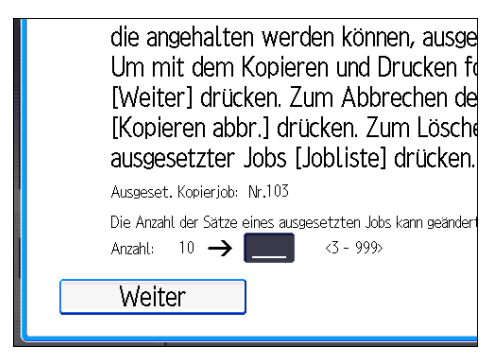

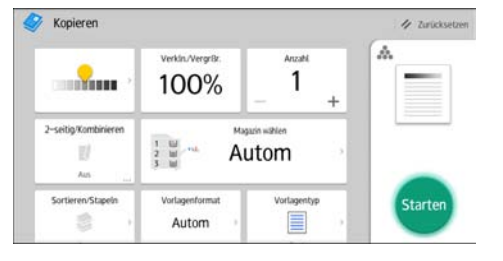

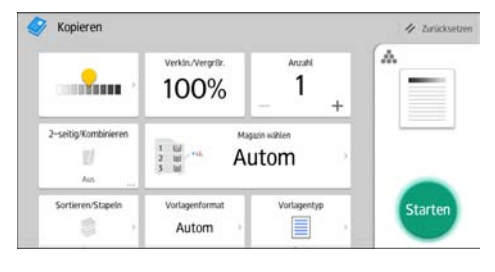

### 3. Drücken Sie [Weiter].

Der Kopiervorgang wird erneut gestartet.

## Speichern von Daten im Document Server

Mit dem Document Server können Sie Dokumente, die mit der Kopierfunktion gelesen werden, auf der Festplatte des Geräts speichern. Daher können Sie sie später ausdrucken, indem Sie notwendige Einstellungen vornehmen.

Sie können die gespeicherten Dokumente auf dem Bildschirm Document Server überprüfen. Weitere Informationen zum Document Server finden Sie unter [S. 119 "Speichern von Daten".](#page-120-0)

1. Drücken Sie auf [Datei speichern].

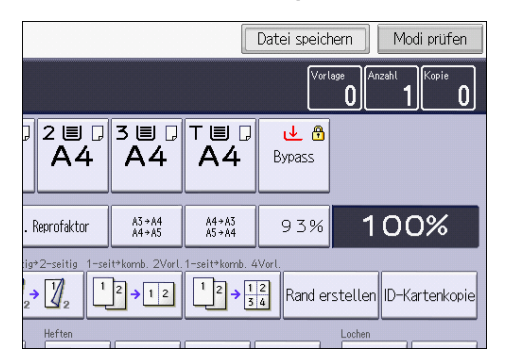

- 2. Geben Sie einen Dateinamen, Anwendernamen oder ein Passwort ein.
- 3. Legen Sie einen Ordner fest, in dem das Dokument gespeichert werden soll.
- 4. Drücken Sie auf [OK].
- 5. Die Vorlagen einlegen.
- 6. Die Scaneinstellungen für die Vorlagen vornehmen.
- 7. Drücken Sie auf [Start].

Die gescannten Vorlagen werden gespeichert und ein Kopiensatz wird erstellt. Wenn Sie ein weiteres Dokument speichern möchten, tun Sie dies nach Beendigung des Kopiervorgangs.

3. Kopieren

# 4. Fax

Diese Kapitel beschreibt die am häufigsten benutzten Faxfunktionen und -vorgänge. Für Informationen, die nicht in diesem Kapitel zu finden sind, siehe in Fax auf unserer Webseite.

## Allgemeine Vorgehensweise bei Übertragungen (Speichersenden)

Dieser Abschnitt beschreibt die grundlegenden Verfahren für die Übertragung von Dokumenten mit Speicherübertragung.

Sie können die Fax-, IP-Fax, Internet-Fax, E-Mail oder Ordner-Ziele festlegen. Mehrere Arten von Zielen können gleichzeitig festgelegt werden.

**B** Wichtig

- Wir empfehlen Ihnen, den Empfänger anzurufen und mit ihm Rücksprache zu halten, wenn Sie wichtige Dokumente senden.
- Wenn der Strom ausfällt (wenn der Hauptschalter ausgeschaltet wird) oder wenn das Gerät über eine Stunde lang nicht an das Netz angeschlossen ist, werden alle im Speicher abgelegten Dokumente gelöscht. Sobald die Stromversorgung wieder gewährleistet ist, wird ein Stromunterbrechungsbericht gedruckt, der eine Liste der gelöschten Dateien enthält. Siehe Fehlerbehebung.

Bei Verwendung der Anwendung Fax

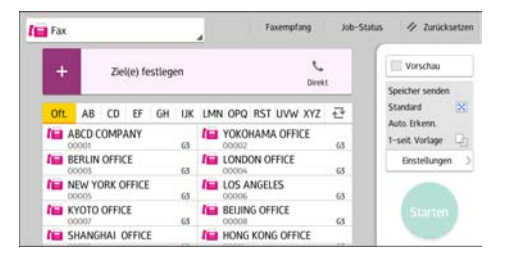

Zur Verwendung des Anwendungsbildschirms siehe [S. 45 "Bildschirm \[Fax\]"](#page-46-0).

Faxziel registrieren

- 1. Drücken Sie [Home] (n) unten in der Mitte des Bildschirms.
- 2. Streichen Sie den Bildschirm nach links und drücken Sie dann auf das Symbol [Adressbuchverwaltung].
- 3. Überprüfen Sie, dass [Programmieren / Ändern] gewählt wurde.
- 4. Drücken Sie [Neues Programm].

5. Die Taste [Ändern] unter "Name" drücken.

Die Anzeige für die Eingabe des Namens erscheint.

- 6. Geben Sie den Namen ein und drücken Sie dann [OK].
- 7. Drücken Sie [Veiter].
- 8. Die Taste für die Klassifizierung drücken, die unter "Titel wählen" verwendet werden soll.

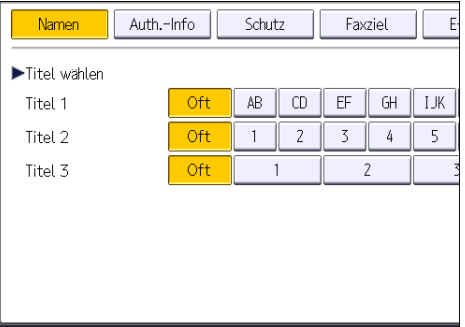

Folgende Tasten stehen zur Verfügung:

- [Oft]: Wird der als ersten angezeigten Seite hinzugefügt.
- [AB], [CD], [EF], [GH], [IJK], [LMN], [OPQ], [RST], [UVW], [XYZ], [1] bis [10]: Wird zu der Liste der Elemente im ausgewählten Titel hinzugefügt.

Sie können [Oft] und einen weiteren Schlüssel für jeden einzelnen Titel auswählen.

- 9. Drücken Sie [Faxziel].
- 10. Drücken Sie [Ändern] unter "Faxziel".
- 11. Geben Sie die Faxnummer über die Zehnertastatur ein und drücken Sie dann [OK].

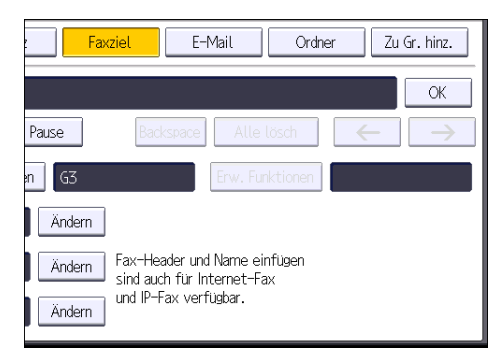

- 12. Legen Sie die optionalen Einstellungen wie "SUB-Code", "SEP-Code" und "International. TX-Modus" fest.
- 13. Drücken Sie auf [OK].
- 14. Drücken Sie auf [Anwenderprogramm] ( $\circledast$ ) oben rechts auf dem Bildschirm.
- 15. Drücken Sie [Home] (n) unten in der Mitte des Bildschirms.

### Faxziel löschen

#### **Wichtig**

- Wenn Sie Ziele löschen, die als Lieferungsziele festgelegt wurden, können z. B. Nachrichten an ihre registrierten Persönlichen Boxen nicht zugestellt werden. Stellen Sie sicher, dass Sie die Einstellungen in der Faxfunktion vor dem Löschen von Zielen überprüfen.
- 1. Drücken Sie [Home] ( ) unten in der Mitte des Bildschirms.
- 2. Streichen Sie den Bildschirm nach links und drücken Sie dann auf das Symbol [Adressbuchverwaltung].
- 3. Überprüfen Sie, dass [Programmieren / Ändern] gewählt wurde.
- 4. Den Namen wählen, dessen Faxziel gelöscht werden soll.

Drücken Sie die Namenstaste oder geben Sie die registrierte Nummer über die Zehnertastatur ein.

Sie können nach registrierten Namen, Anwendercodes, Faxnummern, Ordnernamen, E-Mail-Adressen oder IP-Faxzielen suchen.

- 5. Drücken Sie [Faxziel].
- 6. Drücken Sie [Ändern] unter "Faxziel".
- 7. Drücken Sie [Alle lösch] und dann [OK] unter "Faxziel".

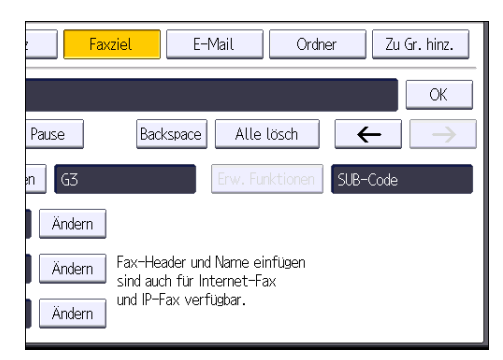

- 8. Drücken Sie auf [OK].
- 9. Drücken Sie auf [Anwenderprogramm]  $(\circledast)$  oben rechts auf dem Bildschirm.
- 10. Drücken Sie [Home] ((n) unten in der Mitte des Bildschirms.

## Übertragung bei gleichzeitiger Überprüfung der Verbindung zum Ziel (Sofort Senden)

Mit Sofortsenden können Sie Dokumente senden, während Sie die Verbindung zum Ziel prüfen.

Sie können Fax- oder IP-Fax Ziele festlegen.

Wenn Sie Internet-Fax, E-Mail, Ordner Ziele und Gruppen oder mehrfache Ziele angeben, wird der Übertragungsmodus automatisch auf Speicherübertragung umgeschaltet.

**Wichtig** 

4. Fax

• Wir empfehlen Ihnen, den Empfänger anzurufen und mit ihm Rücksprache zu halten, wenn Sie wichtige Dokumente senden.

 $\overline{4}$ 

Bei Verwendung der Anwendung Fax

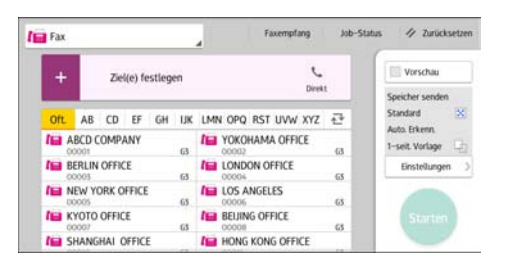

Zur Verwendung des Anwendungsbildschirms siehe [S. 45 "Bildschirm \[Fax\]"](#page-46-0).

## <span id="page-88-0"></span>Abbrechen einer Übertragung

In diesem Abschnitt wird erläutert, wie eine Faxübertragung abgebrochen wird.

## Abbrechen einer Übertragung vor dem Scannen der Vorlage

Verwenden Sie dieses Verfahren, um eine Übertragung abzubrechen, bevor Sie die Taste [Start] gedrückt haben.

#### Bei Verwendung der Anwendung Fax

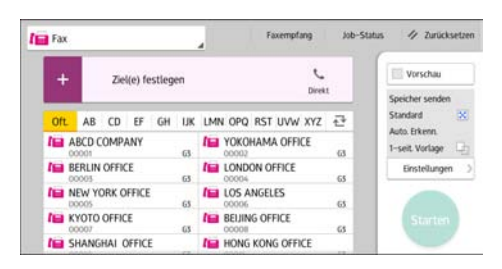

Zur Verwendung des Anwendungsbildschirms siehe [S. 45 "Bildschirm \[Fax\]"](#page-46-0).

## Abbrechen einer Übertragung beim Scannen der Vorlage

Nutzen Sie dieses Verfahren, um das Scannen oder die Übertragung abzubrechen, während die Vorlage gescannt wird.

Wenn Sie eine Übertragung mithilfe der Standardfunktion für die Speicherübertragung abbrechen möchten, müssen Sie ein anderes Verfahren anwenden. Siehe [S. 87 "Abbrechen einer Übertragung,](#page-88-0) [nachdem die Vorlage gescannt wurde".](#page-88-0)

#### Bei Verwendung der Anwendung Fax

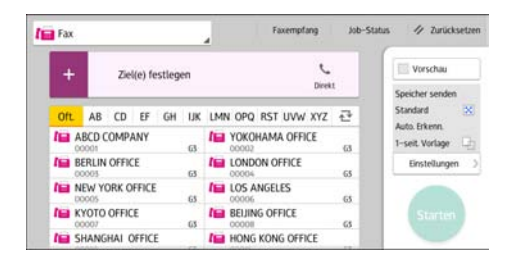

Zur Verwendung des Anwendungsbildschirms siehe [S. 45 "Bildschirm \[Fax\]"](#page-46-0).

### Abbrechen einer Übertragung, nachdem die Vorlage gescannt wurde

Verwenden Sie dieses Verfahren zum Abbrechen einer Übertragung nach dem Scannen der Vorlage.

Sie können die Übertragung einer Datei während die Datei gesendet, gespeichert oder nicht erfolgreich übertragen wird, abbrechen. Alle gescannten Daten werden aus dem Speicher gelöscht.

Bei Verwendung der Anwendung Fax

| <b>Fight</b> Fax                                              |                                         |     |                                     | Faxempfang<br>۸                 | Job-Status                           | 4 Zurücksetzen                               |
|---------------------------------------------------------------|-----------------------------------------|-----|-------------------------------------|---------------------------------|--------------------------------------|----------------------------------------------|
| Ziel(e) festlegen                                             |                                         |     | Direkt                              |                                 | Vorschau                             |                                              |
| <b>Oft</b>                                                    | EF<br>AB<br><b>CD</b>                   | GH  | UK                                  | LMN OPQ RST UVW XYZ             | e                                    | Speicher senden<br>$\mathcal{M}$<br>Standard |
|                                                               | <b>FEB ABCD COMPANY</b><br>63<br>00001  |     | <b>IEI YOKOHAMA OFFICE</b><br>00002 | 63                              | Auto. Erkenn.<br>1-seit Vorlage<br>u |                                              |
| <b>ISB</b> BERLIN OFFICE<br>00005                             |                                         | 63  | <b>I'm LONDON OFFICE</b><br>00004   | 65                              | Einstellungen                        |                                              |
|                                                               | <b>I'MEW YORK OFFICE</b><br>65<br>00005 |     |                                     | <b>IEL LOS ANGELES</b><br>DOODG | 65                                   |                                              |
| <b>IL KYOTO OFFICE</b><br>00007<br><b>IEI SHANGHAI OFFICE</b> |                                         | GS. | <b>BEIJING OFFICE</b><br>æ<br>00008 | 65                              | Starten                              |                                              |
|                                                               |                                         |     | HONG KONG OFFICE                    |                                 |                                      |                                              |

Zur Verwendung des Anwendungsbildschirms siehe [S. 45 "Bildschirm \[Fax\]"](#page-46-0).

## Speichern eines Dokuments

Sie können ein Dokument gleichzeitig speichern und senden. Sie können ein Dokument aber auch nur speichern.

Die folgende Information kann für die gespeicherten Dokumente nach Bedarf gespeichert werden:

#### Anwendername

Sie können diese Funktion einrichten, wenn es wichtig ist, zu wissen, wer und welche Abteilungen Dokumente im Gerät gespeichert haben. Ein Benutzername kann aus dem Adressbuch ausgewählt oder manuell eingegeben werden.

#### **Dateiname**

Sie können einen Namen für das gespeicherte Dokument angeben. Wenn Sie keinen Namen angeben, werden gescannten Dokumente automatisch Namen wie "FAX0001" oder "FAX0002" zugewiesen.

#### Passwort

Sie können diese Funktion so einrichten, dass nicht an Unbefugte gesendet wird. Ein vier- bis achtstellige Zahl kann als Passwort festgelegt werden.

Sie können auch die Datei-Information nach dem Speichern der Dateien ändern.

1. Legen Sie die Vorlage ein und nehmen Sie dann die erforderlichen Scaneinstellungen vor.

Legen Sie die [Vorlagenausrichtung] fest. Andernfalls wird die Oben-/Unten-Ausrichtung der Vorlage in der Vorschau nicht richtig dargestellt.

Weitere Informationen zu dieser Einstellung finden Sie im Handbuch Fax.

2. Drücken Sie auf [Dat. speich.].

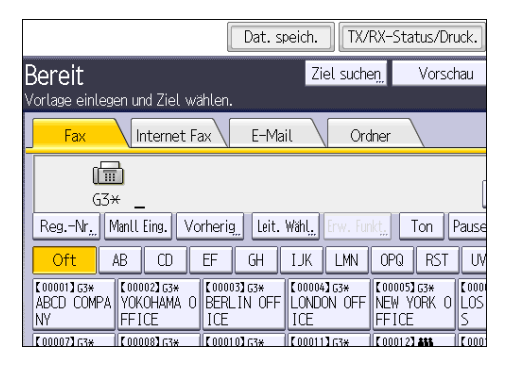

3. Wählen Sie [Senden & Speich.] oder [Nur speichern].

Wählen Sie [Senden & Speich.], wenn Sie Dokumente nach dem Speichern senden möchten.

Zum Speichern von Dokumenten wählen Sie [Nur speichern].

4. Legen Sie gegebenenfalls den Anwendernamen, den Dateinamen und das Passwort fest.

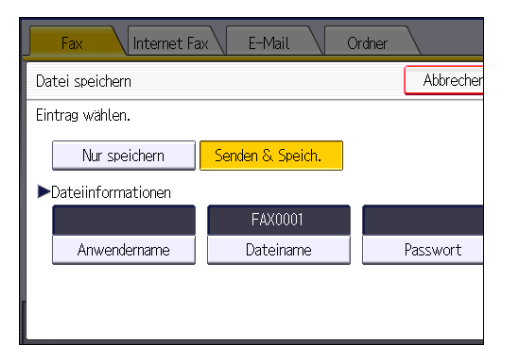

• Anwendername

Drücken Sie [Anwendername] und wählen Sie dann einen Anwendernamen. Zum Festlegen eines nicht programmierten Anwendernamens drücken Sie auf [Manueller Eintrag] und geben Sie dann den Namen ein. Nach Festlegen eines Anwendernamens dücken Sie [OK].

• Dateiname

Drücken Sie [Dateiname], geben Sie einen Dateinamen ein und drücken Sie dann [OK].

• Passwort

Drücken Sie [Passwort], geben Sie ein Passwort mittels der Zahlentasten ein und drücken Sie dann [OK]. Geben Sie das Passwort zur Bestätigung erneut ein und drücken Sie anschließend  $[OK]$ .

- 5. Drücken Sie auf [OK].
- 6. Bei Auswahl der Option [Senden & Speich.] geben Sie den Empfänger ein.
- 7. Drücken Sie auf [Start].

## Gespeicherte Dokumente senden

Das Gerät sendet die mit der Faxfunktion auf dem Document Server gespeicherten Dokumente.

Auf dem Document Server gespeicherte Dokumente können wiederholt gesendet werden, bis sie gelöscht werden.

Die gespeicherten Dokumente werden mit den beim Speichern vorgenommenen Scaneinstellungen gesendet.

Folgende Sendeverfahren können nicht verwendet werden:

- Sofort Senden
- Paralleles Speichersenden
- Direktwahl
- Manuelles Wählen

Text Internet Fax E-Mail Standard Autom. Erkennung 匾  $63+$ Scaneinstellungen Reg.-Nr. Manll Eing. Vorherig | Leit. Wahl. ¢  $\blacktriangleright$  $\overline{CD}$  $F$  $\overline{GH}$ **IJK** ΔR. Auto, Hell **T00002163\***<br>YOKOHAMA 0 BERLIN OFF 【00001】 63%  $[00004]$ 1-seit. Vorl.  $\mathbf{q}_1$ ABCD COMPA LONDON Vor lageneinzugstyp $\boxed{\mathbf{R} \mathbf{f} \mathbf{R}}$ **FFICE** ICF ICF **E000081G3\***<br>BEIJING OF **K000071G3\***<br>KYOTO OFFI **COOLOGES\***<br>SHANGHAT  $\frac{[00011]}{[00011]}$ Dateityp ĈË FICE OFFICE OFFICE Gesp. Datei wählen Status TX-Datei Status RX

#### 1. Drücken Sie [Gesp. Datei wählen].

#### 2. Wählen Sie die zu sendenden Dokumente aus.

Bei Auswahl mehrerer Dokumente werden diese in der gewählten Reihenfolge gesendet.

- Drücken Sie [Anwendername], um die Dokumente nach programmierten Anwendernamen zu sortieren.
- Drücken Sie [Dateiname], um die Dokumente in alphabetischer Reihenfolge anzuordnen.
- Drücken Sie [Datum], um die Dokumente nach Programmierungsdatum zu sortieren.
- Drücken Sie [Warts.], um die Sendefolge der Dokumente festzulegen.

Um Details über gespeicherte Dokumente anzuzeigen, drücken Sie die Taste [Details].

Drücken Sie die Taste "Piktogramme", um die Piktogrammansicht zu öffnen.

- 3. Zur Auswahl eines Dokuments mit einem Passwort geben Sie das Passwort mit den Zahlentasten ein und drücken dann [OK].
- 4. Wenn Sie Ihre Vorlagen zu den gespeicherten Dokumenten hinzufügen und in einem Vorgang senden möchten, drücken Sie [Vorl. ] $^+$ [ gesp. Datei] oder [Gesp. Datei ] $^+$ [ Vorl.].

Wenn Sie [Vorl. ] [ gesp. Datei] drücken, sendet das Gerät erst die Vorlagen und dann die gespeicherten Dateien. Wenn Sie [Gesp. Datei]+[ Vorl.] drücken, sendet das Gerät erst die gespeicherten Dateien und dann die Vorlagen.

- 5. Drücken Sie auf [OK].
- 6. Um eine Vorlage den gespeicherten Dokumenten hinzuzufügen, legen Sie die Vorlage ein und nehmen dann die erforderlichen Scaneinstellungen vor.
- 7. Geben Sie das Ziel ein und drücken Sie die Taste [Start].

## Manuelles Drucken des Journals

Um das Journal manuell zu drucken, wählen Sie die Druckmethode: [Alle], [Pro Datei Nr. drucken], oder [Pro Benutzer drucken].

#### Alle

4. Fax

Druckt die Kommunikationsergebnisse in chronologischer Reihenfolge.

#### Druck nach Datei-Nr.

Druckt nur die Kommunikationsergebnisse für eine bestimmte Dateinummer.

#### Pro Anwender drucken

Druckt die Kommunikationsergebnisse nach einzelnen Absendern aus.

### Bei Verwendung der Anwendung Fax

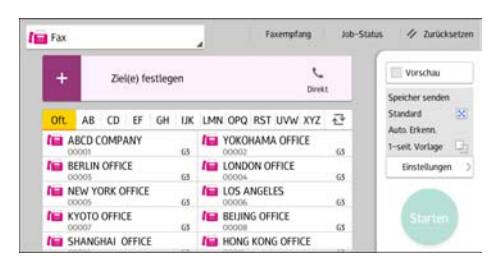

Zur Verwendung des Anwendungsbildschirms siehe [S. 45 "Bildschirm \[Fax\]"](#page-46-0).

# 5. Drucken

Dieses Kapitel beschreibt die am Häufigsten benutzten Druckerfunktionen und -vorgänge. Für Informationen, die nicht in diesem Kapitel zu finden sind, siehe in Drucken auf unserer Webseite.

## Express-Installation

Sie können die Druckertreiber ohne Weiteres von der mit diesem Gerät gelieferten CD-ROM installieren.

Mit Hilfe der Express-Installation wird der PCL-6-Druckertreiber in der Netzwerkumgebung installiert und der Standard-TCP/IP-Port festgelegt.

**Wichtig** 

- Zum Installieren der Treiber sind die Zugriffsrechte eines Druckerverwalters erforderlich. Melden Sie sich als Mitglied der Gruppe Administratoren an.
- 1. Klicken Sie am Installations-Bildschirm auf [Express-Installation].
- 2. Im Dialogfeld [Lizenzvereinbarung] erscheint die Software-Lizenzvereinbarung. Nachdem Sie die Vereinbarung gelesen haben, klicken Sie auf [Ich akzeptiere die Vereinbarung.] und dann auf [Weiter >].
- 3. Klicken Sie auf [Weiter >].
- 4. Wählen Sie im Dialogfeld [Drucker wählen] das Gerätemodell, das Sie verwenden möchten.
- 5. Klicken Sie auf [Installieren].
- 6. Konfigurieren Sie Anwendercode, Standarddrucker und Netzwerkdrucker nach Bedarf.
- 7. Klicken Sie auf [Weiter].

Die Installation startet.

8. Klicken Sie auf [Fertig stellen].

Wenn Sie dazu aufgefordert werden, Ihren Computer neu zu starten, starten Sie ihn neu und folgen Sie den Anweisungen.

9. Klicken Sie im ersten Fenster des Installationsprogramms auf [Beenden] und entnehmen Sie dann die CD-ROM.

## Anzeigen der Druckertreibereigenschaften

In diesem Abschnitt wird erläutert, wie Sie die Druckertreibereigenschaften über [Geräte und Drucker] öffnen.

**Wichtig** 

- Zum Ändern der Druckereinstellungen sind die Zugriffsrechte eines Druckerverwalters erforderlich. Melden Sie sich als Mitglied der Gruppe Administratoren an.
- Sie können die Geräte-Standardeinstellungen nicht für einzelne Anwender ändern. Die im Dialogfeld Druckereigenschaften vorgenommenen Einstellungen gelten für alle Anwender.
- 1. Klicken Sie im [Start]-Menü auf [Geräte und Drucker].
- 2. Klicken Sie mit der rechten Maustaste auf das Symbol des Druckers, den Sie verwenden möchten.
- 3. Klicken Sie auf [Druckereigenschaften].

## Standarddruck

#### **Wichtig**

- Die Standardeinstellung ist 2-seitiger Druck. Wenn Sie nur auf eine Seite drucken möchten, setzen Sie die Einstellung für 2-seitigen Druck auf [Aus].
- Wenn Sie einen Druckjob über USB 2.0 senden, während sich das Gerät im Ruhemodus befindet, kann eine Fehlermeldung angezeigt werden, wenn der Druckjob abgeschlossen wurde. Überprüfen Sie in diesem Fall, ob das Dokument gedruckt wurde.

### Bei Verwendung des PCL 6-Druckertreibers

- 1. Klicken Sie auf die Menütaste der Anwendung, die Sie verwenden, und klicken Sie auf [Drucken].
- 2. Den zu verwendenden Drucker auswählen.
- 3. Klicken Sie auf [Einstellungen].
- 4. Wählen Sie die Registerkarte [Häufig verwendete Einstellungen] aus.
- 5. Wählen Sie in der Liste "Jobtyp:" die Option [Normaldruck].
- 6. Wählen Sie in der Liste "Dokumentenformat:" das Format der Vorlage für den Ausdruck.
- 7. Wählen Sie in der Liste "Ausrichtung" die Option [Hochformat] oder [Querformat] als Vorlagenausrichtung.
- 8. Wählen Sie in der Liste "Papiertyp:" den Papiertyp, der in das Papiermagazin eingelegt ist.
- 9. Wählen Sie in der Liste "Einzugsmagazin:" das Papiermagazin mit dem Papier, auf dem der Ausdruck erfolgen soll.

Wenn Sie [Automatische Magazinwahl] in der Liste "Einzugsmagazin:" wählen, wird das Papiermagazin entsprechend dem angegebenen Papierformat und -typ automatisch ausgewählt.

- 10. Wenn Sie mehrere Kopien drucken möchten, legen Sie die Anzahl der Sätze im Feld "Kopien:" fest.
- 11. Klicken Sie auf [OK].
- 12. Starten Sie den Druckvorgang über das Dialogfeld [Drucken] der Anwendung.

## Blätter beidseitig bedrucken

In diesem Abschnitt wird erklärt, wie mithilfe des Druckertreibers Blätter beidseitig bedruckt werden.

**XX** Wichtig

- Die folgenden Papiertypen können beidseitig bedruckt werden:
	- Normal (52–81 g/m<sup>2</sup>), Recycling, Spezial, Mitteldick (82–103 g/m<sup>2</sup>), Dick 1 (104–169  $g/m^2$ ), Dick 2 (170–216 g/m<sup>2</sup>), Dick 3 (217–256 g/m<sup>2</sup>), Transparent, Farbe 1, Farbe 2, Briefbogen, Bedruckt, Vorgelocht, Bondpapier

#### Bei Verwendung des PCL 6-Druckertreibers

- 1. Klicken Sie auf die Menütaste der Anwendung, die Sie verwenden, und klicken Sie auf [Drucken].
- 2. Den zu verwendenden Drucker auswählen.
- 3. Klicken Sie auf [Einstellungen].
- 4. Wählen Sie die Registerkarte [Häufig verwendete Einstellungen] aus.

Sie können auch auf die Registerkarte [Detaill. Einstellungen] und dann auf [2-sei./Layout/Brosch.] im Feld "Menü:" klicken.

- 5. Wählen Sie das Verfahren zum Binden der Ausgabeseiten in der Liste "2-seitig:".
- 6. Wenn nötig, können Sie weitere Druckeinstellungen ändern.
- 7. Klicken Sie auf [OK].
- 8. Starten Sie den Druckvorgang über das Dialogfeld [Drucken] der Anwendung.

### Arten des 2-seitigen Drucks

Sie können festlegen, wie Seiten gebunden werden, indem Sie die zu bindende Kante angeben.

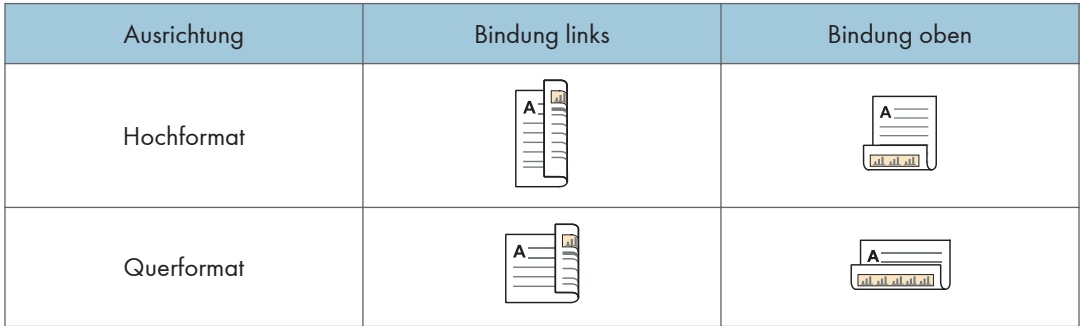

## Zusammenfassen mehrerer Seiten auf einem einzelnen Blatt

Dieser Abschnitt erläutert, wie mehrere Seiten auf ein einzelnes Blatt gedruckt werden. Die Funktion Kombinationsdruck ermöglicht es Ihnen, die Papierverwendung durch das Ausdrucken mehrerer Seiten in reduzierter Größe auf ein einzelnes Blatt wirtschaftlicher zu gestalten.

### Bei Verwendung des PCL 6-Druckertreibers

- 1. Klicken Sie auf die Menütaste der Anwendung, die Sie verwenden, und klicken Sie auf [Drucken].
- 2. Den zu verwendenden Drucker auswählen.
- 3. Klicken Sie auf [Einstellungen].
- 4. Wählen Sie die Registerkarte [Häufig verwendete Einstellungen] aus.

Sie können auch auf die Registerkarte [Detaill. Einstellungen] und dann auf [2-sei./Layout/Brosch.] im Feld "Menü:" klicken.

5. Wählen Sie das Kombinationsmuster in der Liste "Layout:" und geben Sie dann in der Liste "Seitenanordnung:" an, wie die Seiten kombiniert werden sollen.

Um eine Rahmenlinie um jede Seite zu legen, wählen Sie das Kontrollkästchen [Seitenrahmen drucken] in [2-sei./Layout/Brosch.] in der Registerkarte [Detaillierte Einstellungen].

- 6. Wenn nötig, können Sie weitere Druckeinstellungen ändern.
- 7. Klicken Sie auf [OK].
- 8. Starten Sie den Druckvorgang über das Dialogfeld [Drucken] der Anwendung.

## Arten von Kombinationsdruck

Mit dieser Funktion können Sie 2, 4, 6, 9 oder 16 Seiten mit reduzierter Größe auf ein einzelnes Blatt drucken und ein Seitensortiermuster für die Kombination angeben. Wenn Sie 4 oder mehr Seiten auf einer einzelnen Seite Papier kombinieren möchten, sind 4 Muster verfügbar.

Die folgenden Abbildungen zeigen Beispielsortiermuster für Kombinationen mit 2 und 4 Seiten.

### 2 Seiten pro Blatt

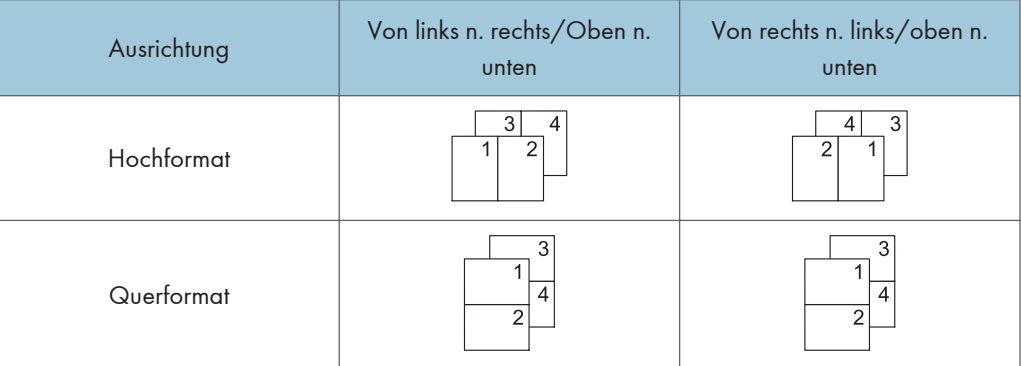

## 4 Seiten pro Blatt

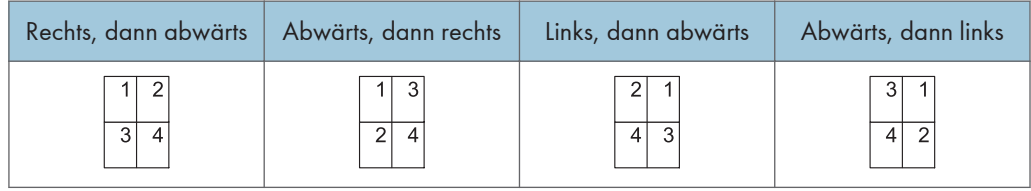

## Speichern und Drucken mit dem Document Server

Mit dem Document Server können Sie Dokumente auf der Festplatte des Geräts speichern und dann nach Bedarf bearbeiten und ausdrucken.

#### **Wichtig**

- Brechen Sie den Dateiübertragungsprozess nicht ab, während die Daten an den Document Server gesendet werden. Möglicherweise wird der Prozess nicht ordnungsgemäß abgebrochen. Wenn Sie einen Druckjob versehentlich abbrechen, können Sie die übertragenen Daten mit dem Bedienfeld des Geräts löschen. Einzelheiten zum Löschen von Dokumenten, die im Document Server gespeichert sind, finden Sie in Kopierer und Document Server oder in der Hilfe für Web Image Monitor.
- Bis zu 3.000 Dateien können auf dem Document Server gespeichert werden. Wenn bereits 3.000 Dateien gespeichert wurden, können keine neuen Dateien gespeichert werden. Auch wenn weniger als 3.000 Dateien gespeichert sind, können neue Dateien nicht gespeichert werden, wenn
	- Die Anzahl an Seiten in einem Dokument beträgt mehr als 3.000.
	- Die Gesamtanzahl der gespeicherten Seiten im Gerät und der gesendeten Daten hat 10.000 erreicht (möglicherweise weniger abhängig von den Druckdaten).
	- Die Festplatte ist voll.

Sie können mit einem Client-Computer erstellte Daten an den Document Server senden.

### Speichern von Dokumenten im Document Server

#### **Wichtig**

- Wenn das Gerät nicht als Document Server verwendet wird, kann die Höchstanzahl der im Server speicherbaren Dokumente kleiner als die in der Spezifikation genannte Anzahl sein.
- 1. Klicken Sie auf die Menütaste der Anwendung, die Sie verwenden, und klicken Sie auf [Drucken].
- 2. Den zu verwendenden Drucker auswählen.
- 3. Klicken Sie auf [Einstellungen].
- 4. Klicken Sie in der Liste "Jobtyp:" auf [Document Server].
- 5. Klicken Sie auf [Details...].
- 6. Geben Sie nach Bedarf Anwender-ID, Dateiname, Passwort und Anwendername ein.

7. Legen Sie die Ordnernummer fest, um das Dokument im Feld "Ordnernummer" zu speichern.

Wenn im Feld "Ordnernummer:" "0" festgelegt wird, werden Dokumente im freigegebenen Ordner gespeichert.

- 8. Wenn der Ordner durch ein Passwort geschützt ist, geben Sie das Passwort in das Feld "Ordnerpasswort:" ein.
- 9. Klicken Sie auf [OK].
- 10. Wenn nötig, können Sie weitere Druckeinstellungen ändern.
- 11. Klicken Sie auf [OK].
- 12. Starten Sie den Druckvorgang über das Dialogfeld [Drucken] der Anwendung.
- **U** Hinweis
	- Sie können die im Document Server gespeicherten Dokumente über das Bedienfeld drucken. Einzelheiten finden Sie auf [S. 121 "Drucken von gespeicherten Dokumenten"](#page-122-0).

## Verwalten von gespeicherten Dokumenten in Document Server

Sie können die Dokumente, die im Dokumenten Server des Geräts gespeichert sind, mithilfe von Web Image Monitor von einem mit dem Netzwerk verbundenen Client-Computer aus ansehen oder löschen.

## Verwendung der Funktion Job drucken

Die auf diesem Gerät installierten Schnellanwendungen ermöglichen es Ihnen, einige Druckerfunktionen von einem einzelnen Bildschirm aus zu verwenden. Wenn Sie die Funktion Job drucken verwenden, können Sie die Liste der im Gerät gespeicherten Dokumente sehen. Aus dieser Liste kann jedes Dokument ausgewählt und ausgedruckt werden. Die Druckeinstellungen des Dokuments sowie das Datum und die Uhrzeit des Dokumentenversands können ebenfalls geändert werden.

- 1. Drücken Sie [Home] (n) unten in der Mitte des Bildschirms.
- 2. Drücken Sie auf das Symbol [Job drucken].
- 3. Wählen Sie wie erforderlich den Anwender aus.
- 4. Geben Sie, falls erforderlich, das Passwort für die Dokumente ein.

Es wird die Liste sowohl der Dokumente ohne festgelegtes Passwort, als auch jener mit einem der Eingabe entsprechenden Passwort angezeigt.

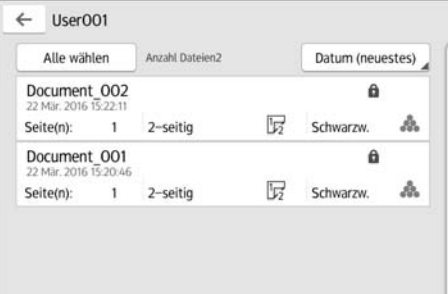

#### 5. Wählen Sie die Dokumente aus.

Es können mehrere Dokumente gleichzeitig ausgewählt werden.

Sie können für die jeweils ausgewählten Dokumente folgende Vorgänge ausführen:

• Löschen

Löscht die jeweils ausgewählten Dokumente.

• Vorschau

Zeigt das Vorschaubild der ersten Seite des entsprechenden Dokuments an.

• Einst. änd.

Konfiguriert die Druckeinstellungen des Dokuments.

• Dateiverwalt.

Legt Datum und Uhrzeit des Dokumentenversands sowie das Passwort fest.

Die Dateiinformationen können nicht geändert werden, wenn mehr als ein Dokument ausgewählt wurde.

6. Drücken Sie [Druck].

## Verwenden der Funktion Drucken/Scannen (Speichergerät)

Die Funktion Drucken/Scannen (Speichergerät) ermöglicht es Ihnen, Dateien zu lesen und auszudrucken, die auf einem Speichergerät wie beispielsweise einer SD-Karte oder einem USB-Stick gespeichert sind. Sie können die gescannten Daten auch auf einem Speichergerät speichern.

Folgende Dateiformate können mit der Funktion Drucken/Scannen (Speichergerät) ausgedruckt werden: JPEG, TIFF, und PDF. Die gescannten Daten können im JPEG-, TIFF- oder PDF-Format gespeichert werden.

#### Drucken einer Datei in einem Speichergerät

- 1. Drücken Sie [Home] ( ) unten in der Mitte des Bildschirms.
- 2. Drücken Sie auf das Symbol [Drucken/Scannen (Memory Storage Device)].
- 3. Drücken Sie [Druck aus Speichermedium].
- 4. Stecken Sie das Speichergerät in den Mediensteckplatz.
- 5. Drücken Sie je nach Art des Speichergeräts auf [USB] oder [SD-Karte].
- 6. Wählen Sie das auszudruckende Dokument aus.

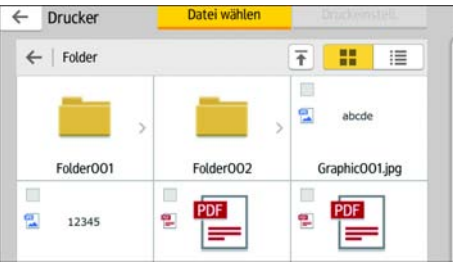

Sie können für das jeweils ausgewählte Dokument folgende Vorgänge ausführen:

• Vorschau

Zeigt das Vorschaubild der ersten Seite des entsprechenden Dokuments an.

• Gewählt

Zeigt die Liste der jeweils ausgewählten Dokumente an.

- 7. Drücken Sie bei Bedarf auf [Druckeinstellg.], um die Einstellungen, wie z.B. die Anzahl der Kopien oder den Duplexdruck, zu ändern.
- 8. Drücken Sie auf [Start].

#### Speichern der gescannten Daten in einem Speichergerät

- 1. Drücken Sie [Home] ( ) unten in der Mitte des Bildschirms.
- 2. Drücken Sie auf das Symbol [Drucken/Scannen (Memory Storage Device)].
- 3. Drücken Sie [Scannen auf Speichermedium].
- 4. Stecken Sie das Speichergerät in den Mediensteckplatz.
- 5. Drücken Sie je nach Art des verwendeten Speichergeräts auf [USB] oder [SD-Karte].
- 6. Legen Sie den Ort zum Speichern der gescannten Daten fest.

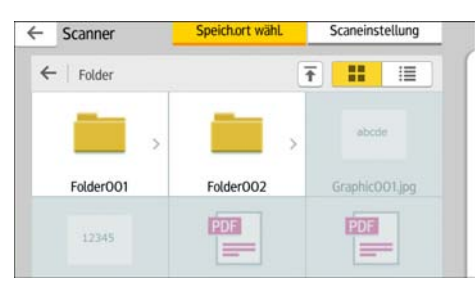

- 7. Die Vorlagen einlegen.
- 8. Drücken Sie bei Bedarf auf [Scaneinstellungen], um die Einstellungen, wie z.B. den Dateientyp oder die Scanauflösung, zu ändern.
- 9. Drücken Sie auf [Vorschau], um das gescannte Bild vor dessen Speicherung als Datei zu sehen.
- 10. Drücken Sie auf [Start].
- 11. Drücken Sie nach Beendigung des Scannens der Vorlage auf [Scan beend.].

Wenn noch weitere Vorlagen gescannt werden sollen, legen Sie die nächste Vorlage ein und klicken Sie dann auf [Nächste Vorlage scan.].

12. Wenn das Vorschaufenster angezeigt wird, prüfen Sie das gescannte Bild und drücken Sie dann auf [Speichern].

#### **D** Hinweis

- Wenn der Dateiname nicht in [Scaneinstellungen] festgelegt ist, wird das gescannte Bild mit einem Namen gespeichert, der folgenden Regeln für die Namensgebung entspricht:
	- Für Einzelblattformat:

Übertragungsdatum und -zeit (YYYYMMDDHHMMSSMMM) + 4-Ziffer-Serienseitennummer (\_nnnn) + Erweiterung (.tif/.jpg/.pdf)

Wenn Sie beispielsweise am 31. Dez. 2020 um 15:30:15.5 Uhr eine 10-seitige Vorlage im jpeg-Format versenden, gehen die Dateinamen von "20201231153015500\_0001.jpg" bis "20201231153015500\_0010.jpg".

• Für Mehrseitenformat:

Übertragungsdatum und -uhrzeit (YYYYMMDDHHMMSSMMM) + Erweiterung (.tif/.jpg/.pdf)

Wenn Sie beispielsweise am 31. Dez. 2020 um 15:30:15.5 Uhr eine 10-seitige Vorlage im PDF-Format versenden, wird der Dateiname "20201231153015500.pdf" sein.

- Wenn Sie gescannte Daten auf einem Speichergerät speichern, nutzen Sie Zeichen, die den ASCII-Codes entsprechen, für die Dateinamen. Wenn Sie Zeichen verwenden, die nicht den ASCII-Codes entsprechen, kann das Gerät die Dokumente möglicherweise nicht lesen oder speichern.
- Einzelheiten zum Verwenden eines Speichergeräts siehe Handbuch Erste Schritte.

# 6. Scannen

Dieses Kapitel beschreibt die am häufigsten benutzten Scannerfunktionen und -vorgänge. Für Informationen, die nicht in diesem Kapitel zu finden sind, siehe in Scannen auf unserer Webseite.

## Allgemeine Vorgehensweise bei Verwendung der Funktion Scan-to-Folder (An Ordner senden)

**Wichtig** 

• Lesen Sie vor der Ausführung dieses Verfahrens den entsprechenden Abschnitt im Handbuch Scannen und überprüfen Sie die Details des Zielcomputers. Lesen Sie außerdem die relevanten Informationen unter Anschließen des Geräts/Systemeinstellungen und registrieren Sie die Adresse des Zielcomputers im Adressbuch.

Bei Verwendung der Scanner-Anwendung

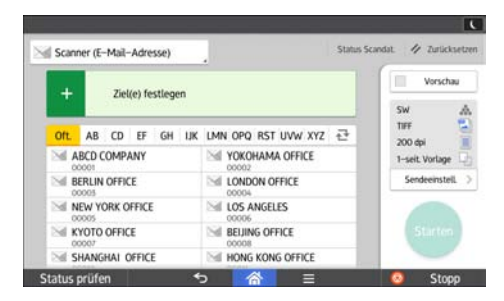

Zur Verwendung des Anwendungsbildschirms siehe [S. 51 " Bildschirm \[Scanner\]"](#page-52-0).

## Erstellen eines freigegebenen Ordners auf einem Computer mit Windows/ Überprüfen der Informationen des Computers

Gehen Sie wie folgt vor, um einen freigegebenen Ordner auf einem Computer mit Windows zu erstellen und die Informationen des Computers zu überprüfen. In diesen Beispielen wird Windows 7 als Betriebssystem verwendet und der Computer gehört zu einer Netzwerk-Domain. Schreiben Sie die überprüften Informationen auf.

## Schritt 1: Überprüfen des Anwendernamens und Computernamens

Überprüfen Sie den Anwendernamen und den Namen des Computers, an den gescannte Dokumente gesendet werden.

- 1. Zeigen Sie im Menü [Start] auf [Alle Programme], klicken Sie auf [Zubehör] und anschließend auf [Eingabeaufforderung].
- 2. Geben Sie den Befehl "ipconfig/all" ein und drücken Sie dann die Taste [Enter].
- 3. Überprüfen Sie den Namen des Computers.

Der Name des Computers wird unter [Hostname] angezeigt.

Sie können auch die IPv4-Adresse überprüfen. Die unter [IPv4-Adresse] angezeigte Adresse ist die IPv4-Adresse des Computers.

4. Geben Sie den Befehl "set user" ein und drücken Sie dann die Taste [Enter].

Achten Sie darauf, ein Leerzeichen zwischen "set" und "user" einzufügen.

5. Überprüfen Sie den Anwendernamen.

Der Anwendername wird unter [USERNAME] angezeigt.

### Schritt 2: Erstellen eines freigegebenen Ordners auf einem Computer mit Microsoft Windows

Erstellen Sie einen freigegebenen Zielordner in Windows und aktivieren Sie die Freigabe. Im folgenden Vorgang wird ein Computer als Beispiel verwendet, auf dem Windows 7 ausgeführt wird und der Teil einer Domain ist.

#### **Wichtig**

- Sie müssen sich als Mitglied der Administratorgruppe anmelden, um einen freigegebenen Ordner erstellen zu können.
- Wenn "Jeder" in Schritt 6 ausgewählt wird, können alle Anwender auf den erstellten Ordner zugreifen. Dies stellt ein Sicherheitsrisiko dar. Es wird also empfohlen, die Zugriffsrechte nur an spezielle Anwender zu vergeben. Gehen Sie wie folgt vor, um die Auswahl "Jeder" zu entfernen und Anwenderzugriffsrechte festzulegen.
- 1. Erstellen Sie einen Ordner wie gewohnt in einem Verzeichnis Ihrer Wahl auf dem Computer.
- 2. Klicken Sie mit der rechten Maustaste auf den Ordner und klicken Sie dann auf [Eigenschaften].
- 3. Klicken Sie auf der Registerkarte [Freigabe] auf die Option [Erweiterte Freigabe...].
- 4. Wählen Sie das Kontrollkästchen [Diesen Ordner freigeben].
- 5. Klicken Sie auf [Berechtigungen].
- 6. Wählen Sie in der Liste [Gruppen- oder Benutzernamen:] den Eintrag "Jeder" aus und klicken Sie dann auf [Entfernen].
- 7. Klicken Sie auf [Hinzufügen...].
- 8. Klicken Sie im Fenster [Benutzer oder Gruppen auswählen] auf [Erweitert...].
- 9. Geben Sie mindestens einen Objekttyp an, wählen Sie einen Standort aus und klicken Sie auf [Suche starten].
- 10. Wählen Sie aus der Ergebnisliste die Gruppen und Anwender aus, denen Sie Zugriff erteilen möchten, und klicken Sie auf [OK].
- 11. Klicken Sie im Fenster [Auswahl von Benutzern, Computern, Dienstkonten oder Gruppen] auf [OK].
- 12. Wählen Sie in der Liste [Gruppen- oder Benutzernamen:] eine Gruppe bzw. einen Anwender aus. Aktivieren Sie anschließend in der Spalte [Zulassen] der Liste mit den Berechtigungen entweder das Kontrollkästchen [Vollzugriff] oder das Kontrollkästchen [Ändern].

Konfigurieren Sie die Zugriffsrechte für die einzelnen Gruppen und Anwender.

13. Klicken Sie auf [OK].

#### Schritt 3: Legen Sie die Zugriffsberechtigungen für den erstellten freigegebenen Ordner fest

Wenn Sie Zugangsberechtigungen für den erstellen Ordner festlegen möchten, um anderen Nutzern oder Gruppen den Zugriff auf den Ordner zu ermöglichen, müssen Sie den Ordner folgendermaßen konfigurieren:

- 1. Klicken Sie mit der rechten Maustaste auf den in Schritt 2 erstellten Ordner und klicken Sie auf [Eigenschaften].
- 2. Klicken Sie in der Registerkarte [Sicherheit] auf die Option [Bearbeiten...].
- 3. Klicken Sie auf [Hinzufügen...].
- 4. Klicken Sie im Fenster [Benutzer oder Gruppen auswählen] auf [Erweitert...].
- 5. Geben Sie mindestens einen Objekttyp an, wählen Sie einen Standort aus und klicken Sie auf [Suche starten].
- 6. Wählen Sie aus der Ergebnisliste die Gruppen und Anwender aus, denen Sie Zugriff erteilen möchten, und klicken Sie auf [OK].
- 7. Klicken Sie im Fenster [Benutzer oder Gruppen auswählen] auf [OK].
- 8. Wählen Sie in der Liste [Gruppen- oder Benutzernamen:] eine Gruppe bzw. einen Anwender aus. Aktivieren Sie anschließend in der Spalte [Zulassen] der Liste mit den Berechtigungen entweder das Kontrollkästchen [Vollzugriff] oder das Kontrollkästchen [Ändern].
- 9. Klicken Sie auf [OK].

#### Registrieren eines SMB-Ordners

- 1. Drücken Sie [Home] ( ) unten in der Mitte des Bildschirms.
- 2. Streichen Sie den Bildschirm nach links und drücken Sie dann auf das Symbol [Adressbuchverwaltung].
- 3. Überprüfen Sie, dass [Programmieren / Ändern] gewählt wurde.
- 4. Drücken Sie [Neues Programm].
- 5. Die Taste [Ändern] unter "Name" drücken.

Die Anzeige für die Eingabe des Namens erscheint.

- 6. Geben Sie den Namen ein und drücken Sie dann [OK].
- 7. Drücken Sie [Vweiter].
- 8. Die Taste für die Klassifizierung drücken, die unter "Titel wählen" verwendet werden soll.

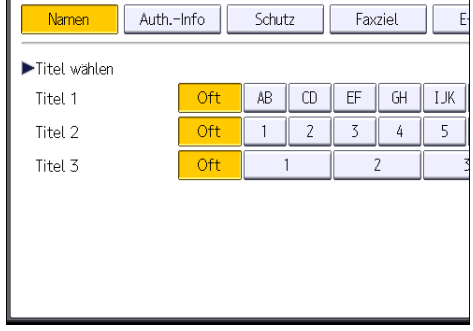

Folgende Tasten stehen zur Verfügung:

- [Oft]: Wird der als ersten angezeigten Seite hinzugefügt.
- [AB], [CD], [EF], [GH], [IJK], [LMN], [OPQ], [RST], [UVW], [XYZ], [1] bis [10]: Wird zu der Liste der Elemente im ausgewählten Titel hinzugefügt.

Sie können [Oft] und einen weiteren Schlüssel für jeden einzelnen Titel auswählen.

9. Drücken Sie auf [Auth.-Info] und danach auf [ Veiter].

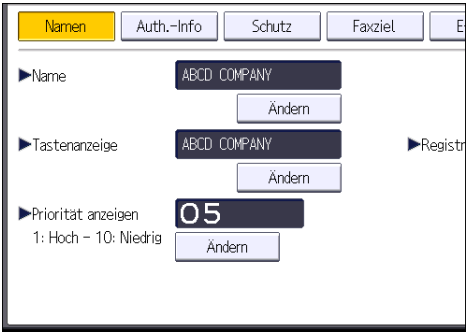

10. Drücken Sie [And. Auth.-Info festlegen] rechts neben "Ordnerauthentifizierung".

Wenn [Nicht festlegen] ausgewählt ist, sind der SMB-Anwendername und das SMB-Passwort, die Sie in den "Standardanwendername / Passwort (Senden)" für Dateiübertragung festgelegt haben, gültig.

- 11. Drücken Sie [Ändern] unter "Login-Anwendername".
- 12. Geben Sie den Login-Anwendernamen des Zielcomputers ein und drücken Sie dann [OK].
- 13. Drücken Sie [Ändern] unter "Login-Passwort".
- 14. Geben Sie das Passwort des Zielcomputers ein und drücken Sie dann auf [OK].
- 15. Geben Sie das Passwort zur Bestätigung noch einmal ein und drücken Sie dann [OK].
- 16. Drücken Sie [Ordner].
- 17. Stellen Sie sicher, dass [SMB] aktiviert ist.

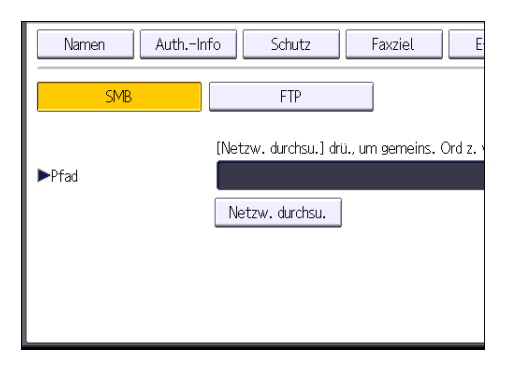

18. Drücken Sie auf [Ändern] oder auf [Netzw. durchsu.], und geben Sie dann den Ordner an.

Um einen Ordner festzulegen, können Sie den Pfad entweder manuell eingeben oder den Ordner über Durchsuchen des Netzwerks auswählen.

- 19. Drücken Sie [Verbindungstest], um zu kontrollieren, ob der Pfad richtig eingestellt ist.
- 20. Drücken Sie [Verlassen].

Wenn der Verbindungstest misslingt, die Einstellungen prüfen und den Test erneut ausführen.

- 21. Drücken Sie auf [OK].
- 22. Drücken Sie auf [Anwenderprogramm] ( $\bullet$ ) oben rechts auf dem Bildschirm.
- 23. Drücken Sie [Home] (n) unten in der Mitte des Bildschirms.

#### Manuelles Lokalisieren des SMB-Ordners

1. Drücken Sie [Ändern] unter "Pfad".

6

#### 2. Den Pfad zu dem Ordner eingeben.

Beispiel: Wenn der Name des Zielcomputers "Benutzer" lautet und der Ordnername "Freigabe", lautet der Pfad \\Benutzer\Freigabe.

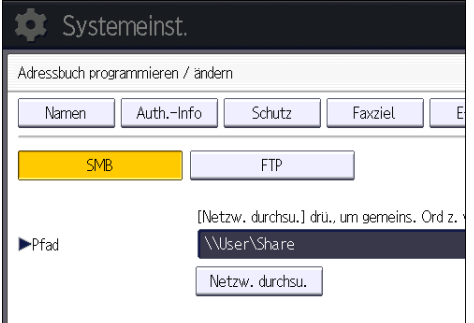

Falls das Netzwerk die automatische Abfrage von IP-Adressen nicht erlaubt, geben Sie zusätzlich die IP-Adresse des Computers im Pfad an. Beispiel: Wenn die IP-Adresse des Computers "192.168.0.191" lautet und der Ordnername "Freigabe", lautet der Pfad \ \192.168.0.191\Freigabe.

#### 3. Drücken Sie auf [OK].

Ist das Format des eingegebenen Pfads nicht korrekt, wird eine Meldung angezeigt. Drücken Sie [Verlassen] und geben Sie dann den Pfad erneut ein.

#### Lokalisieren des SMB-Ordners über die Netzwerksuche

1. Drücken Sie [Netzw. durchsu.].

Die Client-Computer, die das Netzwerk mit dem Gerät teilen, werden angezeigt.

In der Netzwerkanzeige werden nur Client-Computer aufgelistet, auf die Sie eine Zugriffsberechtigung haben.

- 2. Wählen Sie die Gruppe aus, die den Zielcomputer enthält.
- 3. Wählen Sie den Computernamen des Zielcomputers aus.

Die dazugehörigen freigegebenen Ordner werden angezeigt.

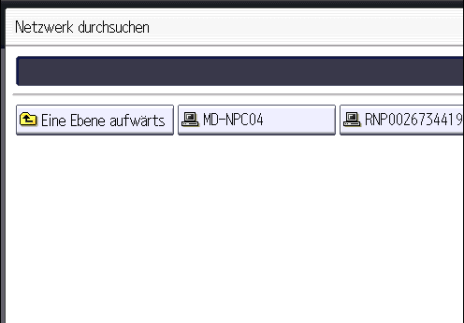

Sie können [Eine Ebene aufwärts] drücken, um zwischen den Ebenen zu wechseln.

- 4. Den Ordner auswählen, der registriert werden soll.
- 5. Drücken Sie auf [OK].

#### Löschen eines registrierten SMB-Ordners

- 1. Drücken Sie [Home] ( ) unten in der Mitte des Bildschirms.
- 2. Streichen Sie den Bildschirm nach links und drücken Sie dann auf das Symbol [Adressbuchverwaltung].
- 3. Überprüfen Sie, dass [Programmieren / Ändern] gewählt wurde.
- 4. Den Namen auswählen, dessen Ordner gelöscht werden soll.

Drücken Sie die Namenstaste oder geben Sie die registrierte Nummer über die Zehnertastatur ein.

Sie können nach registrierten Namen, Anwendercodes, Faxnummern, Ordnernamen, E-Mail-Adressen oder IP-Faxzielen suchen.

- 5. Drücken Sie [Ordner].
- 6. Die Taste für das Protokoll drücken, das gegenwärtig nicht ausgewählt ist. Eine Bestätigungsmeldung erscheint.
- 7. Drücken Sie [Ja].
- 8. Drücken Sie auf [OK].
- 9. Drücken Sie auf [Anwenderprogramm]  $(\Phi)$  oben rechts auf dem Bildschirm.
- 10. Drücken Sie [Home] (n) unten in der Mitte des Bildschirms.

#### Manuelle Eingabe des Zielpfads

**Bei Verwendung der Scanner-Anwendung** 

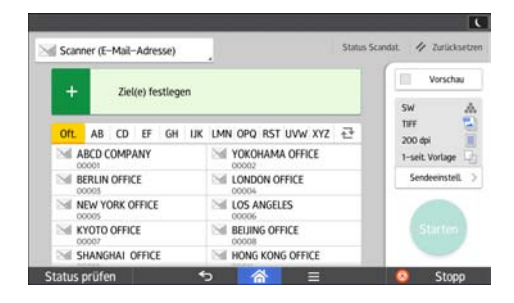

Zur Verwendung des Anwendungsbildschirms siehe [S. 51 " Bildschirm \[Scanner\]"](#page-52-0).

6

# Allgemeine Vorgehensweise zum Senden von Scan-Dateien per E-Mail

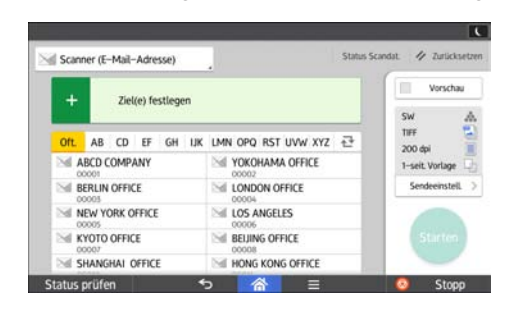

Bei Verwendung der Scanner-Anwendung

Zur Verwendung des Anwendungsbildschirms siehe [S. 51 " Bildschirm \[Scanner\]"](#page-52-0).

# Registrieren eines E-Mail-Ziels

- 1. Drücken Sie [Home] ( ) unten in der Mitte des Bildschirms.
- 2. Streichen Sie den Bildschirm nach links und drücken Sie dann auf das Symbol [Adressbuchverwaltung].
- 3. Überprüfen Sie, dass [Programmieren / Ändern] gewählt wurde.
- 4. Drücken Sie [Neues Programm].
- 5. Die Taste [Ändern] unter "Name" drücken.

Die Anzeige für die Eingabe des Namens erscheint.

- 6. Geben Sie den Namen ein und drücken Sie dann [OK].
- 7. Drücken Sie [VWeiter].
- 8. Die Taste für die Klassifizierung drücken, die unter "Titel wählen" verwendet werden soll.

| <b>Namen</b>       | Auth.-Info | Schutz |                | Faxziel |                | E   |
|--------------------|------------|--------|----------------|---------|----------------|-----|
| Titel wählen       |            |        |                |         |                |     |
| Titel 1            | Oft        | AB     | CD             | EF      | GH             | IJК |
| Titel <sub>2</sub> | Oft        | 1      | $\overline{c}$ | 3       | 4              | 5   |
| Titel 3            | Oft        |        |                |         | $\overline{2}$ |     |
|                    |            |        |                |         |                |     |
|                    |            |        |                |         |                |     |
|                    |            |        |                |         |                |     |
|                    |            |        |                |         |                |     |

Folgende Tasten stehen zur Verfügung:

- [Oft]: Wird der als ersten angezeigten Seite hinzugefügt.
- [AB], [CD], [EF], [GH], [IJK], [LMN], [OPQ], [RST], [UVW], [XYZ], [1] bis [10]: Wird zu der Liste der Elemente im ausgewählten Titel hinzugefügt.

Sie können [Oft] und einen weiteren Schlüssel für jeden einzelnen Titel auswählen.

- 9. Drücken Sie [E-Mail].
- 10. Drücken Sie [Ändern] unter "E-Mail-Adresse".

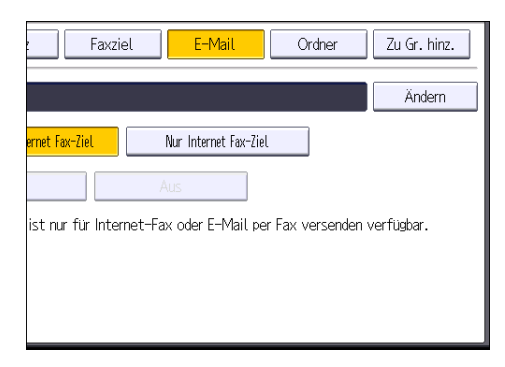

11. Die E-Mail-Adresse eingeben und dann die Taste [OK] drücken.

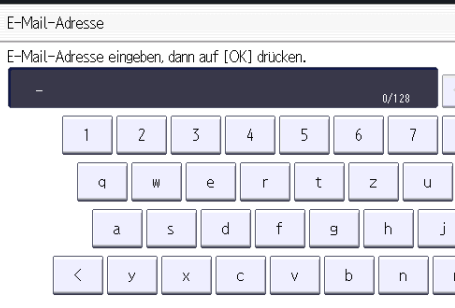

- 12. Drücken Sie auf [OK].
- 13. Wählen Sie [E-Mail- / Internet Fax-Ziel] oder [Nur Internet Fax-Ziel].

Wenn [E-Mail- / Internet Fax-Ziel] festgelegt ist, werden die registrierten E-Mail-Adressen sowohl in der Internet-Fax-Adressanzeige als auch in der E-Mail-Adressanzeige auf dem Fax-Funktionsbildschirm und in der Adressanzeige auf dem Scanner-Funktionsbildschirm angezeigt.

Wenn [Nur Internet-Faxziel] festgelegt ist, werden die registrierten E-Mail-Adressen nur in der Internet-Faxanzeige auf dem Fax-Funktionsbildschirm angezeigt.

- 14. Wenn Internet-Fax verwendet werden soll, muss festgelegt werden, ob "Über SMTP-Server senden" verwendet werden soll.
- 15. Drücken Sie auf [OK].
- 16. Drücken Sie auf [Anwenderprogramm] ( $\circledast$ ) oben rechts auf dem Bildschirm.
- 17. Drücken Sie [Home] (n) unten in der Mitte des Bildschirms.

6

#### Löschen eines E-Mail-Ziels

- 1. Drücken Sie [Home] ( ) unten in der Mitte des Bildschirms.
- 2. Streichen Sie den Bildschirm nach links und drücken Sie dann auf das Symbol [Adressbuchverwaltung].
- 3. Überprüfen Sie, dass [Programmieren / Ändern] gewählt wurde.
- 4. Den Namen wählen, dessen E-Mail-Adresse gelöscht werden soll.

Drücken Sie die Namenstaste oder geben Sie die registrierte Nummer über die Zehnertastatur ein. Sie können nach registrierten Namen, Anwendercodes, Faxnummern, Ordnernamen, E-Mail-Adressen oder IP-Faxzielen suchen.

- 5. Drücken Sie [E-Mail].
- 6. Drücken Sie [Ändern] unter "E-Mail-Adresse".
- 7. Drücken Sie [Alle löschen] und dann [OK].
- 8. Drücken Sie auf [OK].
- 9. Drücken Sie auf [Anwenderprogramm] ( $\circledast$ ) oben rechts auf dem Bildschirm.
- 10. Drücken Sie [Home] (n) unten in der Mitte des Bildschirms.

## Manuelle Eingabe einer E-Mail-Adresse

#### **Bei Verwendung der Scanner-Anwendung**

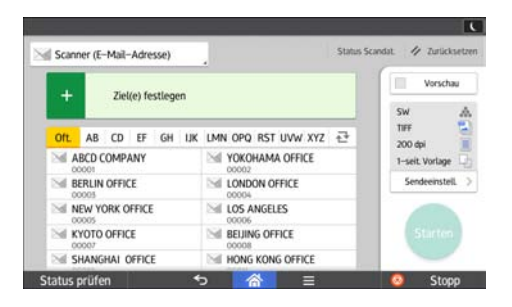

Zur Verwendung des Anwendungsbildschirms siehe [S. 51 " Bildschirm \[Scanner\]"](#page-52-0).

# Allgemeine Vorgehensweise zum Speichern von Scandateien

## **Michtig**

- Sie können ein Passwort für jede gespeicherte Datei festlegen. Wir empfehlen, dass Sie gespeicherte Dateien gegen unerlaubten Zugang schützen, indem Sie ein Passwort verwenden.
- Gescannte Dateien, die auf dem Gerät gespeichert wurden, können verloren gehen, wenn es zu einer Fehlfunktion kommt. Wir raten Ihnen davon ab, wichtige Dateien auf der Festplatte zu speichern. Der Hersteller ist nicht verantwortlich für Schäden, die durch den Verlust von Dateien entstehen können.
- 1. Drücken Sie [Home] ( ) unten in der Mitte des Bildschirms.
- 2. Drücken Sie das Symbol [Scanner (klassisch)].
- 3. Stellen Sie sicher, dass keine der vorherigen Einstellungen erhalten bleibt.

Sollte noch eine der vorherigen Einstellungen erhalten geblieben sein, drücken Sie [Zurücksetz.].

- 4. Vorlagen einlegen.
- 5. Drücken Sie auf [Dat. speich.].

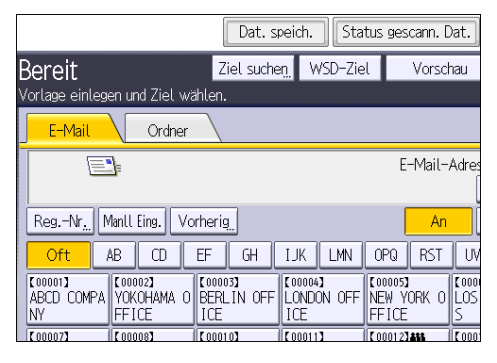

- 6. Drücken Sie auf [Auf Festpl. speich.].
- 7. Falls notwendig, geben Sie die Informationen der gespeicherten Datei ein, z.B. [Anwendername], [Dateiname], [Passwort] und [Ordner wählen].
	- Anwendername

Drücken Sie [Anwendername] und wählen Sie dann einen Anwendernamen. Zum Festlegen eines nicht programmierten Anwendernamens drücken Sie auf [Manueller Eintrag] und geben Sie dann den Namen ein. Nach Festlegen eines Anwendernamens dücken Sie [OK].

• Dateiname

Drücken Sie [Dateiname], geben Sie einen Dateinamen ein und drücken Sie dann [OK].

• Passwort

Drücken Sie [Passwort], geben Sie ein Passwort ein und drücken Sie anschließend [OK]. Geben Sie das Passwort zur Bestätigung erneut ein und drücken Sie anschließend [OK].

• Ordner wählen

Drücken Sie [Ordner wählen], bestimmen Sie den Ordner, in dem die gespeicherten Dateien gespeichert werden sollen, und drücken Sie dann auf [OK].

- 8. Drücken Sie auf [OK].
- 9. Drücken Sie, falls erforderlich, [Scaneinstellungen], um die Scannereinstellungen, z. B. die Auflösung und das Scanformat, festzulegen.
- 10. Drücken Sie auf [Start].

## Eine in der Liste ausgewählte Datei prüfen

In diesem Abschnitt wird erläutert, wie Sie eine Vorschau zu einer aus der Liste mit gespeicherten Dateien ausgewählten Datei anzeigen.

1. Drücken Sie [Gesp. Datei wählen].

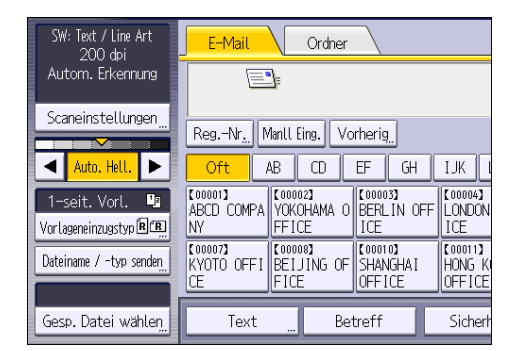

- 2. Geben Sie den Ordner an, in dem die Datei, die Sie prüfen möchten, gespeichert ist.
- 3. Wählen Sie in der Liste mit gespeicherten Dateien die Datei aus, die Sie prüfen möchten. Sie können mehr als eine Datei auswählen.
- 4. Drücken Sie [Vorschau].

6

# Festlegen des Dateityps

In diesem Abschnitt finden Sie Informationen zum Festlegen des Dateityps einer Datei, die Sie senden möchten.

Dateitypen können festgelegt werden, wenn Dateien per E-Mail oder In-Ordner-Scannen verschickt werden, wenn gespeicherte Dateien per E-Mail oder In-Ordner-Scannen verschickt werden, und wenn Dateien auf einem Speichergerät gespeichert werden.

Sie können einen der folgenden Dateitypen auswählen:

• Einzelseite: [TIFF / JPEG], [PDF]

Wenn Sie beim Scannen mehrerer Vorlagen einen Dateityp für eine Einzelseite wählen, wird für jede Einzelseite eine Datei erstellt und die Anzahl der gesendeten Seiten entspricht der Anzahl der gescannten Seiten.

• Mehrere Seiten: [TIFF], [PDF]

Wenn Sie beim Scannen mehrerer Vorlagen einen Dateityp mit mehreren Seiten wählen, werden die gescannten Seiten kombiniert und als einzelne Datei versendet.

Die auswählbaren Dateitypen variieren je nach den Scaneinstellungen und anderen Einstellungen. Weitere Einzelheiten zu Dateitypen finden Sie im Handbuch Scannen.

#### Bei Verwendung der Scanner-Anwendung

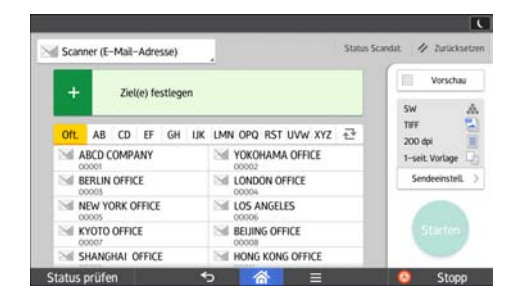

Zur Verwendung des Anwendungsbildschirms siehe [S. 51 " Bildschirm \[Scanner\]"](#page-52-0).

# Festlegen der Scaneinstellungen

Bei Verwendung der Scanner-Anwendung

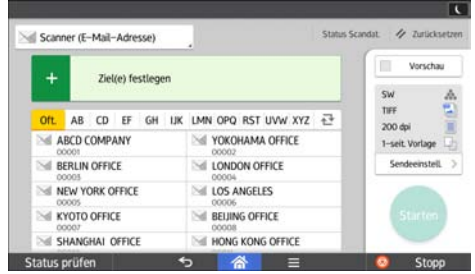

Zur Verwendung des Anwendungsbildschirms siehe [S. 51 " Bildschirm \[Scanner\]"](#page-52-0).

#### 119

# 7. Document Server

Diese Kapitel beschreibt die am häufigsten benutzten Documenten-Server-Funktionen und -vorgänge. Für Informationen, die nicht in diesem Kapitel zu finden sind, siehe in Kopierer und Document Server auf unserer Webseite.

# Speichern von Daten

In diesem Abschnitt wird die Vorgehensweise beim Speichern von Dokumenten auf dem Document Server beschrieben.

### **Wichtig**

- Ein mit dem richtigen Passwort geöffnetes Dokument bleibt auch nach dem Abschluss der Arbeiten als ausgewählt bestehen, und es kann von anderen Personen eingesehen werden. Daher sollten Sie nach dem Abschluss der Vorgänge unbedingt darauf achten, dass Sie [Zurücksetz.] drücken, um die Dokumentauswahl abzubrechen.
- Der für ein im Document Server gespeichertes Dokument registrierte Anwendername dient dazu, den Autor und den Typ des Dokuments zu identifizieren. Er dient nicht zum Schutz wichtiger Dokumente vor anderen.
- Beachten Sie, dass beim Einschalten der Faxübertragung oder beim Scannen mit dem Scanner alle anderen Vorgänge beendet wurden.

#### Dateiname

Dateinamen wie "COPY0001" und "COPY0002" werden eingescannten Dokumenten automatisch angehängt. Sie können den Dateinamen ändern.

#### Anwendername

Sie können einen Anwendernamen registrieren, um einen Anwender oder eine Anwendergruppe zu identifizieren, die die Dokumente gespeichert haben. Um einen Namen zuzuteilen, wählen Sie einen registrierten Anwendernamen aus dem Adressbuch aus, oder geben Sie den Namen direkt ein. Je nach Sicherheitseinstellung kann die Funktion [Zugriffsberechtigungen] anstelle der Funktion [Anwendername] erscheinen.

Einzelheiten zum Adressbuch finden Sie in Anschließen des Geräts/Systemeinstellungen.

#### Passwort

Um unerlaubtes Drucken zu vermeiden, können Sie jedem gespeicherten Dokument ein Passwort zuweisen. Der Zugriff auf ein derart geschütztes Dokument erfolgt nur durch ein eigens dafür eingegebenes Passwort. Wenn ein Passwort für das Dokument festgelegt wurde, wird das Schlosssymbol auf der linken Seite des Dateinamens angezeigt.

- 1. Drücken Sie [Home] (n) unten in der Mitte des Bildschirms.
- 2. Drücken Sie das Symbol [Document Server].
- 3. Drücken Sie [Zum Scanbildschirm].
- 4. Drücken Sie auf [Zielordner z. Speich.].
- 5. Bestimmen Sie einen Ordner, in dem das Dokument gespeichert werden soll und drücken Sie anschließend auf [OK].
- 6. Drücken Sie auf [Anwendername].
- 7. Wählen Sie einen Anwendernamen und drücken Sie dann auf [OK].

Die angezeigten Anwendernamen sind die im Adressbuch registrierten Namen. Um einen nicht im Bildschirm angezeigten Namen einzurichten, drücken Sie auf [Manuell. Eintrag] und geben Sie dann den Anwendernamen ein.

- 8. Drücken Sie auf [Dateiname].
- 9. Geben Sie einen Dateinamen ein und drücken Sie dann auf [OK].
- 10. Drücken Sie auf [Passwort].
- 11. Geben Sie ein Passwort mit den Zehnertastatur ein und drücken Sie dann auf [OK]. Sie können ein Passwort mit vier bis acht Zeichen angeben.
- 12. Geben Sie das Passwort zur Überprüfung noch einmal ein und drücken Sie dann auf [OK].
- 13. Legen Sie die Vorlage ein.
- 14. Geben Sie die Scanbedingungen der Vorlage ein.
- 15. Drücken Sie auf [Start].

Die Vorlage wird gescannt. Das Dokument wird im Document Server gespeichert.

Nach dem Scan-Vorgang wird eine Liste mit Ordnern angezeigt. Drücken Sie [Scannen beendet], wenn die Liste nicht angezeigt wird.

# Drucken von gespeicherten Dokumenten

Druckt auf dem Document Server gespeicherte Dokumente.

Folgende Elemente können Sie im Druckbildschirm festlegen:

- Papiermagazin
- Die Anzahl der Ausdrucke
- [Endbearbeitung] ([Sortieren], [Rotationssrt], [Stapeln], [Heften], [Lochen], [Einbruchfalz: Außen drucken])
- [Deck-/Trennblatt] ([Deckblatt], [Deck-/Rückblatt], [Zugew. Blatt/Kap.], [Trennblatt])
- [Bearb. / Stemp.] ([Rand einst.], [Stempel])
- [2-seit. Kopie Oben-Oben], [2-seit. Kopie Oben-Unten], [Broschüre], [Magazin]

Einzelheiten zu einer Funktion finden Sie im entsprechenden Abschnitt.

1. Wählen Sie einen Ordner aus.

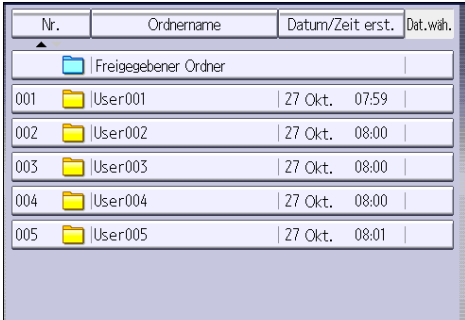

- 2. Wählen Sie das zu druckende Dokument.
- 3. Wiederholen Sie den Schritt 2, wenn Sie zwei oder mehr Dokumente gleichzeitig drucken möchten.

Es können bis zu 30 Dokumente gedruckt werden.

- 4. Wenn Sie Druckbedingungen einstellen möchten, drücken Sie [Zum Druckfenster] und passen Sie dann die Druckeinstellungen an.
- 5. Geben Sie die Anzahl der Kopien mithilfe der Zehnertastatur ein.

Die maximal einstellbare Kopienanzahl lautet 999.

6. Drücken Sie auf [Start].

7. Document Server

# 8. Web Image Monitor

Dieses Kapitel beschreibt die am häufigsten benutzten Web Image Monitor-Funktionen und -vorgänge. Für Informationen, die nicht in diesem Kapitel zu finden sind, siehe in Anschließen des Geräts/ Systemeinstellungen auf unserer Webseite oder in der Hilfe zu Web Image Monitor.

# Anzeigen der Hauptseite

Dieser Abschnitt erläutert die Startseite und gibt Hinweise zur Anzeige von Web Image Monitor.

**Wichtig** 

- Wenn Sie eine IPv4-Adresse eingeben, dürfen Sie den Segmenten keine Nullen voranstellen. Beispiel: Wenn die Adresse "192.168.001.010" lautet, müssen Sie "192.168.1.10" eingeben.
- 1. Starten Sie Ihren Webbrowser.
- 2. Geben Sie "http://(IP-Adresse oder Host-Name des Geräts)/" in die Adresszeile Ihres Webbrowsers ein.

Die Hauptseite von Web Image Monitor erscheint.

Wenn der Host-Name des Geräts beim DNS- oder WINS-Server registriert wurde, können Sie ihn eingeben.

Wenn Sie SSL, ein Protokoll für die verschlüsselte Kommunikation, in einer Umgebung einstellen, in der die Server-Authentifizierung verwendet wird, geben Sie "https://(IP-Adresse oder Host-Name des Geräts)/" ein.

Der Web Image Monitor wird in folgende Bereiche unterteilt:

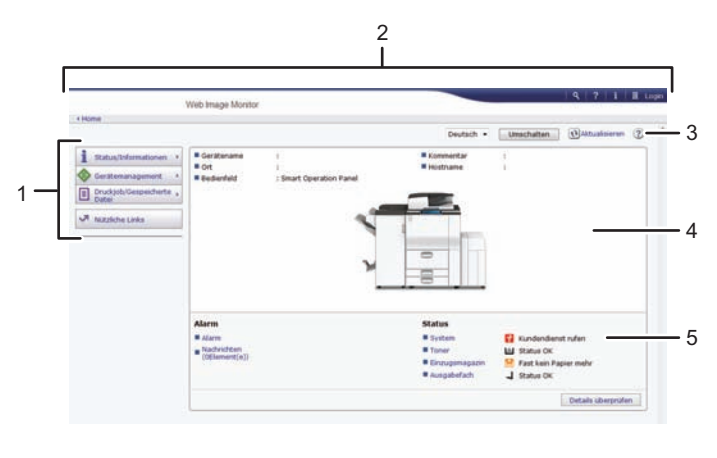

DE DQA060

#### 1. Menübereich

Wenn Sie einen Menüpunkt auswählen, wird dessen Inhalt angezeigt.

8

#### 2. Header-Bereich

Zeigt Symbole für Links zur Hilfe und zur Stichwortsuchfunktion. Dieser Bereich zeigt außerdem [Login] und [Abmelden] an, über die Sie zwischen dem Administrator- und dem Gastmodus wechseln können.

#### 3. Aktualisieren/Hilfe

 $\bigodot$  (Aktualisieren): Klicken Sie auf $\bigodot$  in der oberen rechten Ecke des Arbeitsbereichs, um die Geräteinformationen zu aktualisieren. Klicken Sie auf die Schaltfläche [Aktualisieren] des Webbrowsers, um den gesamten Browser-Bildschirm zu aktualisieren.

(Hilfe): Verwenden Sie die Hilfe, um die Hilfeseiten anzusehen oder herunterzuladen.

#### 4. Eckdatenbereich

Zeigt die Eckdaten des Geräts an.

#### 5. Arbeitsbereich

Zeigt den Inhalt des im Menübereich gewählten Elements an.

# 9. Hinzufügen von Papier und Toner

In diesem Kapitel werden die empfohlenen Papierformate und -typen beschrieben und wie Papier in das Papiermagazin eingelegt wird.

# Einlegen von Papier

Sicherheitsvorkehrungen für das Einlegen von Papier

# **A** ACHTUNG

• Achten Sie beim Einlegen von Papier darauf, sich nicht Ihre Finger einzuklemmen oder zu verletzen.

#### **Wichtig**

• Stapeln Sie Papier nicht über die Begrenzungsmarkierung.

#### **D** Hinweis

- Um zu verhindern, dass mehrere Blätter gleichzeitig eingezogen werden, fächern Sie das Papier auf, bevor Sie es einlegen.
- Wenn Sie Papier einlegen, wenn nur einige Papierblätter im Magazin verbleiben, können mehrere Blätter auf einmal eingezogen werden. Entfernen Sie verbliebenes Papier und legen Sie es mit den neuen Papierstapel ein. Fächern Sie anschließend den gesamten Stapel auf, bevor Sie diesen in das Magazin einlegen.
- Streichen Sie gewelltes oder geknittertes Papier vor dem Einlegen glatt.
- Für weitere Informationen zu den verwendbaren Papierformaten und -typen siehe [S. 139](#page-140-0) ["Empfohlene Papierformate und -typen".](#page-140-0)
- Möglicherweise hören Sie ein Rascheln, wenn sich das Papier durch das Gerät bewegt. Diese Geräusche deuten nicht auf einen Funktionsfehler hin.

## Einlegen von Papier in Magazin 1

#### **Wichtig**

- Wenn auf der rechten Seite von Papiermagazin 1 kein Papier mehr vorhanden ist, wird automatisch Papier von der linken Seite nach rechts geführt. Ziehen Sie Magazin 1 nicht heraus, solange das Papier im Magazin bewegt wird; warten Sie bis kein Geräusch mehr zu hören ist.
- Richten Sie für den rechten Stapel die rechte Kante des Papiers an der rechten Kante des Magazins aus. Für den linken Stapel richten Sie die linke Kante des Papiers an der linken Kante des Magazins aus.
- *Enegion* A (hauptsächlich Europa und Asien) Magazin 1 fasst ausschließlich Papier im Format A4<sup>D</sup>. Wenn Sie Papier im Format 8<sup>1</sup>/<sub>2</sub> × 11<sup>D</sup> aus Magazin 1 bedrucken möchten, wenden Sie sich an den Kundendienst.
- *Ending* Region **B** (hauptsachlich Nordamerika) Magazin 1 kann ausschlieslich Papier im Format 8 $\frac{1}{2}$  × 11<sup>D</sup> fassen. Wenn Sie Papier im Format  $A4\nabla$  aus Magazin 1 bedrucken möchten, wenden Sie sich an den Kundendienst.
- 1. Ziehen Sie Magazin 1 vorsichtig bis zum Anschlag heraus.

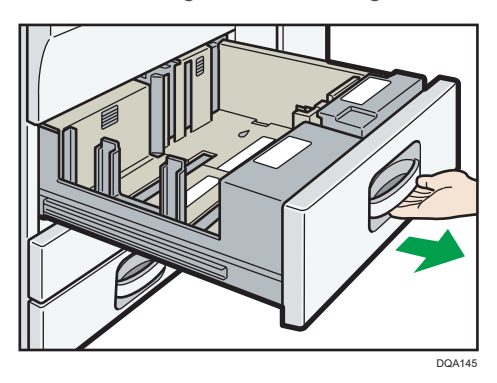

2. Stoßen Sie das Papier bündig und legen Sie es mit der zu bedruckenden Seite nach unten ein.

Stapeln Sie Papier nicht über die Begrenzungsmarkierung.

• Gesamtes Magazin herausgezogen

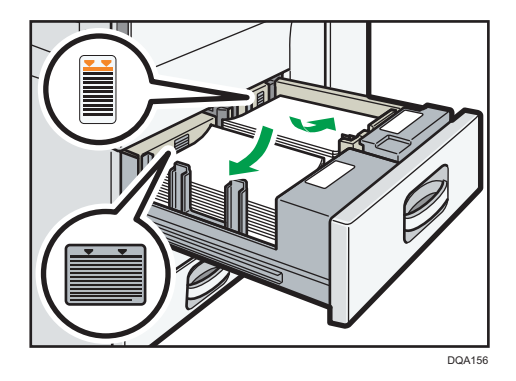

• Linke Hälfte des Magazins herausgezogen

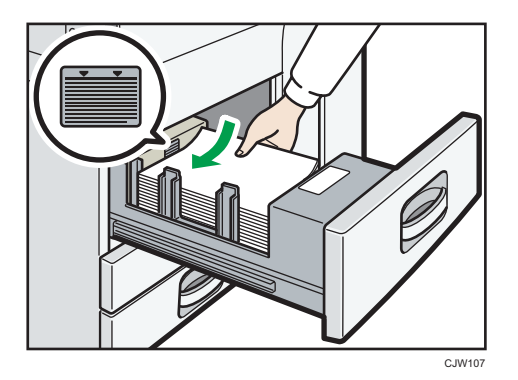

3. Schieben Sie das Papiermagazin vorsichtig hinein.

#### **D** Hinweis

• Sie können auch dann Papier einlegen, während Magazin 1 benutzt wird. Sie können die linke Hälfte des Magazins herausziehen, während Magazin 1 benutzt wird.

# Einlegen von Papier in die A3/11×17-Magazineinheit

#### **Wichtig**

- *Enegion* A (hauptsächlich Europa und Asien) Das A3/11 × 17-Magazin fasst ausschließlich Papier im Format A3 $\Box$ . Wenn Sie Papier im Format A4 $\nabla$ , B4 JIS $\nabla$ , 11 × 17 $\nabla$ , 8<sup>1</sup>/<sub>2</sub> × 14 $\nabla$  oder 8<sup>1</sup>/<sub>2</sub> × 11 $\nabla$  $\nabla$  bedrucken möchten, setzen Sie sich mit Ihrem Händler vor Ort in Verbindung.
- *E* Region **B** (hauptsächlich) Das A3/11 × 17-Magazin fasst ausschließlich Papier im Format 11 x 17<sup>D</sup>. Wenn Sie im Format A3 $\Box$ , A4 $\Box$ , B4 JIS $\Box$ , 8<sup>1</sup>/<sub>2</sub> × 14 $\Box$  oder 8<sup>1</sup>/<sub>2</sub> × 11 $\Box$  drucken möchten, wenden Sie sich an den Kundendienst.
- Überprüfen Sie, ob die Papierkanten an der rechten Seite ausgerichtet sind.
- 1. Ziehen Sie das Papiermagazin vorsichtig bis zum Anschlag heraus.

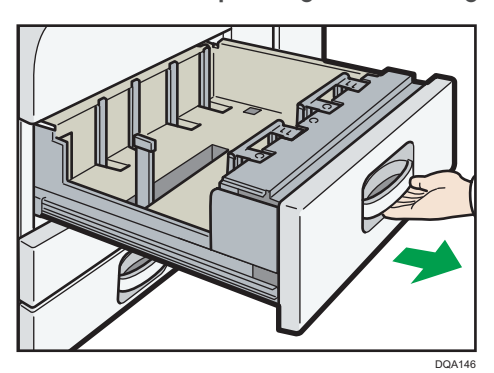

9

2. Stoßen Sie das Papier bündig und legen Sie es mit der zu bedruckenden Seite nach unten ein.

Stapeln Sie Papier nicht über die Begrenzungsmarkierung.

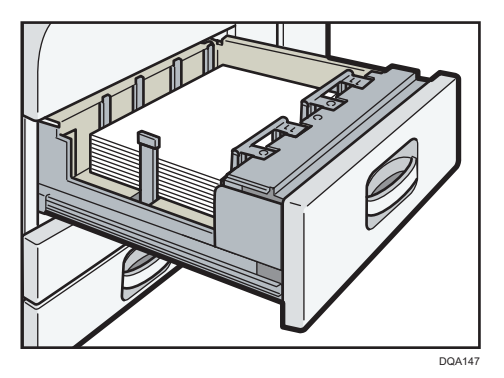

3. Schieben Sie das Papiermagazin vorsichtig hinein.

# Einlegen von Papier in die Magazine 2 und 3

Das folgende Beispiel wird das Einlegen von Papier in Magazin 2 beschrieben.

**Wichtig** 

- Wenn ein Papiermagazin zu fest in das Gerät zurückgeschoben wird, kann es sein, dass sich die Seitenanschläge verschieben.
- Überprüfen Sie, ob die Papierkanten an der rechten Seite ausgerichtet sind.
- Wenn Sie nur wenige Blatt Papier einlegen, achten Sie darauf, die Seitenanschläge nicht zu eng einzustellen. Wenn die Seitenführungen zu fest gegen das Papier drücken, können die Kanten knicken, das Papier wird falsch eingezogen und bei einem Gewicht zwischen 52–59 g/m2 (14– 15 lb. Bond) kann es knittern.
- 1. Ziehen Sie das Papiermagazin vorsichtig bis zum Anschlag heraus.

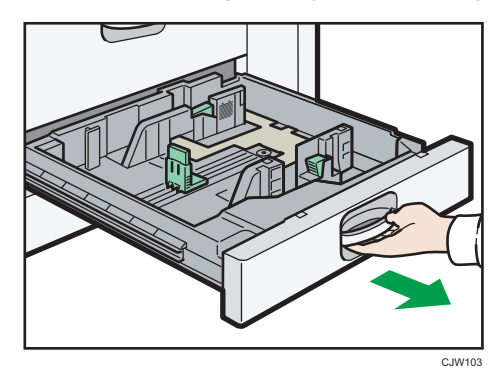

2. Stoßen Sie das Papier bündig und legen Sie es mit der zu bedruckenden Seite nach unten ein.

Stapeln Sie Papier nicht über die Begrenzungsmarkierung.

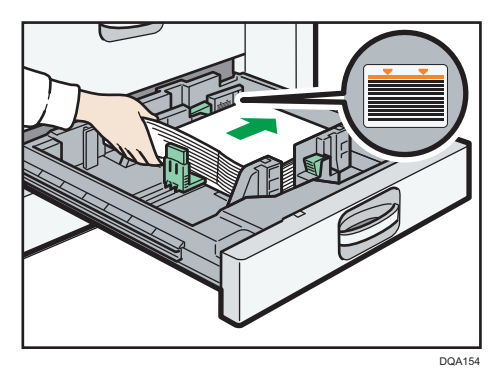

3. Schieben Sie das Papiermagazin vorsichtig hinein.

#### **D** Hinweis

• Verschiedene Papierformate können in Papiermagazin 2-3 eingelegt werden, wenn Sie die Positionen der Seitenführungen und des Endanschlags entsprechend anpassen. Für Einzelheiten siehe Handbuch Papierspezifikationen und Hinzufügen von Papier.

#### Einlegen von Papier in Magazine 2 und 3

• Verwenden Sie beim Einlegen von Registerblättern stets den Registerblatthalter.

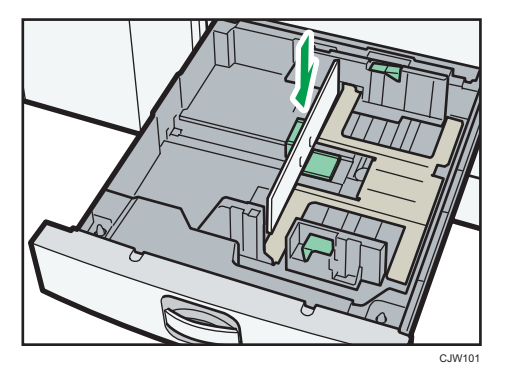

- Legen Sie die Registerblätter so ein, dass das Register dem Registerblatthalter gegenüberliegt.
- Wenn Sie Registerblätter einlegen, sollten Sie die Position der hinteren Führung so anpassen, dass der Registerblatthalter an den Registerblättern anliegt.

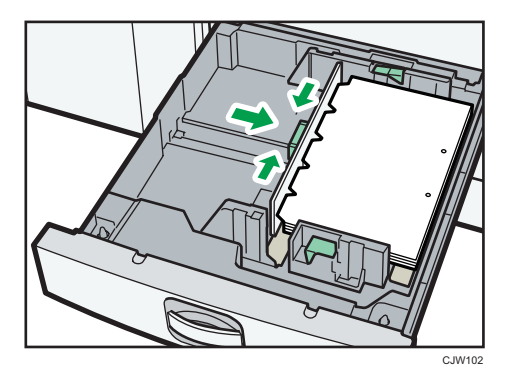

## Einlegen von Papier in den Bypass

Verwenden Sie den Bypass zum Kopieren auf OHP-Folien, Klebeetiketten, Transparentpapier sowie auf Kopierpapier, das nicht in die Papiermagazine eingelegt werden kann.

#### **Wichtig**

- Die maximale Anzahl von Blättern, die Sie gleichzeitig einlegen können, hängt vom verwendeten Papiertyp ab. Legen Sie stets nur so viel Kopierpapier in den Bypass ein, wie die Führungen aufnehmen können. Für Informationen zur maximalen Anzahl an Blättern, die eingelegt werden können, siehe [S. 139 "Empfohlene Papierformate und -typen"](#page-140-0).
- 1. Den Bypass öffnen.

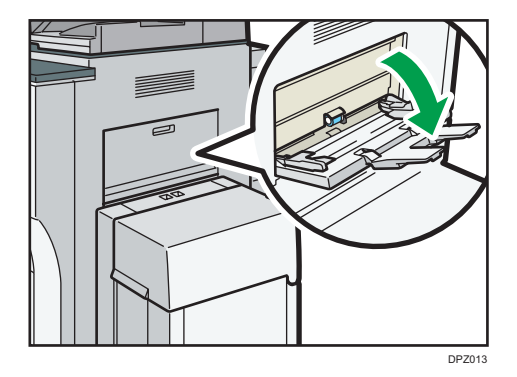

- 2. Legen Sie das Papier mit der zu kopierenden Seite nach unten ein, bis ein akustisches Signal ertönt.
- 3. Richten Sie die Papierführungen auf das Papierformat aus.

Werden die Papierführungen nicht exakt auf das eingelegte Kopierpapier eingestellt, kann dies zu schiefen Kopien oder Papierstau führen.

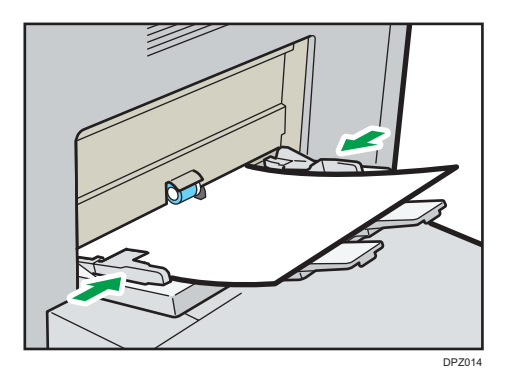

#### **D** Hinweis

- Hinweise zum Kopieren über den Bypass siehe Kopierer und Document Server. Zum Drucken über den Computer siehe [S. 132 "Drucken aus dem Bypass mit der Druckfunktion "](#page-133-0).
- Bestimmte Papiertypen werden möglicherweise nicht richtig erkannt, wenn sie in den Bypass gelegt werden. Entfernen Sie das Papier in diesem Fall und legen Sie es erneut in den Bypass.
- Wenn [Benachrichtigungston] auf [Kein Ton] eingestellt ist, dann erklingt kein Ton, wenn Sie Papier in den Bypass einlegen. Einzelheiten zum [Benachrichtigungston] finden Sie im Handbuch "Anschließen des Geräts/Systemeinstellungen".
- Wenn das Gerät das Papierformat während des Kopier- oder Druckvorgangs nicht mehr erkennt, nehmen Sie das Papier heraus und legen es neu ein.
- Legen Sie das Format von Papier fest, das nicht automatisch erkannt wird. Für Einzelheiten zu Papierformaten, die automatisch erkannt werden, siehe [S. 139 "Empfohlene Papierformate und](#page-140-0)  [typen"](#page-140-0). Für Einzelheiten zur Einstellung von Papierformaten siehe [S. 132 "Drucken aus dem Bypass](#page-133-0) [mit der Druckfunktion ".](#page-133-0)
- Beim Einlegen von dickem Papier, dünnem Papier oder OHP-Folien stellen Sie das Format und den Typ des Papiers ein.
- Briefbögen müssen in der angegebenen Richtung eingelegt werden. Siehe [S. 136 "Einlegen von](#page-137-0) [Papier mit fester Ausrichtung oder von zweiseitigem Papier"](#page-137-0).
- Werden die Blätter nicht richtig zugeführt oder zerknittern, verringern Sie die Anzahl der Blätter, die auf einmal eingelegt werden.
- Wenn Sie dickes Papier verwenden, das starke Schnittgrate hat, fächern Sie die Blätter vor jedem Druckvorgang gründlich auf. Wenn sie nicht aufgefächert werden, kann es zu Papierstaus oder Mehrfach-Einzügen kommen.

Werden die Blätter trotz des Auffächerns nicht korrekt zugeführt, stapeln Sie die Blätter so, dass die Seite mit dem Schnittgrat oben liegt und legen Sie sie erneut in den Bypass ein.

## <span id="page-133-0"></span>Drucken aus dem Bypass mit der Druckfunktion

#### **Wichtig**

- Wenn Sie [Geräteeinstell.] in [Bypass] unter [Priorität Magazineinstellungen] in [System] bei den Druckerfunktionen wählen, haben die über das Bedienfeld vorgenommenen Einstellungen Priorität gegenüber den Druckertreibereinstellungen. Nähere Informationen hierzu finden Sie im Handbuch Drucken.
- Die Standardeinstellung(en) von [Bypass] ist [Geräteeinstellung(en): Jeder Typ].

#### **D** Hinweis

- Die Einstellungen bleiben gültig, bis sie geändert werden.
- Details zur Einstellungen der Druckertreiber finden Sie in Drucken.
- Die Standardeinstellung von [Drucker Bypasspapierformat] ist [Auto. Erkenn.].

#### Festlegen normaler Formate über das Bedienfeld

- 1. Drücken Sie [Home] ( ) unten in der Mitte des Bildschirms.
- 2. Schieben Sie den Bildschirm nach links und drücken Sie das Symbol [Anwenderprogramm] (3).
- 3. Drücken Sie [Mag.-Pap.einstellungen].
- 4. Drücken Sie auf [Drucker Bypasspapierformat].
- 5. Das Papierformat auswählen.

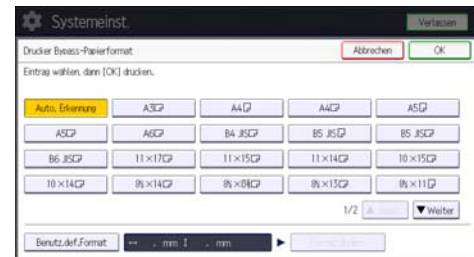

- 6. Drücken Sie auf [OK].
- 7. Drücken Sie auf [Anwenderprogramm] ( $\circledast$ ) oben rechts auf dem Bildschirm.
- 8. Drücken Sie [Home] ( ) unten in der Mitte des Bildschirms.

#### Festlegen eines benutzerdefinierten Papierformats über das Bedienfeld

1. Drücken Sie [Home] ( ) unten in der Mitte des Bildschirms.

- 2. Wischen Sie den Bildschirm nach links und drücken Sie das Symbol [Anwenderprogramm] (3).
- 3. Drücken Sie [Mag.-Pap.einstellungen].
- 4. Drücken Sie auf [Drucker Bypasspapierformat].
- 5. Drücken Sie [Benutzerdf. Format].

Wenn ein benutzerdefiniertes Format bereits eingerichtet ist, drücken Sie auf [Format ändern].

- 6. Drücken Sie auf [Vertikal].
- 7. Geben Sie die Papierlänge über die Zahlentastatur ein und drücken Sie [ $\texttt{\#}$ ].

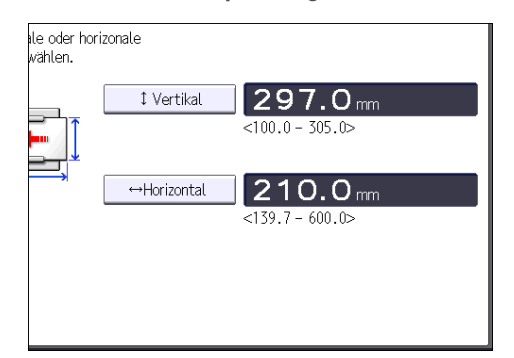

- 8. Drücken Sie auf [Horizontal].
- 9. Geben Sie eine horizontale Länge über die Zehnertastatur ein und drücken Sie [ $\#$ ].
- 10. Drücken Sie zweimal [OK].
- 11. Drücken Sie auf [Anwenderprogramm] ( $\circledast$ ) oben rechts auf dem Bildschirm.
- 12. Drücken Sie [Home] ( ) unten in der Mitte des Bildschirms.

#### Festlegen von dickem Papier oder OHP-Folien für den Papiertyp über das Bedienfeld

#### **Wichtig**

- Verwenden Sie Transparentpapier im Format A4 $\overline{\mathrm{D}}$  oder 8<sup>1</sup>/<sub>2</sub> × 11 $\overline{\mathrm{D}}$  und geben Sie das Format an.
- In der Regel wird nur eine Seite der OHP-Folie bedruckt. Vergewissern Sie sich, dass Sie sie mit der Druckseite nach unten einlegen.
- Wenn Sie auf OHP-Folien drucken, entfernen Sie die gedruckten Folien Seite für Seite.
- 1. Drücken Sie [Home] ( ) unten in der Mitte des Bildschirms.
- 2. Schieben Sie den Bildschirm nach links und drücken Sie das Symbol [Anwenderprogramm] ( ).
- 3. Drücken Sie [Mag.-Pap.einstellungen].
- 4. Drücken Sie auf [Drucker Bypasspapierformat] und geben Sie dann das Papierformat an.
- 5. Drücken Sie auf [OK].
- 6. Drücken Sie [Vweiter].
- 7. Drücken Sie auf [Papiertyp: Bypass].
- 8. Wählen Sie die ordnungsgemäßen Elemente entsprechend des Papiertyps, den Sie festlegen möchten.
	- Drücken Sie auf [OHP (Folien)] im Bereich [Papiertyp], wenn Sie OHP-Folien einlegen.
	- Für dickes Papier drücken Sie [Keine Anzeige] im Feld [Papiertyp] und wählen Sie dann die entsprechende Papierstärke im Feld [Papierdicke] aus.

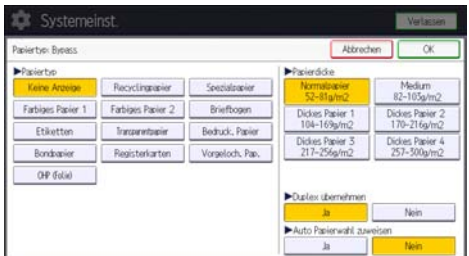

- 9. Drücken Sie auf [OK].
- 10. Drücken Sie auf [Anwenderprogramm] (  $\bullet$  ) oben rechts auf dem Bildschirm.
- 11. Drücken Sie [Home] (n) unten in der Mitte des Bildschirms.

#### **D** Hinweis

- Wir empfehlen die Verwendung spezieller OHP-Folien.
- Details zur Papierdicke finden Sie in Anschließen des Geräts/Systemeinstellungen.

## Einlegen von Papier in das Großraummagazin

#### **Wichtig**

- *Endster A* (hauptsächlich Europa und Asien)
- Das LCT ist nur für Papier im Format A4 $\Box$  ausgelegt. Wenn Sie auf Papier im Format 8 $^1/_2 \times 11\overline{\cup}$ oder B5 JIS $\overline{\nu}$  aus dem LCT drucken möchten, wenden Sie sich an den Kundendienst.
- *Endere B* (hauptsächlich Nordamerika)
- Das LCT ist nur für Papier im Format 8 $\frac{1}{2}$  × 11  $\overline{\cup}$  ausgelegt. Wenn Sie auf Papier im Format A4 $\overline{\cup}$ oder B5 JIS $\overline{\nu}$  aus dem LCT drucken möchten, wenden Sie sich an den Kundendienst.
- Die optionale Erweiterungseinheit ist erforderlich, um B4 JIS $\boxdot$ , A4 $\boxdot$ , 8 $^1/_2 \times$  14 $\boxdot$  oder 8 $^1/_2 \times$  $11\Box$  einzulegen.
- $\mathcal{C}$ DPZ015
- 1. Öffnen Sie die obere Abdeckung des Großraummagazins.

2. Legen Sie das Papier mit der Druckseite nach unten in das Magazin ein, über das em Sie drucken möchten, und richten Sie es an der linken Seite des Magazins aus.

Stapeln Sie Papier nicht über die Begrenzungsmarkierung.

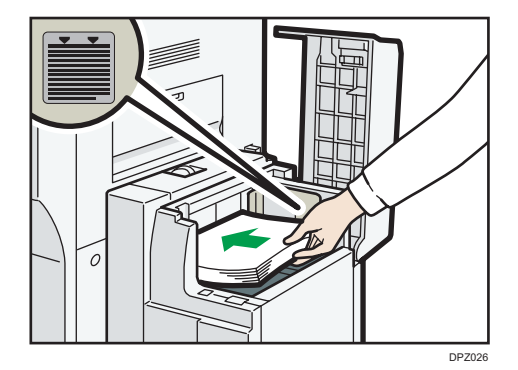

3. Drücken Sie die Taste [Down].

Die Taste blinkt, während sich die Unterplatte senkt.

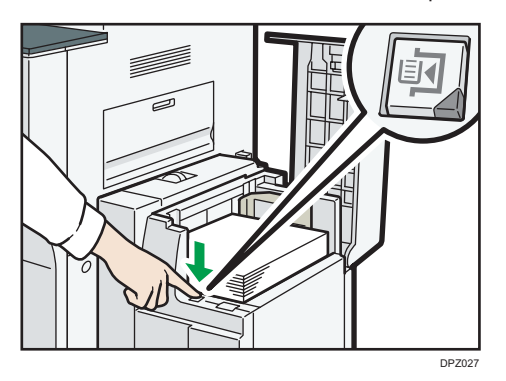

- 4. Legen Sie Papier ein, indem Sie die Schritte 2 und 3 wiederholen.
- 5. Schließen Sie die obere Abdeckung des Großraummagazins.

## <span id="page-137-0"></span>Einlegen von Papier mit fester Ausrichtung oder von zweiseitigem Papier

Papier mit fester Ausrichtung (von oben nach unten) oder zweiseitiges Papier (beispielsweise Briefbogenpapier, gelochtes Papier oder kopiertes Papier) wird möglicherweise nicht korrekt bedruckt, abhängig davon, wie die Vorlagen und das Papier ausgerichtet werden.

#### Einstellungen für das Anwenderprogramm

• Kopiermodus

Legen Sie für [Briefbogeneinstellungen] in [Eing./Ausg.] unter [Einstellungen Kopierer/ Document Server] Ja fest und richten Sie anschließend die Vorlage und das Papier wie unten angezeigt aus.

• Druckermodus

Geben Sie [Auto. Erkenn.] oder [Ein (immer)] für [Briefbogeneinstellungen] in [System] unter dem Menü Druckerfunktionen an und legen Sie das Papier dann wie unten dargestellt ein.

Einzelheiten zu den Briefbogeneinstellungen finden Sie im Handbuch Kopierer/Document Server oder Drucken.

#### Vorlagen- und Papierausrichtung

Die Symbole haben die folgende Bedeutung:

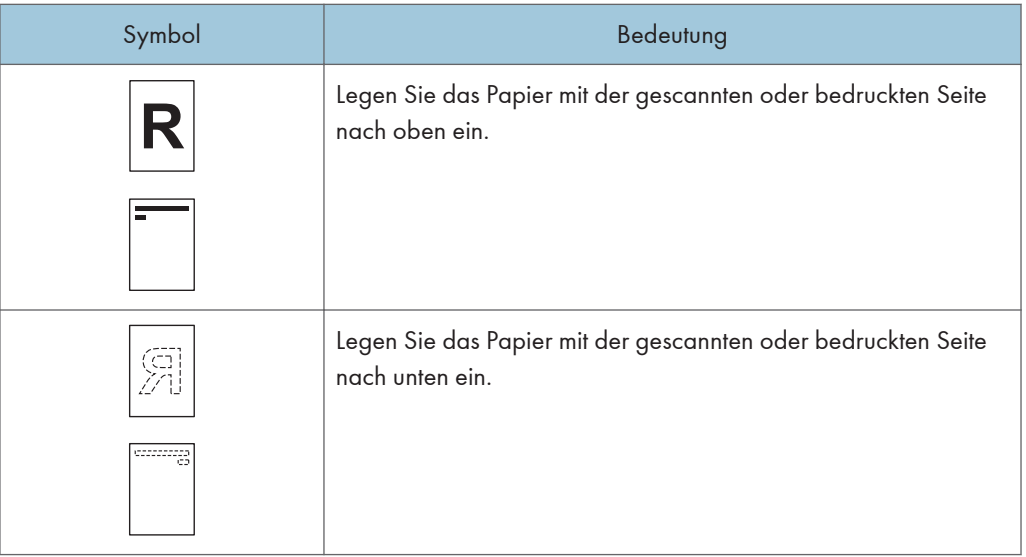

#### • Vorlagenausrichtung

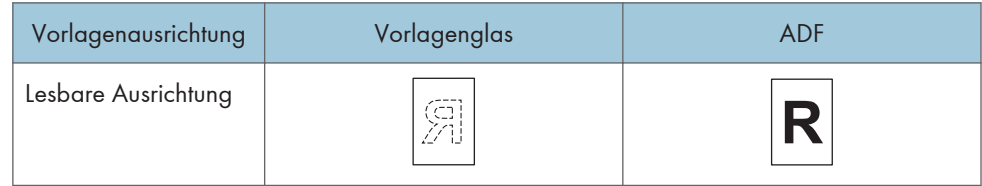

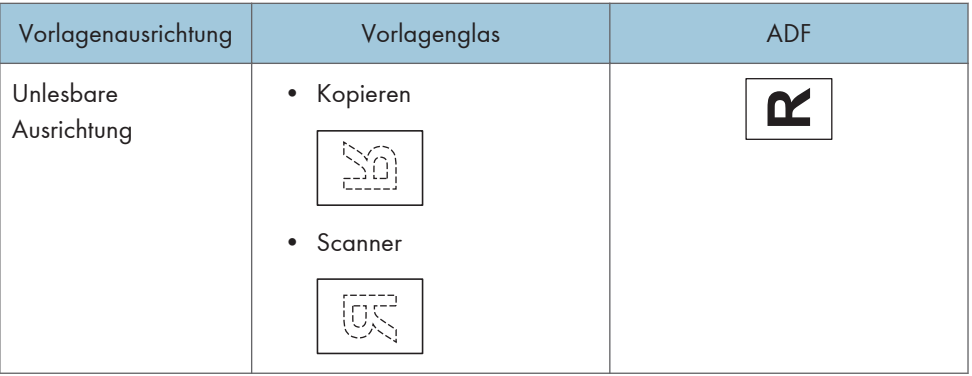

- Papierausrichtung
	- Kopiermodus

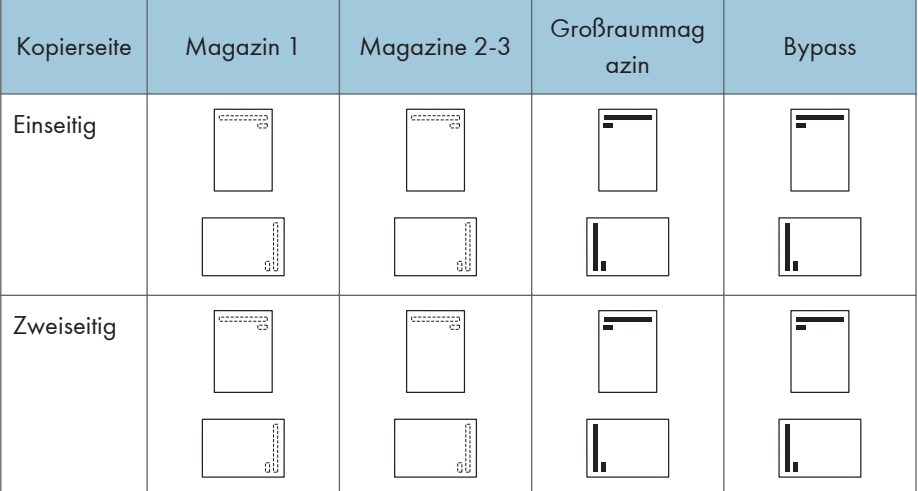

• Druckermodus

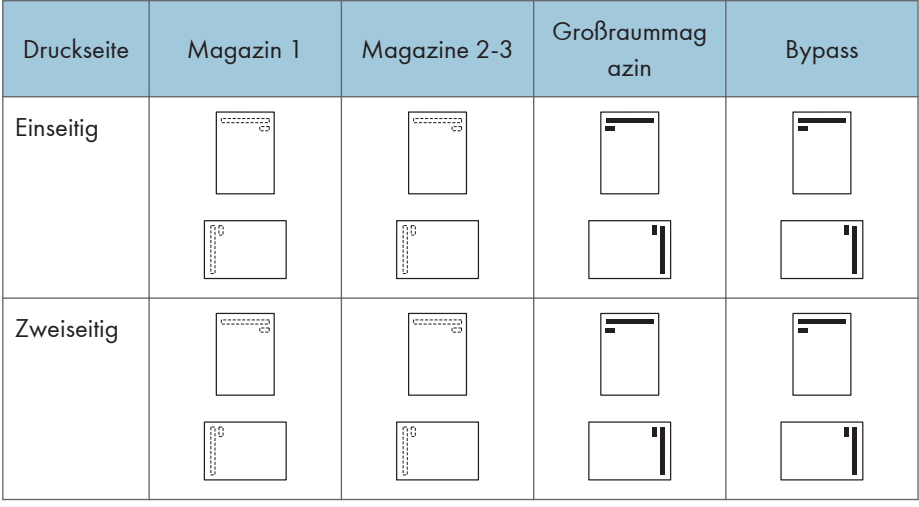

#### **D** Hinweis

- Im Kopiermodus:
	- Einzelheiten zum Erstellen von zweiseitigen Kopien siehe Handbuch Kopierer und Document Server.
- Im Druckermodus:
	- Um Briefbogenpapier zu bedrucken, wenn [Briefbogeneinstellungen] auf [Automatische Erkennung] eingestellt ist, müssen Sie in den Einstellungen des Druckertreibers [Briefbogen] als Papiertyp festlegen.
	- Wird innerhalb eines Druckjobs von 1-seitigen auf 2-seitigen Druck umgeschaltet, könnte der 1-seitige Druck nach der ersten Kopie die falsche Ausrichtung haben. Um sicherzustellen, dass alle Blätter mit derselben Ausrichtung ausgegeben werden, sollten Sie verschiedene Einzugsmagazine für 1-seitigen und 2-seitigen Druck festlegen. Beachten Sie außerdem, dass der 2-seitige Druck für das Magazin deaktiviert werden muss, das für den 1-seitigen Druck festgelegt wurde.
	- Weitere Informationen zum 2-seitigen Drucken finden Sie in Drucken.

# <span id="page-140-0"></span>Empfohlenes Papier

## Empfohlene Papierformate und -typen

Dieser Abschnitt beschreibt die empfohlenen Papierformate und -typen.

**Wichtig** 

- Wenn Sie Papier verwenden, das sich wellt, weil es zu trocken oder feucht ist, kann es zu einer Blockierung der Heftklammern oder einem Papierstau kommen.
- Kein speziell für Tintenstrahldrucker hergestelltes Papier verwenden. Tintenstrahlpapier kann an der Fixiereinheit festkleben und zu Störungen beim Papiereinzug führen.
- Wenn Sie OHP-Folien einlegen, überprüfen Sie die Vorder- und Rückseite der Blätter, und legen Sie sie korrekt ein, da sonst ein Papierstau auftreten könnte.

Magazin 1

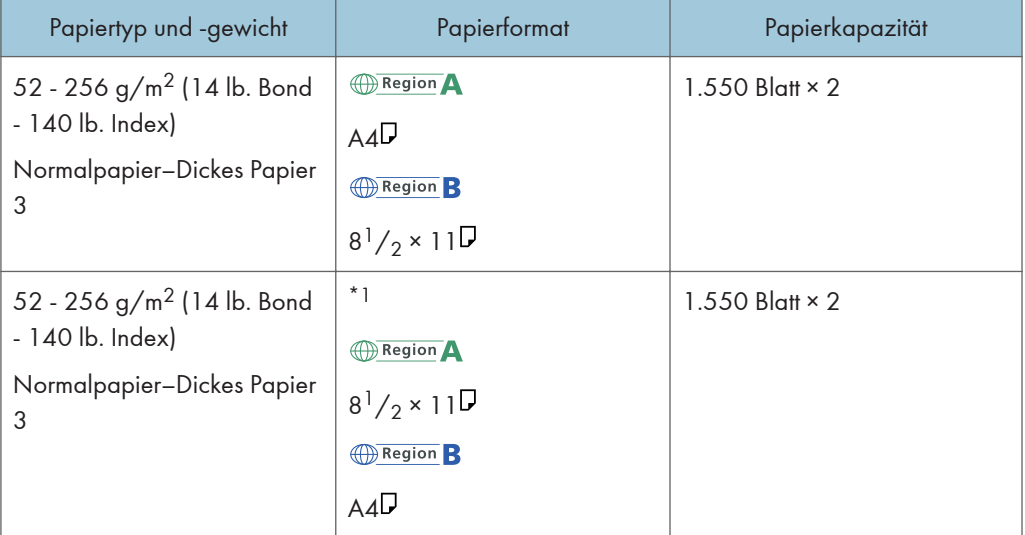

\*1 Wenn Sie Papier in einem der vorstehenden Formate einlegen möchten, wenden Sie sich bitte an den Kundendienst.

## Magazin 1 (A3/11×17-Magazineinheit)

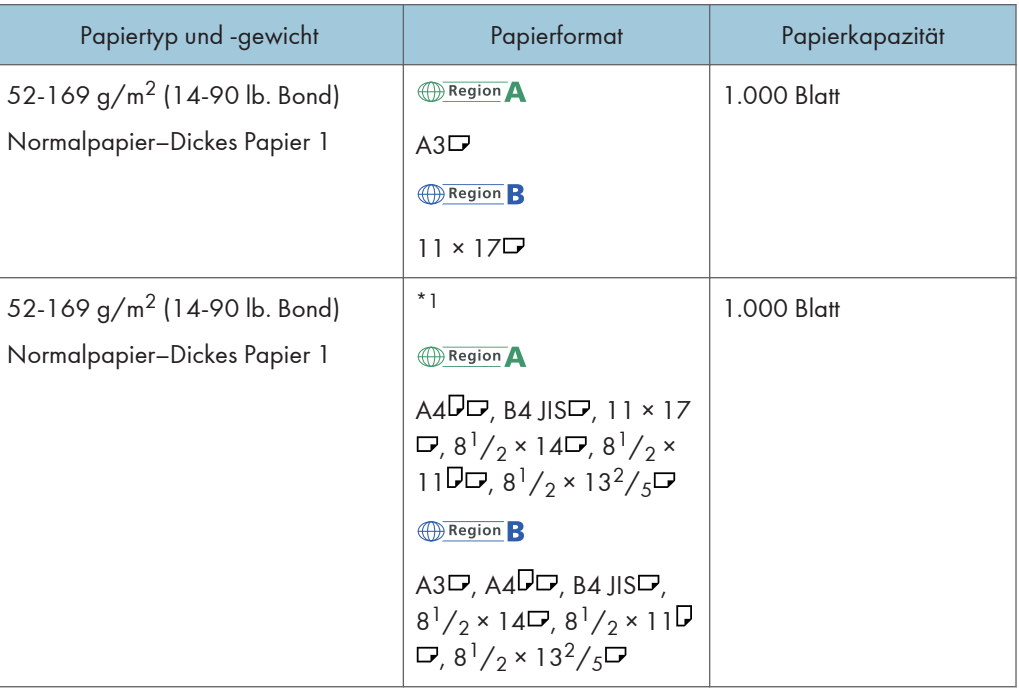

\*1 Wenn Sie Papier in einem der vorstehenden Formate einlegen möchten, wenden Sie sich bitte an den Kundendienst.

#### Magazin 2 und 3

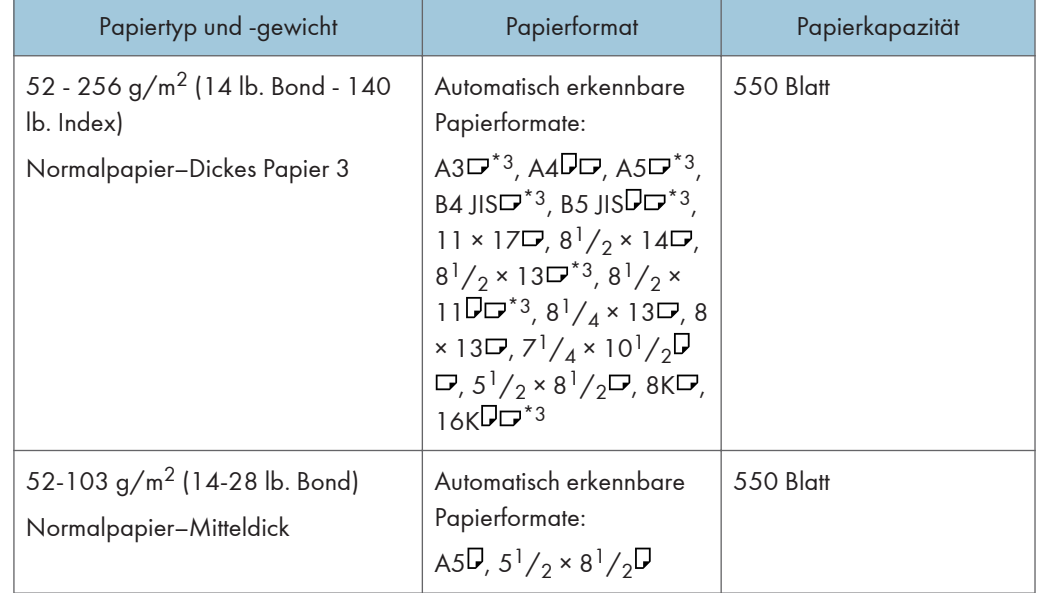

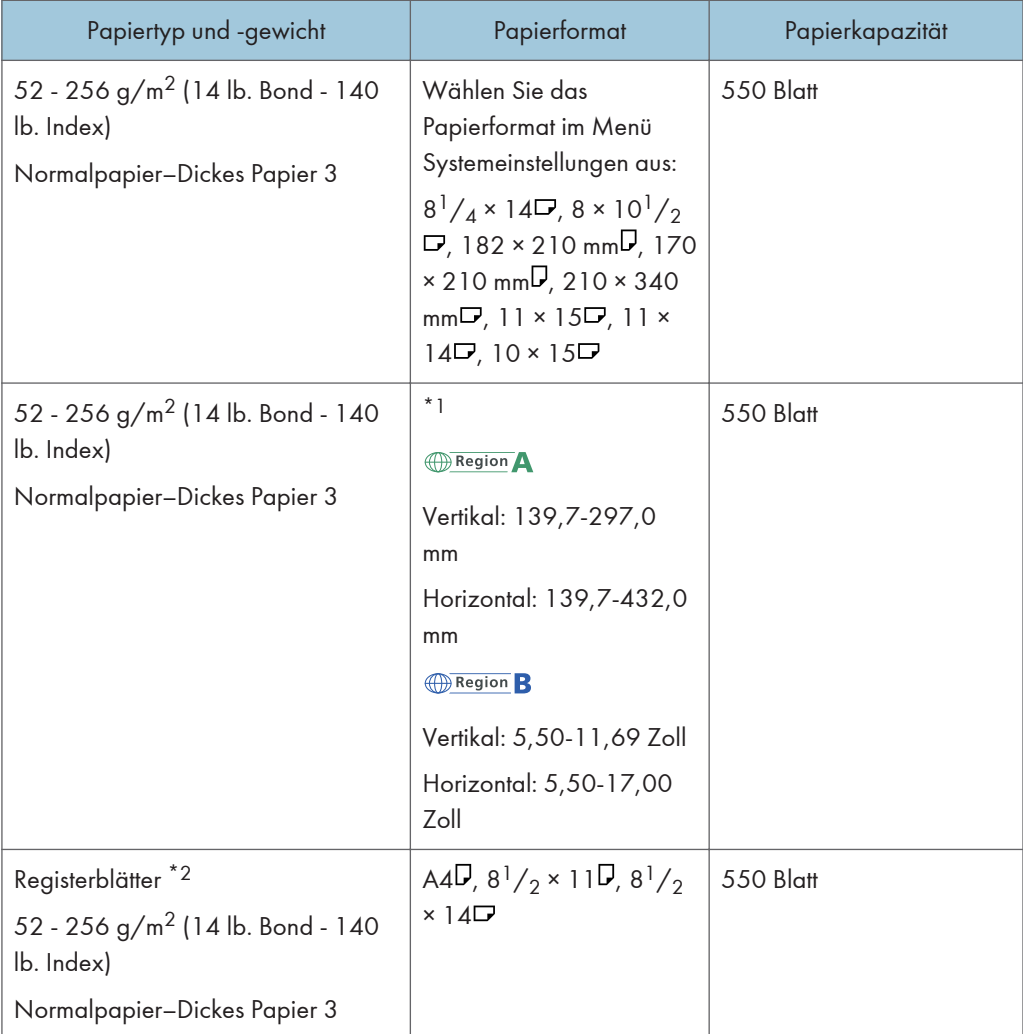

- \*1 Weitere Informationen zum Einlegen von benutzerdefiniertem Papier erhalten Sie von Ihrem Servicemitarbeiter.
- \*2 Der Registerblatthalter ist erforderlich.
- \*3 Wenn Sie Papier im Format 8  $^{1}/_2$  × 13 $^{2}/_5$  $\Box$  anstatt von A3 $\Box$ , A5 $\Box$ , B4 JIS $\Box$ , B5 JIS $\Box$ , 8  $^{1}/_2$  × 13 , 8 $^{1}/_{2}$  × 11 $\bm{\triangledown}$  oder 16K $\bm{\triangledown}$ verwenden möchten, kontaktieren Sie Ihren Vertriebsmitarbeiter.

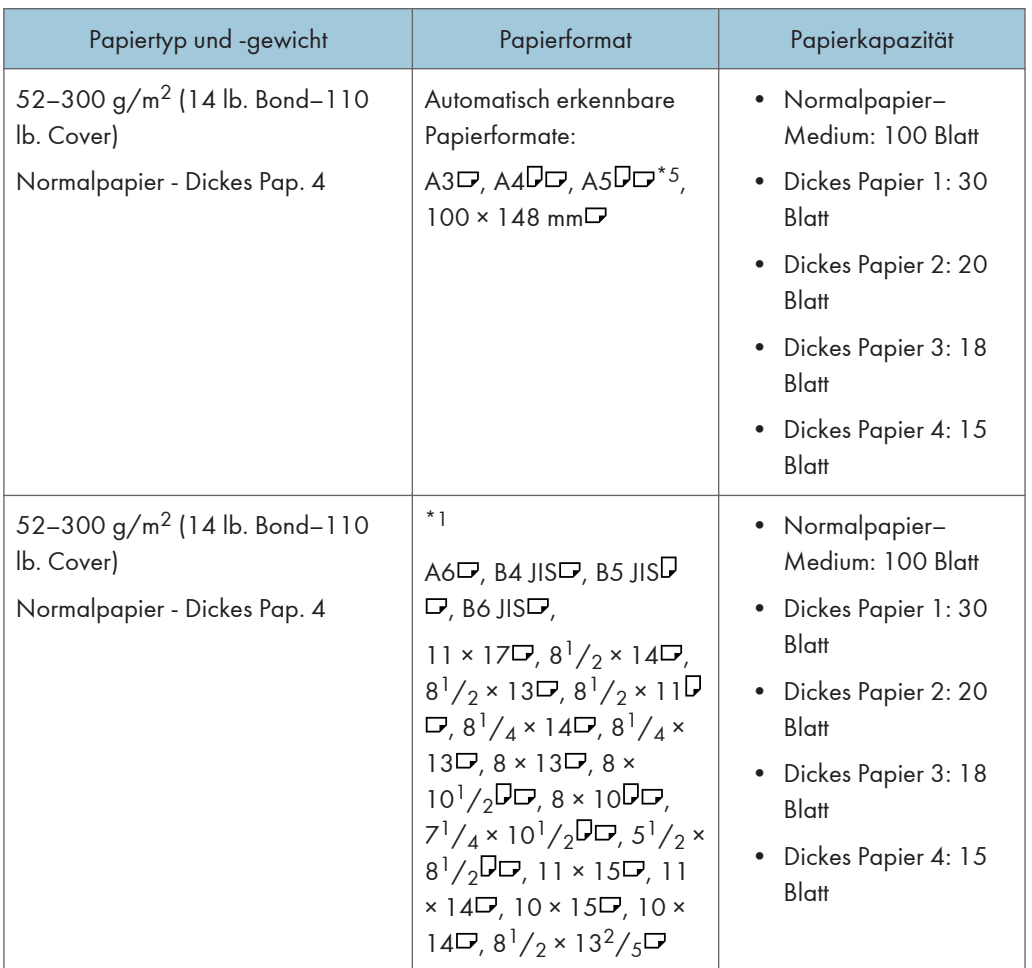

# Bypass  $\circledR$  Region A (hauptsächlich Europa und Asien)
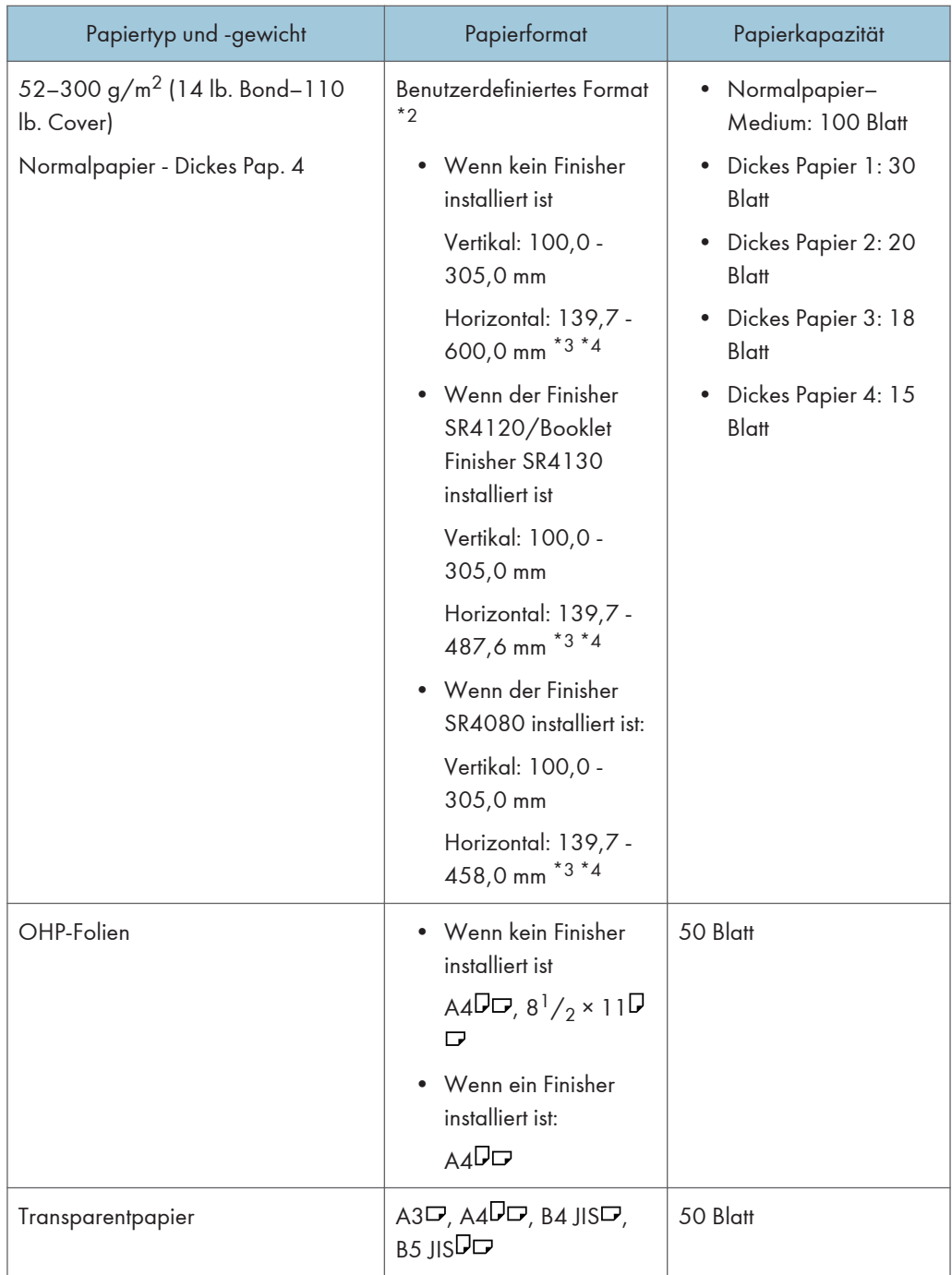

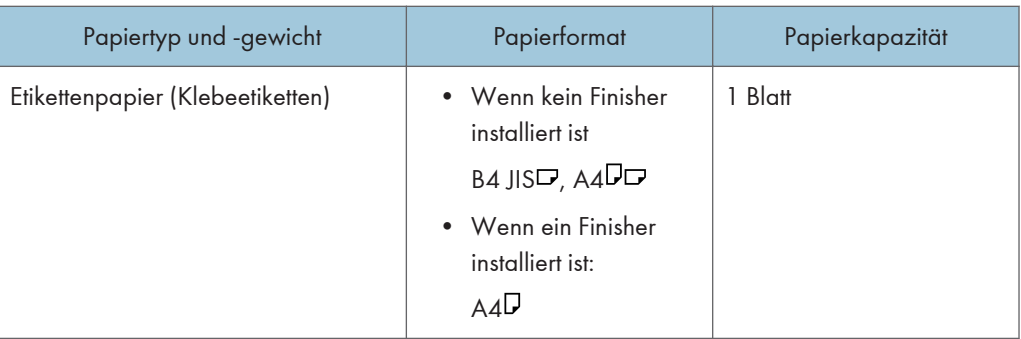

- \*1 Das Papierformat auswählen. Informationen zum Kopiermodus finden Sie im Handbuch Kopierer und Document Server. Für den Druckmodus siehe [S. 132 "Festlegen normaler Formate über das](#page-133-0) [Bedienfeld".](#page-133-0)
- \*2 Geben Sie das Papierformat ein. Informationen zum Kopiermodus finden Sie im Handbuch Kopierer und Document Server. Für den Druckmodus siehe [S. 132 "Festlegen eines benutzerdefinierten](#page-133-0) [Papierformats über das Bedienfeld"](#page-133-0).
- \*3 Im Drucker- oder Faxmodus ist die max. benutzerdefinierte Länge 1.260 mm (49,60 Zoll). Falls Sie auf Papier mit einer Breite von 600–1.260 mm drucken möchten, wenden Sie sich bitte an Ihren Kundendienstmitarbeiter. Falls Sie Papier mit einer vertikalen Länge von 600 mm (23,52 Zoll) oder länger in den Bypass einlegen möchten, darf es höchstens 305 mm (12,1 Zoll) breit sein.
- \*4 Wenn ein Papierformat größer als 432 mm (17 Zoll) verwendet wird, kann das Papier verknittert oder nicht in das Gerät eingezogen werden oder einen Papierstau verursachen.
- $*$ 5 Drucken auf dickem Papier 1-4 von A5 $\overline{\mathsf{D}}$  wird nicht unterstützt.

#### Bypass  $\bigoplus$  Region **B** (hauptsächlich Nordamerika)

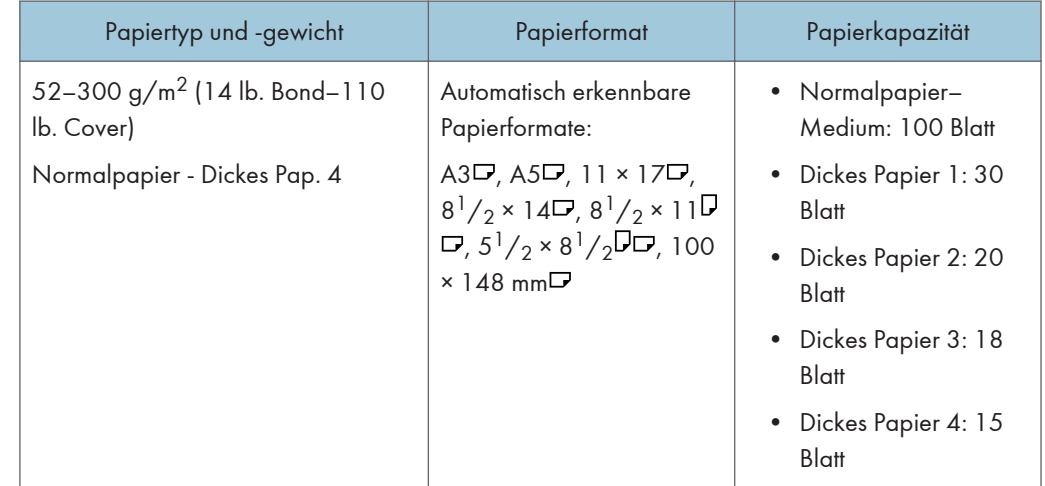

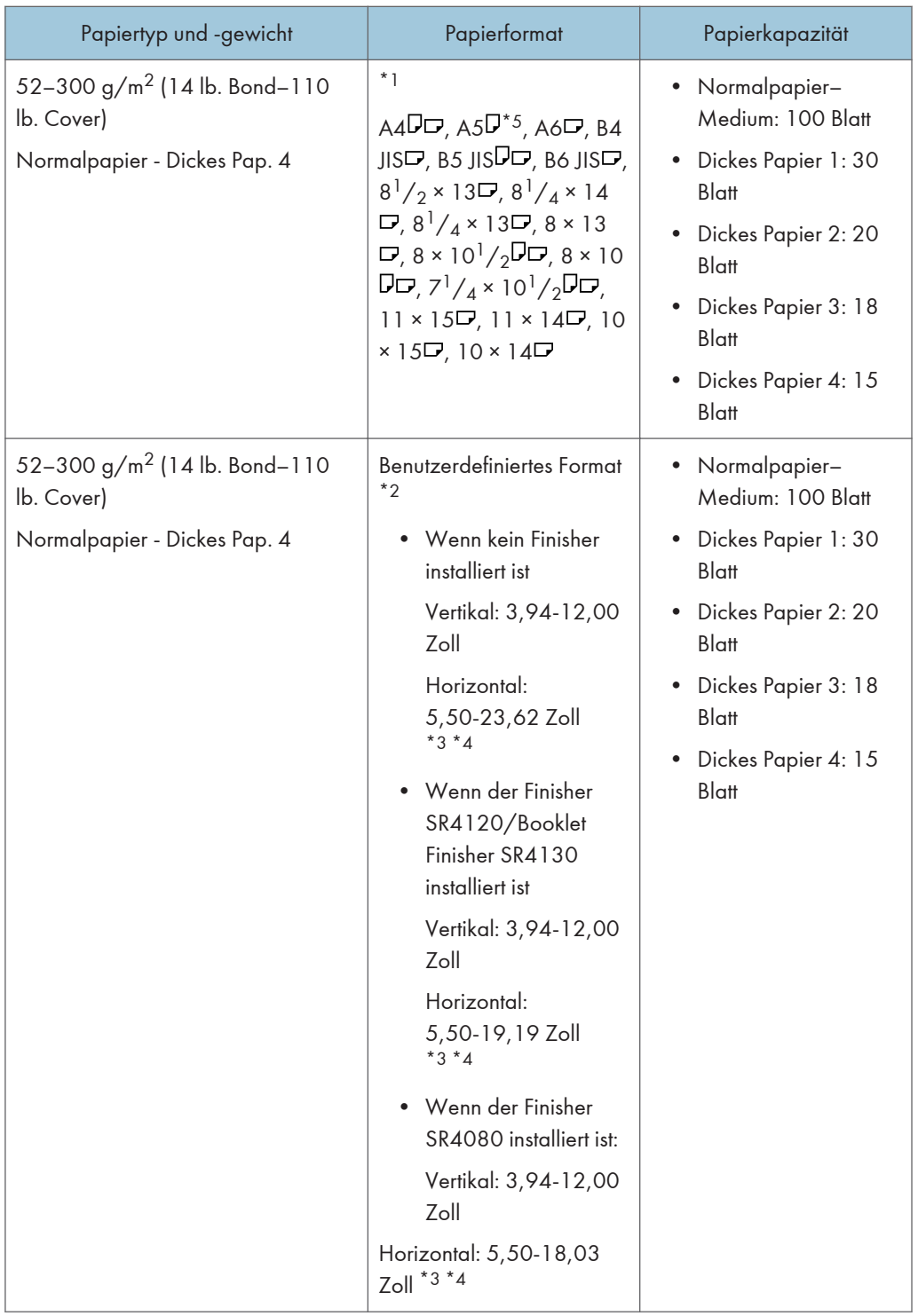

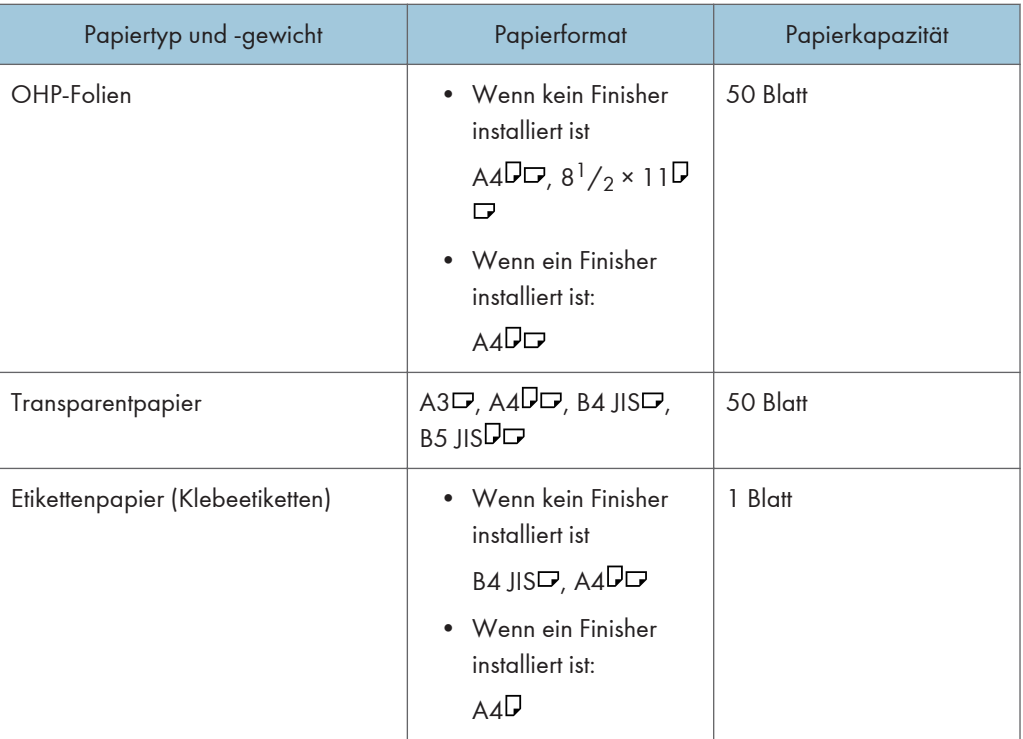

- \*1 Das Papierformat auswählen. Informationen zum Kopiermodus finden Sie im Handbuch Kopierer und Document Server. Für den Druckmodus siehe [S. 132 "Festlegen normaler Formate über das](#page-133-0) [Bedienfeld".](#page-133-0)
- \*2 Geben Sie das Papierformat ein. Informationen zum Kopiermodus finden Sie im Handbuch Kopierer und Document Server. Für den Druckmodus siehe [S. 132 "Festlegen eines benutzerdefinierten](#page-133-0) [Papierformats über das Bedienfeld"](#page-133-0).
- \*3 Im Drucker- oder Faxmodus ist die max. benutzerdefinierte Länge 1.260 mm (49,60 Zoll). Falls Sie auf Papier mit einer Breite von 600–1.260 mm drucken möchten, wenden Sie sich bitte an Ihren Kundendienstmitarbeiter. Falls Sie Papier mit einer vertikalen Länge von 600 mm (23,52 Zoll) oder länger in den Bypass einlegen möchten, darf es höchstens 305 mm (12,1 Zoll) breit sein.
- \*4 Wenn ein Papierformat größer als 432 mm (17 Zoll) verwendet wird, kann das Papier verknittert oder nicht in das Gerät eingezogen werden oder einen Papierstau verursachen.
- $*$ 5 Drucken auf dickem Papier 1-4 von A5 $\overline{\mathsf{D}}$  wird nicht unterstützt.

#### Großraummagazin

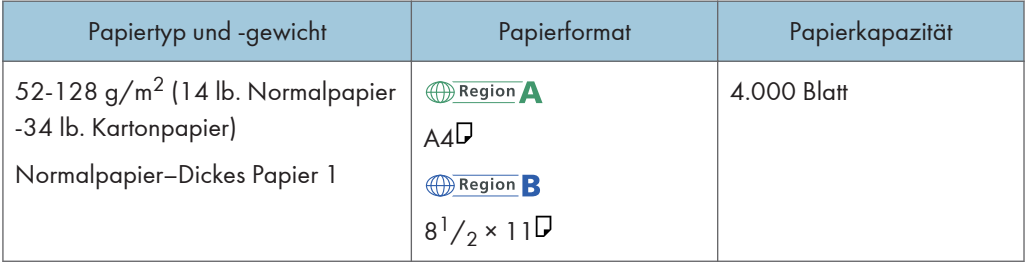

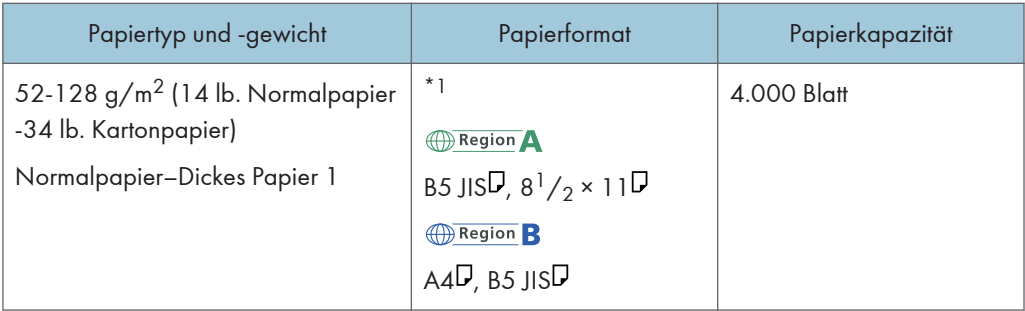

\*1 Wenn Sie Papier in einem der vorstehenden Formate einlegen möchten, wenden Sie sich bitte an den Kundendienst.

#### Erweiterungseinheit

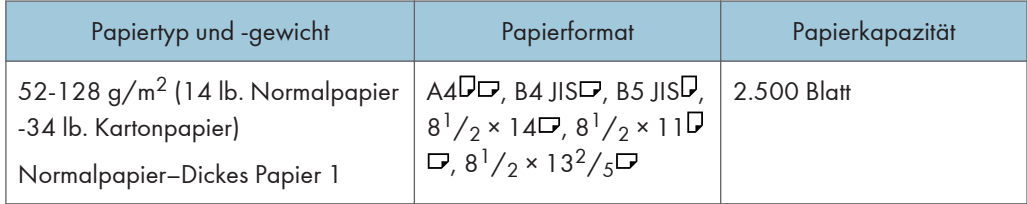

#### Einschießeinheit

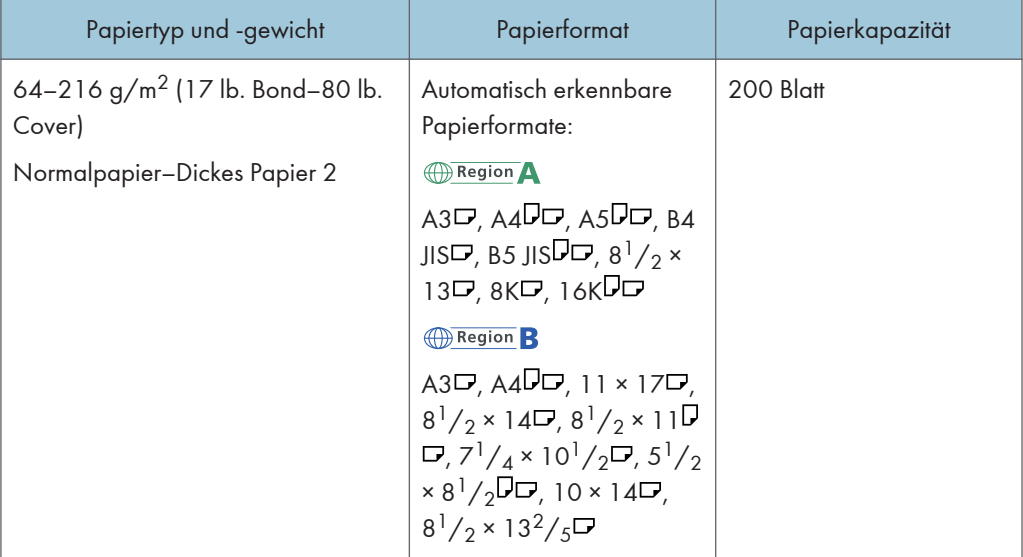

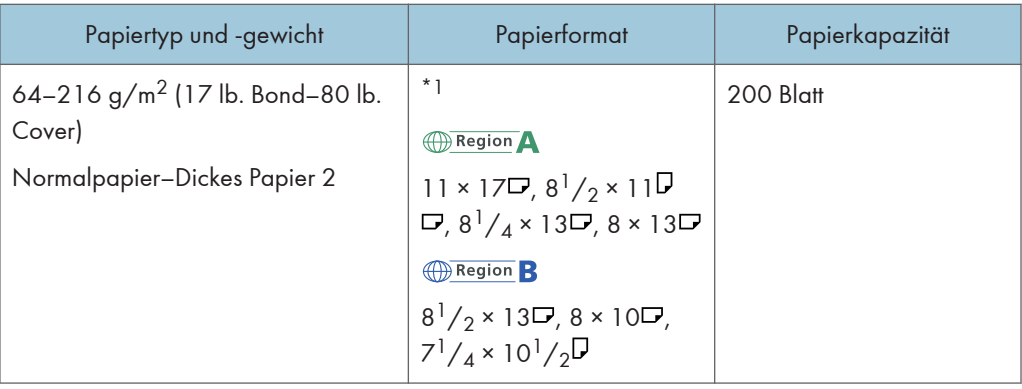

\*1 Wenn Sie die Formaterkennung für diese Formate einstellen möchten, benachrichtigen Sie Ihren Kundendienstmitarbeiter.

#### Papierdicke

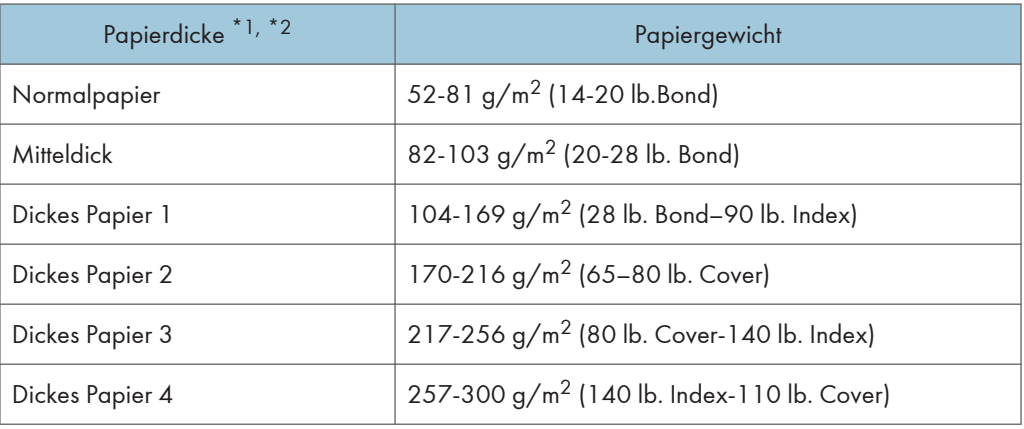

- \*1 Die Druckqualität wird beeinträchtigt, wenn das Gewicht des von Ihnen verwendeten Papiers zu nahe am Mindest- oder Höchstgewicht liegt. Stellen Sie das Papiergewicht daher auf dickeres oder dünneres Papier um.
- \*2 In Abhängigkeit vom Typ des dünnen Papiers können die Kanten knittern oder das Papier kann falsch eingezogen werden.

#### **D** Hinweis

- Bestimmte Papiertypen, wie Transparentpapier oder OHP-Folien, erzeugen eventuell ein Geräusch, wenn sie ausgegeben werden. Dies bedeutet aber nicht, dass irgendein Problem vorliegt. Auch die Druckqualität wird dadurch nicht beeinträchtigt.
- Die Papiermengen in den vorstehenden Tabellen sind lediglich Beispiele. Die Papierkapazität kann, abhängig vom Papiertyp, geringer sein.
- Achten Sie beim Einlegen von Papier darauf, dass der Papierstapel die Begrenzungsmarkierung im Papiermagazin nicht überschreitet.
- Wenn mehrere Blätter eingezogen werden, fächern Sie die Blätter sorgfältig auf oder legen Sie die Blätter nacheinander in den Bypass ein.
- Glätten Sie zerknittertes oder verzogenes Papier, bevor Sie es einlegen.
- Abhängig vom Papierformat und -typ erfolgt das Kopieren/Drucken möglicherweise langsamer als normal.
- Für Einzelheiten zum Einlegen von dickem Papier mit 104 bis 300 g/m<sup>2</sup> (28 lb. Bond 110 lb. Cover) siehe [S. 150 "Dickes Papier"](#page-151-0).
- Wenn Sie auf Briefbögen kopieren oder drucken, variiert die Papierausrichtung je nach der verwendeten Funktion. Einzelheiten finden Sie unter [S. 136 "Einlegen von Papier mit fester](#page-137-0) [Ausrichtung oder von zweiseitigem Papier".](#page-137-0)
- Bei Verwendung der Sortier- oder Duplexfunktion verlangsamt sich die Kopier-/ Druckgeschwindigkeit.
- Wenn auf Registerblätter kopiert oder gedruckt wird, ist die Kopier-/Druckgeschwindigkeit langsamer als gewöhnlich.
- Sollten Sie Papier desselben Formats und Typs in zwei oder mehrere Magazine einlegen, erfolgt die Zufuhr automatisch von einem der Magazine, in dem für [Auto Papierwahl zuweisen] [Ja] gewählt wurde, sobald das Papier im ersten Magazin ausgeht. Diese Funktion wird Auto Magazinumschaltung genannt. So kann die Unterbrechung eines Kopiervorgangs zum Nachfüllen von Papier bei Anfertigung vieler Kopien vermieden werden. Sie können den Papiertyp der Papiermagazine unter [Papiertyp] festlegen. Einzelheiten zu den Magazinpapiereinstellungen siehe Anschließen des Geräts/Systemeinstellungen. Das Einstellungsverfahren für die Funktion Auto Magazinumschaltung finden Sie in Kopierer und Document Server.
- Einlegen von Etiketten:
	- Wir empfehlen die Verwendung von speziellem Etikettenpapier.
	- Es ist empfehlenswert, nur ein Blatt nach dem anderen einzulegen.
	- Drücken Sie E und wählen Sie anschließend die geeignete Papierdicke für [Papiertyp].
- Beim Einlegen von OHP-Folien:
	- Beim Kopieren auf OHP-Folien siehe in Kopierer und Document Server.
	- Es ist empfehlenswert, nur ein Blatt nach dem anderen einzulegen.
	- Zum Drucken von OHP-Folien über den Computer siehe [S. 133 "Festlegen von dickem Papier](#page-134-0) [oder OHP-Folien für den Papiertyp über das Bedienfeld".](#page-134-0)
	- Fächern Sie OHP-Folien vor jeder Verwendung auf. Dann kleben die OHP-Folien nicht zusammen und sie werden nicht falsch eingezogen.
	- Entfernen Sie die kopierten Blätter Seite für Seite.
- Verwendung von Transparentpapier:
	- Es ist empfehlenswert, nur ein Blatt nach dem anderen einzulegen.
- <span id="page-151-0"></span>• Verwenden Sie beim Einlegen von Transparentpapier nur Papier mit langer Faserung und wählen Sie die Papierausrichtung entsprechend dem Faserverlauf.
- Transparentpapier zieht schnell Feuchtigkeit an und wird wellig. Entfernen Sie die Wellung aus dem Transparentpapier bevor Sie es einlegen.
- Entfernen Sie die kopierten Blätter Seite für Seite.

#### Dickes Papier

Dieser Abschnitt bietet verschiedene Informationen und Empfehlungen zu dickem Papier.

Beachten Sie beim Einlegen von dickem Papier mit 104-256 g/m<sup>2</sup> (28 lb. Bond-140 lb. Index) in die Magazine, oder 104-300 g/m2 (28 lb. Bond-110 lb. Cover) in den Bypass die nachstehenden Empfehlungen, um Papierstaus und Bildqualitätsverluste zu vermeiden.

- Lagern Sie Ihr gesamtes Papier in der gleichen Umgebung in einem Raum mit einer Temperatur von 20–25 °C (68–77 °F) und 30-65 % Luftfeuchte.
- Wenn Sie Papier in die Magazine einlegen, legen Sie mindestens 20 Blätter ein. Die Seitenanschläge müssen eng an dem Papierstapel anliegen.
- Es kommt zu Papierstau, wenn auf dickem, glänzendem Papier gedruckt wird, wenn Blätter aneinanderkleben oder dicke Blätter mit starken Schnittgraten verwendet werden. Fächern Sie Glanzpapierblätter vor dem Einlegen daher gut auf, um solche Probleme zu vermeiden. Wenn Blätter sich stauen oder gemeinsam eingezogen werden, obwohl sie aufgefächert wurden, drehen Sie jedes Blatt um, bevor Sie es in das Magazin einlegen, oder legen Sie die Blätter einzeln über den Bypass ein.
- Passen Sie beim Einlegen von dickem Papier die Papierausrichtung der Faserlaufrichtung an, wie im folgenden Diagramm dargestellt:

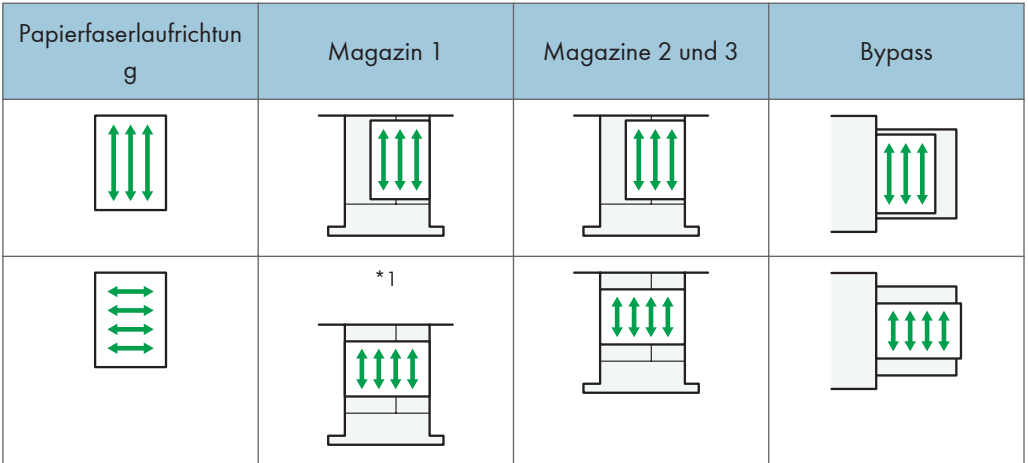

 $*1$  Sie können Papier nur in der Ausrichtung  $\Box$  einlegen, wenn A3/11 x 17-Magazineinheit installiert ist.

• Wenn Sie Blätter, die kleiner als A4 sind, seitlich einlegen möchten  $(\Box)$ , verwenden Sie Stapelhöhen unter 20 mm.

Die obere Kante des viereckigen Lochs in der Seitenwand auf der gegenüberliegenden Seite zeigt die Obergrenze an.

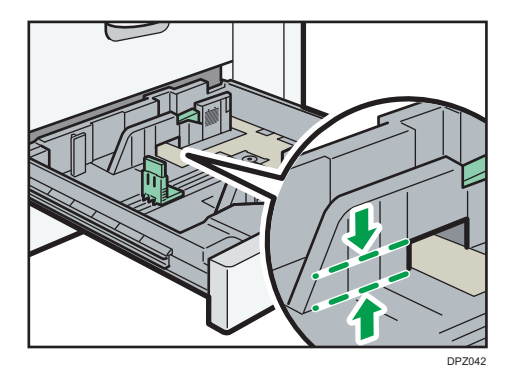

#### **J** Hinweis

- Wenn auf auf Typ 1/2 auf dickes Papier kopiert oder gedruckt wird, ist die Kopier-/ Druckgeschwindigkeit langsamer als sonst.
- Wählen Sie [Dickes Papier 1], [Dickes Papier 2], [Dickes Papier 3] oder [Dickes Papier 4] als Papierdicke in [Mag.-Pap.einstellungen].
- Je nach Papiertyp kann es selbst beim korrekten Einlegen des Papiers vorkommen, dass normale Druckvorgänge und Druckqualität nicht möglich sind.
- Die Ausdrucke können deutliche senkrechte Falten aufweisen.
- Die Ausdrucke können merklich gewellt sein. Glätten Sie zerknitterte oder gewellte Ausdrucke.

## Toner nachfüllen

In diesem Abschnitt werden Vorsichtsmaßnahmen beim Hinzufügen von Toner beschrieben. Außerdem wird erklärt, wie Faxe oder gescannte Dokumente gesendet werden, wenn der Toner leer ist, und wie gebrauchter Toner entsorgt wird.

### **AVORSICHT**

- Verbrennen Sie (neuen oder gebrauchten) Toner oder Tonerbehälter nicht. Es besteht die Gefahr von Verbrennungen. Der Toner entzündet sich bei Kontakt mit offenem Feuer.
- Lagern Sie (neuen oder gebrauchten) Toner oder Tonerbehälter nie in der Nähe von offenem Feuer. Es besteht Brand- und Verbrennungsgefahr. Der Toner entzündet sich bei Kontakt mit offenem Feuer.
- Verwenden Sie zum Entfernen von verschüttetem Toner (einschließlich gebrauchter Toner) keinen Staubsauger. Bei aufgesaugtem Toner besteht durch die elektrische Aufladung im Staubsauger Feuer- oder Explosionsgefahr. Es kann jedoch ein Staubsauger verwendet werden, der explosionsgeschützt und keine Staubentzündung ermöglicht. Bei verschüttetem Toner auf dem Boden sollte der Toner langsam mit einem nassen Tuch aufgewischt werden, sodass er nicht weiter verteilt wird.
- Beachten Sie die folgenden Warnhinweise beim Umgang mit den für das Produkt verwendeten Plastikbeuteln.
	- Halten Sie die mit diesem Gerät mitgelieferten Polyethylenmaterialien (Taschen, Handschuhe usw.) von Säuglingen und Kleinkindern fern. Kommt das Polyethylen mit Mund oder Nase in Kontakt, besteht Erstickungsgefahr.

## **A** ACHTUNG

- Drücken oder pressen Sie Tonerbehälter nicht zusammen. Dadurch kann Toner verschüttet werden. Dies kann zur Verschmutzung von Haut, Kleidung und Fußboden sowie zur unbeabsichtigten Einnahme von Toner führen.
- Lagern Sie Toner (neu oder gebraucht), Tonerbehälter sowie Komponenten, die mit Toner in Kontakt gekommen sind, außerhalb der Reichweite von Kindern.
- Wenn Sie Toner oder gebrauchten Toner einatmen, gurgeln Sie mit viel Wasser und gehen Sie an die frische Luft. Wenden Sie sich falls nötig an einen Arzt.
- Wenn Sie Toner oder gebrauchten Toner in die Augen bekommen, spülen Sie diese sofort mit viel Wasser aus. Wenden Sie sich falls nötig an einen Arzt.

## **A** ACHTUNG

- Wenn Sie Toner oder gebrauchten Toner schlucken, trinken Sie zum Verdünnen viel Wasser. Wenden Sie sich falls nötig an einen Arzt.
- Achten Sie beim Entfernen von gestautem Papier oder Austauschen von Toner darauf, dass kein (neuer oder gebrauchter) Toner mit Ihrer Kleidung in Kontakt kommt. Wenn dennoch Toner mit Ihrer Kleidung in Kontakt kommt, waschen Sie den befleckten Bereich mit kaltem Wasser aus. Mit heißem Wasser wird der Toner im Stoff fixiert und es ist nicht mehr möglich, den Fleck zu entfernen.
- Achten Sie beim Entfernen von gestautem Papier oder Austauschen von Toner darauf, dass kein (neuer oder gebrauchter) Toner mit Ihrer Haut in Kontakt kommt. Wenn dennoch Toner mit Ihrer Haut in Kontakt kommt, waschen Sie den betroffenen Bereich gründlich mit Wasser und Seife ab.
- Achten Sie beim Austauschen eines Toners darauf, dass der Toner nicht ausläuft. Platzieren Sie leere Toner nach dem Entfernen in einer Tüte. Bei Behältern mit Deckeln müssen Sie darauf achten, dass der Deckel geschlossen ist.

**Wichtig** 

- Tauschen Sie den Toner immer aus, wenn die entsprechende Meldung am Gerät angezeigt wird.
- Wenn ein anderer als der empfohlene Tonertyp verwendet wird, können Fehler auftreten.
- Wenn Sie Toner nachfüllen, das Gerät nicht ausschalten. Andernfalls gehen Einstellungen verloren.
- Lagern Sie Toner an einem Ort, an dem er weder direktem Sonnenlicht noch Temperaturen über 35°C (95°F) oder hoher Feuchtigkeit ausgesetzt ist.
- Lagern Sie den Toner waagerecht.
- Schütteln Sie die entfernte Tonerkartusche nicht mit der Öffnung nach unten. Dabei können Tonerreste austreten.
- Tonerkartuschen nicht wiederholt einsetzen und wieder herausnehmen. Dies kann zum Auslaufen von Toner führen.

Beachten Sie die Bildschirmanweisungen zum Austausch der Tonerkartusche.

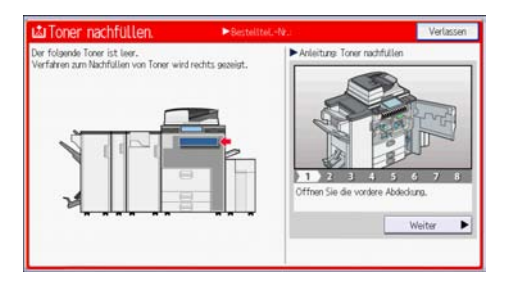

9

#### **D** Hinweis

- Wenn die Meldung "Tonerkartusche ist fast leer." auf dem Nachrichtenwidget des Systems angezeigt wird, ist der Toner fast leer. Sorgen Sie dafür, dass eine neue Tonerkartusche bereit liegt.
- Wenn die erscheint, obwohl viel Toner vorhanden ist, halten Sie die Kartusche mit der Öffnung nach oben, schütteln Sie sie gut und setzen Sie sie erneut ein.
- Wenn "Kein Toner" auf dem Systemnachrichtenwidget erscheint, können Sie die Bezeichnung des benötigten Toners sowie den Ablauf beim Nachfüllen über den Bildschirm[ Toner nachfüllen] prüfen. Zur Anzeige des Bildschirms [ Toner nachfüllen.] drücken Sie [Status prüfen] und [Prüfen] im Bereich Gerätestatus auf der Registerkarte [Status Gerät/Anw.].
- Einzelheiten zu Kontaktdaten zur Bestellung von Verbrauchsmaterialien finden Sie im Handbuch Wartung und Spezifikationen.

#### Senden von Faxen oder gescannten Dokumenten, wenn der Toner ausgegangen ist

Wenn der Toner des Geräts ausgegangen ist, leuchtet die entsprechende Anzeige auf. Sie können auch bei leerem Toner Faxe oder gescannte Dokumente senden.

#### **Wichtig**

- Wenn mit leerem Toner mehr als 200 Sendungen übermittelt worden sind, die nicht im automatischen Ausgabeprotokoll aufgelistet werden, können keine weiteren Faxe oder gescannten Dokumente mehr gesendet werden.
- 1. Drücken Sie [Home] ( ) unten in der Mitte des Bildschirms.
- 2. Drücken Sie auf das Symbol [Fax] oder [Scanner].
- 3. Drücken Sie [Verl.] und führen Sie dann den Übertragungsvorgang aus.

Die Fehlermeldung wird nicht länger angezeigt.

#### **D** Hinweis

• Es werden keine Sendeberichte ausgedruckt.

#### Entsorgen von gebrauchtem Toner

In diesem Abschnitt wird beschrieben, wie Sie mit gebrauchtem Toner umgehen.

Toner kann nicht wiederverwendet werden.

Verpacken Sie die Tonerkartuschen in der Tonerverpackung oder einem Beutel, damit kein Toner aus den Kartuschen ausläuft, die Sie entsorgen.

**Example 15 (Franch A** (hauptsächlich Europa und Asien)

Wenden Sie sich zur Entsorgung gebrauchter Resttonerbehälter an Ihren Händler vor Ort. Wenn Sie sie selbst entsorgen, müssen sie wie allgemeiner Kunststoffabfall behandelt werden.

*Enegion* B (hauptsächlich Nordamerika)

Informationen zum Recycling von Verbrauchsmaterialien finden Sie auf unserer Webseite oder Sie können Teile gemäß den örtlichen Bestimmungen Ihrer Stadtverwaltung oder privater Entsorgungsunternehmen recyceln.

9. Hinzufügen von Papier und Toner

# 10. Fehlerbehebung

In diesem Abschnitt werden grundlegende Fehlerbehebungsverfahren beschrieben.

## Wenn ein Statussymbol angezeigt wird

In diesem Abschnitt werden die Statussymbole beschrieben, die angezeigt werden, wenn der Anwender Papierstaus entfernen, Papier einlegen oder andere Vorgänge durchführen muss.

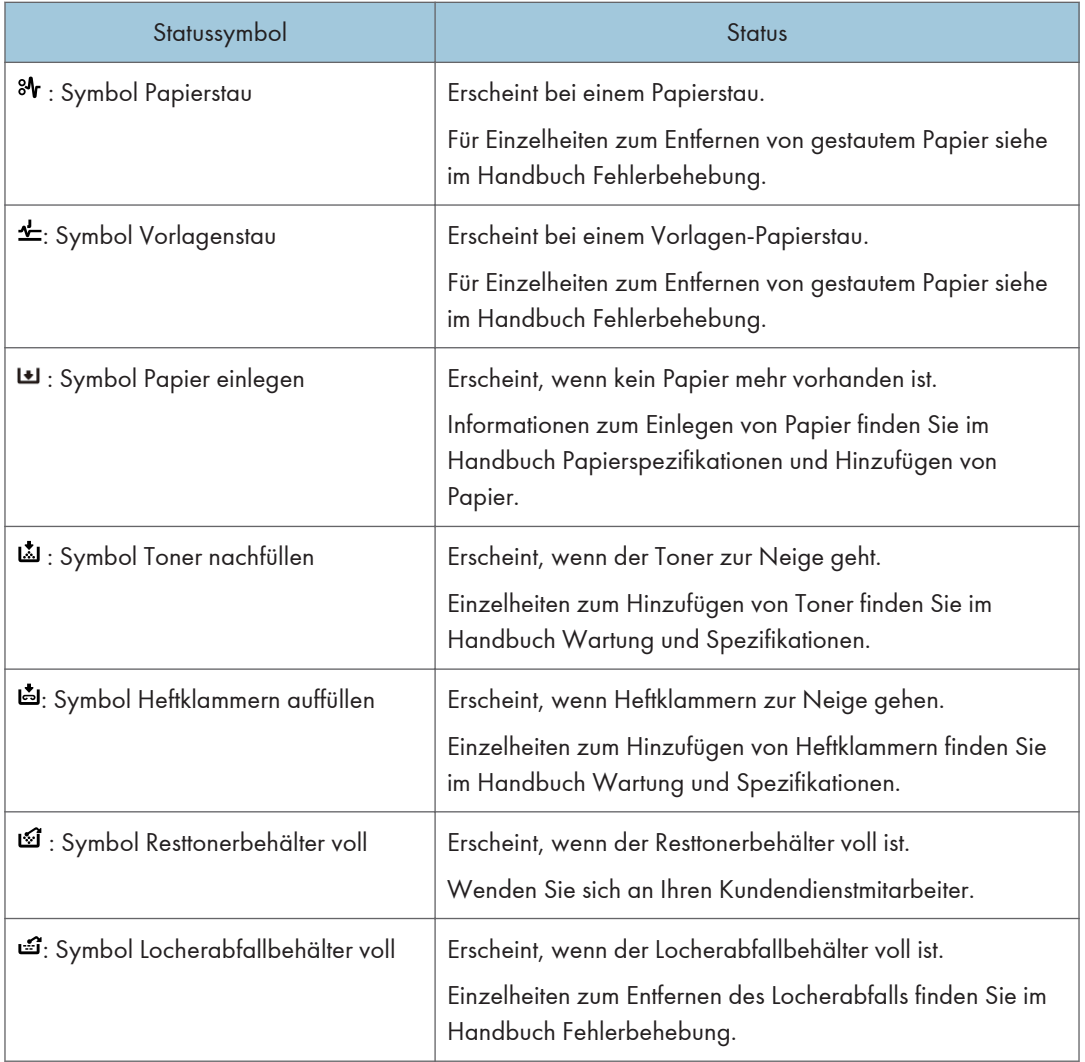

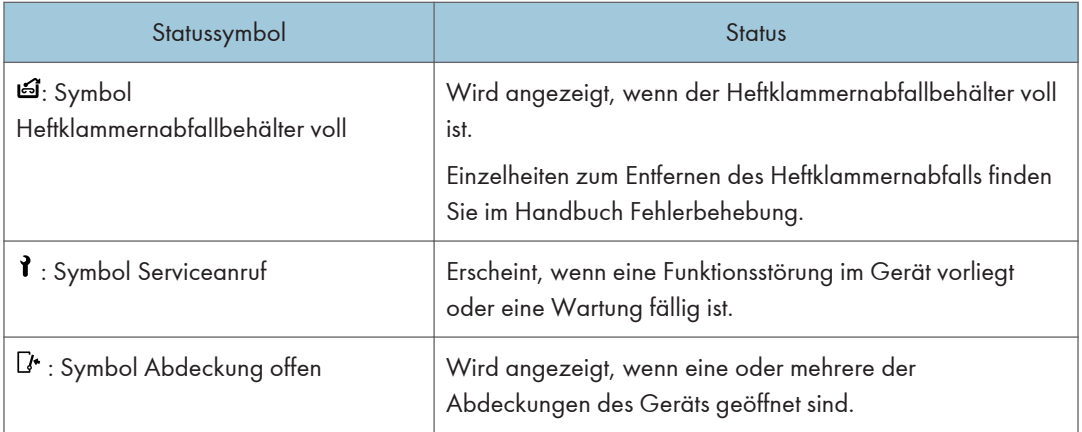

## Wenn eine Anzeigeleuchte für die Taste [Status prüfen] leuchtet oder blinkt

Wenn die Anzeigeleuchte für [Status prüfen] leuchtet oder blinkt, drücken Sie [Status prüfen], um auf den Bildschirm [Status prüfen] zuzugreifen. Prüfen Sie den Status jeder Funktion auf dem Bildschirm [Status prüfen].

#### [Status prüfen]-Bildschirm

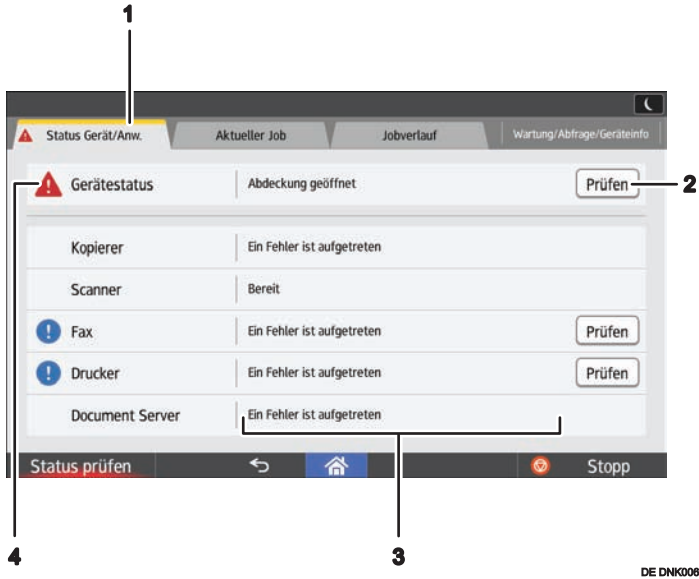

#### 1. Registerkarte [Status Gerät/Anw.]

Zeigt den Status des Geräts und jeder Funktion an.

#### 2. [Prüfen]

Wenn ein Fehler im Gerät oder bei einer Funktion auftritt, drücken Sie [Prüfen], um Details dazu anzuzeigen.

Wenn Sie auf [Prüfen] drücken, wird eine Fehlermeldung oder der entsprechende Bildschirm für die Funktion angezeigt. Prüfen Sie die angezeigte Fehlermeldung auf dem Bildschirm für die Funktion und führen Sie die erforderlichen Schritte aus. Für weitere Informationen zum Beheben von den in den Fehlermeldungen beschriebenen Problemen siehe Handbuch Fehlerbehebung.

#### 3. Meldungen

Zeigt die Meldung an, die den Status des Geräts und jeder Funktion beschreibt.

#### 4. Statussymbole

Die Statussymbole sind im Folgenden beschrieben:

- **(5)**: Die Funktion führt einen Job aus.
- : Das Gerät kann nicht verwendet werden, da ein Fehler im Gerät aufgetreten ist.
- : Die Funktion kann nicht verwendet werden, da in der Funktion oder mit dem Gerät ein Fehler aufgetreten ist. Dieses Symbol wird auch angezeigt, wenn der Toner ausgeht.

In der folgenden Tabelle sind die Probleme beschrieben, die verursachen, dass die Anzeigelampe für [Status prüfen] leuchtet oder blinkt.

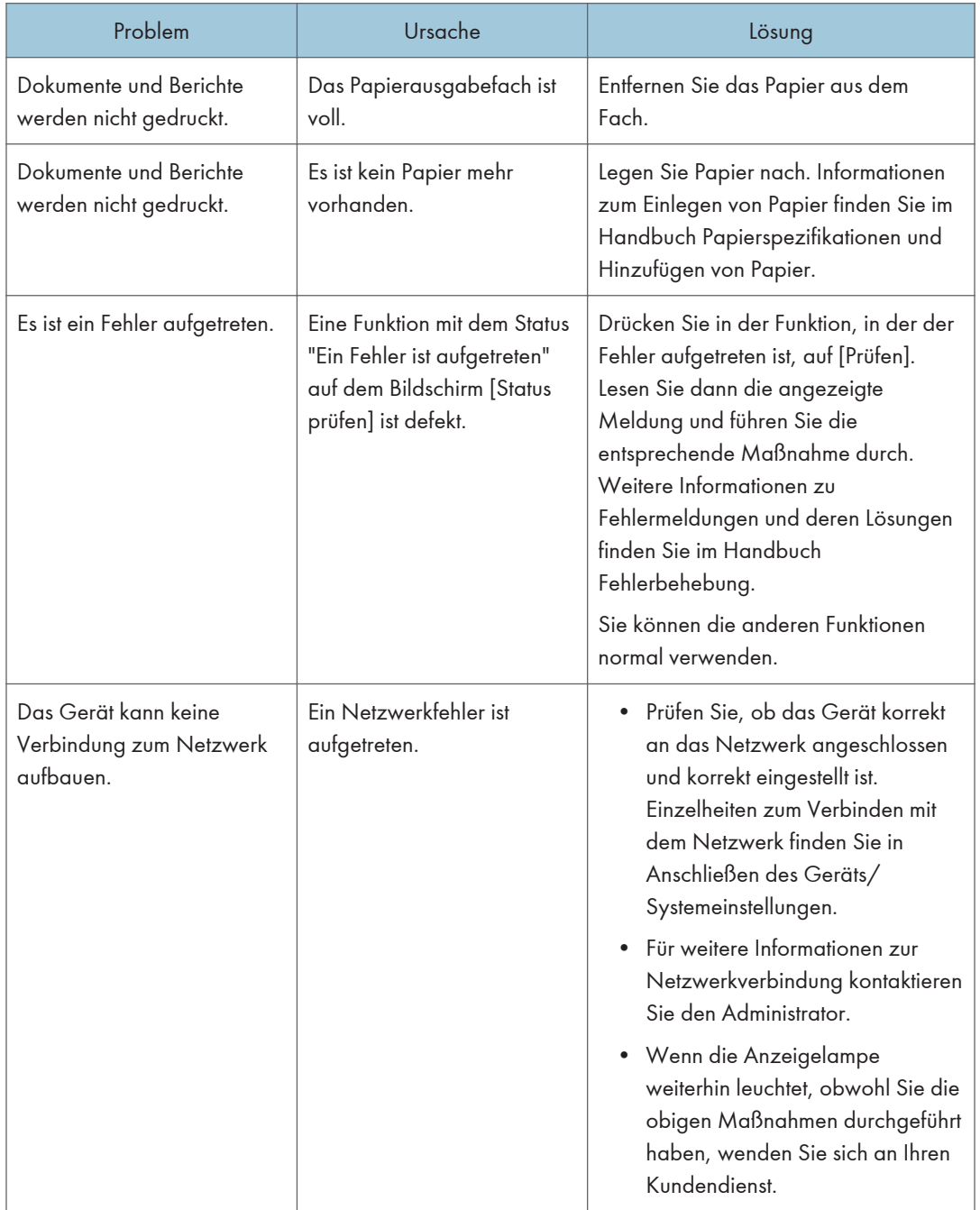

## Wenn am Gerät ein akustisches Signal ertönt

Die nachstehende Tabelle erläutert die Bedeutung der verschiedenen Signalmuster, die das Gerät ausgibt, um Anwender auf vergessene Vorlagen oder andere Gerätebedingungen hinzuweisen.

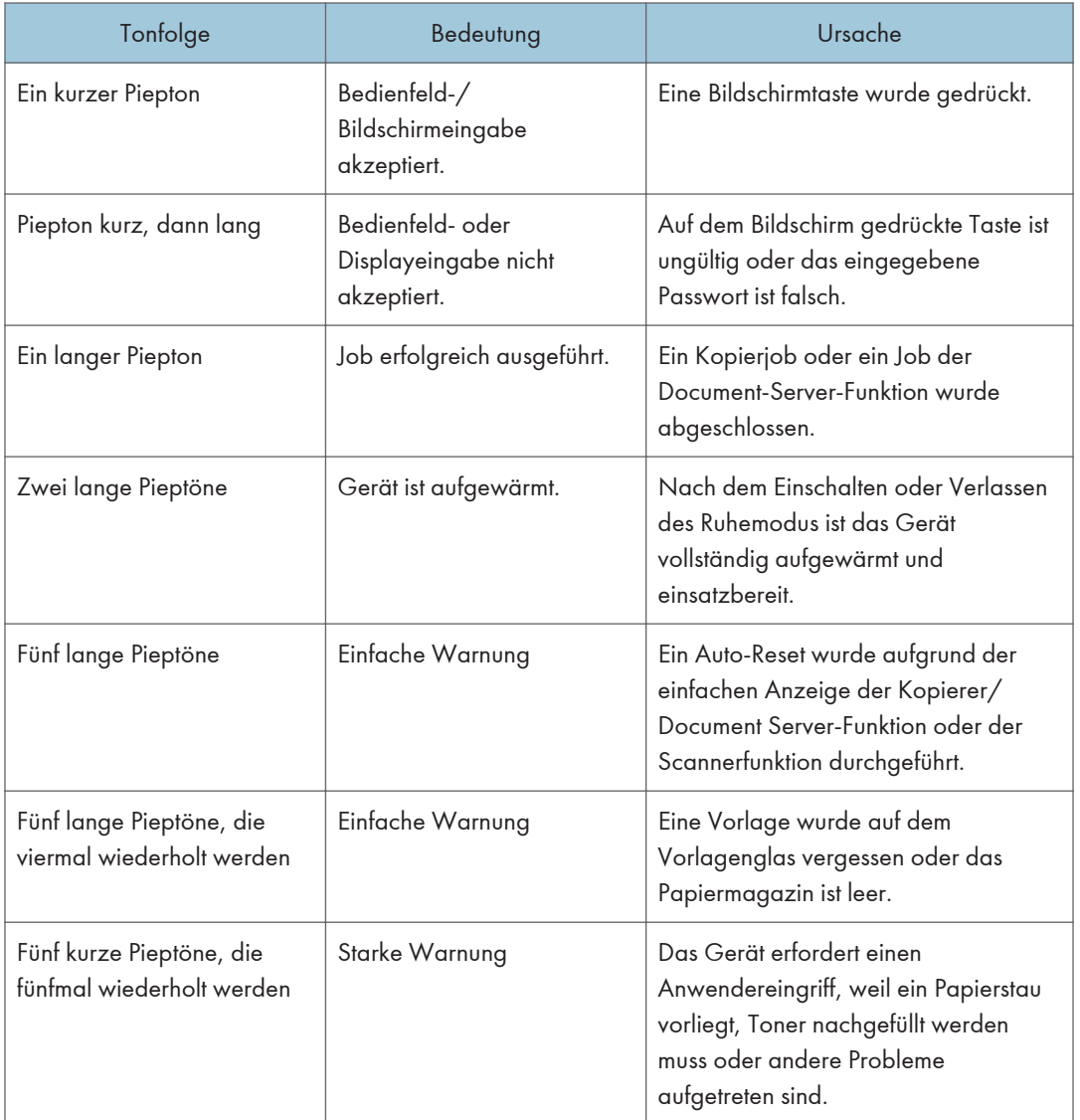

#### **D** Hinweis

• Anwender können die akustischen Hinweise des Geräts nicht stummschalten. Das Gerät gibt einen Piepton aus, um Anwender auf einen Papierstau oder Toner hinzuweisen, der bald leer ist. Selbst wenn die Geräteabdeckungen in kurzer Zeit wiederholt geöffnet und geschlossen werden, gibt das Gerät diese akustischen Hinweise eventuell weiterhin aus, obwohl der normale Status bereits wiederhergestellt wurde.

• Sie können die Alarmtöne aktivieren oder deaktivieren. Einzelheiten zur Toneinstellung siehe Anschließen des Geräts/Systemeinstellungen.

## Probleme beim Betrieb des Geräts

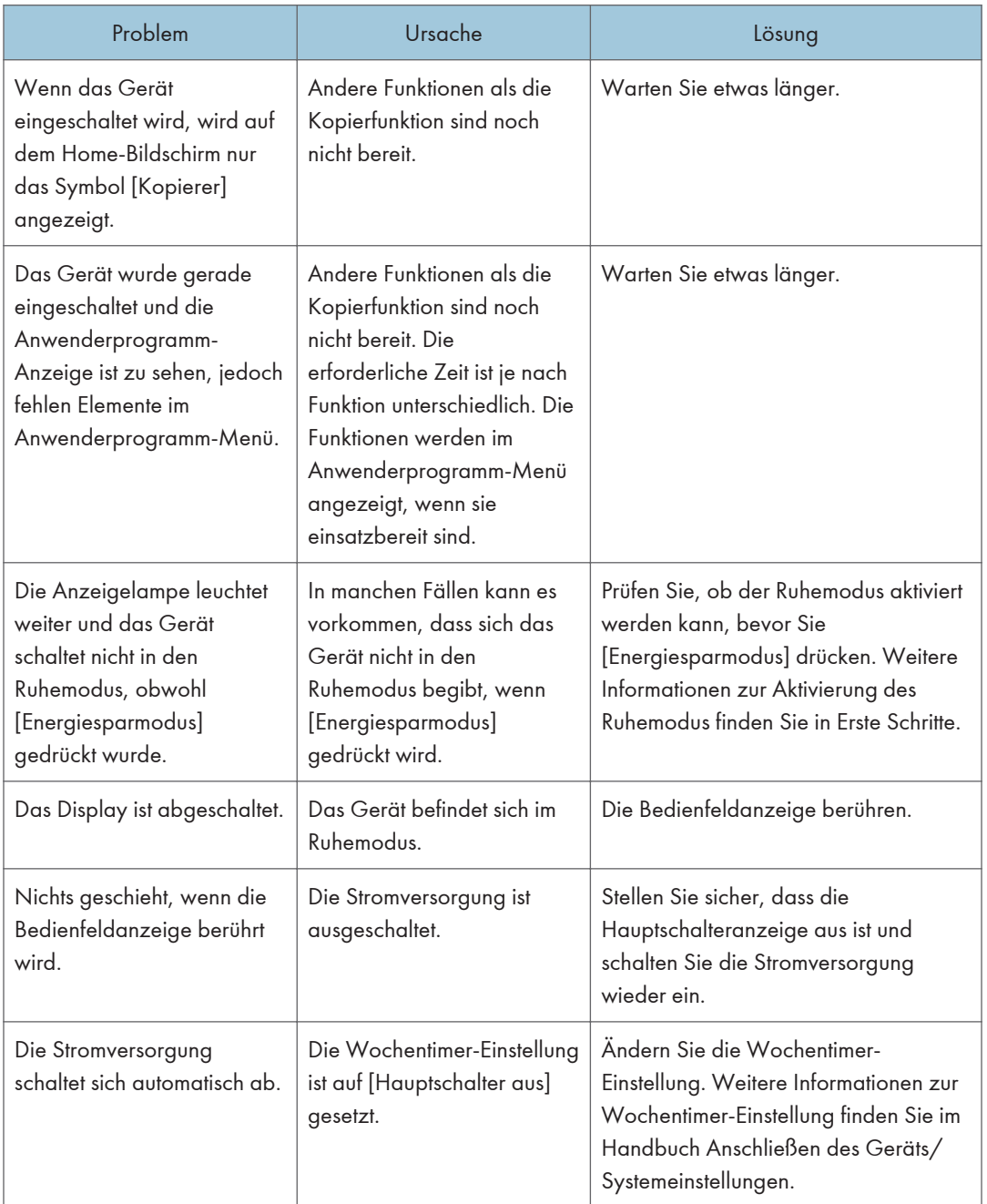

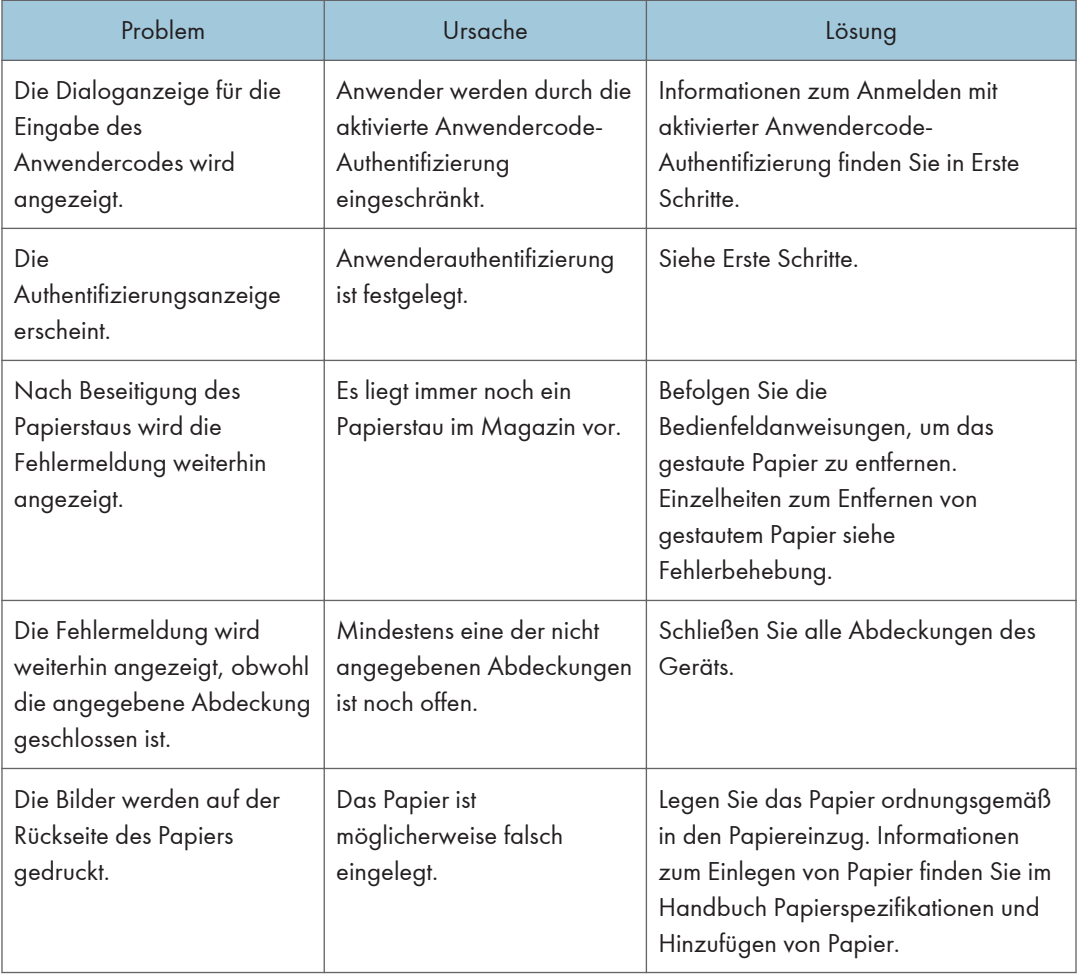

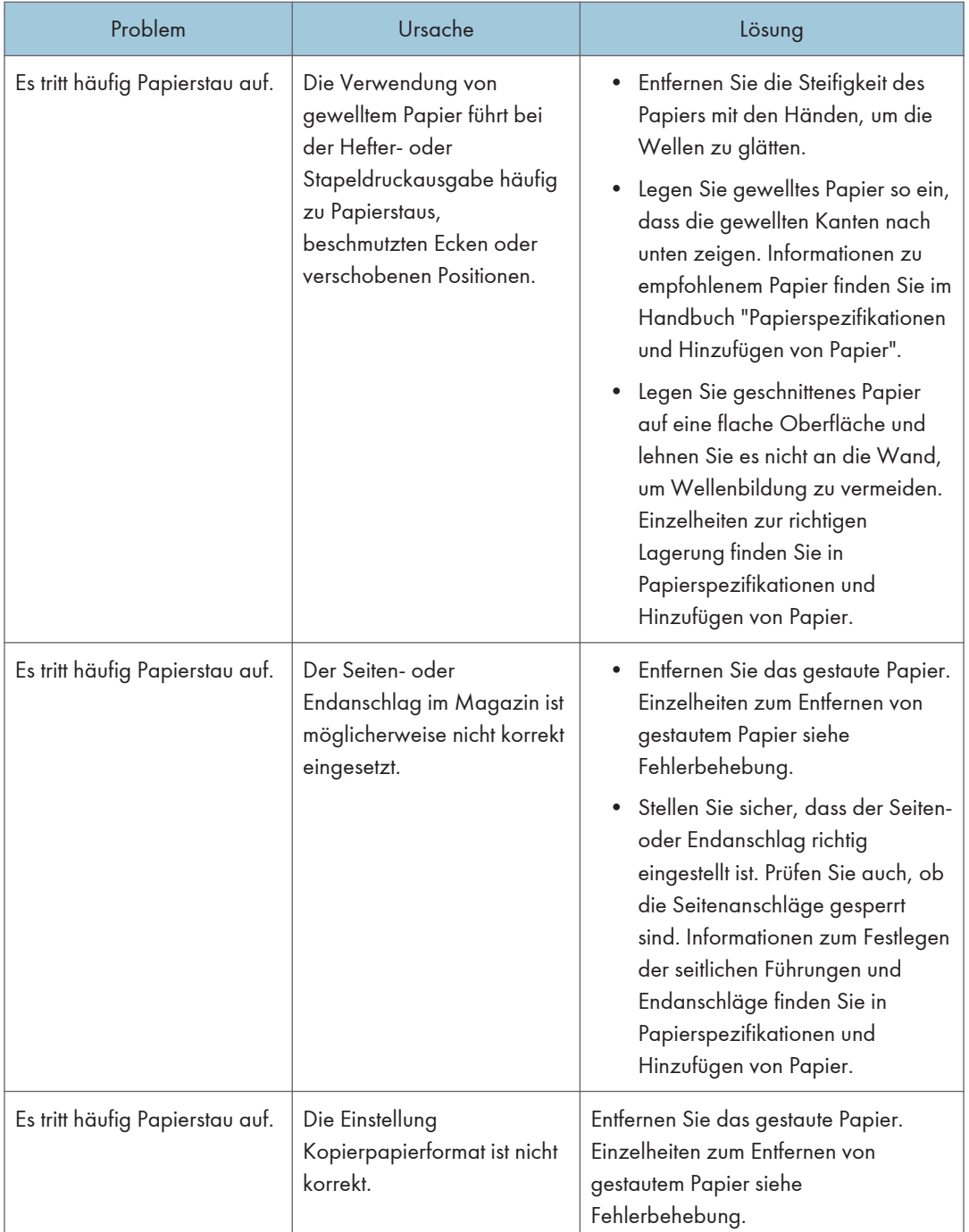

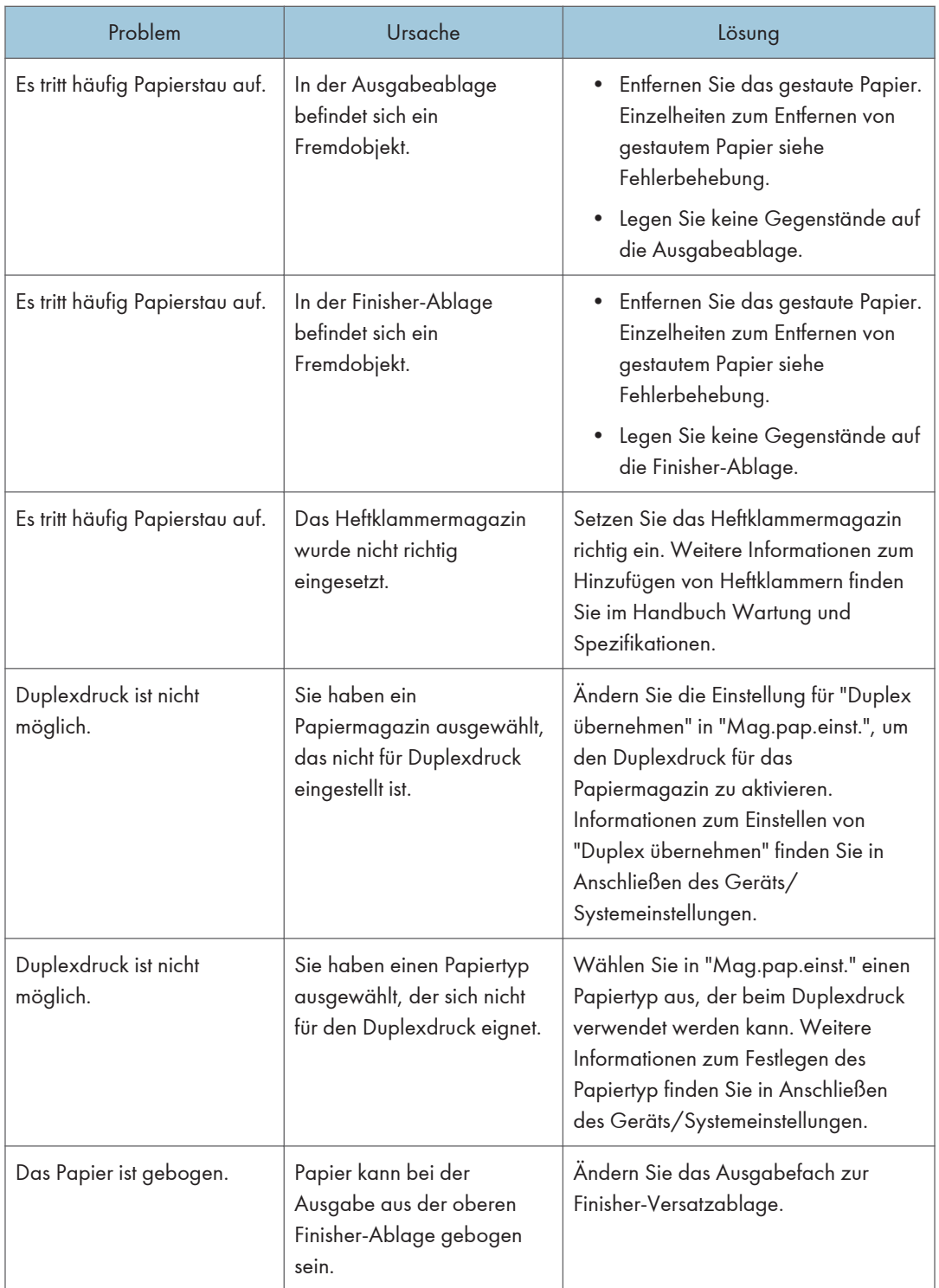

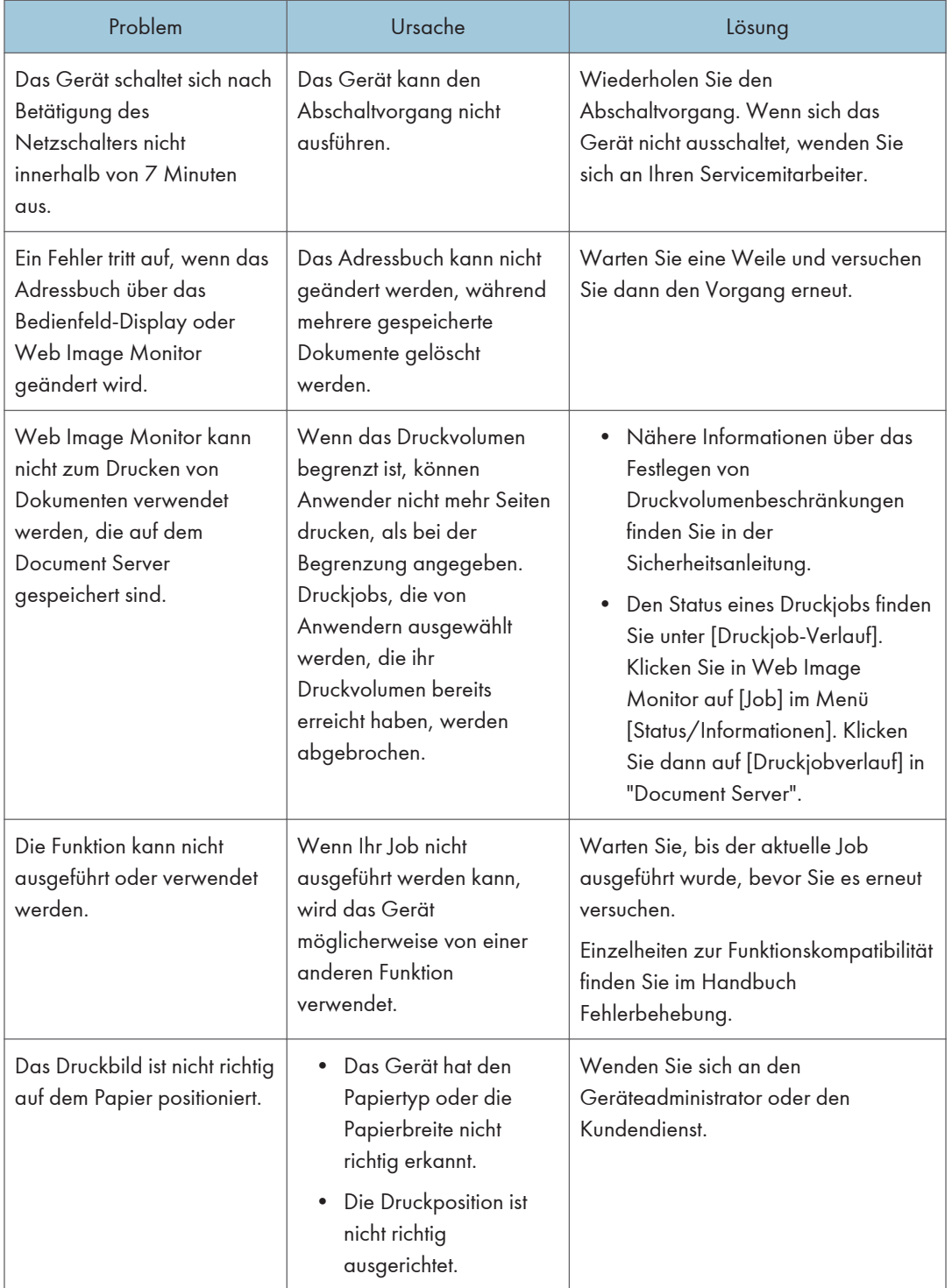

#### Falzen

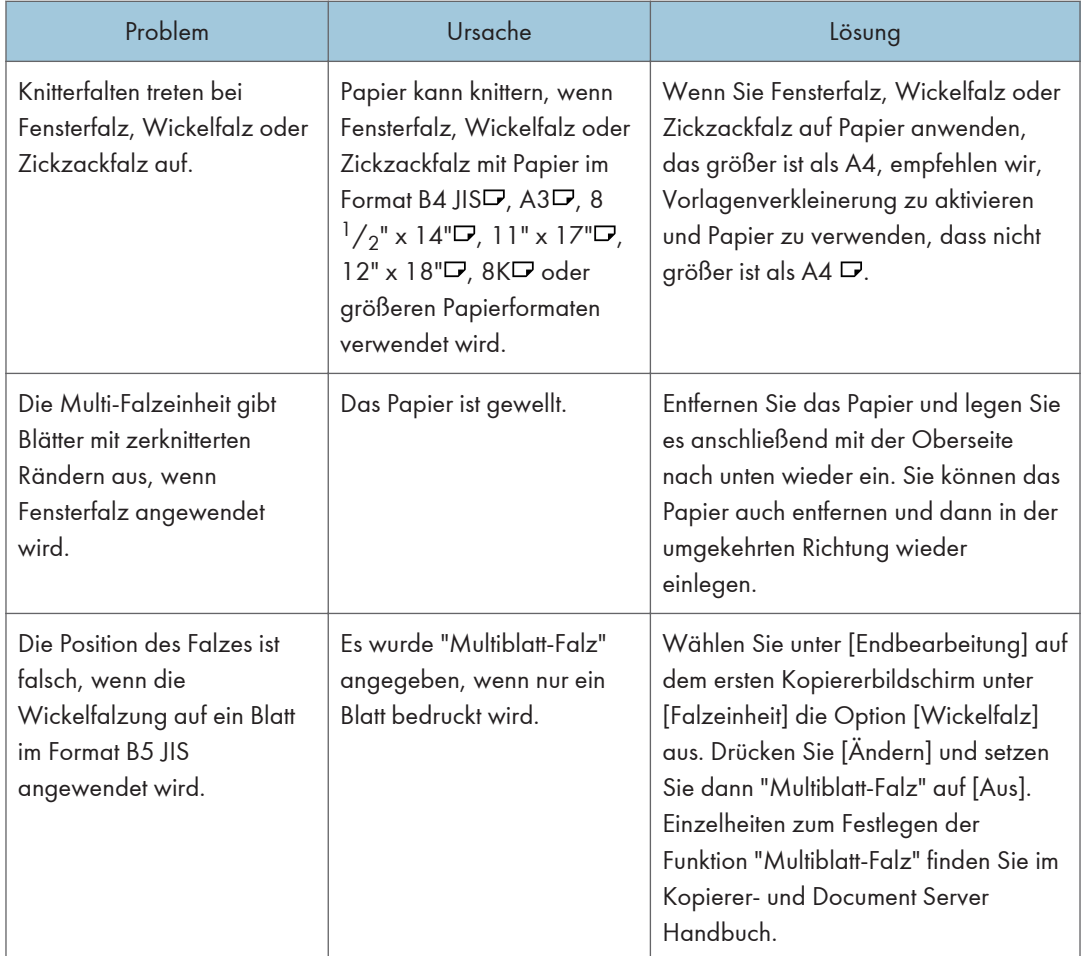

### $10<sub>1</sub>$

### **D** Hinweis

- Die Verwendung von gewelltem Papier führt bei der Hefter- oder Stapeldruckausgabe häufig zu Papierstaus, beschmutzten Ecken oder verschobenen Positionen. Streichen Sie das gewellte Papier glatt oder legen Sie es umgekehrt ein. Legen Sie das Papier außerdem auf eine flache Oberfläche, und lehnen Sie es nicht an die Wand, um Wellenbildung zu vermeiden.
- Manchmal fallen Bilder aufgrund von Problemen mit Papiertyp, Papierformat oder Papierkapazität nicht wie gewünscht aus, verwenden Sie empfohlenes Papier. Für Einzelheiten zu empfohlenem Papier siehe [S. 139 "Empfohlene Papierformate und -typen"](#page-140-0).

### Wenn nicht mehrere Funktionen gleichzeitig ausgeführt werden können

Wenn Ihr Job nicht ausgeführt werden kann, wird das Gerät möglicherweise von einer anderen Funktion verwendet.

Warten Sie, bis der aktuelle Job ausgeführt wurde, bevor Sie es erneut versuchen. In bestimmten Fällen können Sie mithilfe einer anderen Funktion einen anderen Job ausführen, während der aktuelle Job ausgeführt wird.

Einzelheiten zur Funktionskompatibilität siehe Fehlerbehebung.

## Angezeigte Meldungen bei Verwendung der Funktion Kopierer/Document Server

#### **Wichtig**

• Wenn Sie die Kopien wegen Papiertyp, Papierformat oder Papierkapazität nicht so wie gewünscht erstellen können, legen Sie das empfohlene Papier ein. Für Einzelheiten zu empfohlenem Papier siehe [S. 139 "Empfohlene Papierformate und -typen".](#page-140-0)

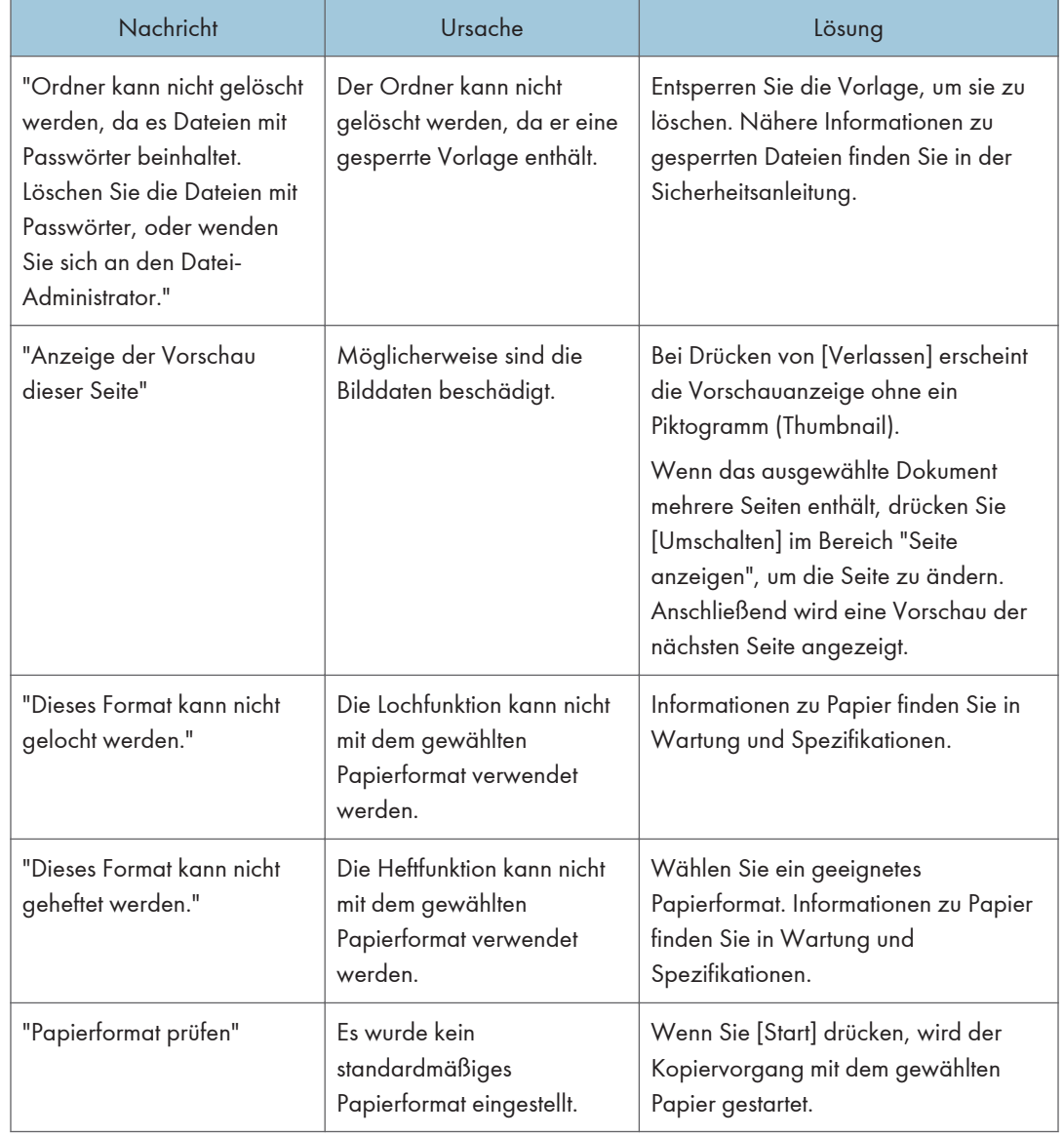

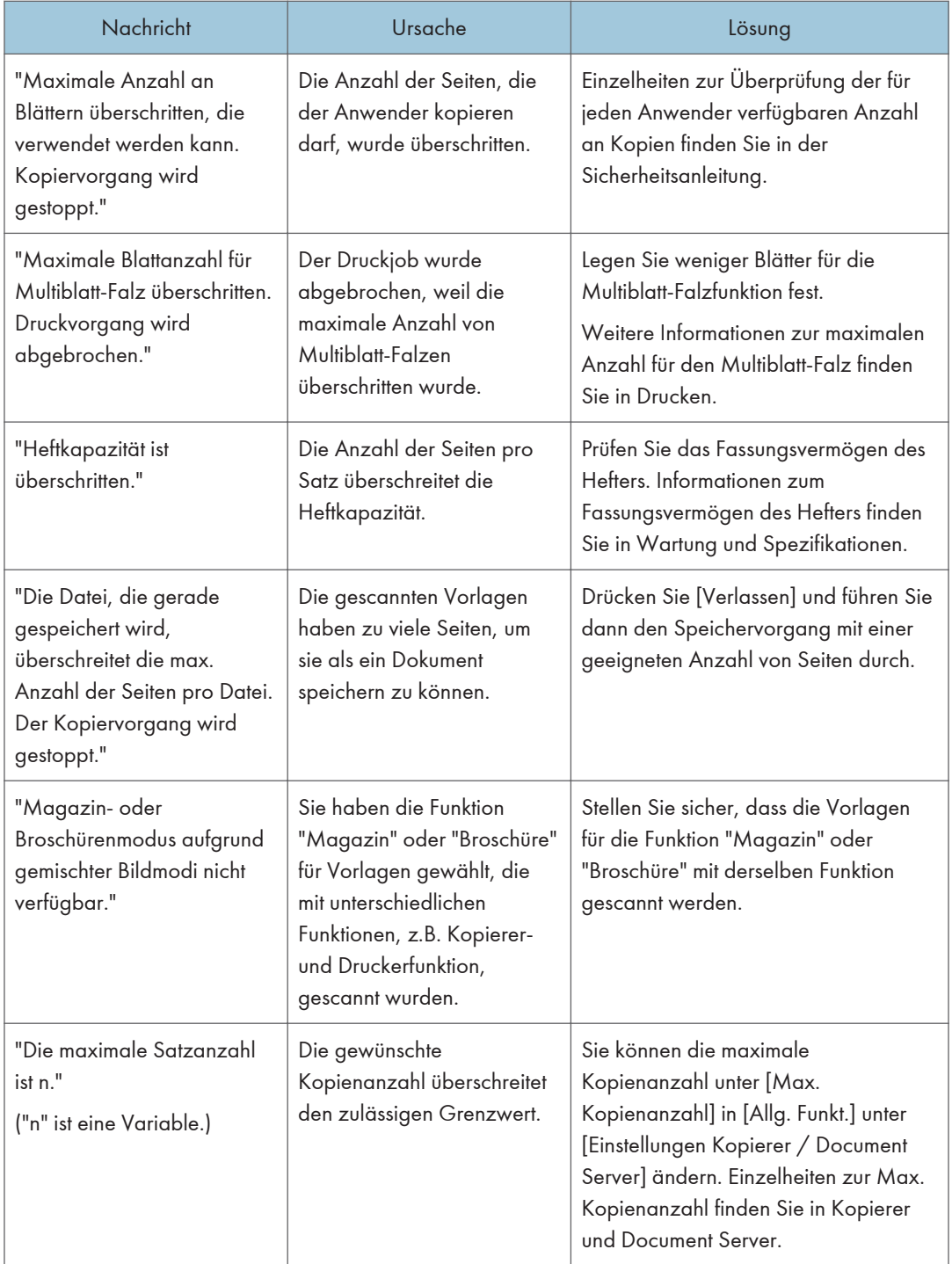

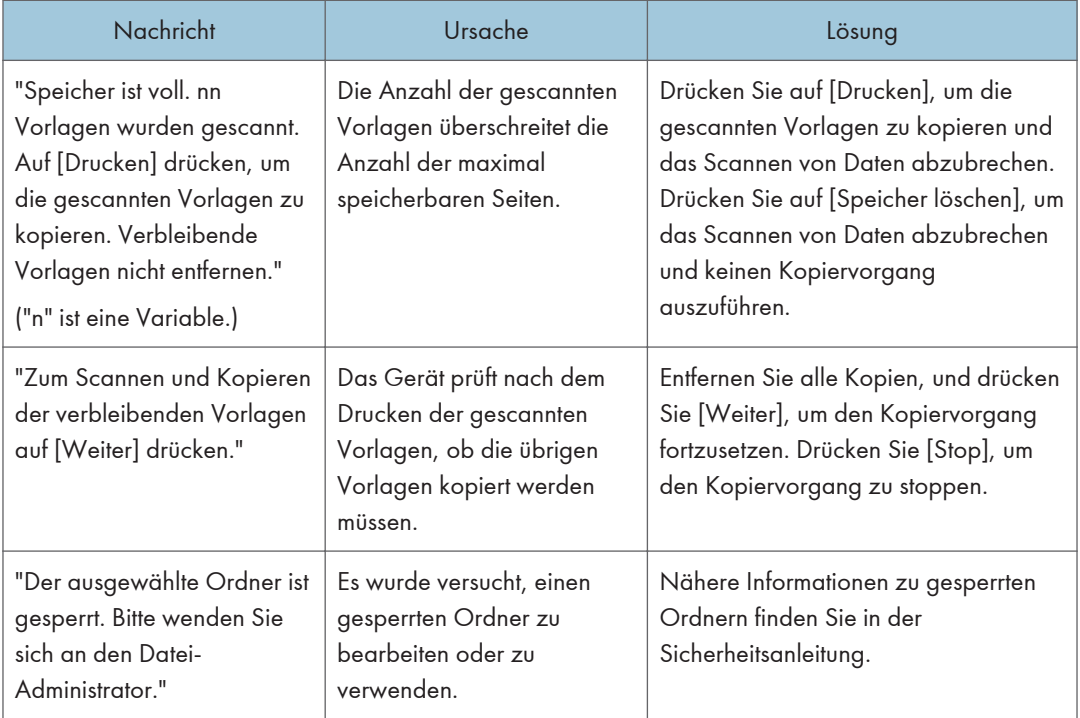

#### **D** Hinweis

• Wenn Sie [Speicher voll, Auto-Scan-Neustart] in [Eing./Ausg.] im Anwenderprogramm auf [Ein] setzen, wird die Meldung zum Speicherüberlauf auch dann nicht angezeigt, wenn der Speicher voll ist. Das Gerät wird zuerst Kopien der eingescannten Vorlagen erstellen und dann automatisch mit dem Scannen und Kopieren der übrigen Vorlagen beginnen. In diesem Fall ist die Reihenfolge der resultierenden sortierten Seiten nicht sequentiell. Einzelheiten zu Speicher voll, Auto-Scan-Neustart finden Sie in Kopierer und Document Server.

### $10<sub>1</sub>$

### Bei Verwendung der Funktion Connect Copy

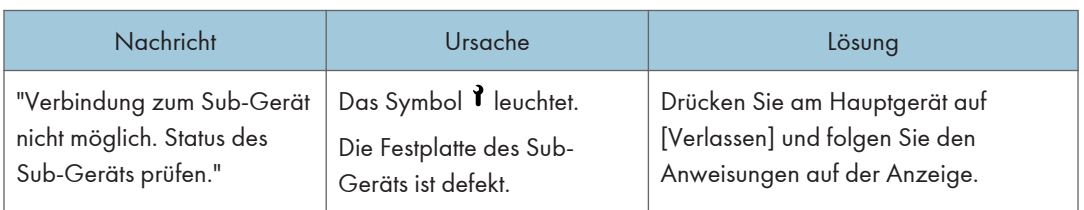

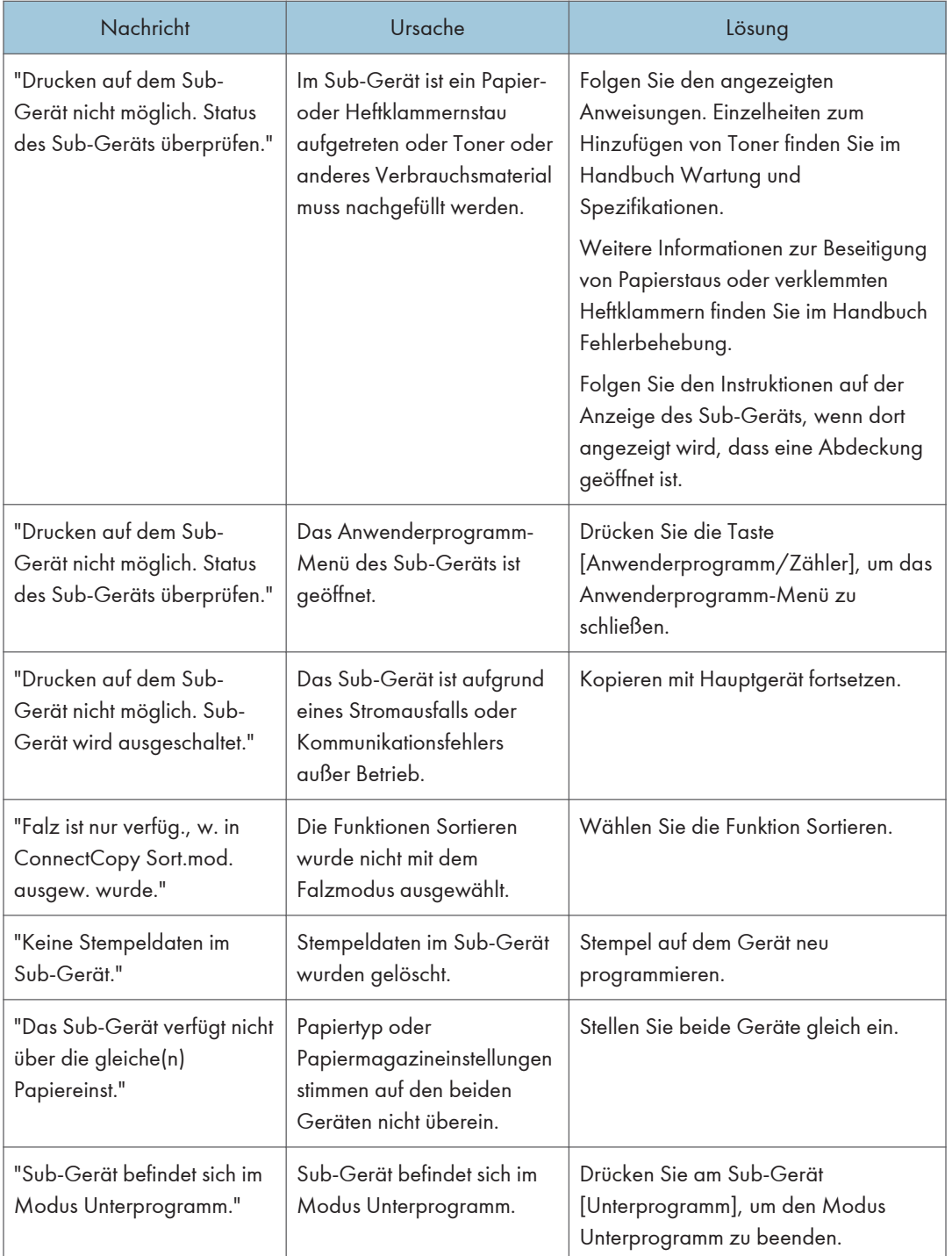

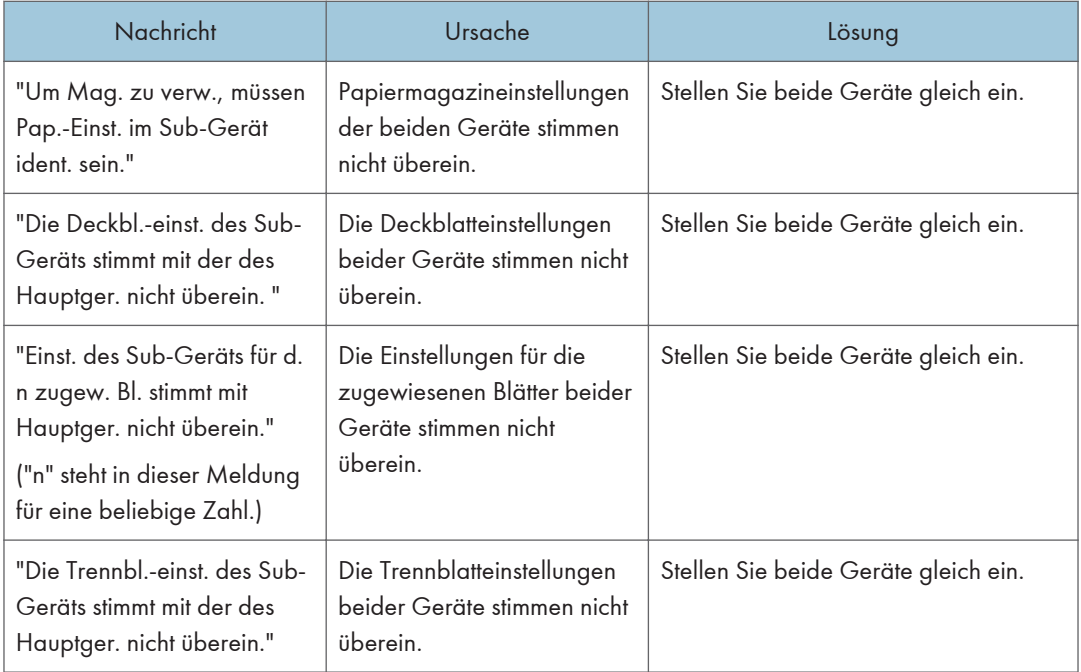

## Angezeigte Meldungen bei Verwendung der Faxfunktion

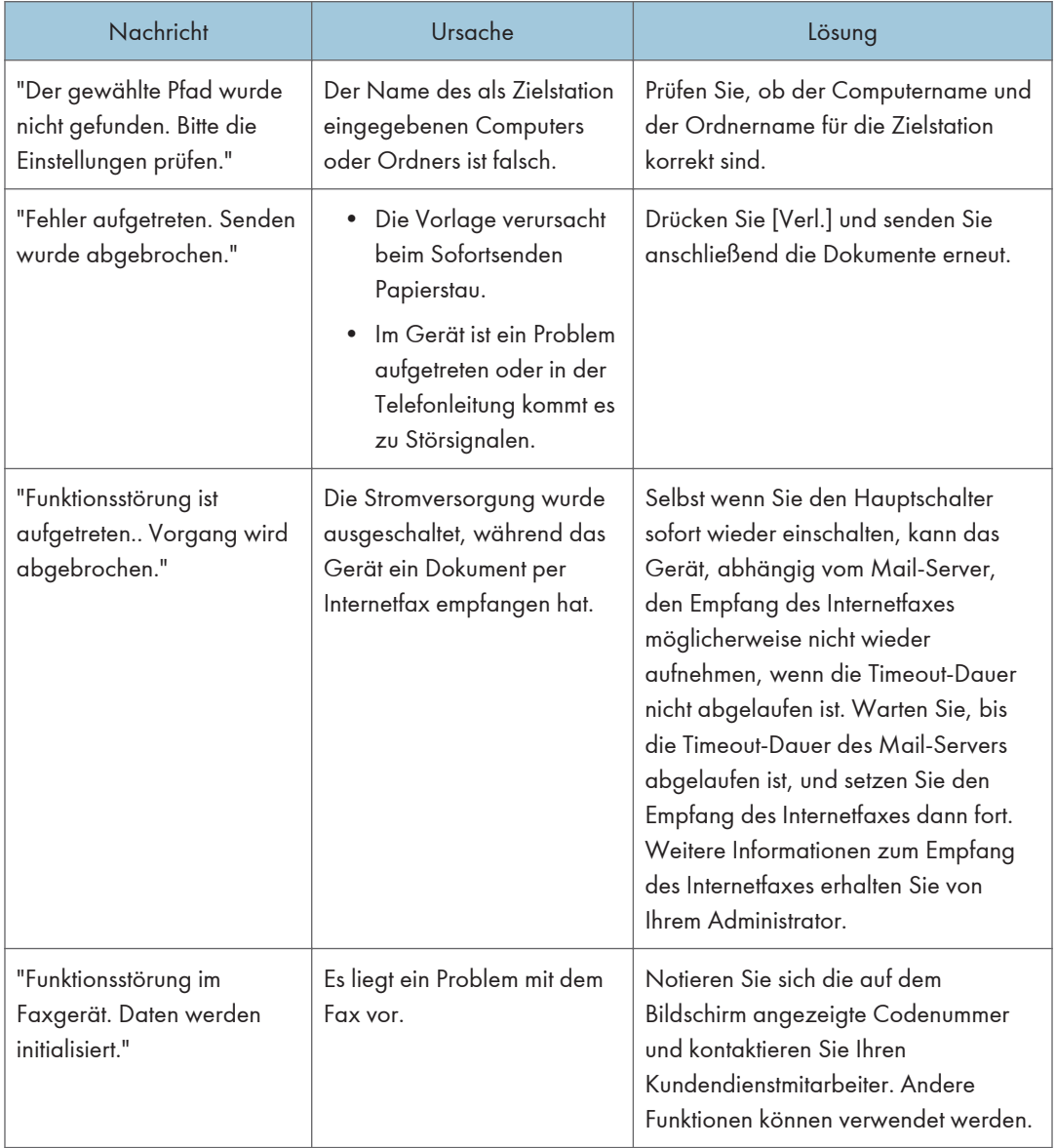

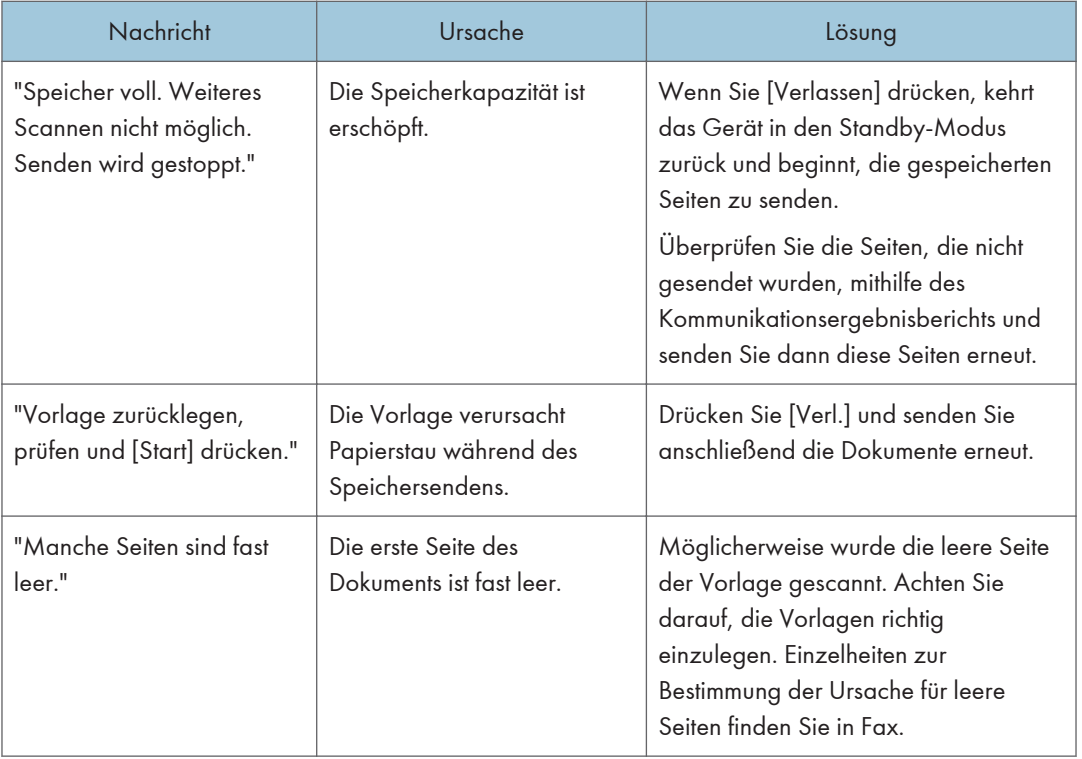

#### **D** Hinweis

- Einstellungen, die in den Systemeinstellungen oder Faxeinstellungen auf dem Bedienfeld überprüft werden können, können auch anhand von Web Image Monitor überprüft werden. Weitere Informationen zur Überprüfung der Einstellungen anhand von Web Image Monitor finden Sie in der Hilfe von Web Image Monitor.
- Wenn kein Papier mehr im Papiermagazin vorhanden ist, wird "Es ist kein Papier vorhanden." auf dem Bildschirm angezeigt. Wenn noch Papier in einem der anderen Papiermagazine vorhanden ist, können Sie weiterhin Dokumente empfangen, auch wenn die Meldung angezeigt wird. Sie können diese Funktion mit den Parametereinstellungen ein- und ausschalten. Weitere Informationen zur Vorgehensweise finden Sie in Fax.

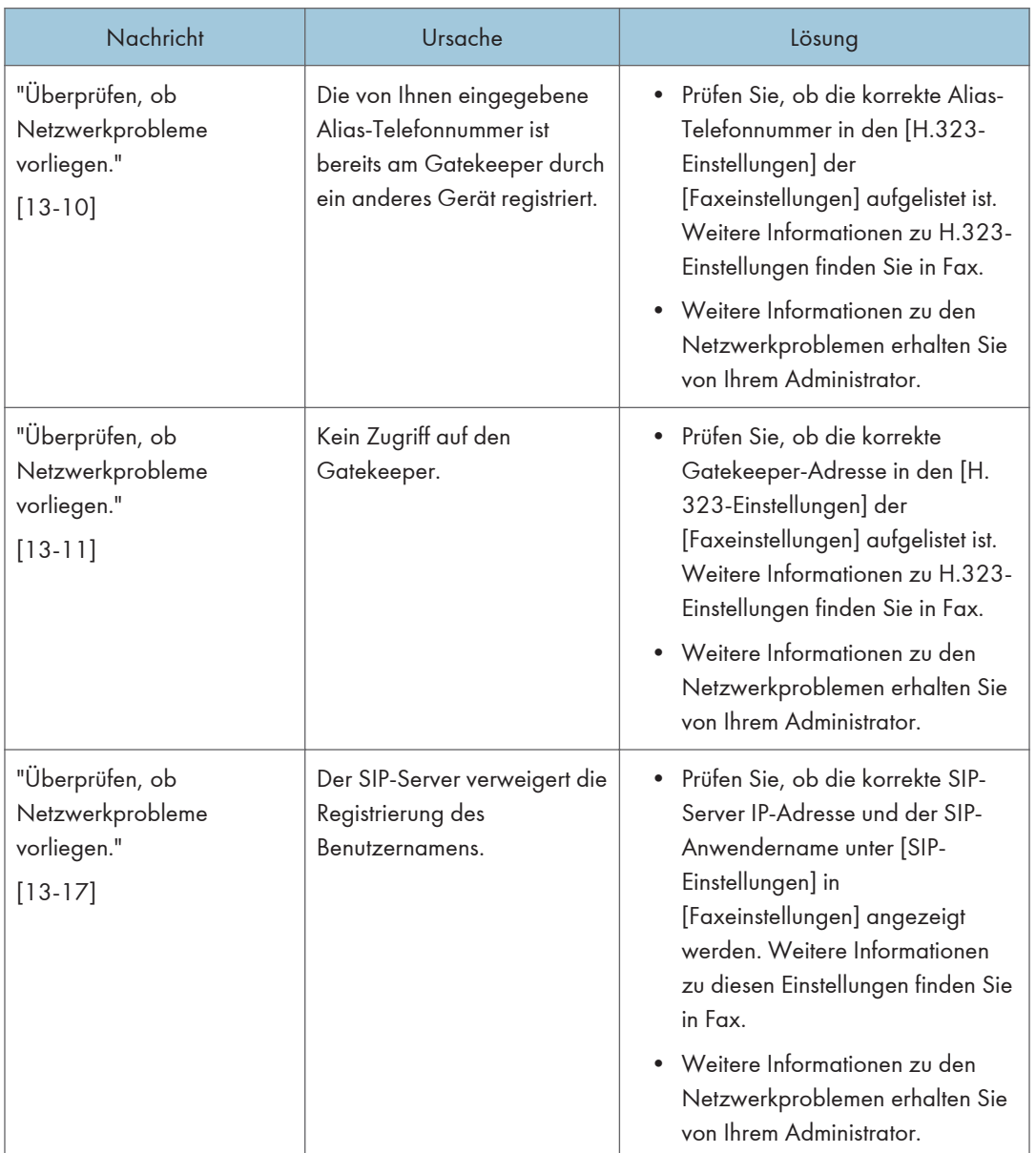

## Wenn Probleme mit den Netzwerkeinstellungen auftreten

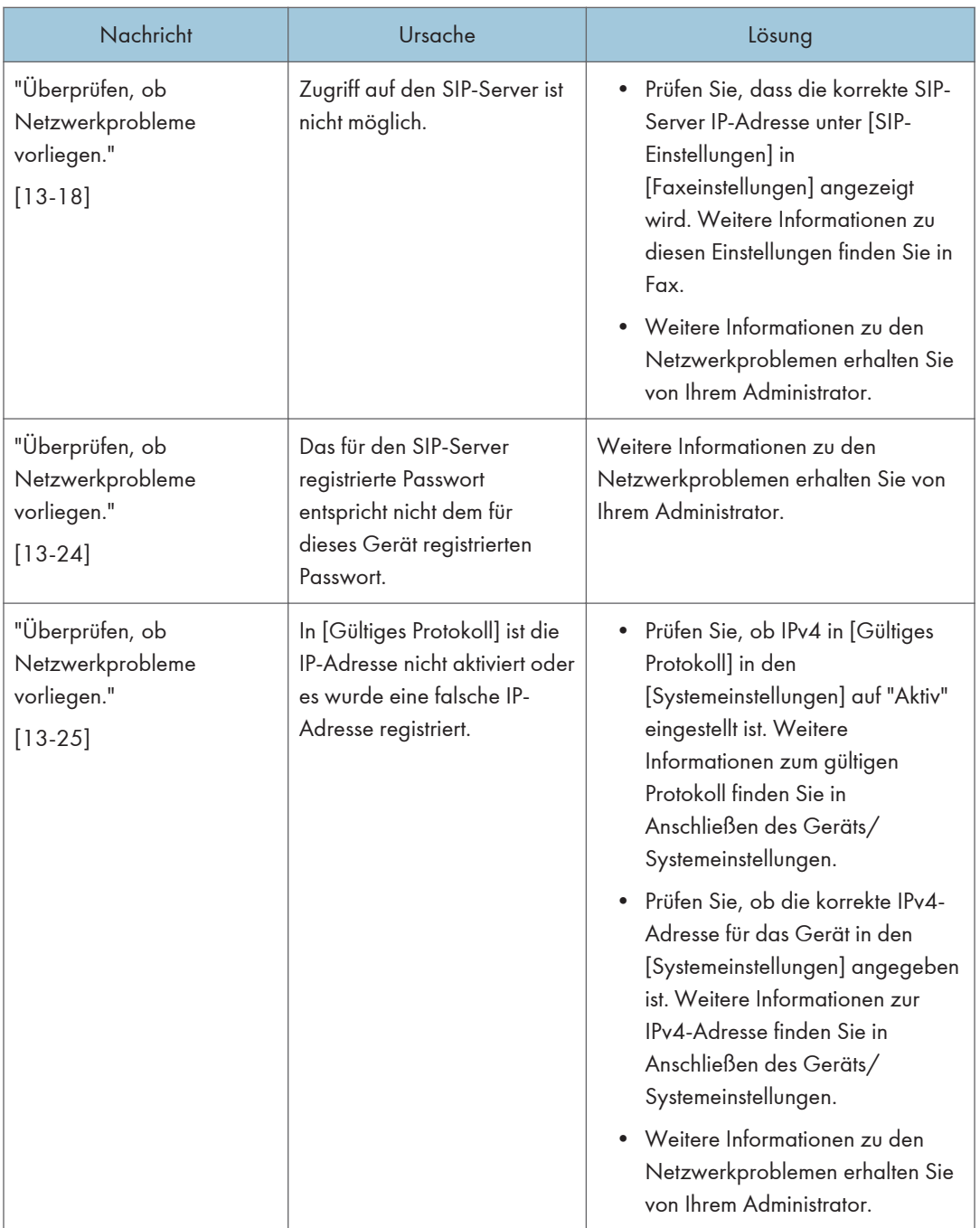
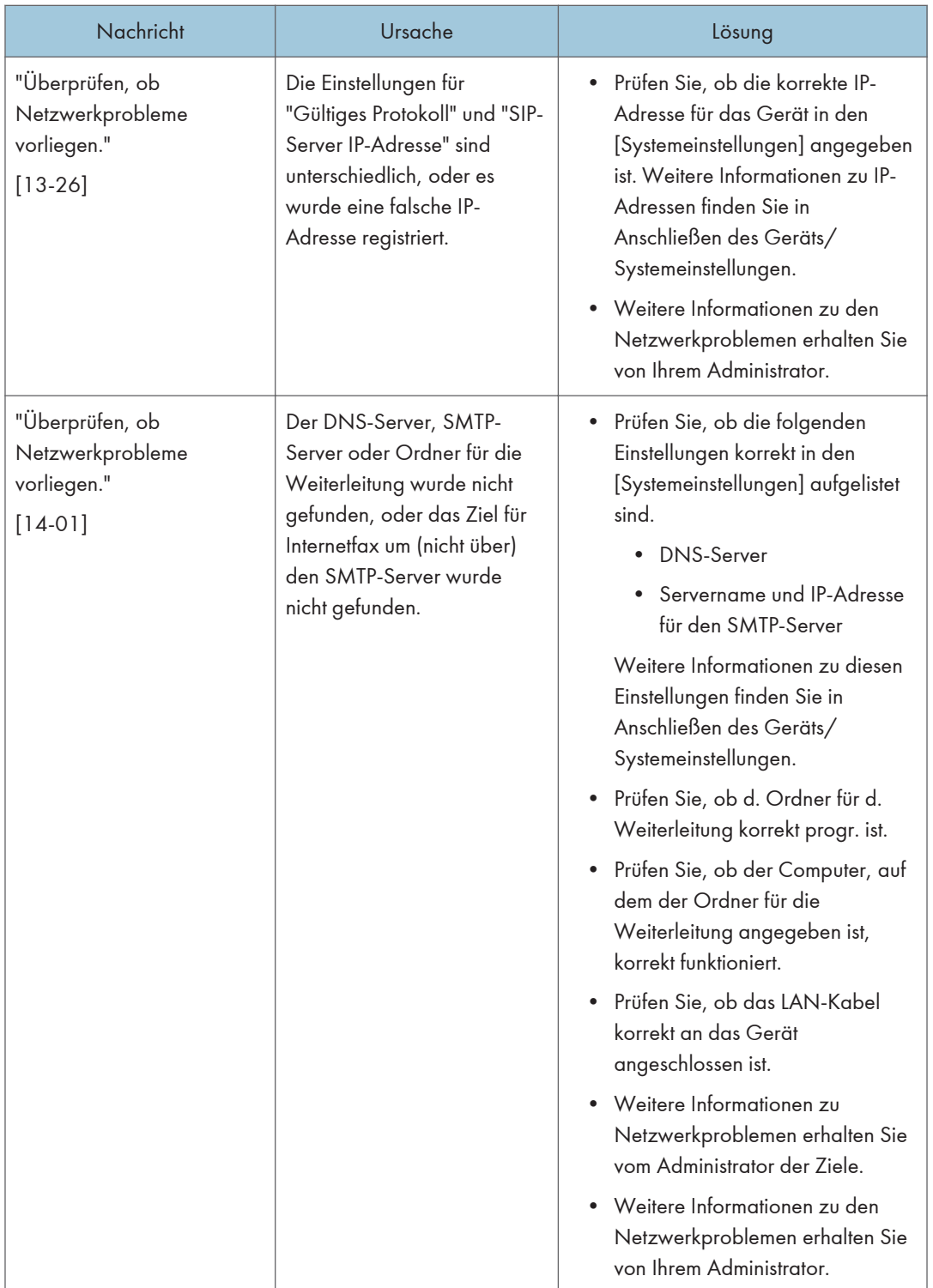

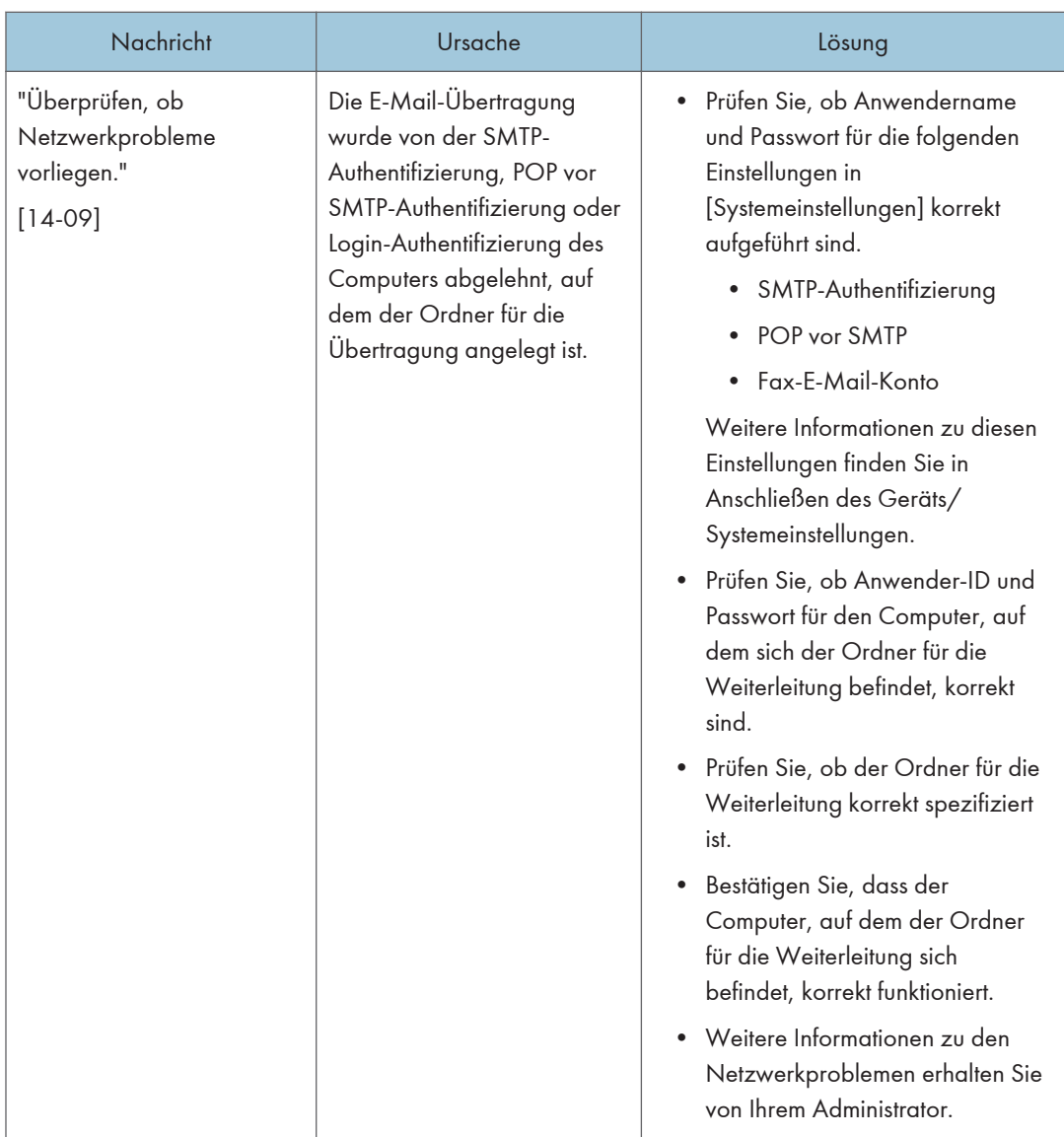

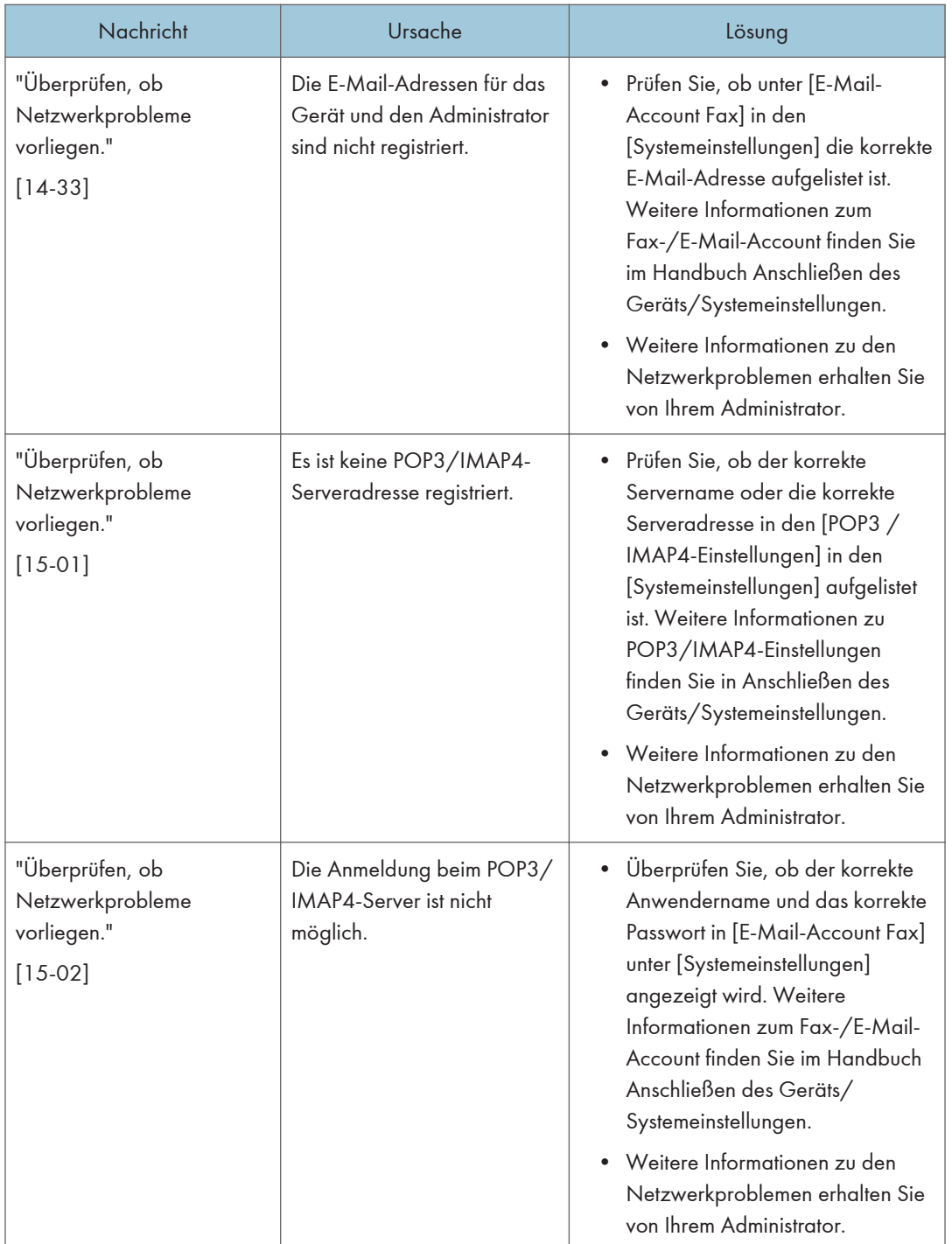

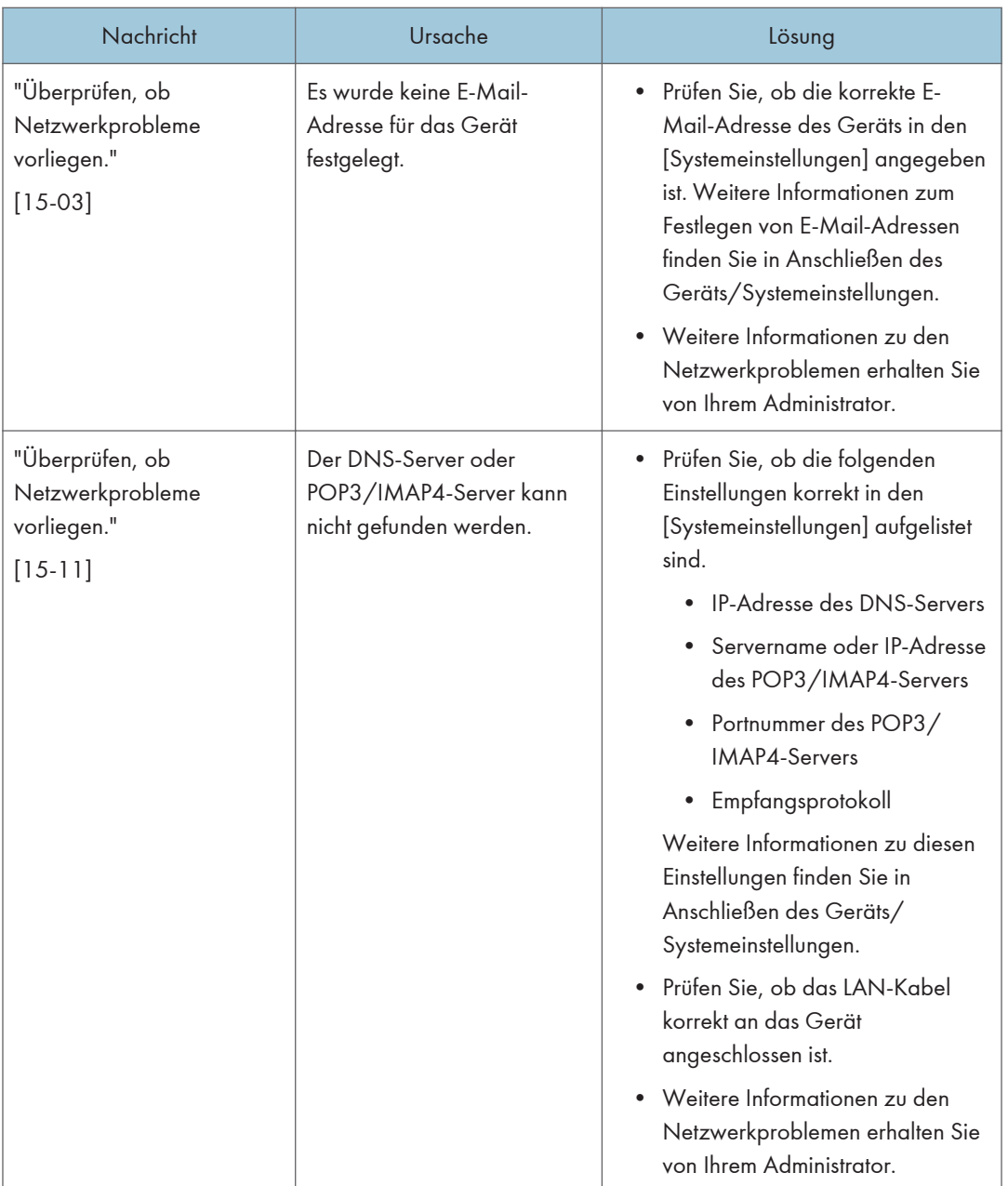

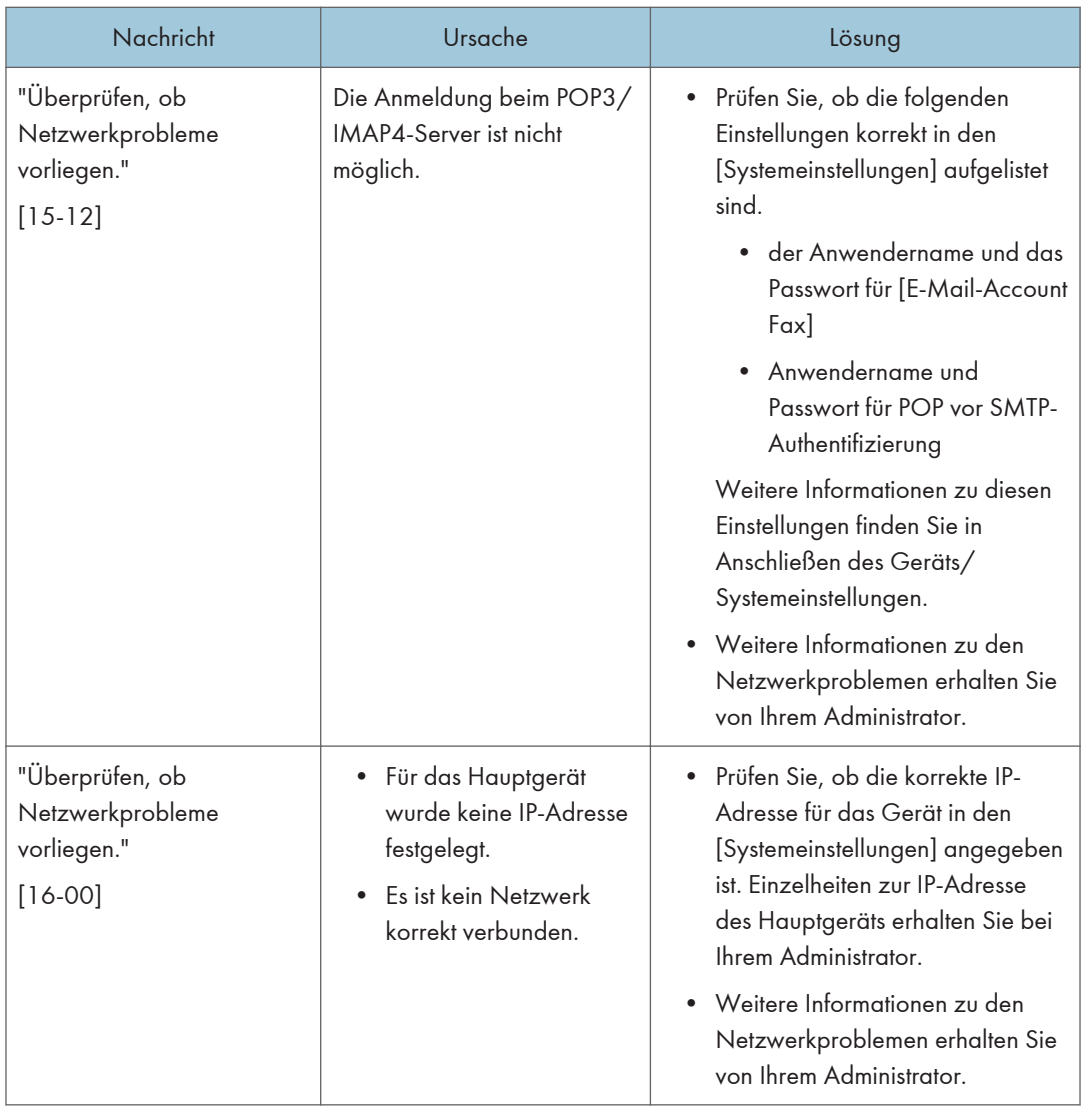

#### **D** Hinweis

- Einstellungen, die in den Systemeinstellungen oder Faxeinstellungen auf dem Bedienfeld überprüft werden können, können auch anhand von Web Image Monitor überprüft werden. Weitere Informationen zur Überprüfung der Einstellungen anhand von Web Image Monitor finden Sie in der Hilfe von Web Image Monitor.
- Wenn kein Papier mehr im Papiermagazin vorhanden ist, wird "Es ist kein Papier vorhanden." auf dem Bildschirm angezeigt. Wenn noch Papier in einem der anderen Papiermagazine vorhanden ist, können Sie weiterhin Dokumente empfangen, auch wenn die Meldung angezeigt wird. Sie können diese Funktion mit den Parametereinstellungen ein- und ausschalten. Weitere Informationen zur Vorgehensweise finden Sie in Fax.

• Wenn "Auf Netzwerkfehler prüfen." angezeigt wird, ist das Gerät nicht richtig mit dem Netzwerk verbunden oder die Einstellungen des Geräts sind nicht korrekt. Wenn Sie keine Netzwerkverbindung benötigen, können Sie die Einstellungen so festlegen, dass diese Meldung nicht angezeigt wird und [Status prüfen] nicht mehr aufleuchtet. Weitere Informationen zur Vorgehensweise finden Sie in Fax. Wenn Sie das Gerät wieder mit dem Netzwerk verbinden, müssen Sie darauf achten, "Anzeige" einzustellen, indem Sie den entsprechenden Anwenderparameter konfigurieren.

#### Wenn die Remote-Fax-Funktion nicht verwendet werden kann

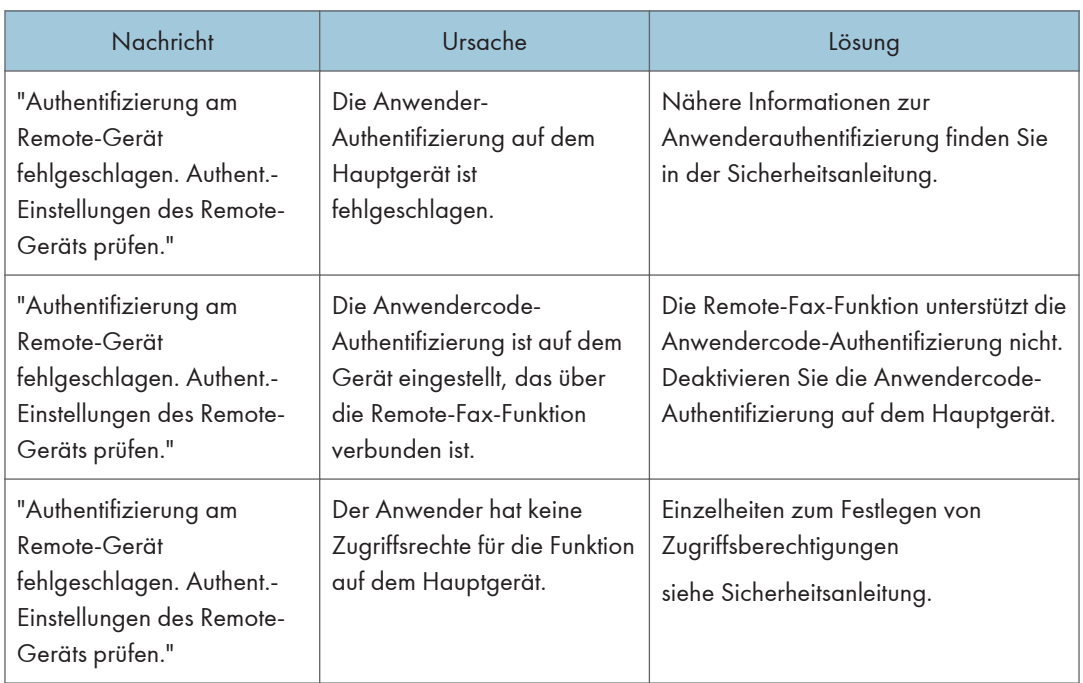

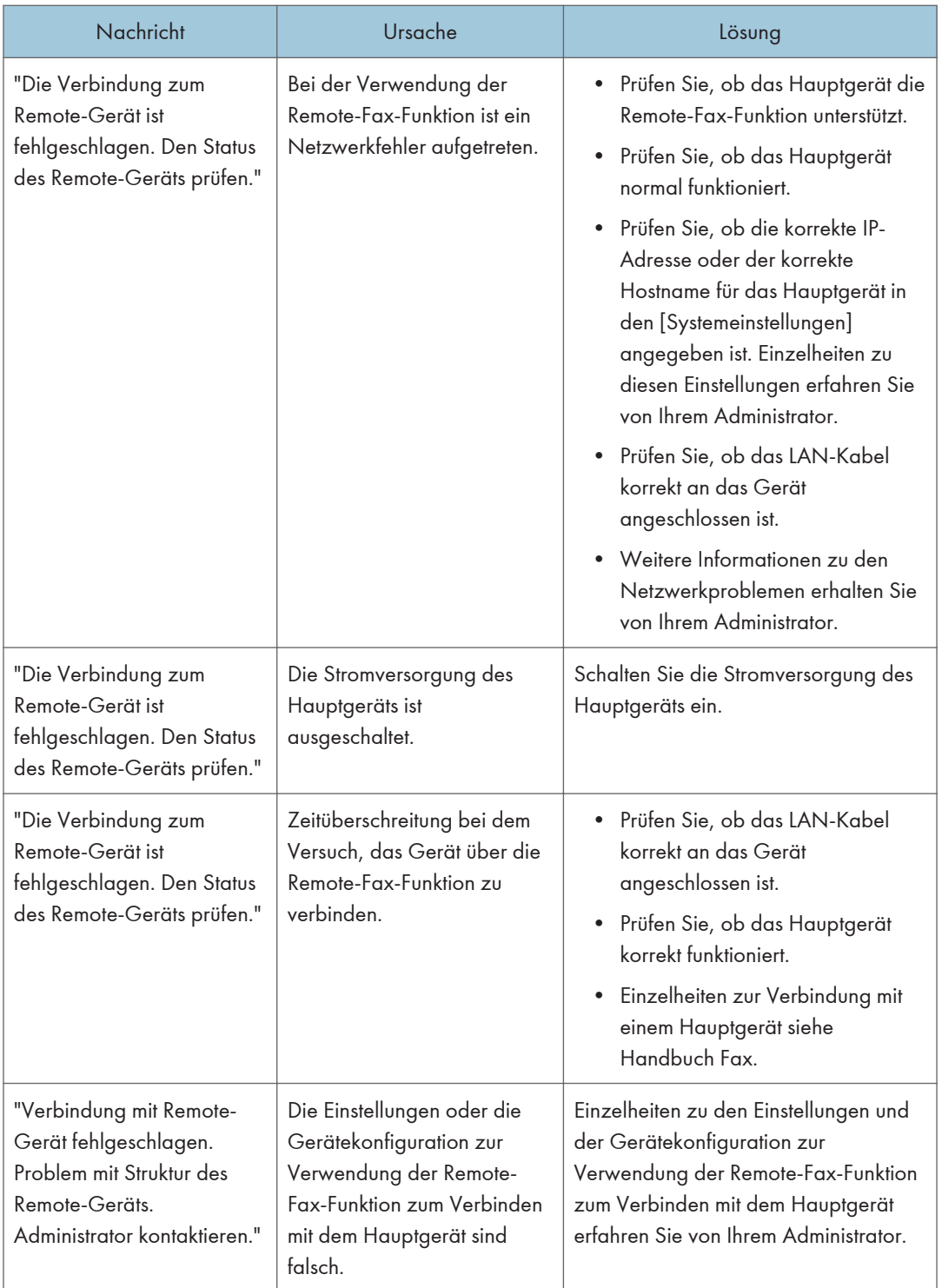

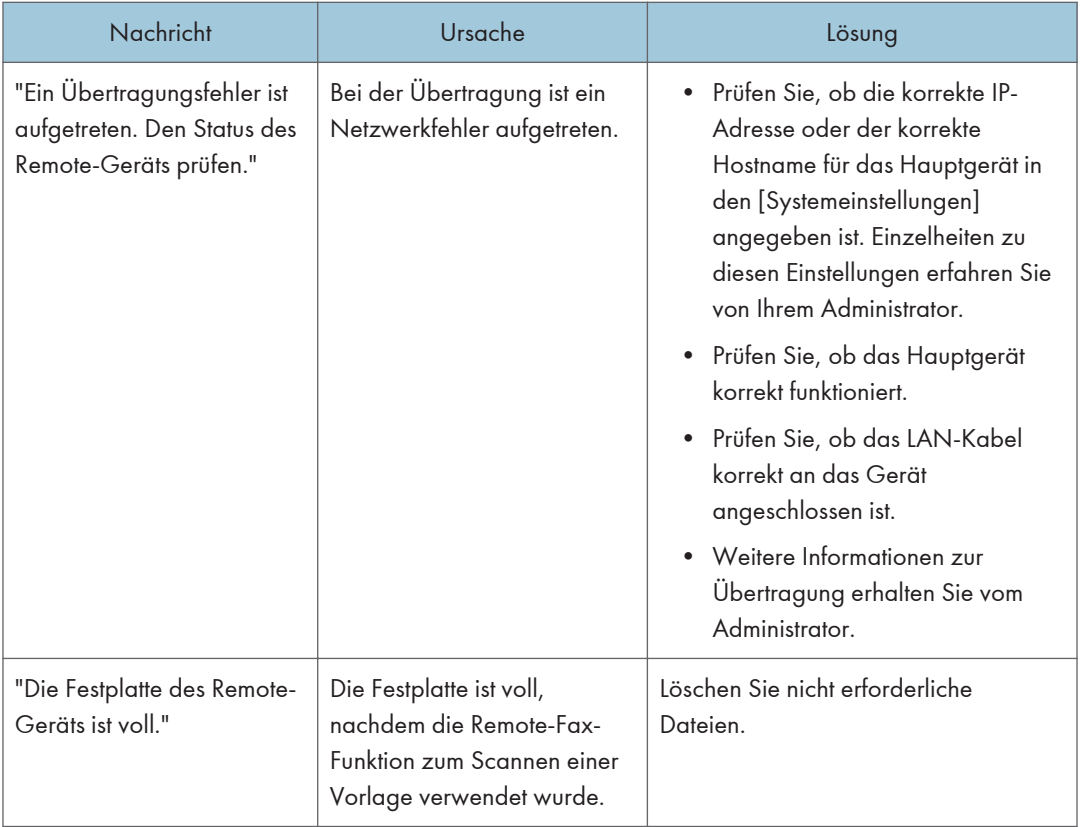

 $10<sub>1</sub>$ 

## Angezeigte Meldungen bei der Verwendung der Druckerfunktion

In diesem Abschnitt werden die wichtigsten Meldungen beschrieben, die im Bedienfeld-Display, in den Fehlerprotokollen oder den Berichten erscheinen. Erscheinen andere Meldungen, sind die im Display angezeigten Anweisungen zu befolgen.

#### Auf dem Bedienfeld angezeigte Meldungen bei der Verwendung der **Druckerfunktion**

#### **Wichtig**

• Vor dem Ausschalten des Geräts siehe [S. 60 "Ein- bzw. Ausschalten des Geräts".](#page-61-0)

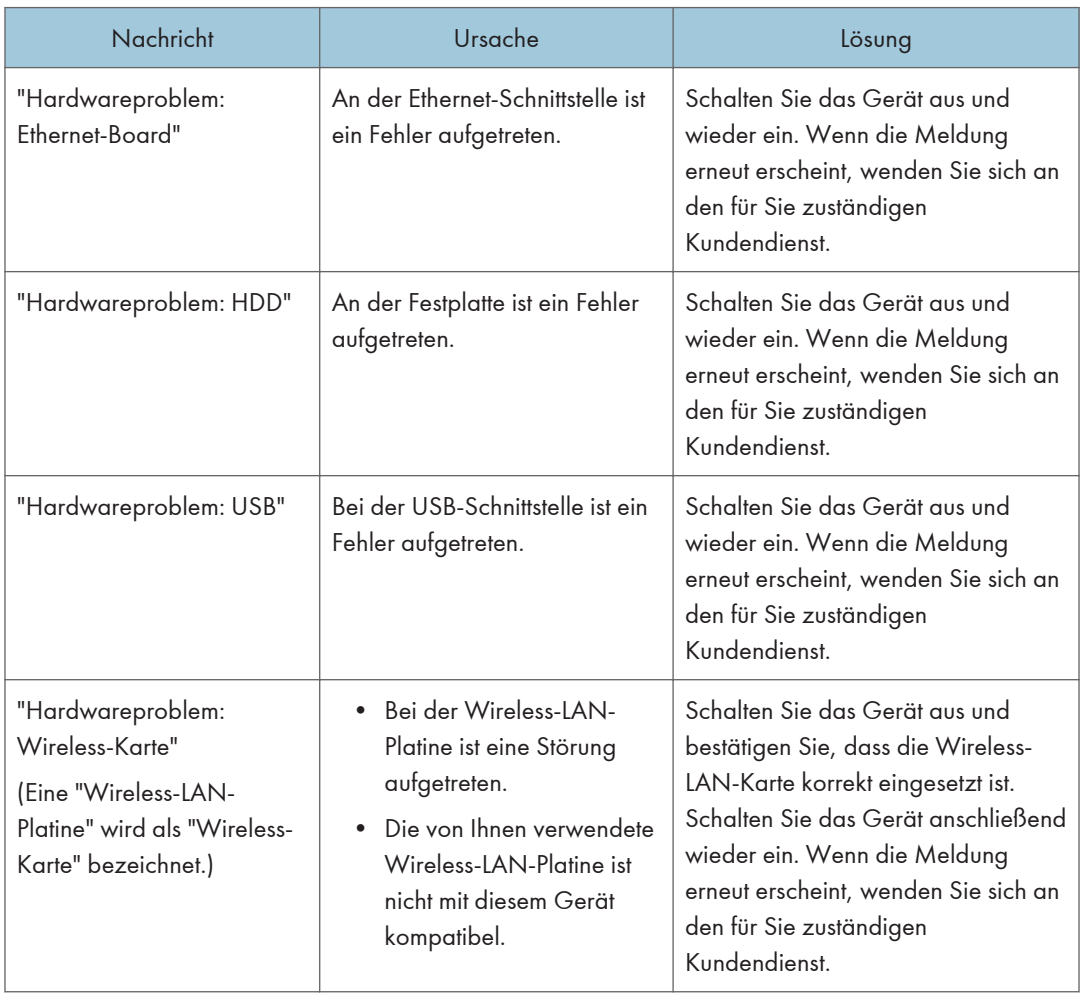

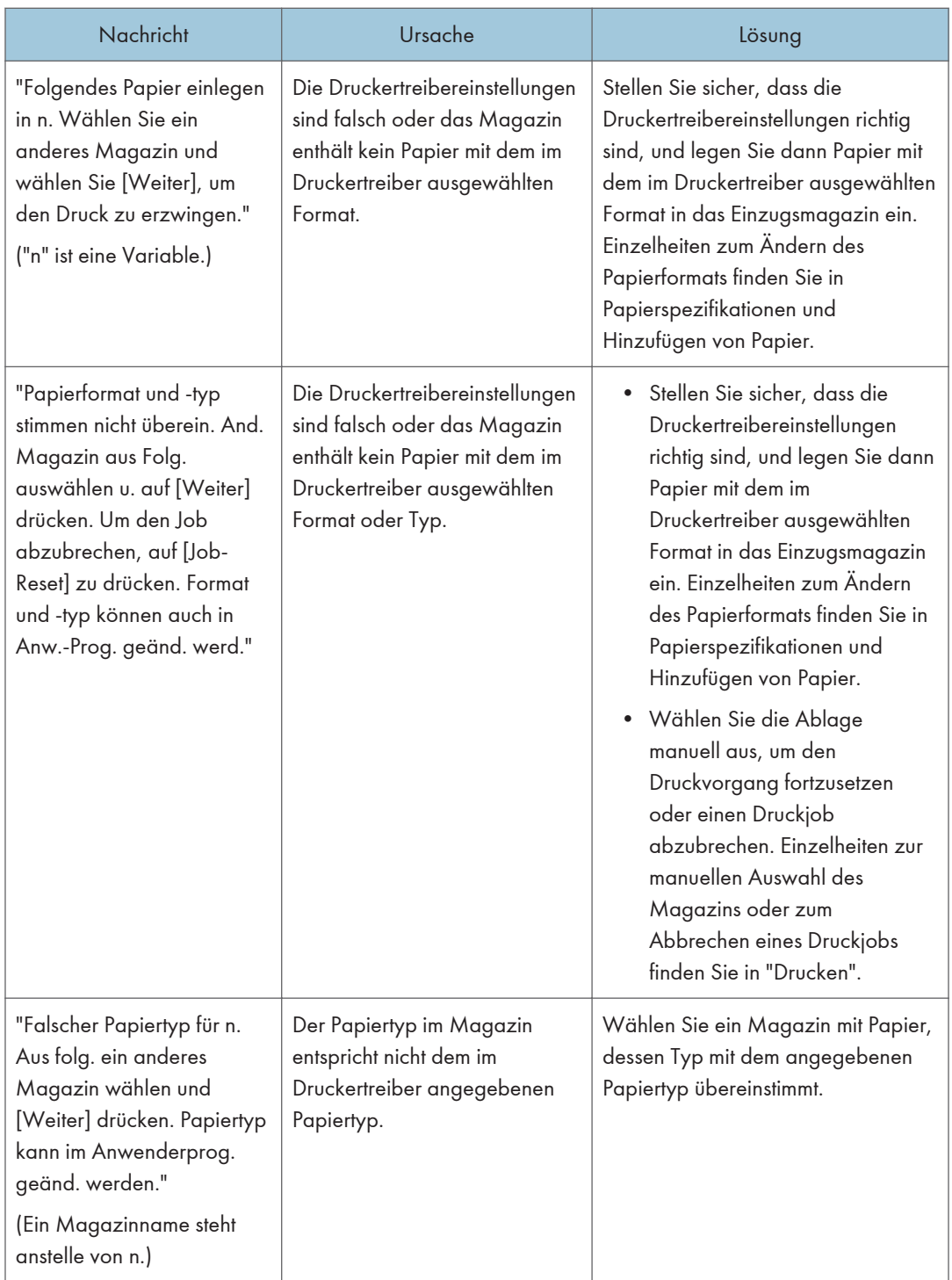

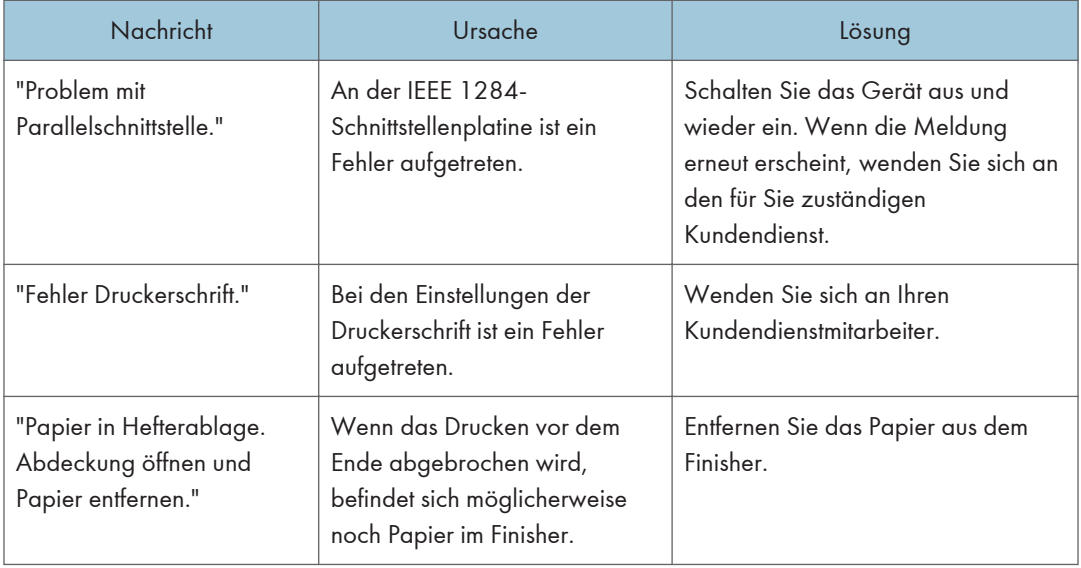

## Wenn der Direktdruck von einem Speichergerät verwendet wird

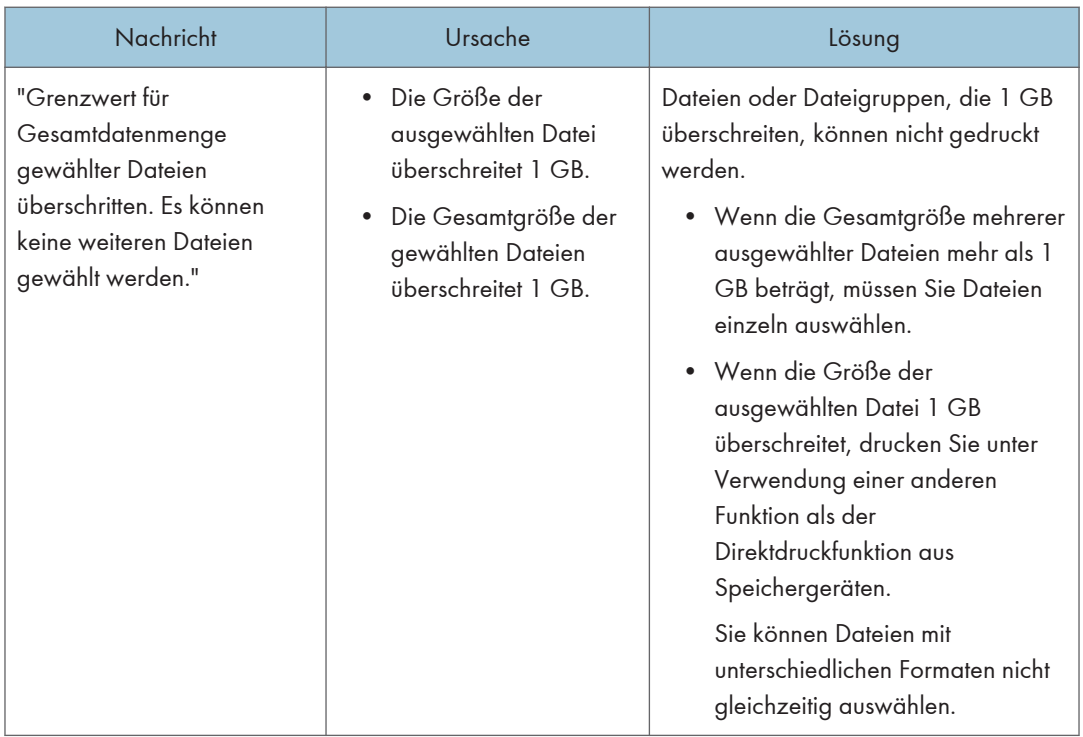

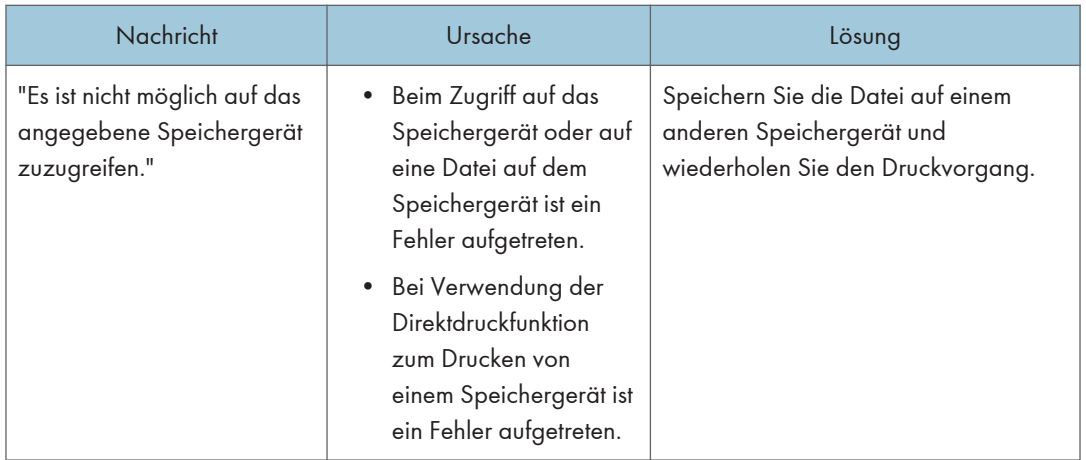

#### In Fehlerprotokollen oder -berichten gedruckte Meldungen beim Verwenden der Druckerfunktion

Dieser Abschnitt erläutert wahrscheinliche Ursachen und mögliche Lösungen für Fehlermeldungen, die in Fehlerprotokollen oder -berichten gedruckt werden.

#### Wenn Druckjobs abgebrochen werden

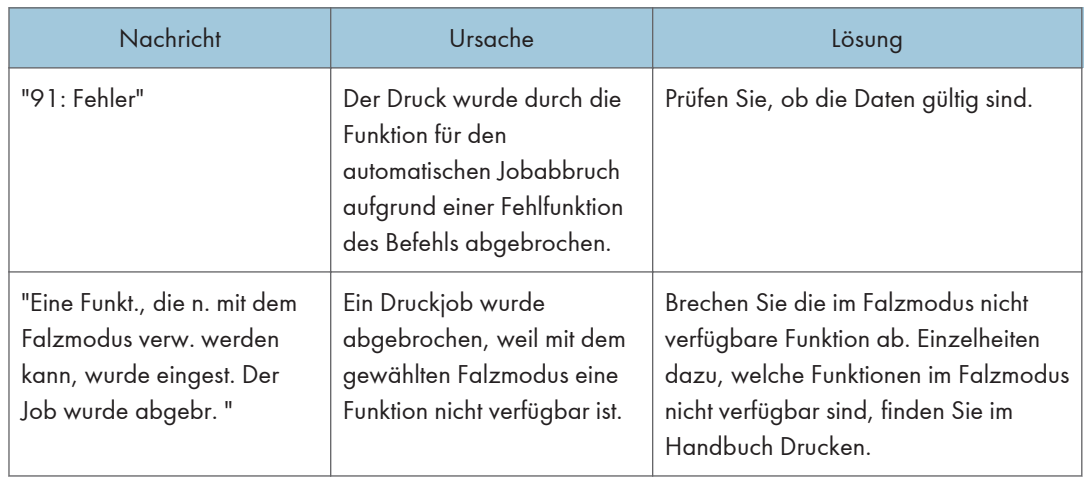

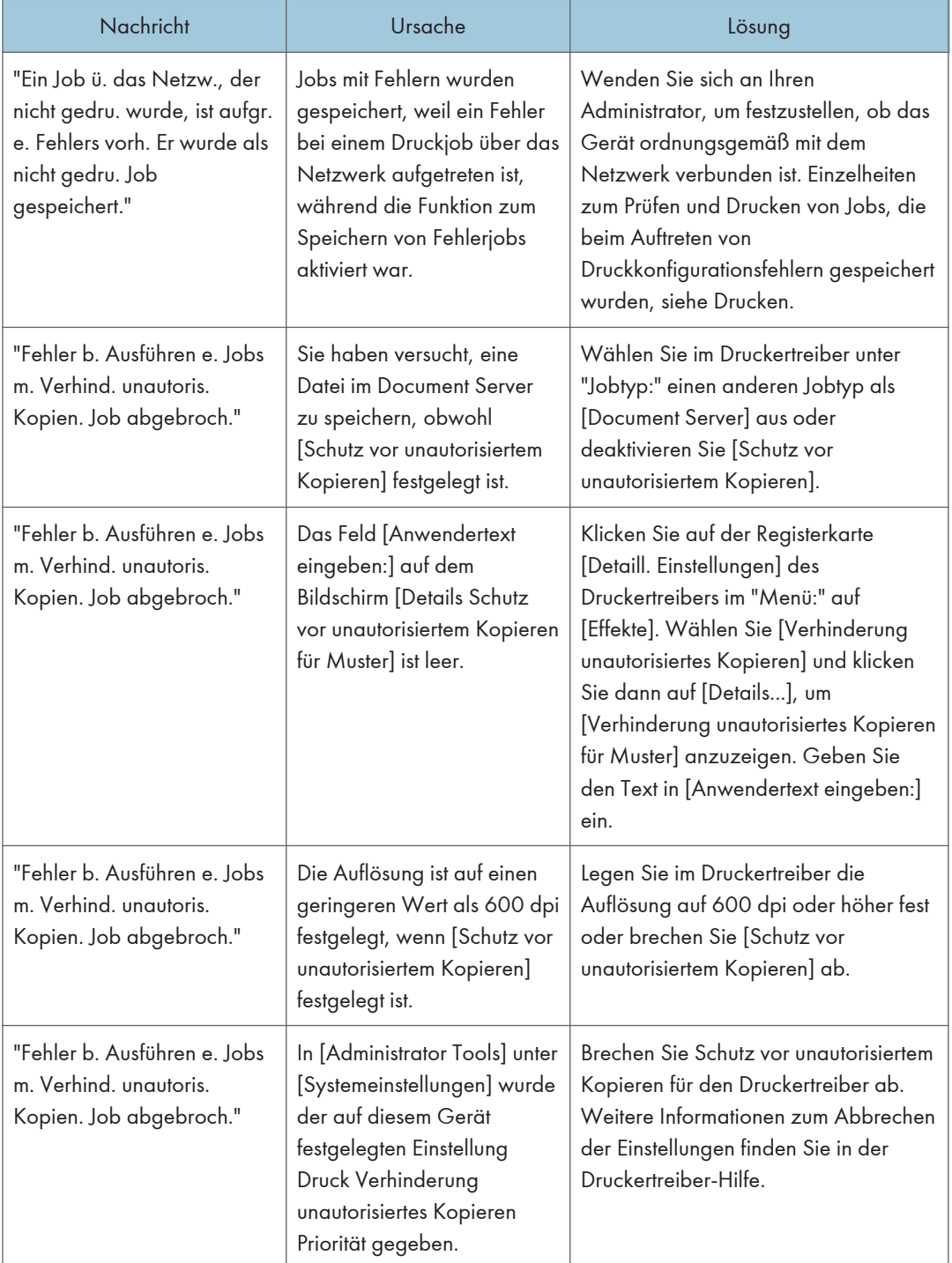

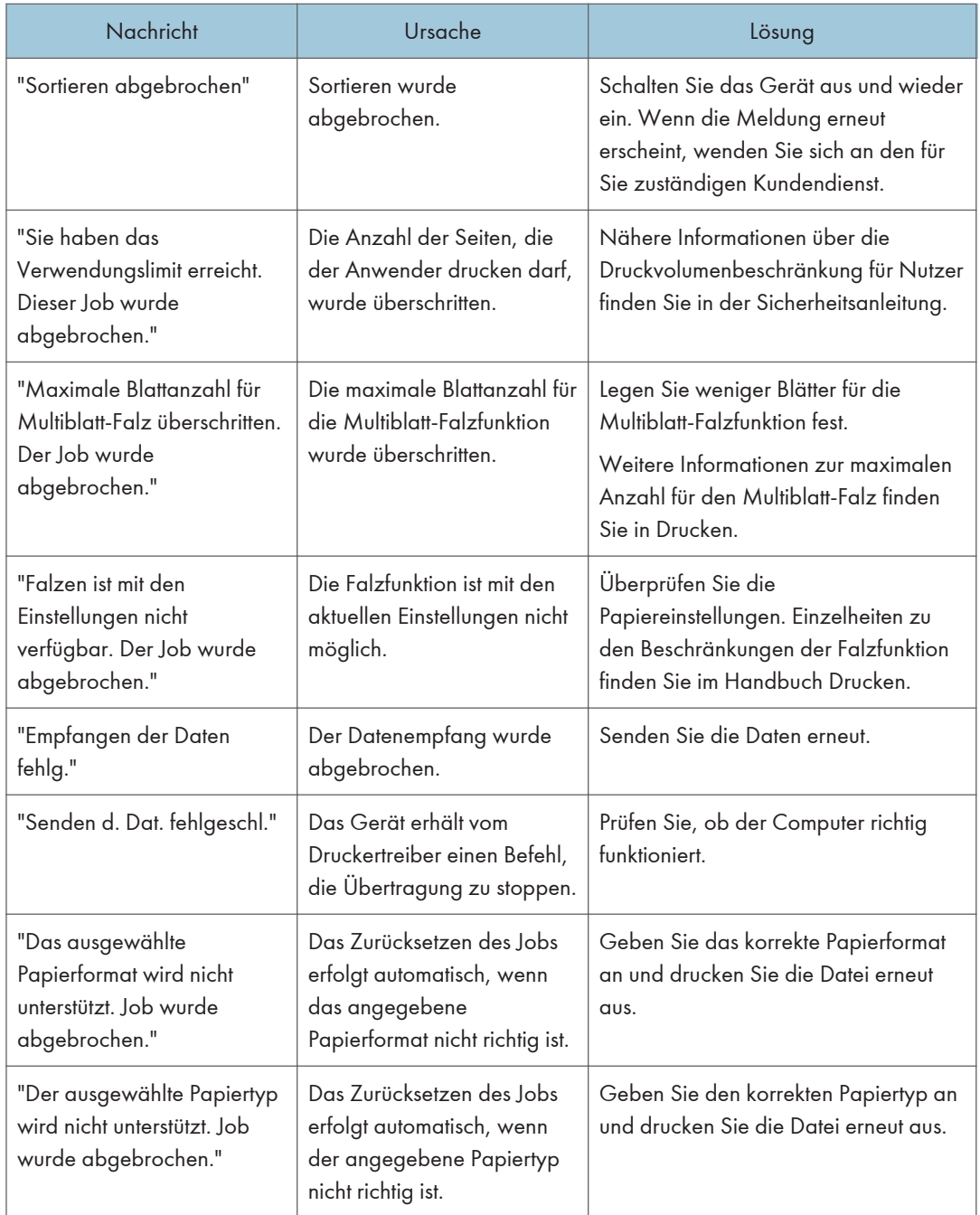

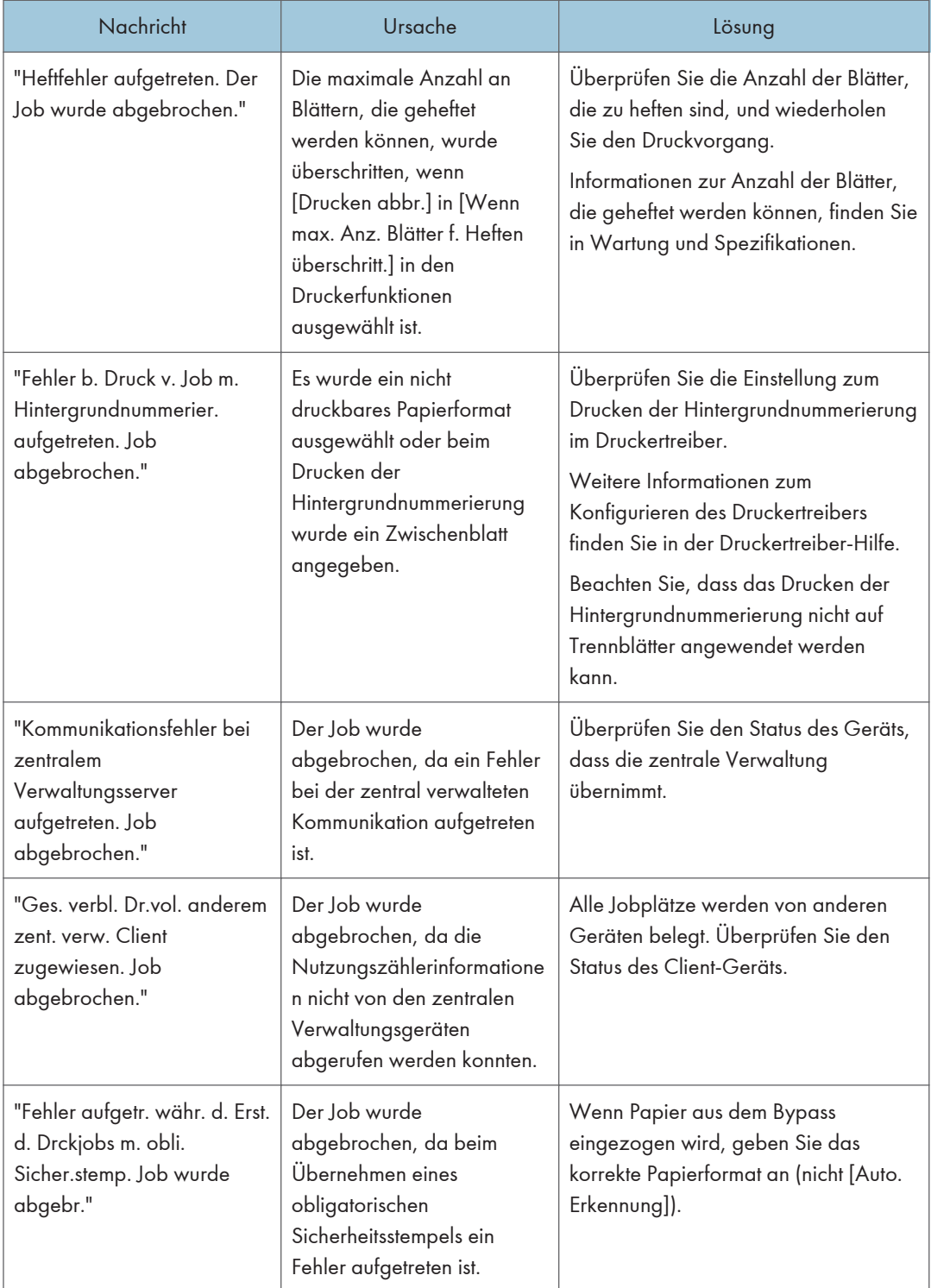

#### Wenn ein Problem mit den Druckeinstellungen auftritt

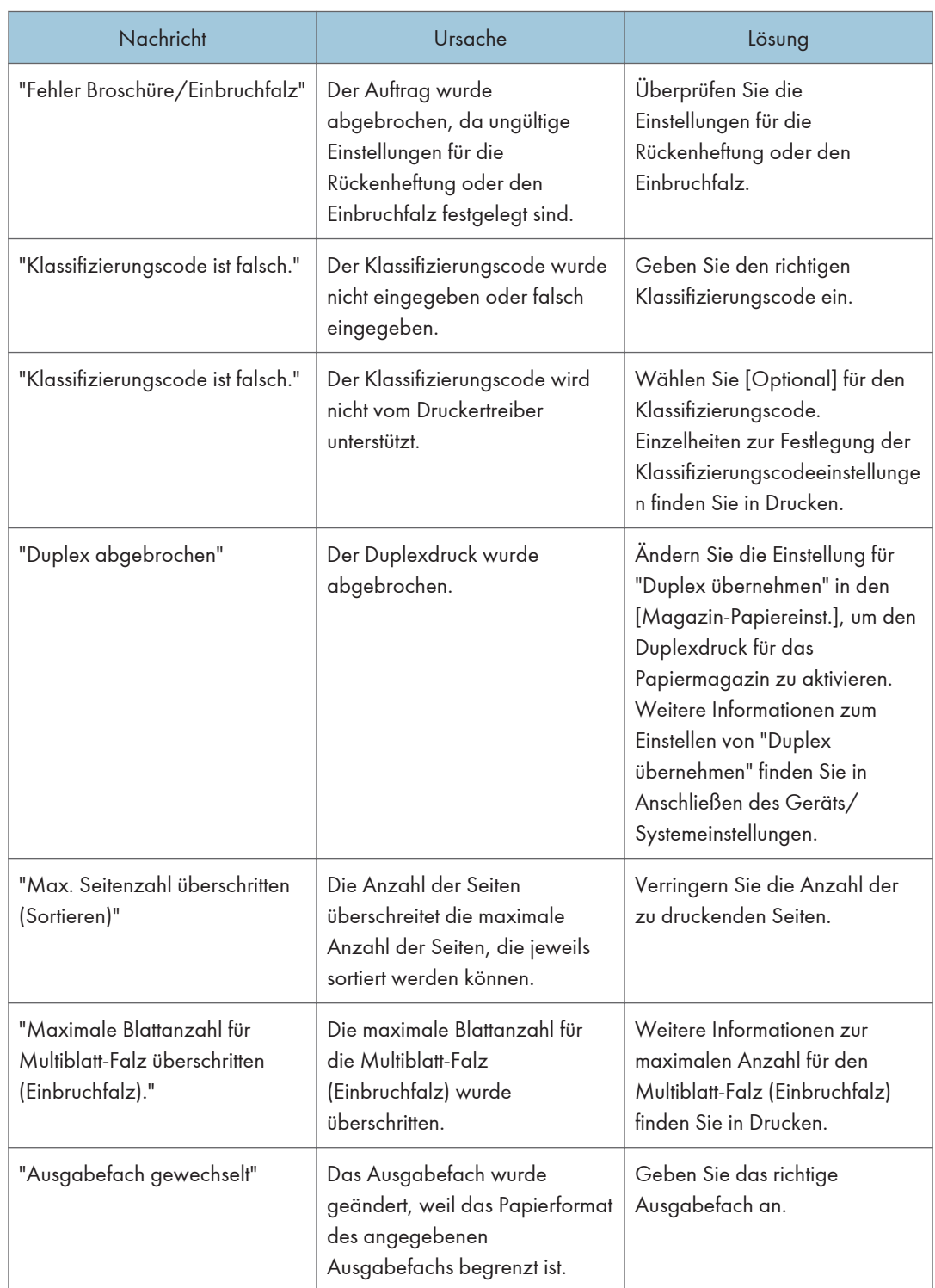

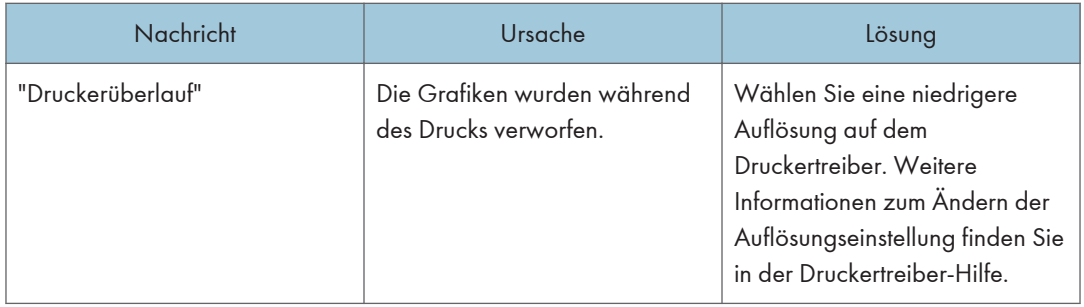

## Wenn Dokumente nicht im Document Server gespeichert werden können

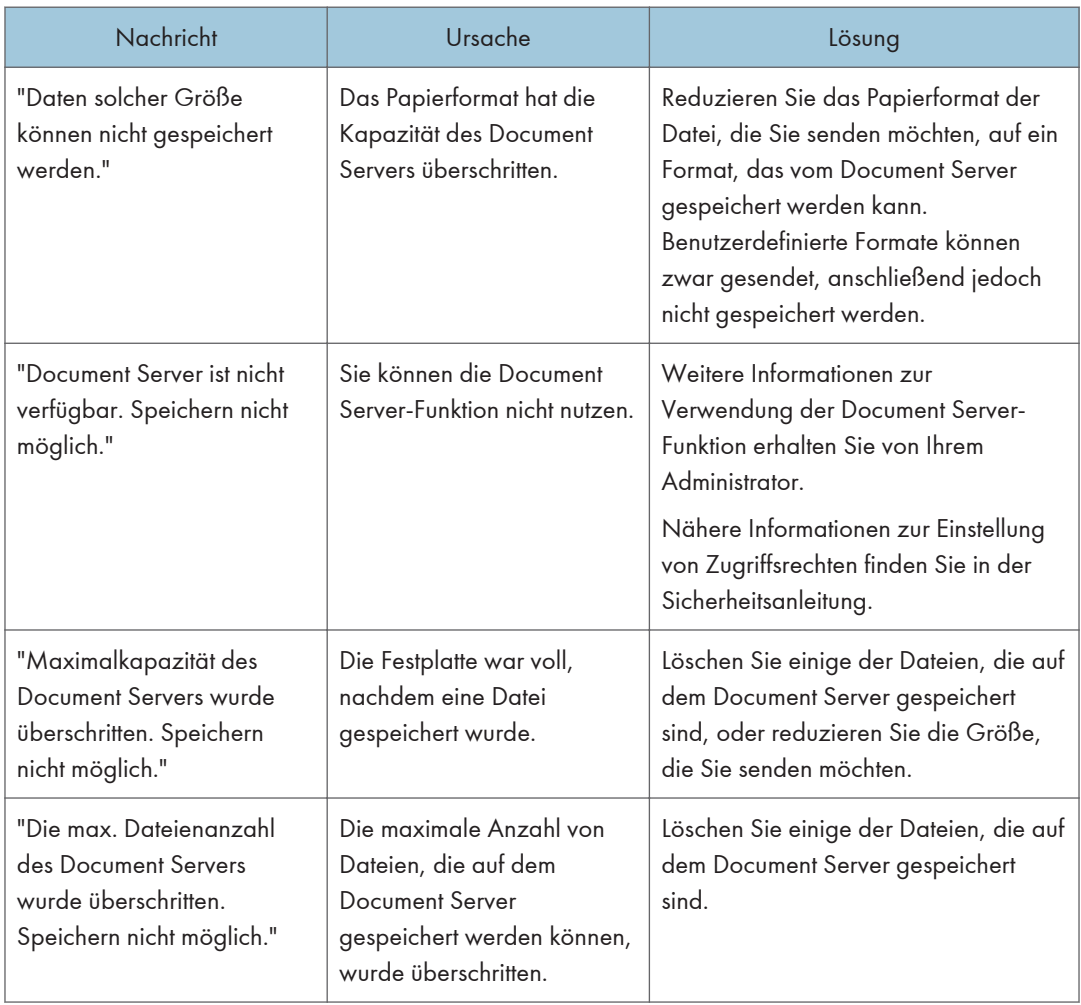

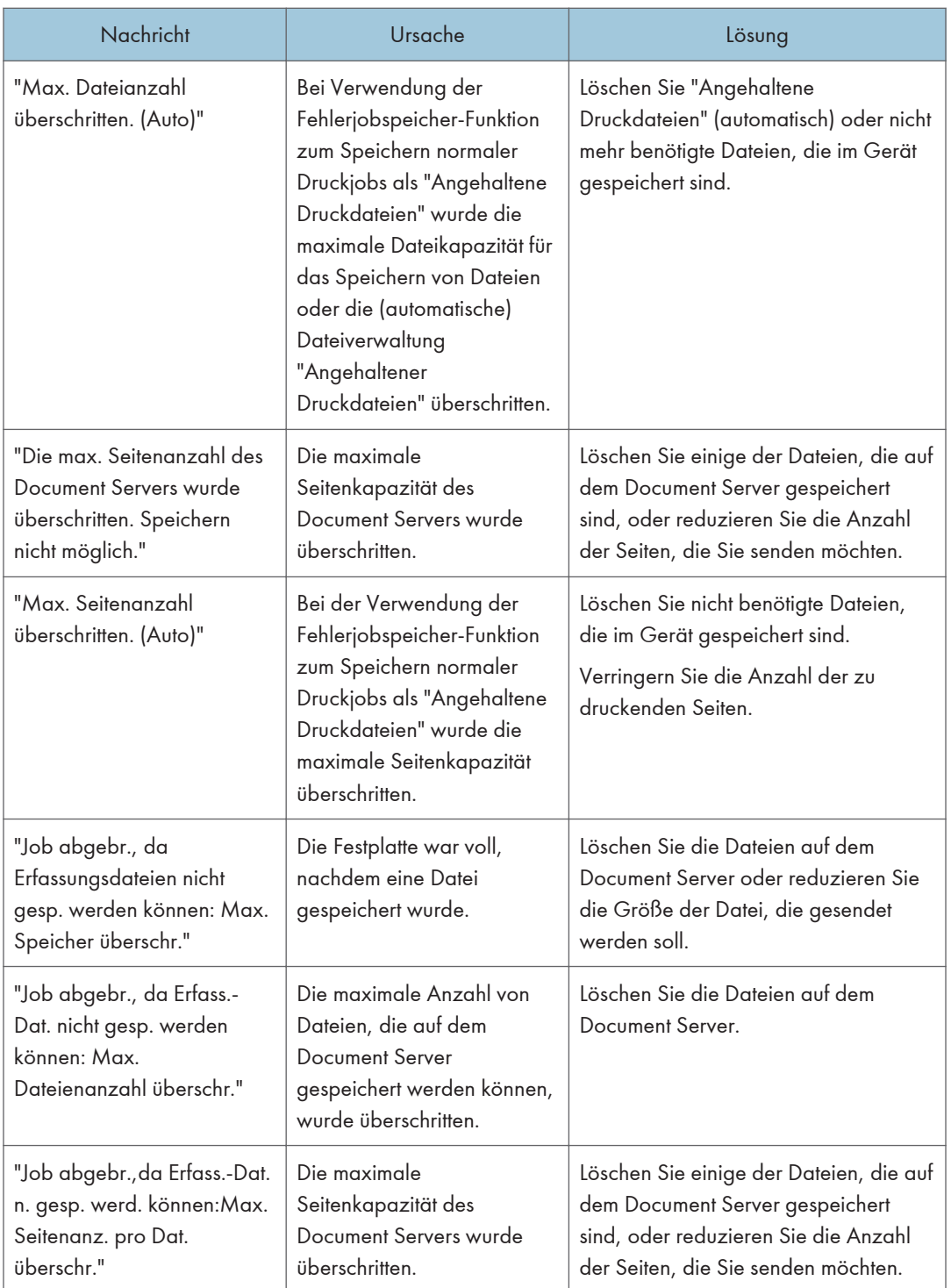

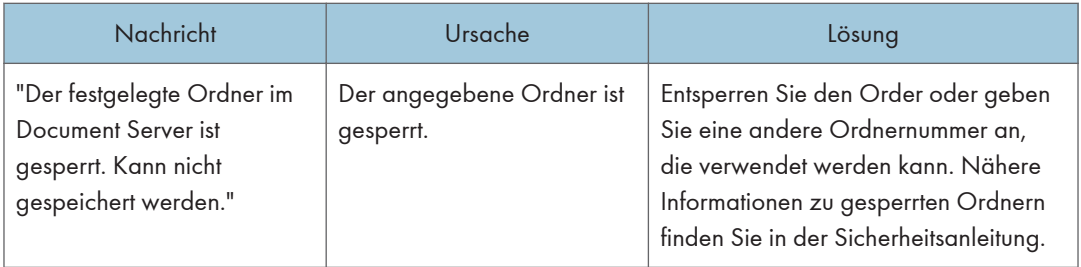

## Wenn nicht genügend Speicherplatz verfügbar ist

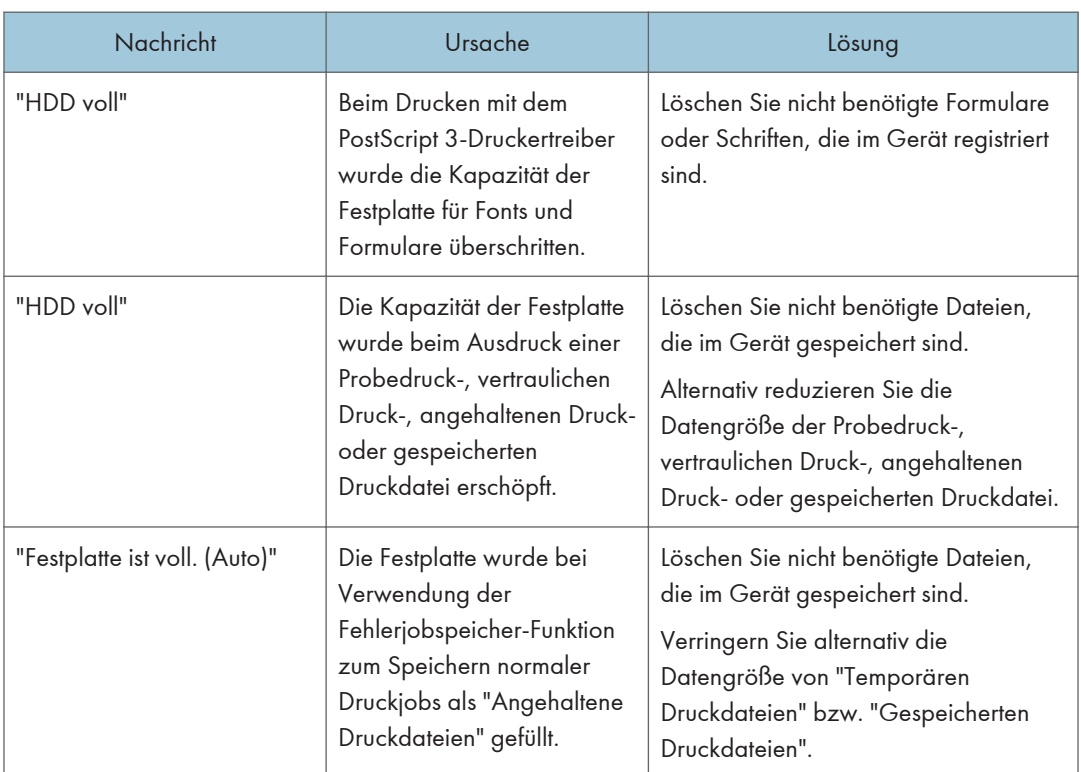

#### Wenn nicht genügend Speicher verfügbar ist

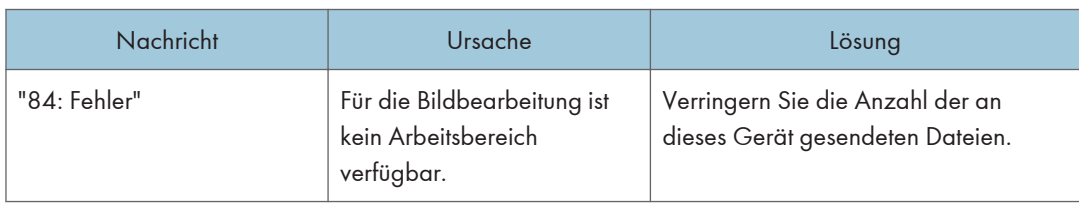

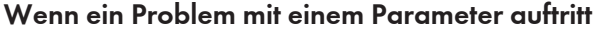

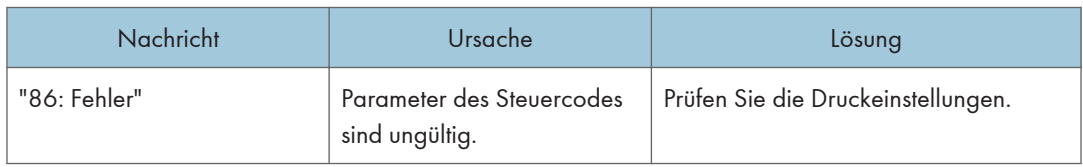

#### Wenn der Benutzer nicht über die Berechtigung zum Ausführen eines Vorgangs verfügt

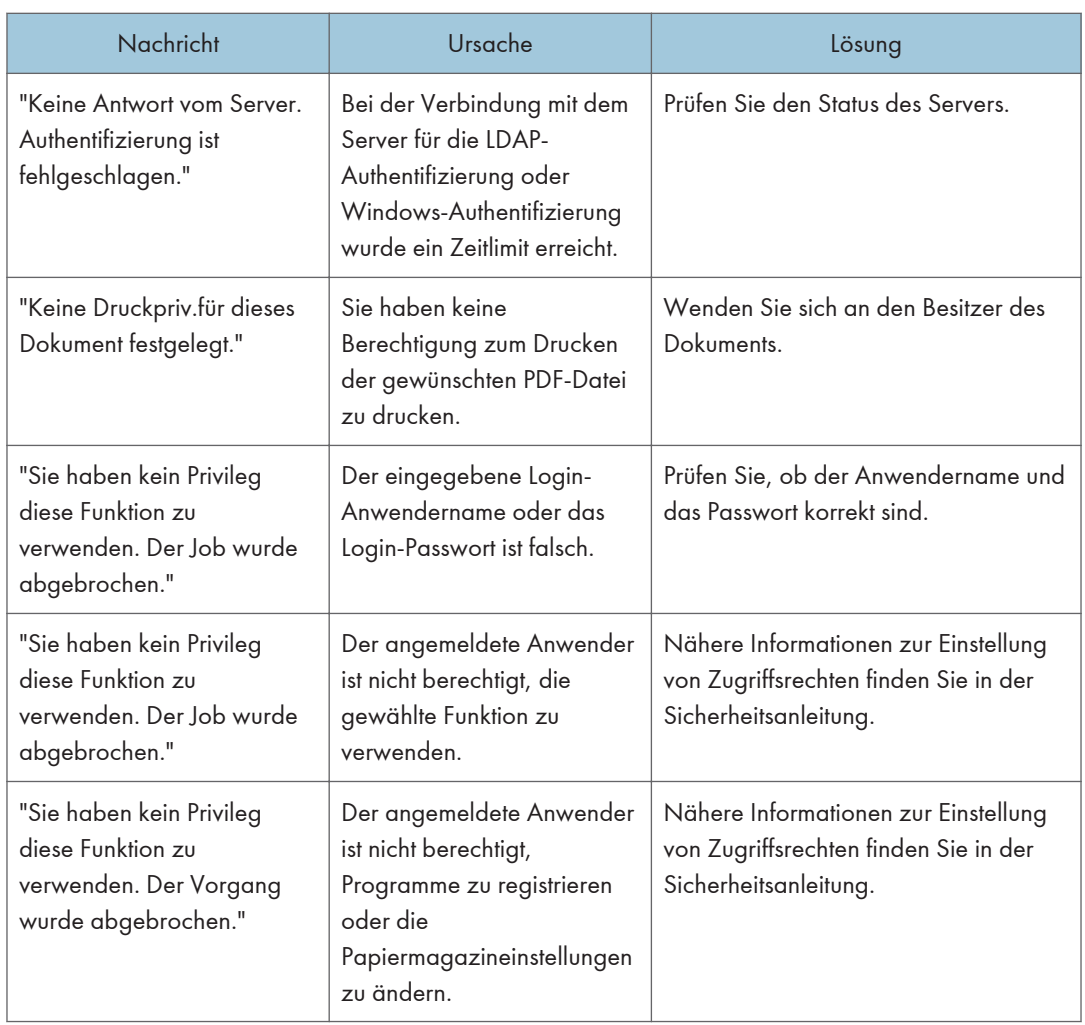

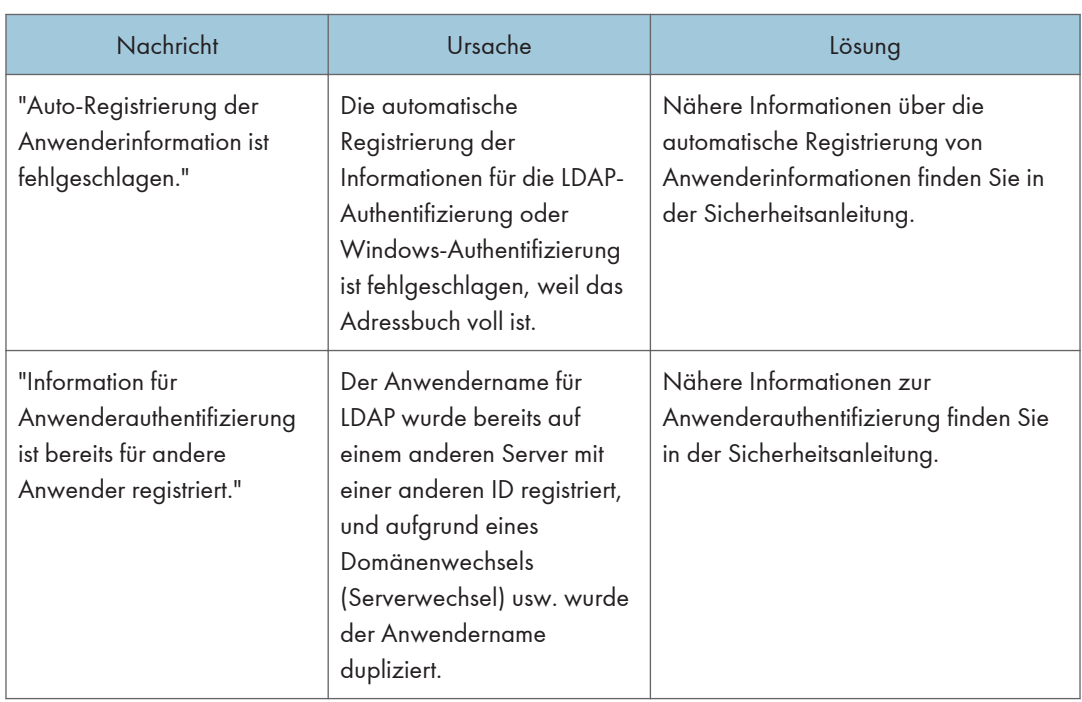

#### Wenn ein Benutzer nicht registriert werden kann

#### Wenn andere Fehler auftreten

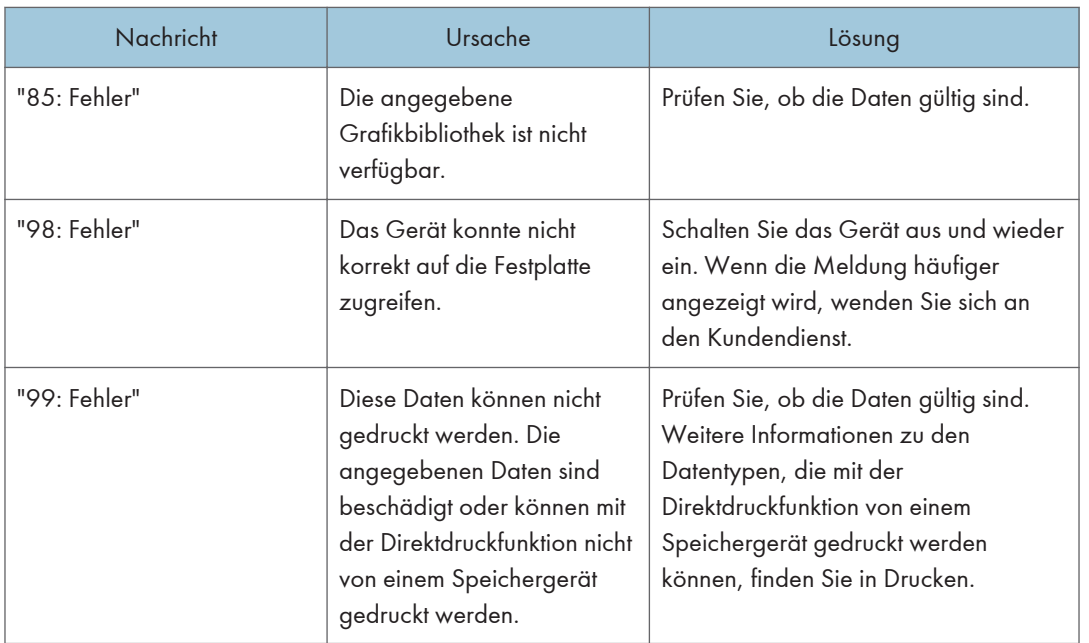

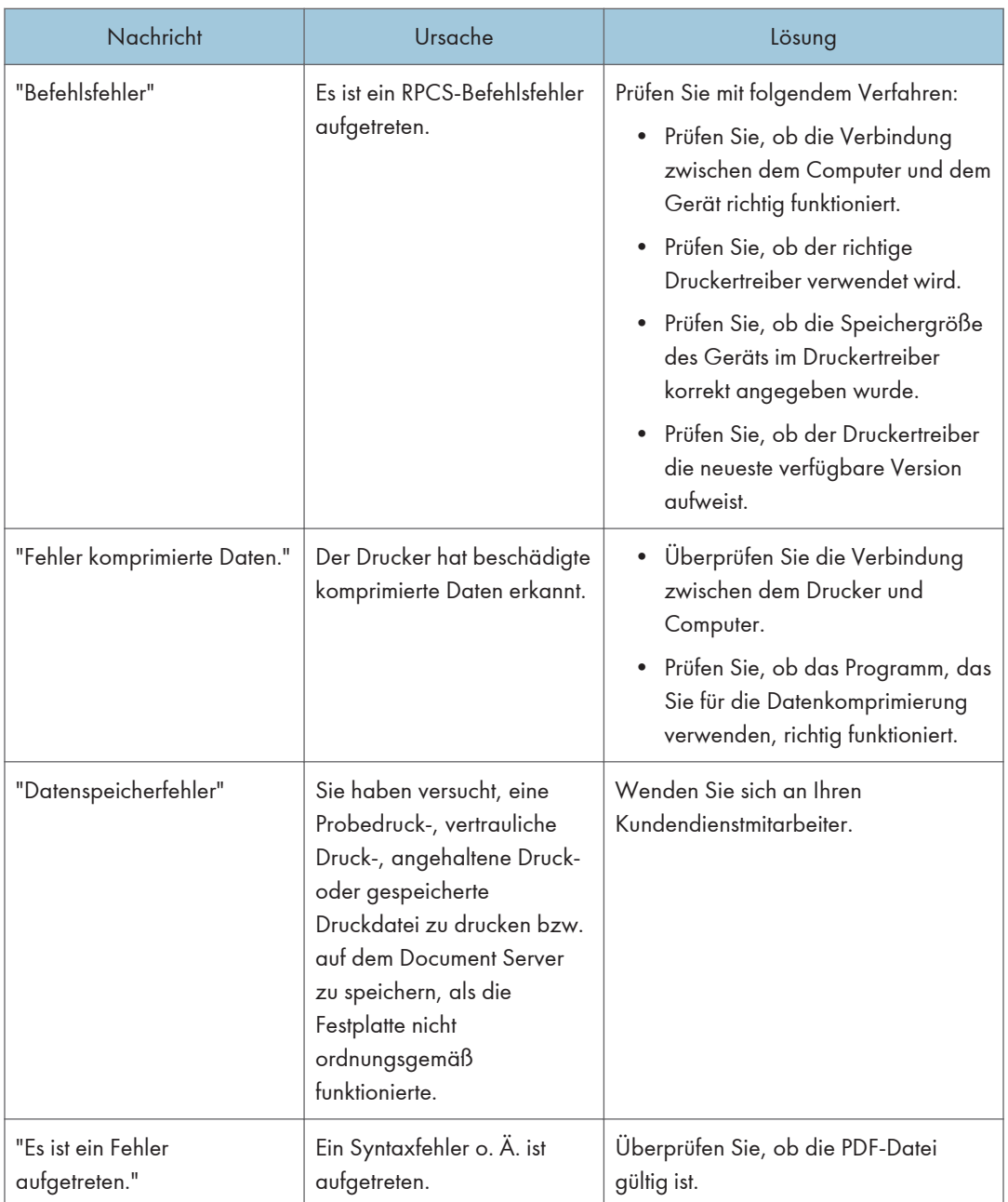

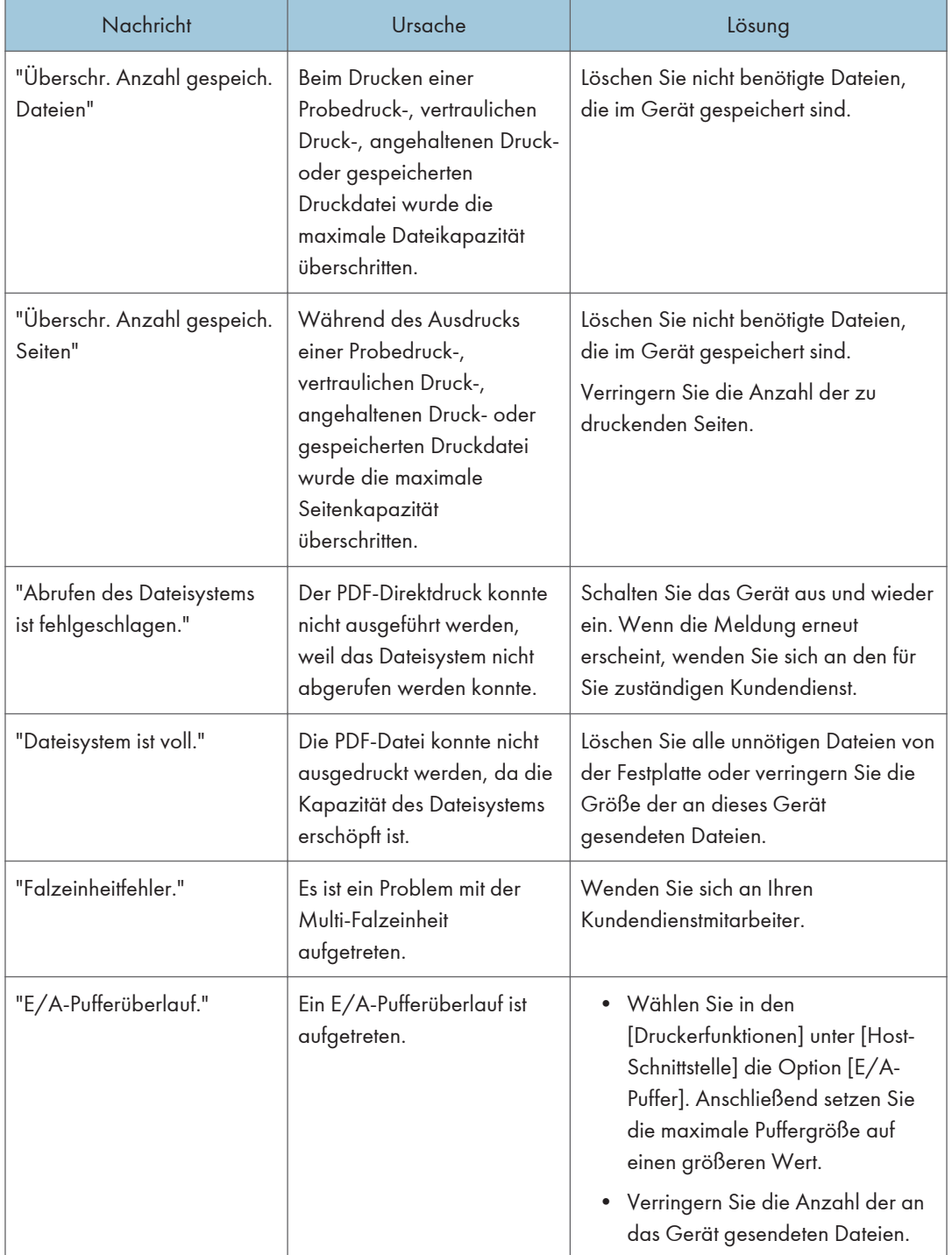

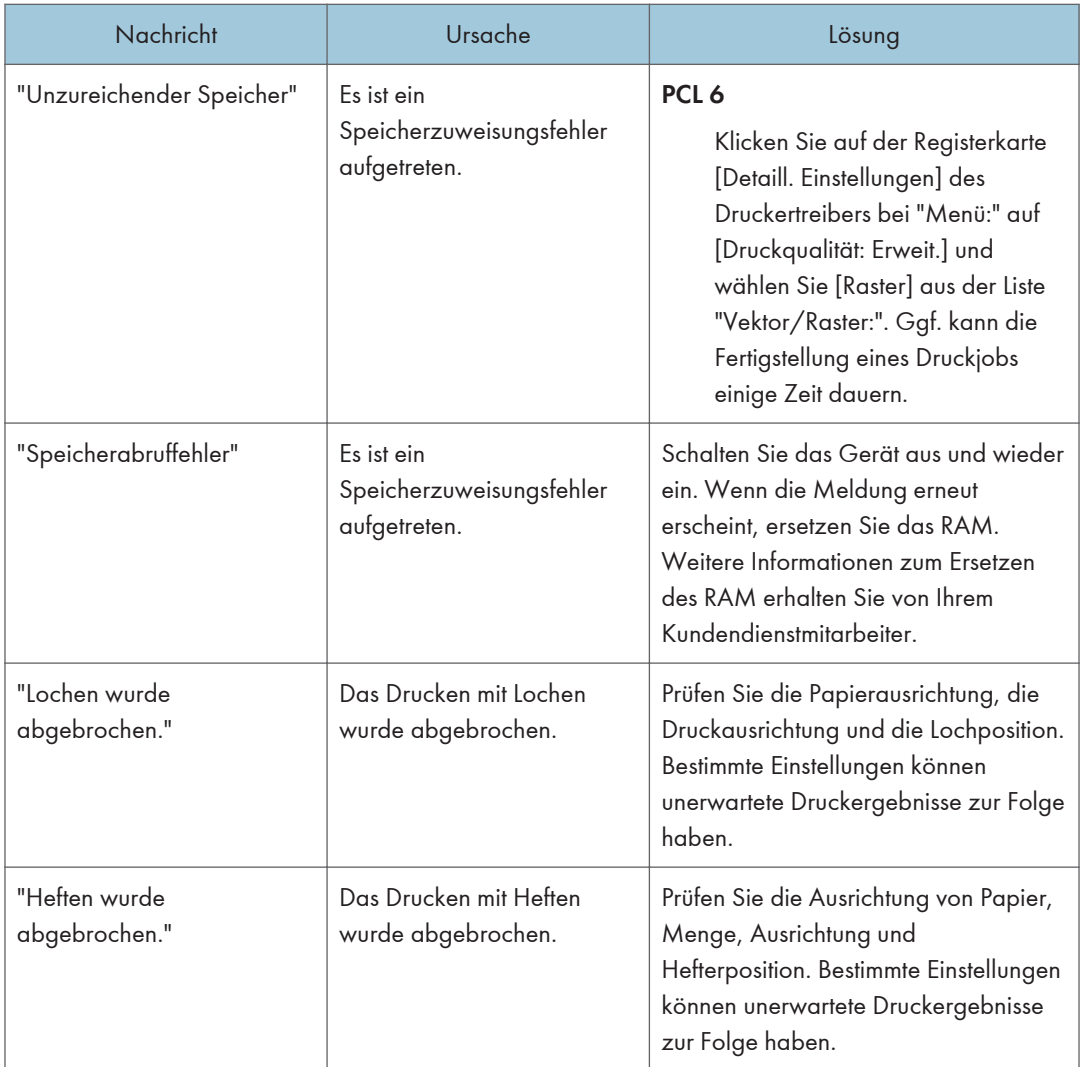

Wenden Sie sich an den Kundendienst, wenn der Druckvorgang nicht gestartet wird.

#### **U** Hinweis

• Der Inhalt der Fehler kann auf der Konfigurationsseite ausgedruckt werden. Prüfen Sie die Konfigurationsseite in Verbindung mit dem Fehlerprotokoll. Einzelheiten zum Ausdruck der Konfigurationsseite finden Sie in Drucken.

# Meldungen, die bei der Verwendung der Scannerfunktion angezeigt werden

#### Meldungen, die bei Verwendung der Scannerfunktion auf dem Bedienfeld angezeigt werden

Dieser Abschnitt erläutert wahrscheinliche Ursachen und mögliche Lösungen für die Fehlermeldungen, die im Bedienfeld-Display des Geräts erscheinen. Wenn eine hier nicht beschriebene Meldung erscheint, befolgen Sie die angezeigten Hinweise.

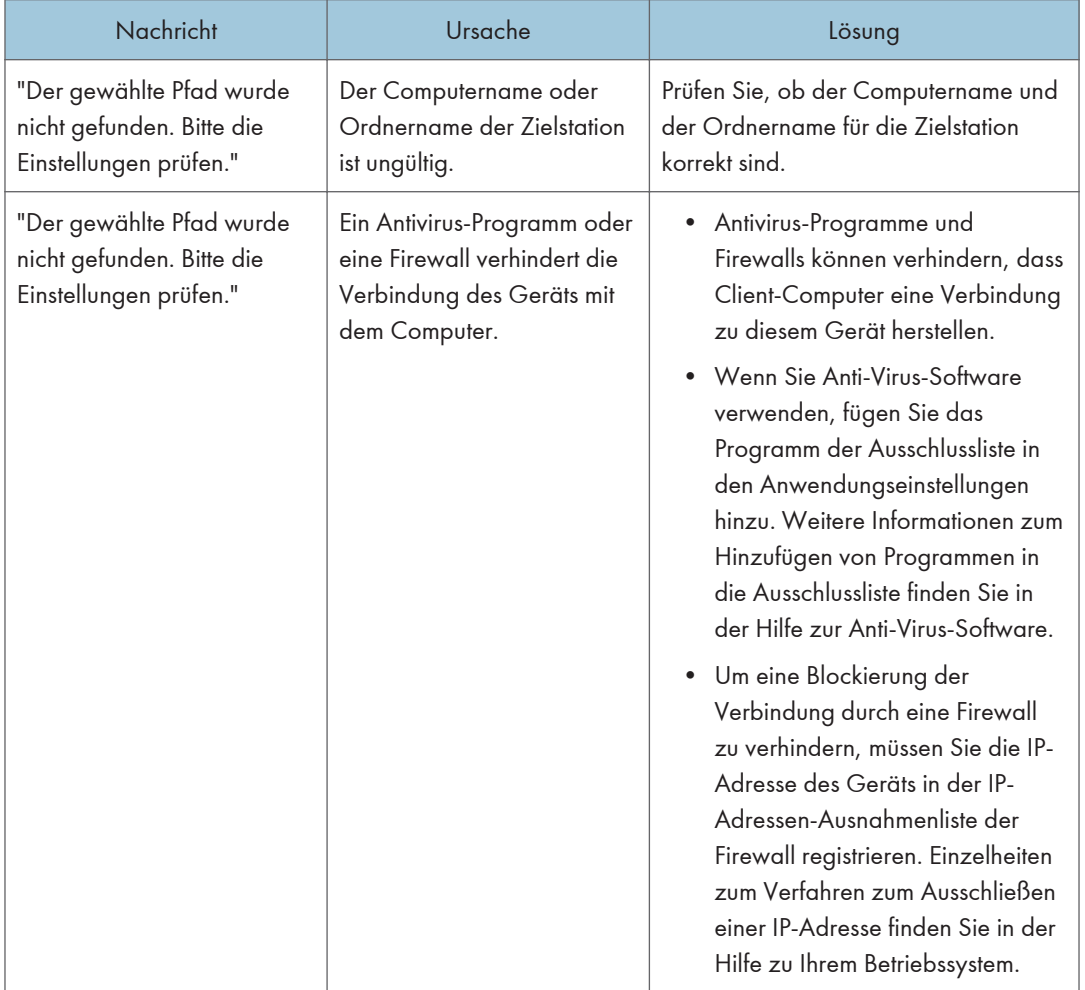

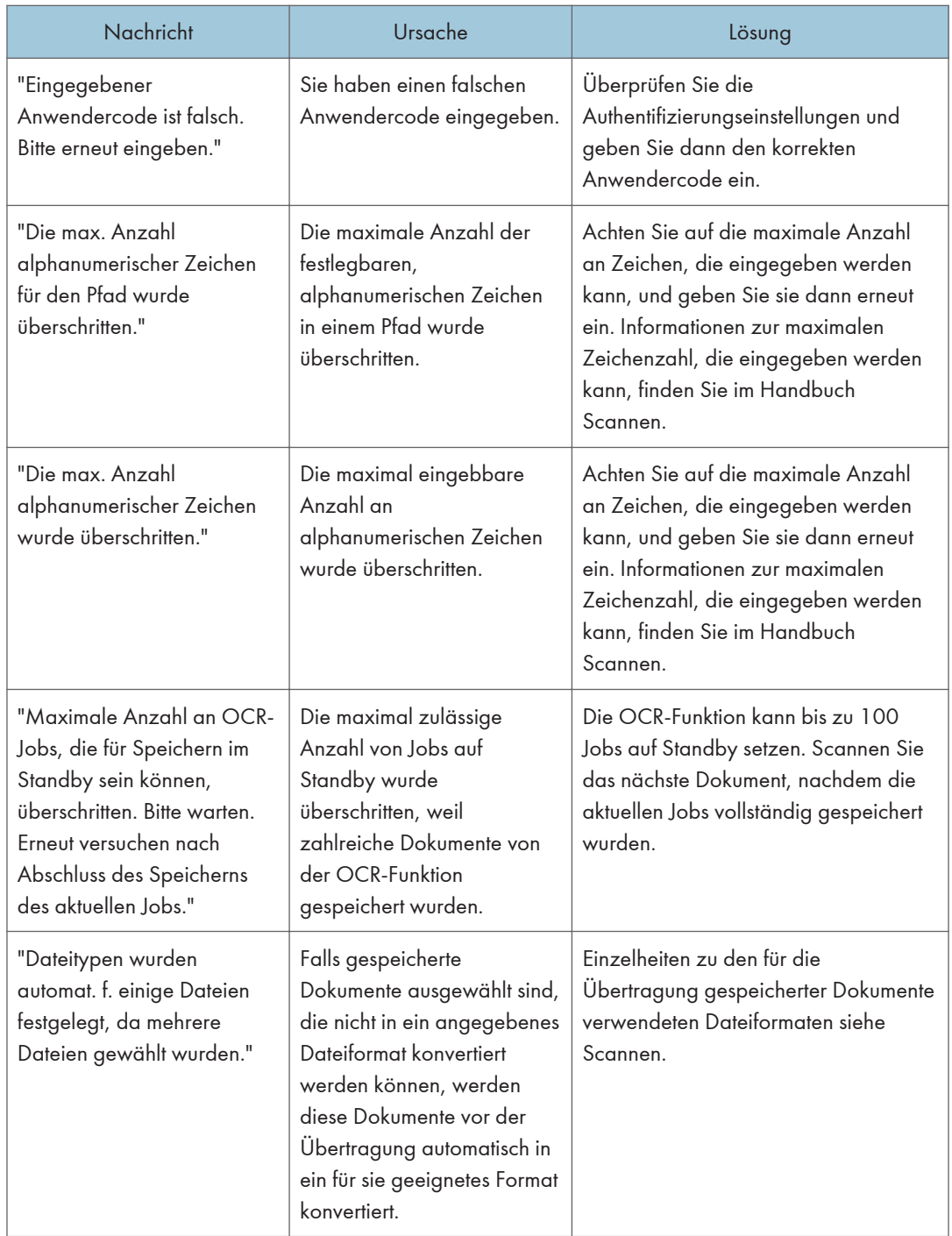

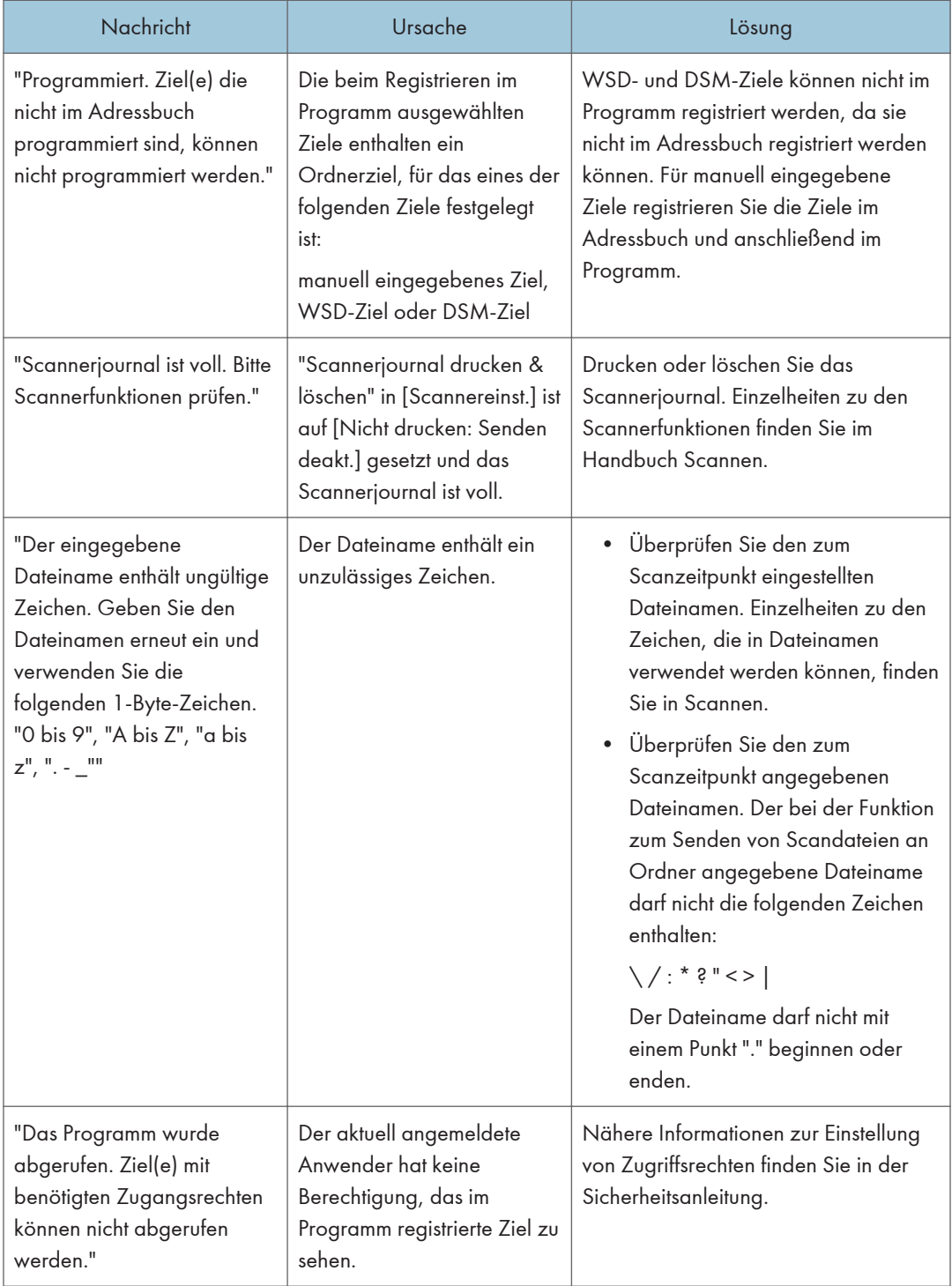

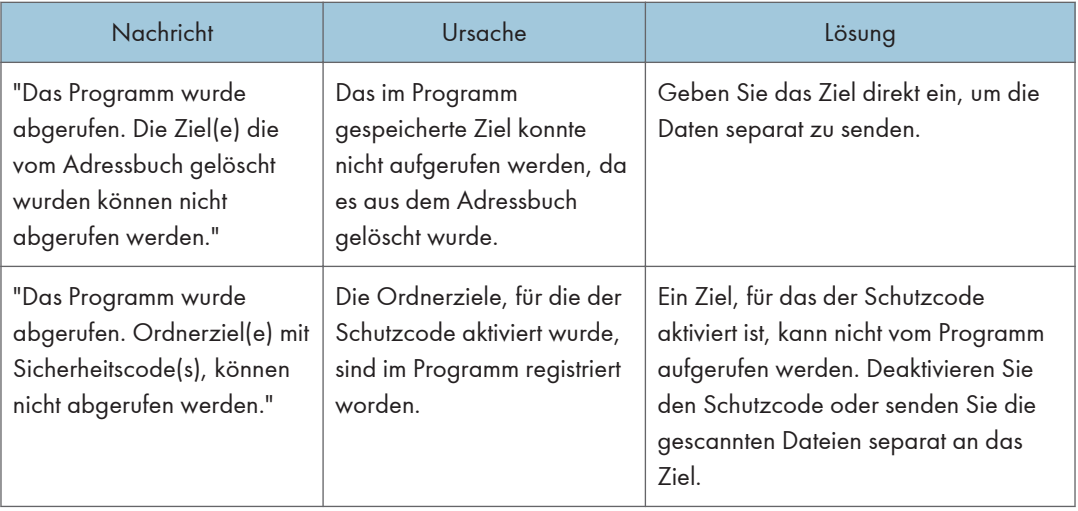

## Wenn Dokumente nicht richtig gescannt werden

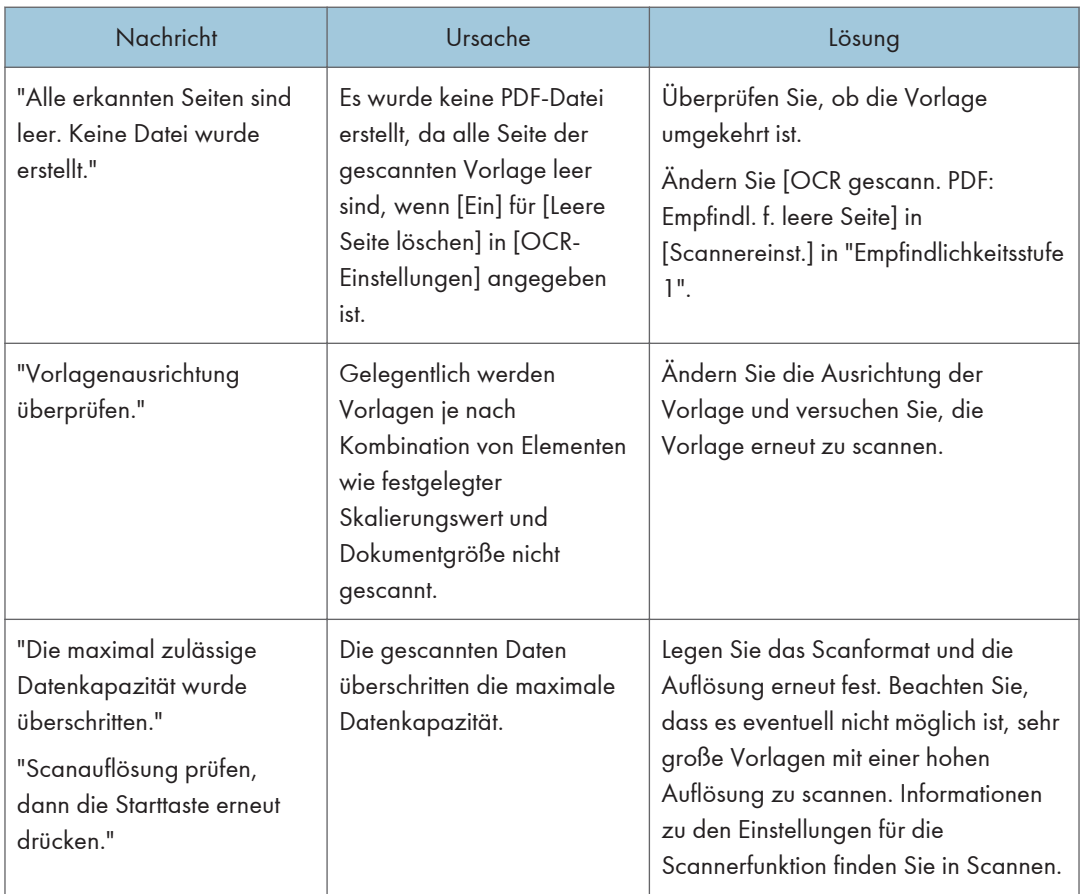

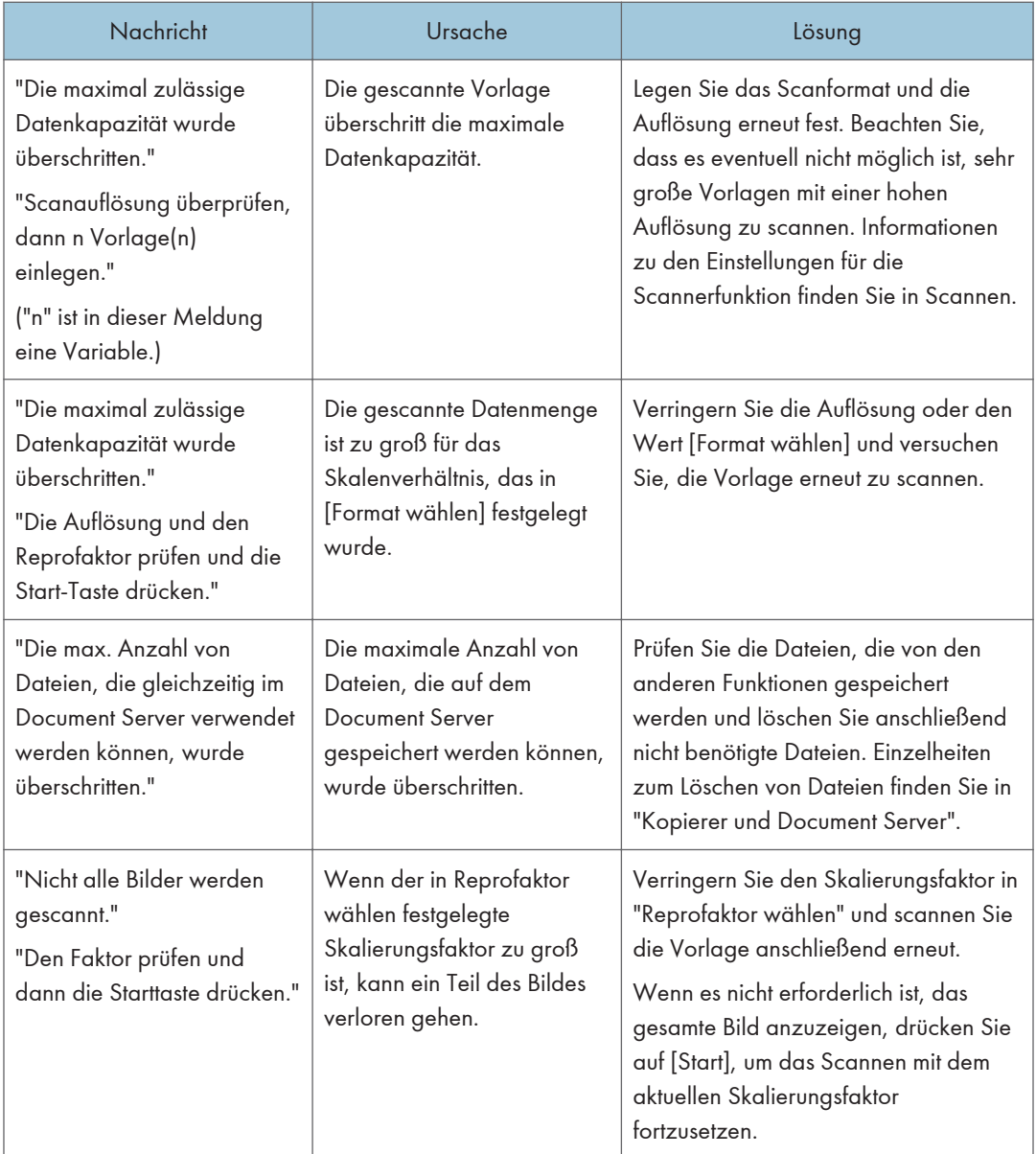

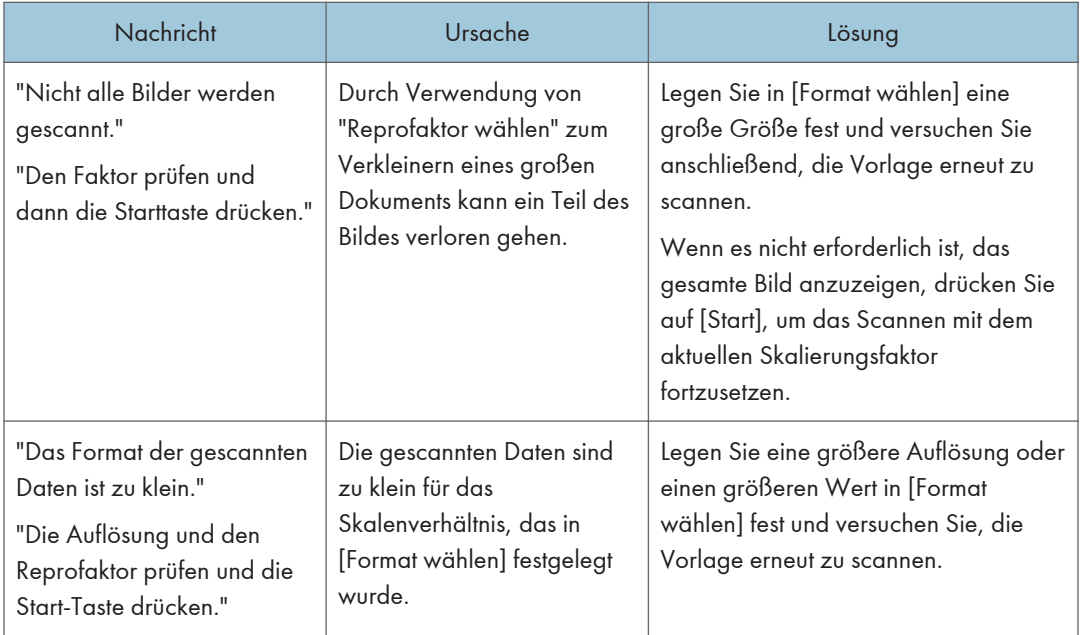

#### Wenn Dokumente nicht gescannt werden können, da der Speicher voll ist

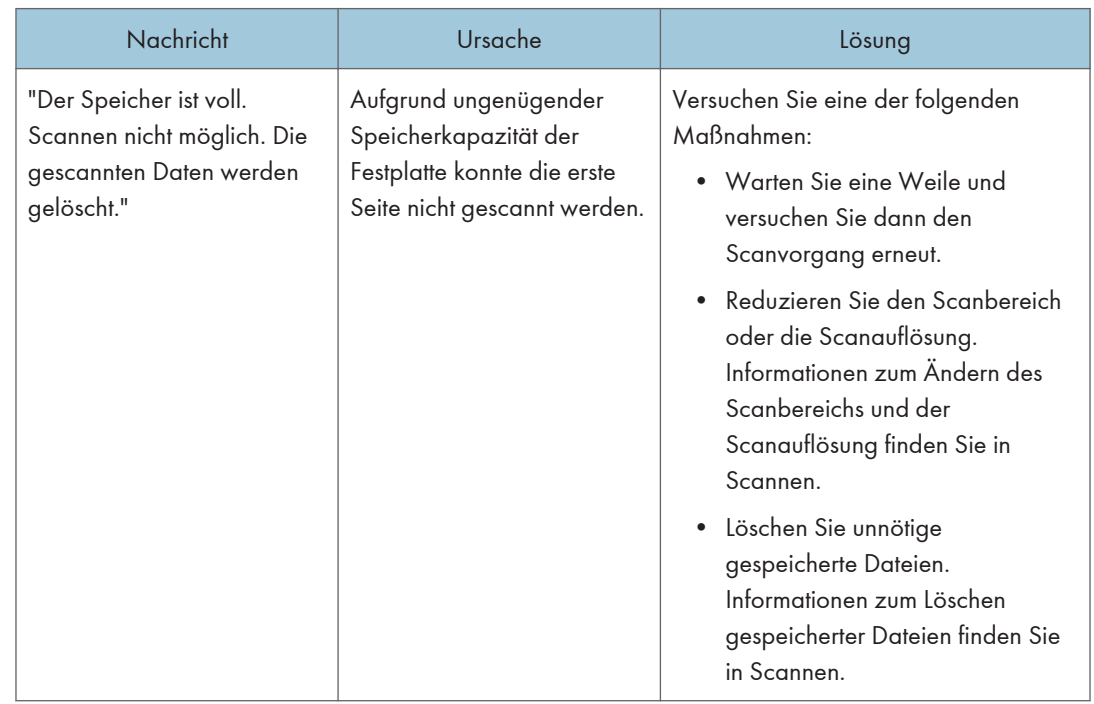

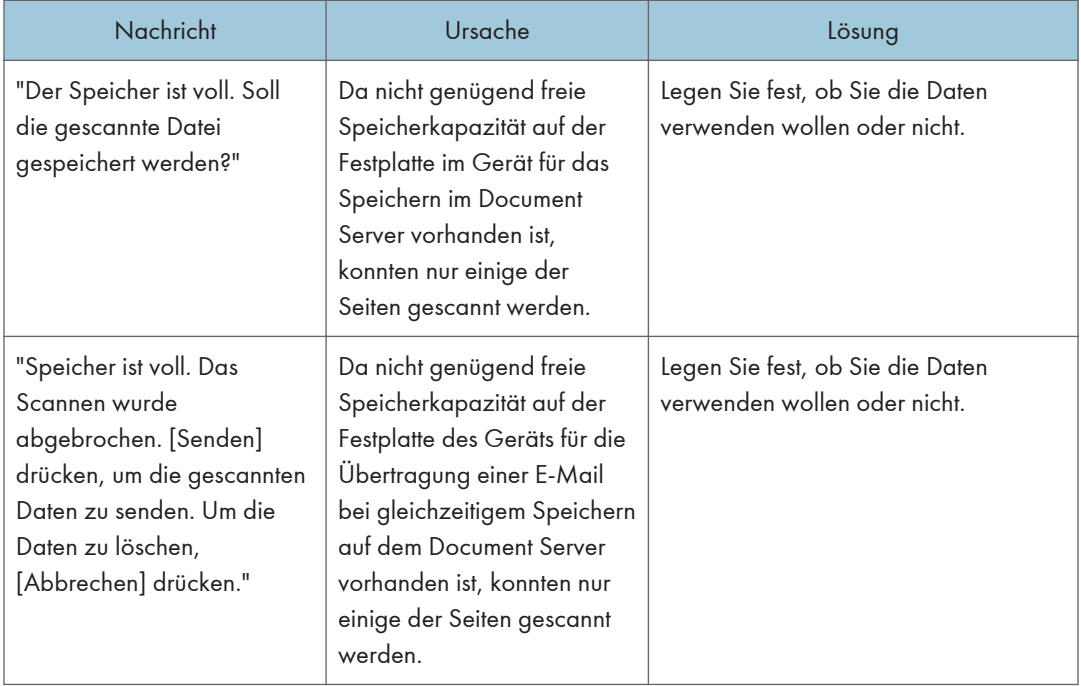

#### Wenn die Datenübertragung fehlgeschlagen ist

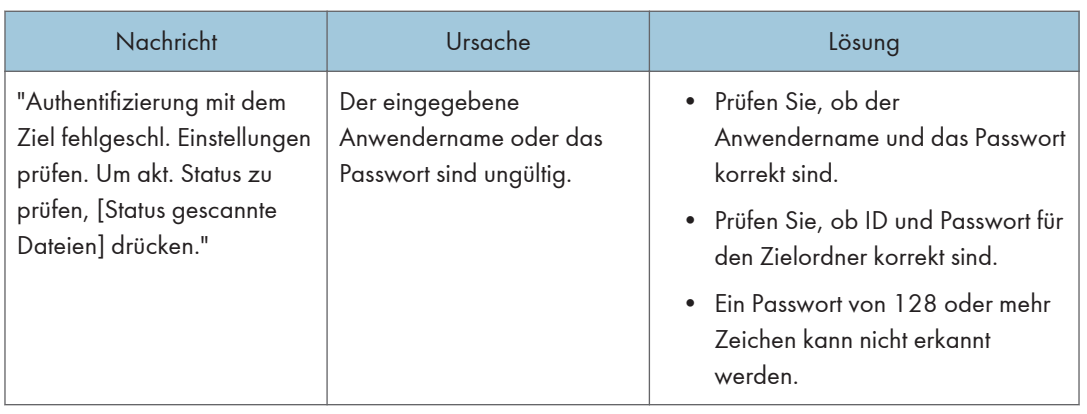

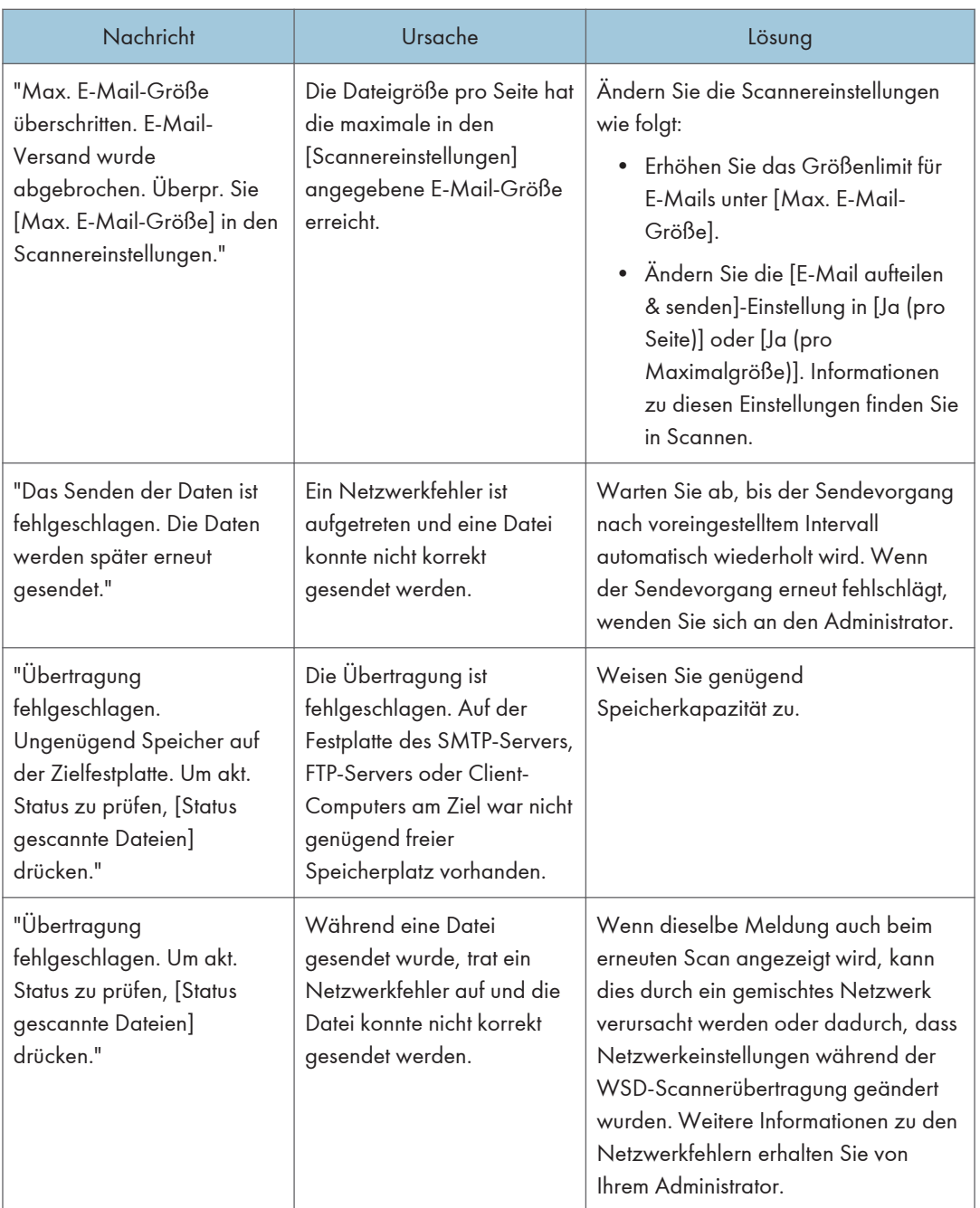

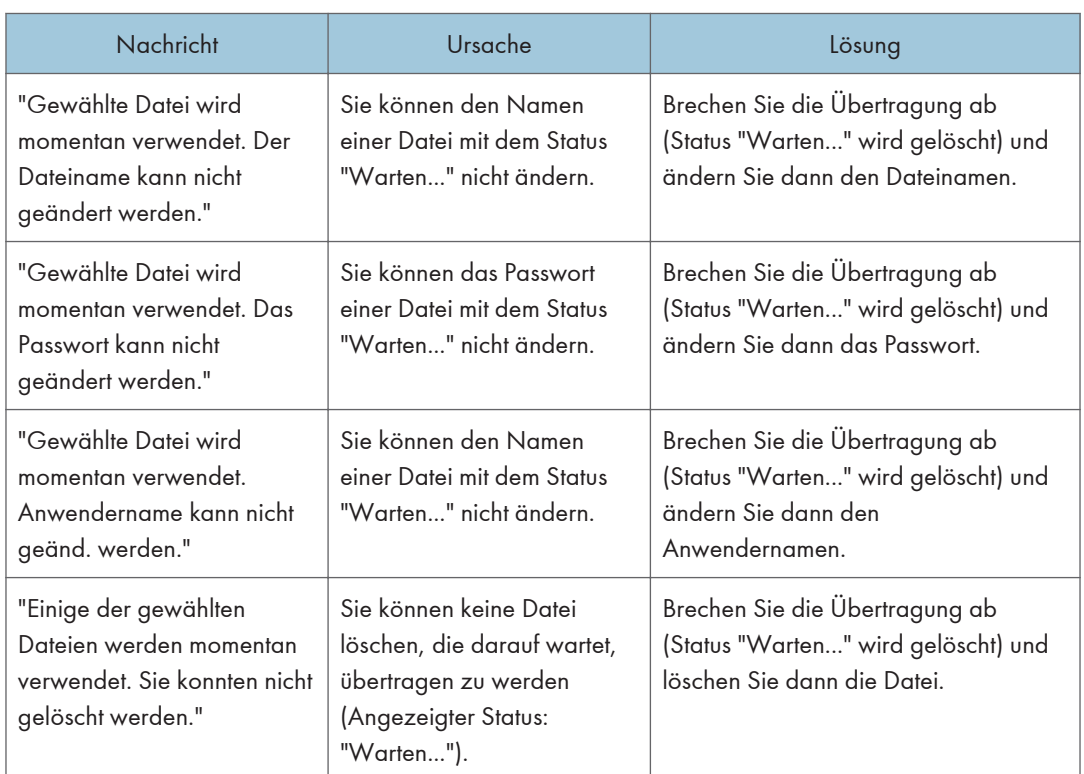

## Wenn Daten nicht gesendet werden, da eine derzeit verwendete Datei ausgewählt ist

#### Wenn Daten nicht gesendet werden, da zu viele Dokumente oder Seiten vorhanden sind

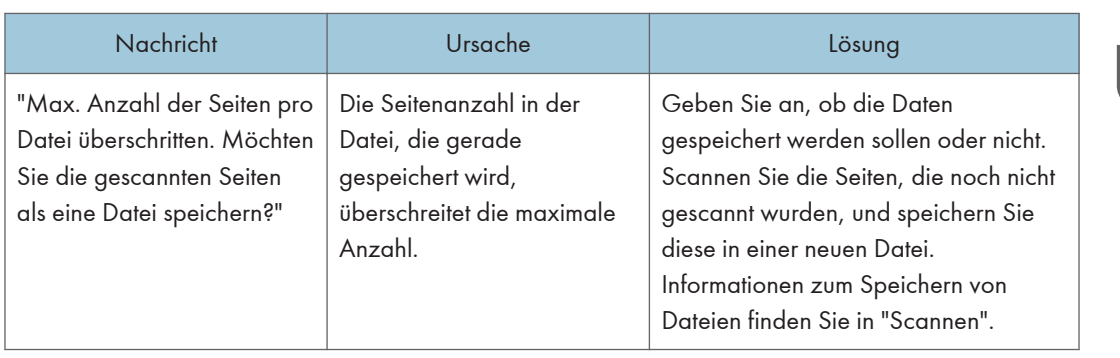

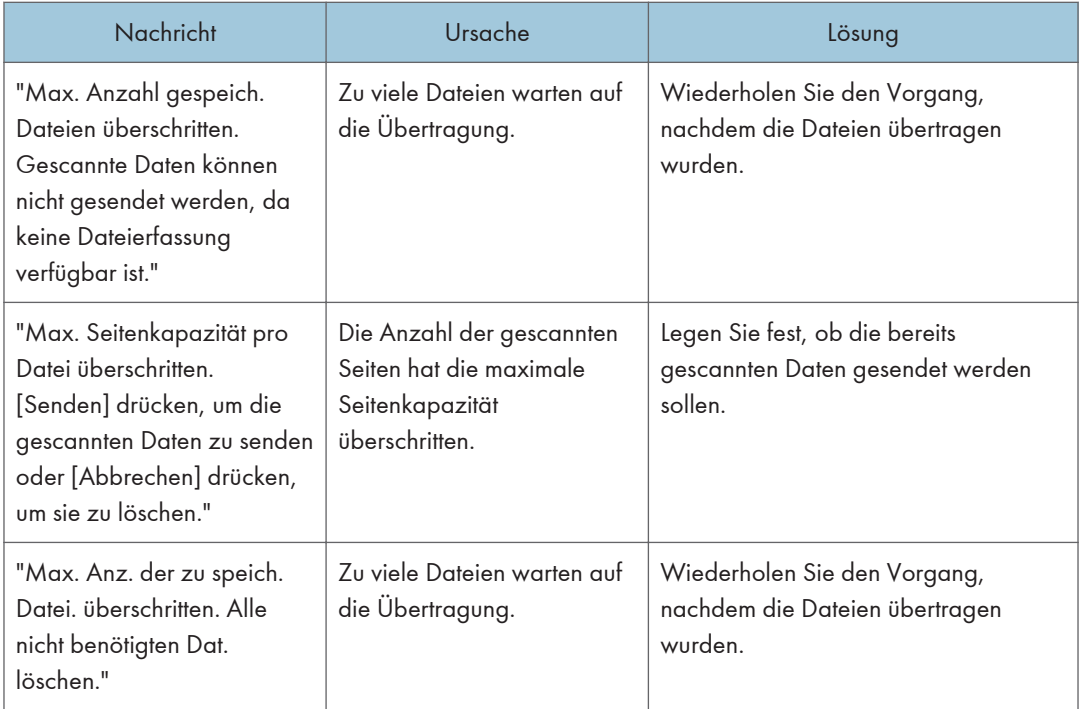

## Wenn die WSD-Scannerfunktion nicht verwendet werden kann

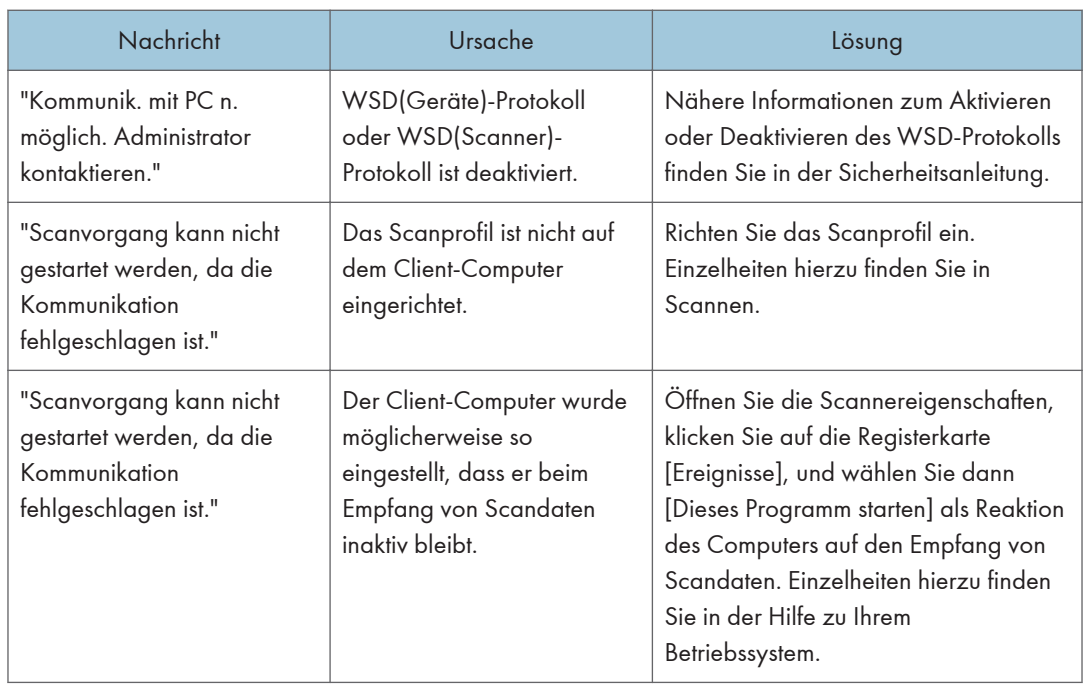

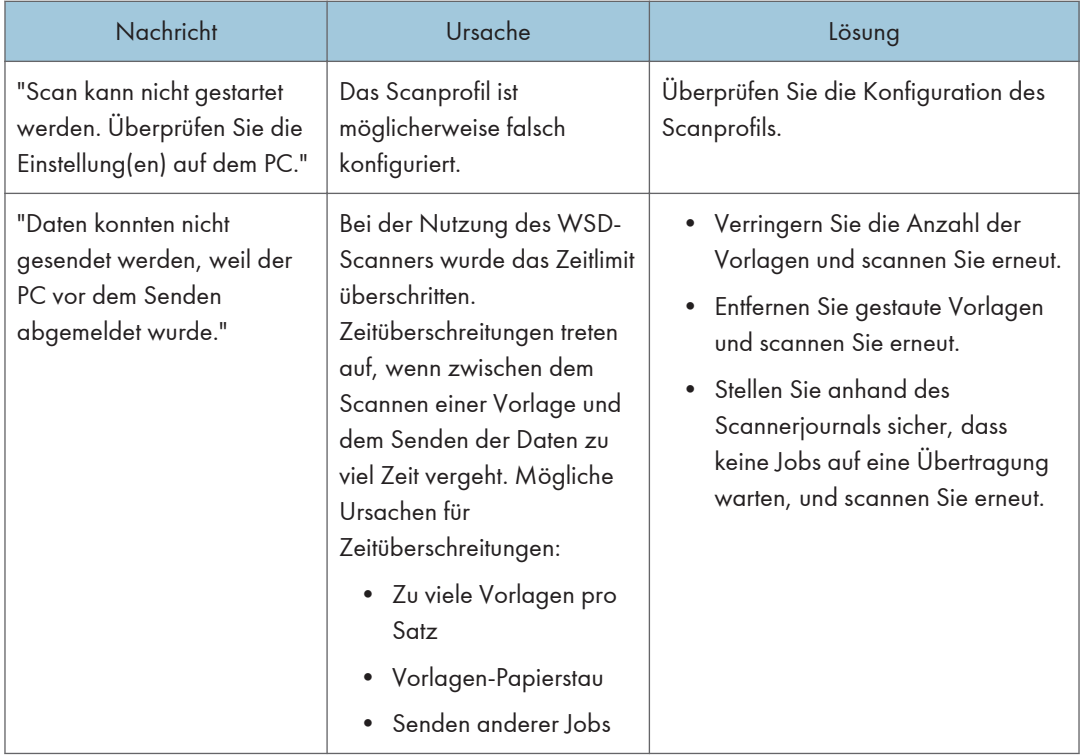

## Wenn Dokumente nicht auf einem Speichergerät gespeichert werden können

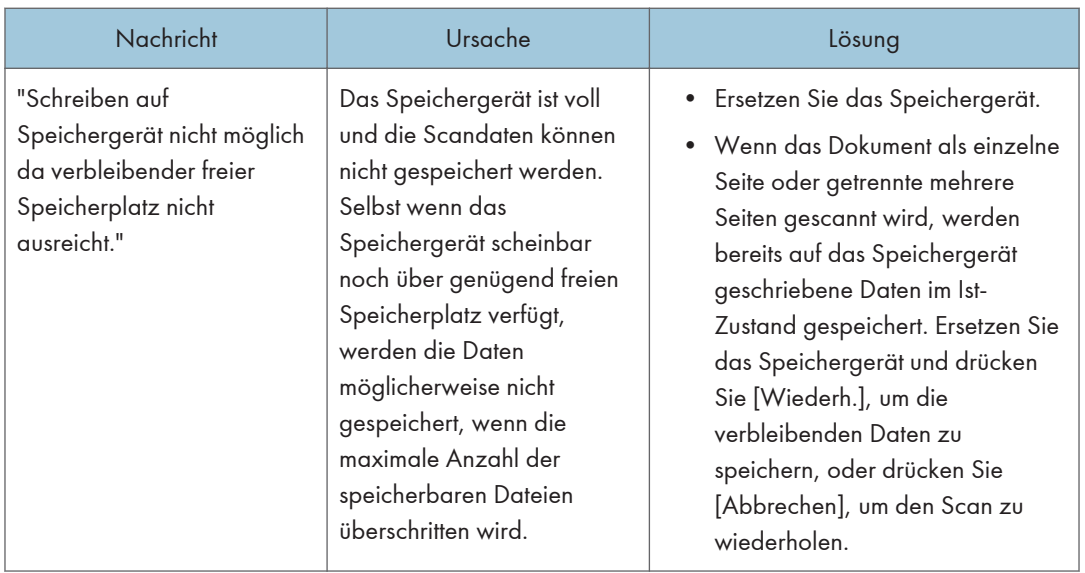

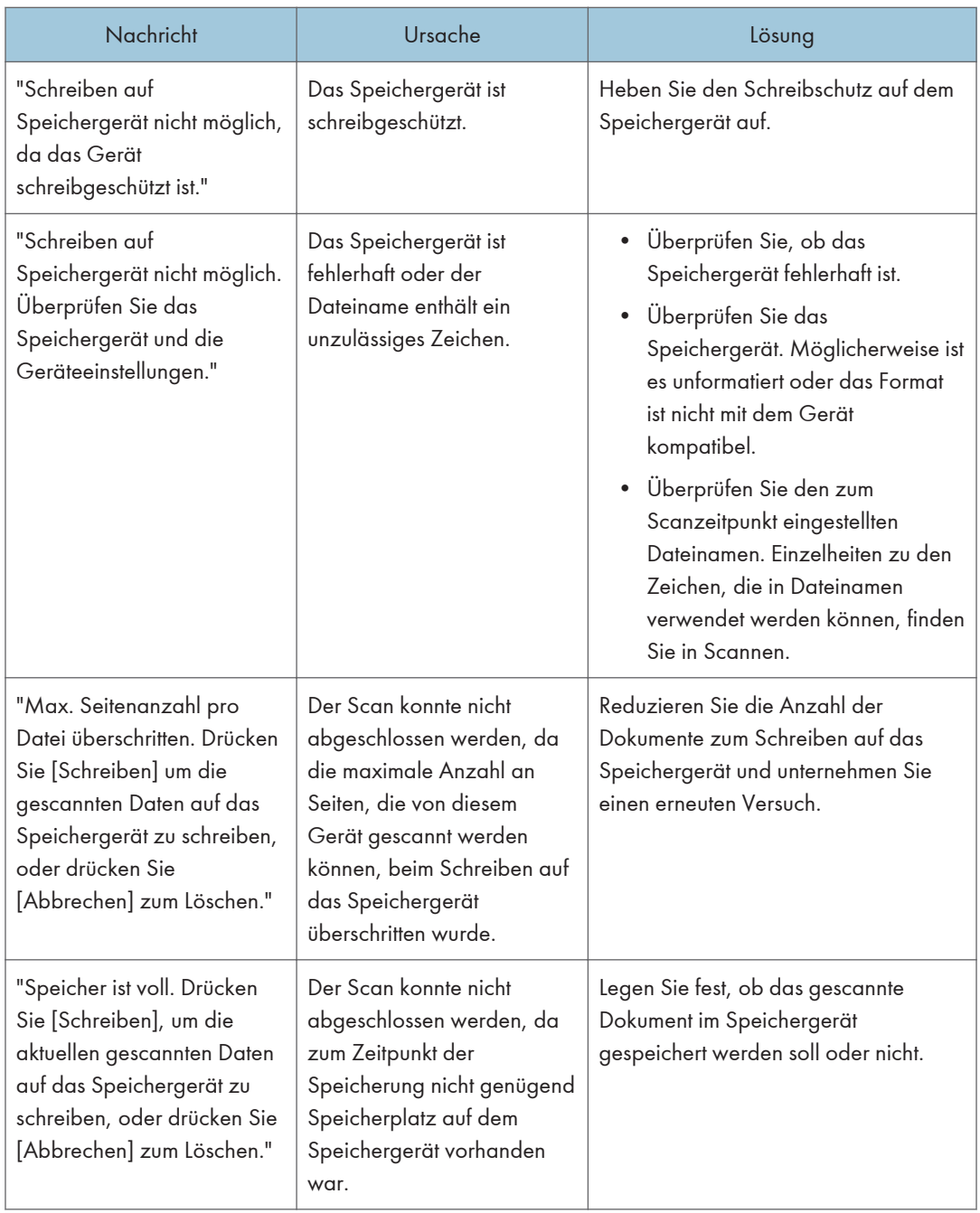

## Auf dem Client-Computer angezeigte Meldungen

Dieser Abschnitt erläutert wahrscheinliche Ursachen und mögliche Lösungen für die Hauptfehlermeldungen, die am Client-Computer angezeigt werden, wenn Sie den TWAIN-Treiber
verwenden. Wenn eine Meldung erscheint, die hier nicht beschrieben ist, befolgen Sie die Anweisungen in der Meldung.

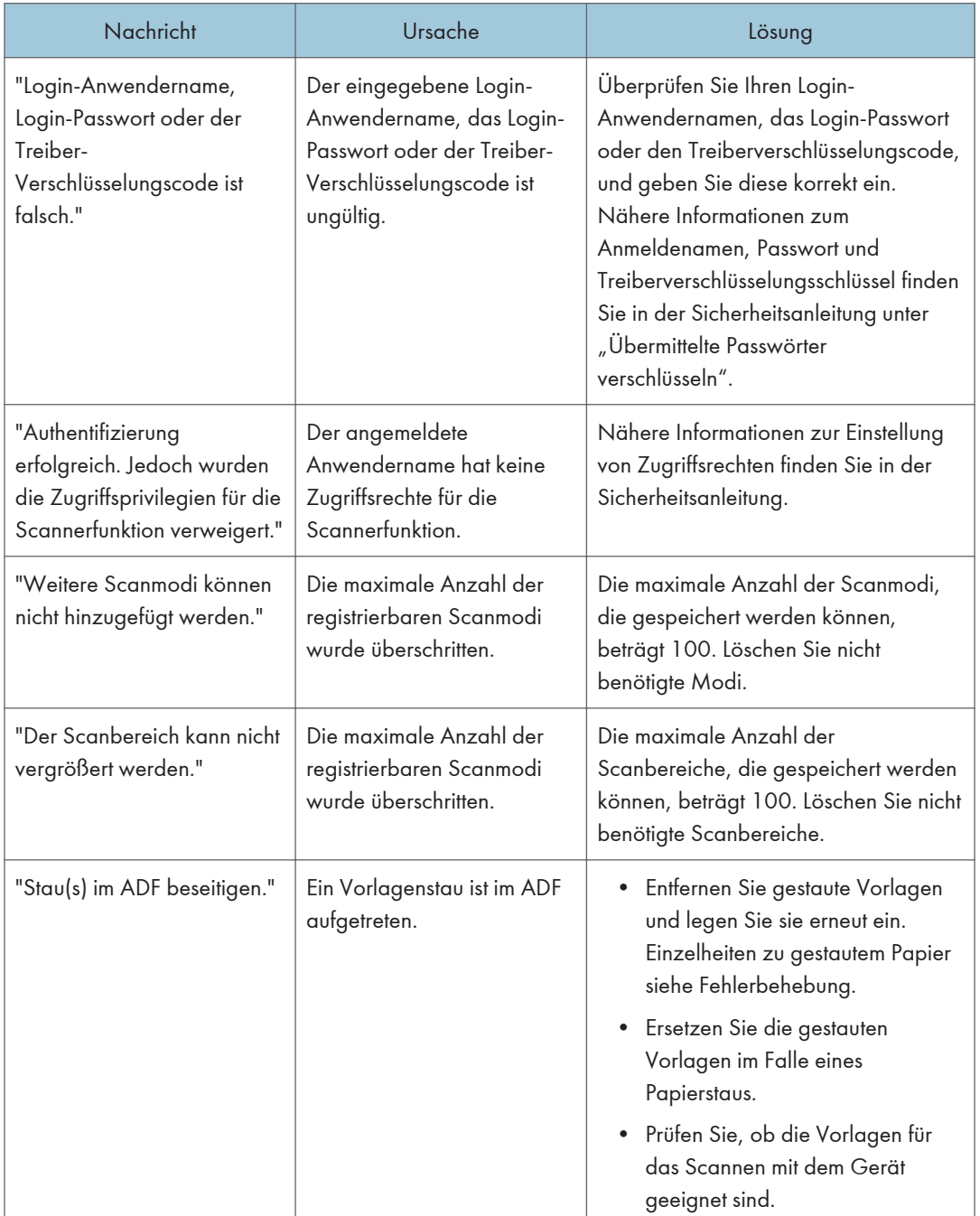

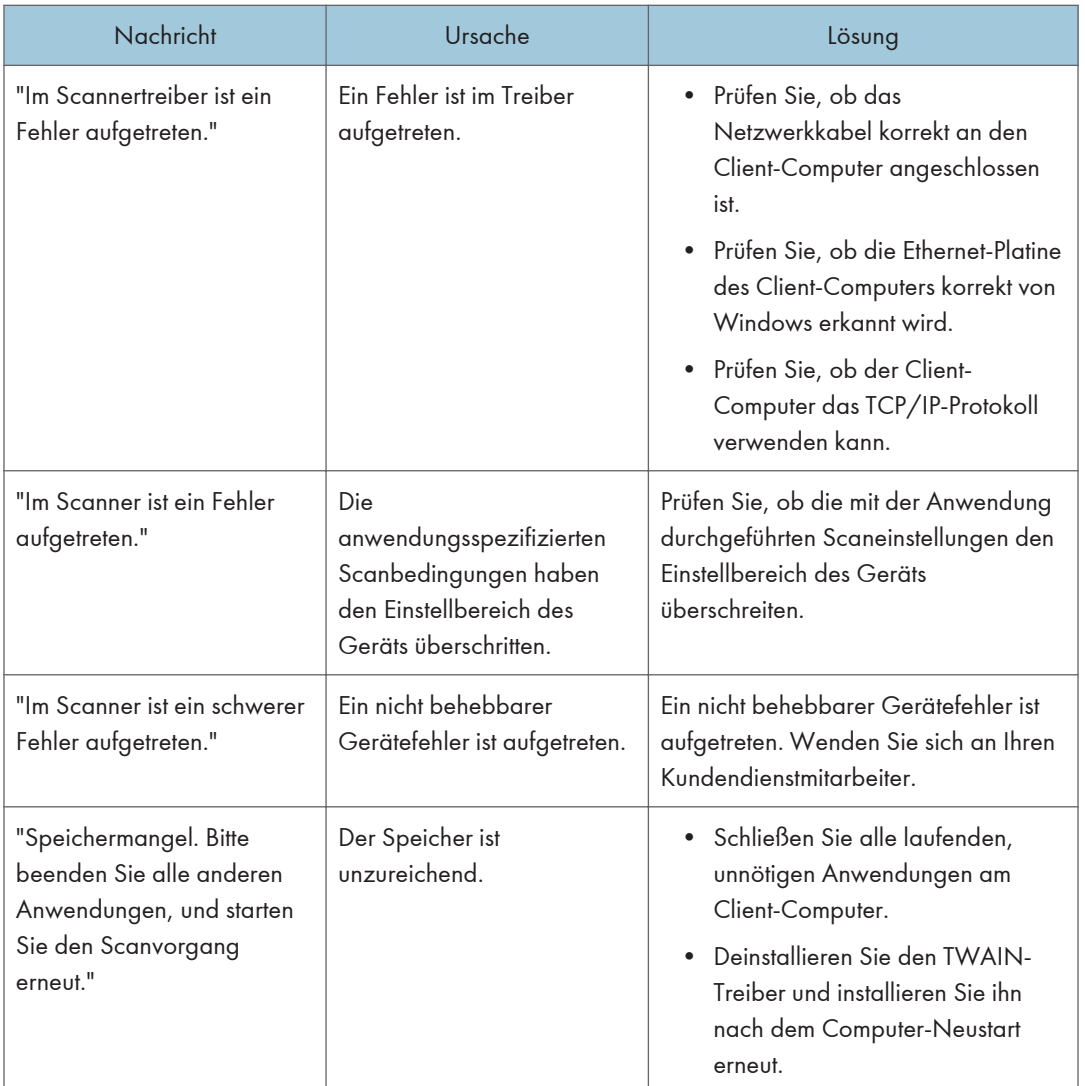

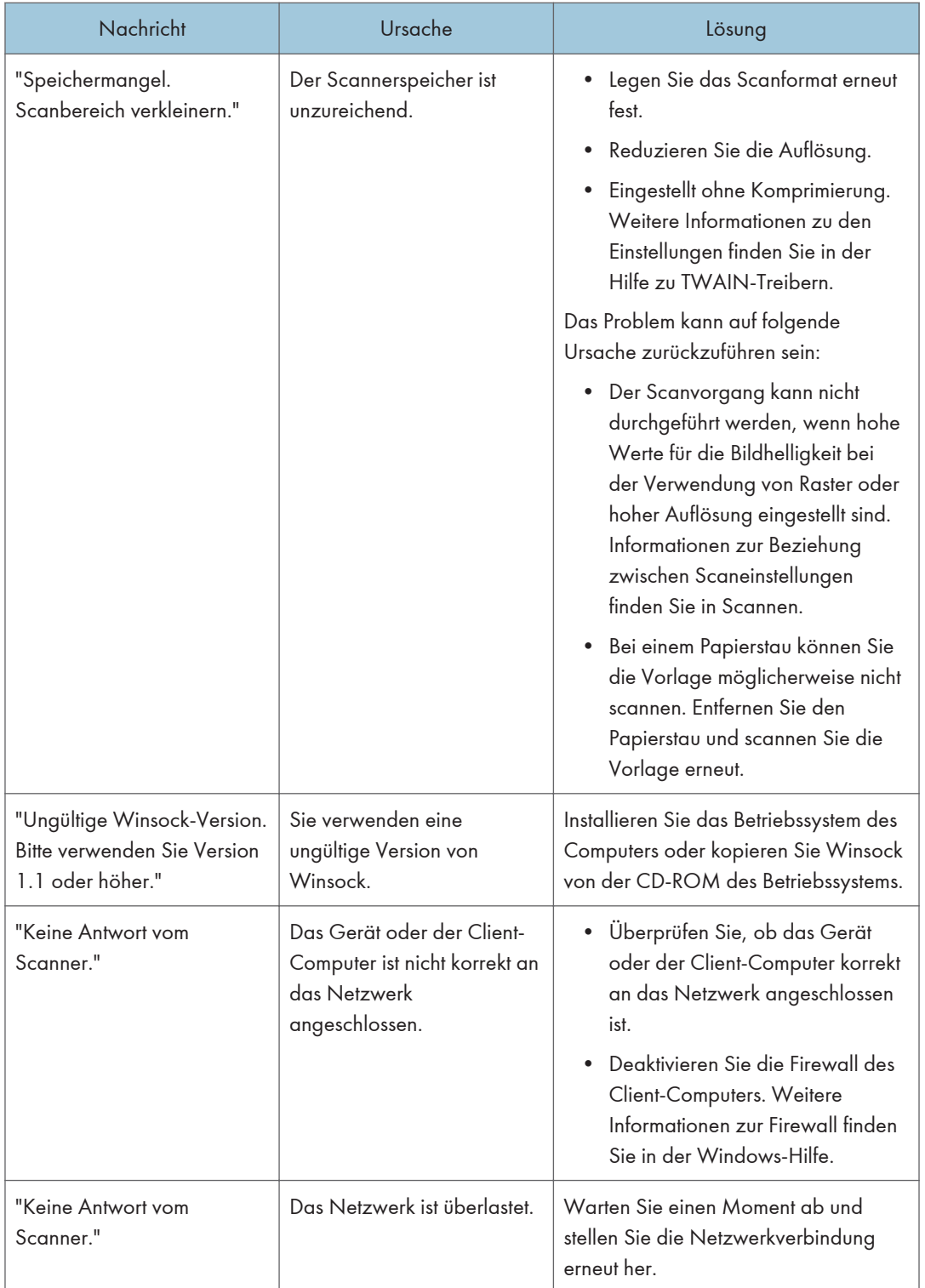

<span id="page-219-0"></span>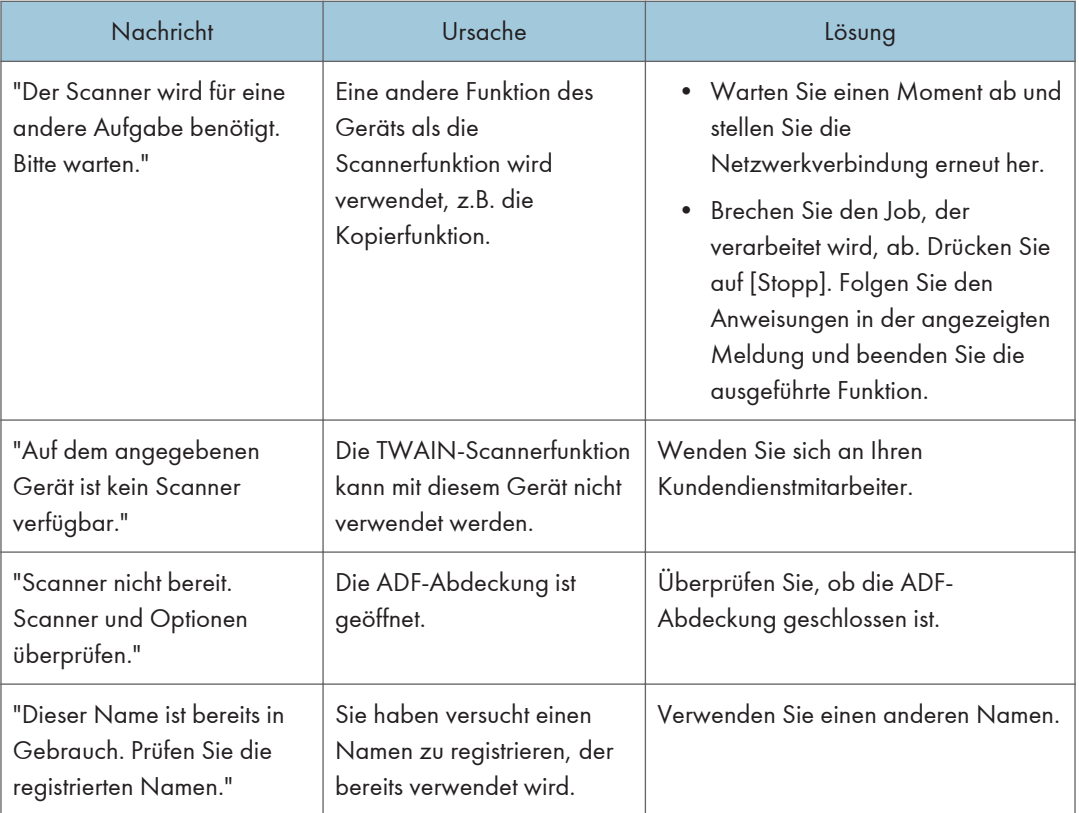

## Wenn beim Herstellen der Verbindung mit dem Scanner ein Problem auftritt

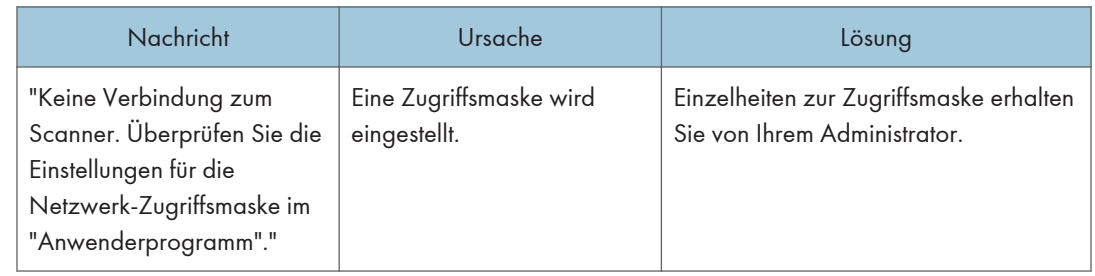

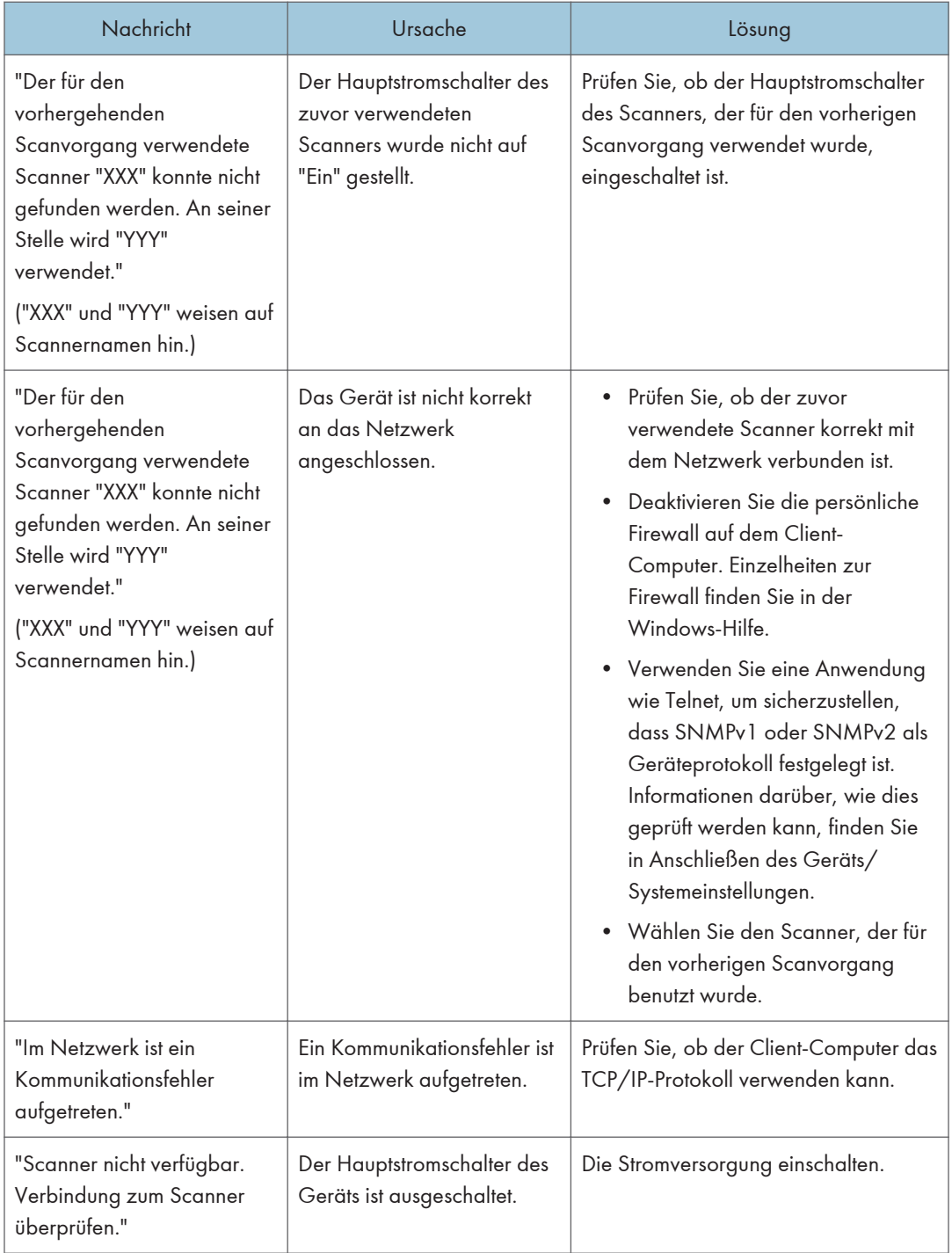

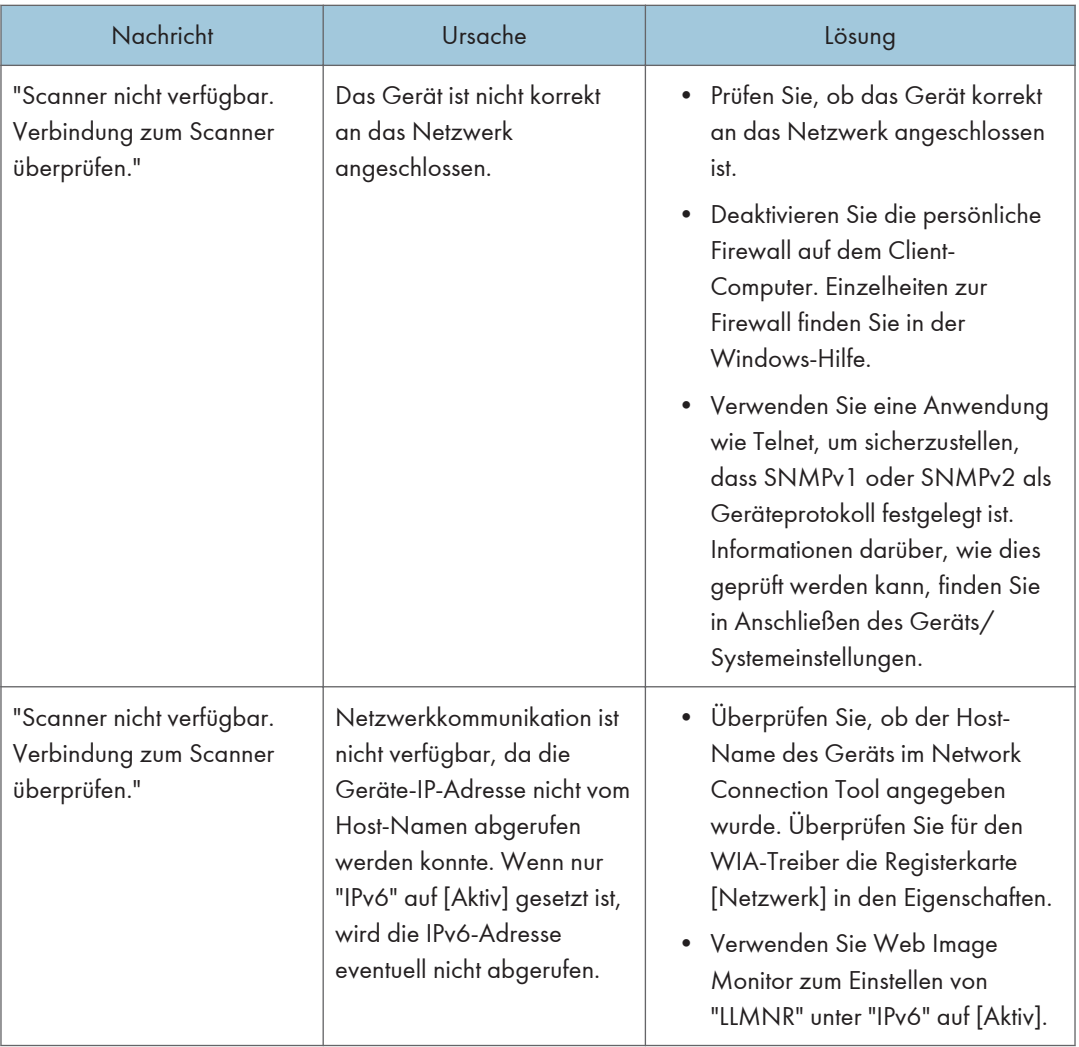

# <span id="page-222-0"></span>Wenn andere Meldungen angezeigt werden

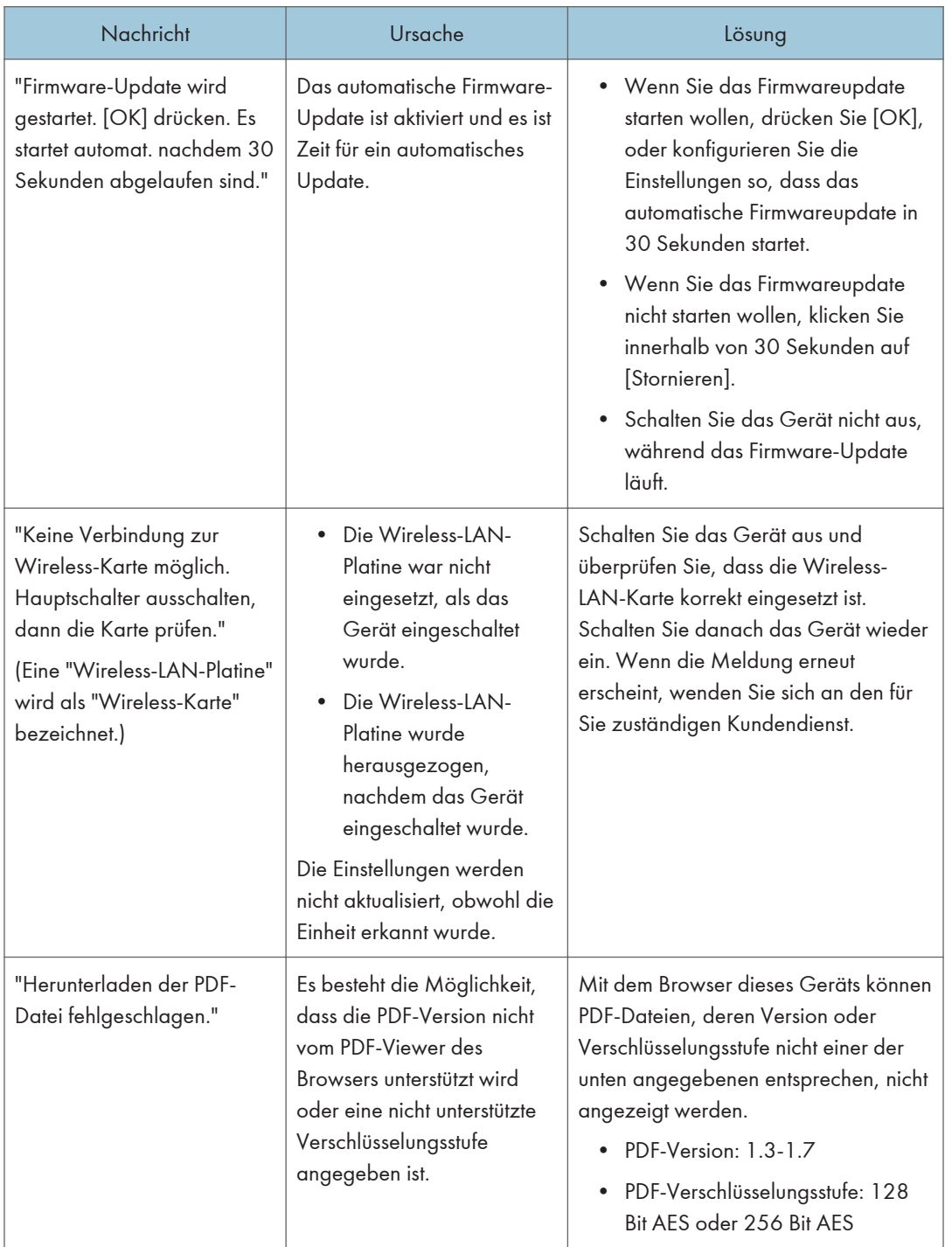

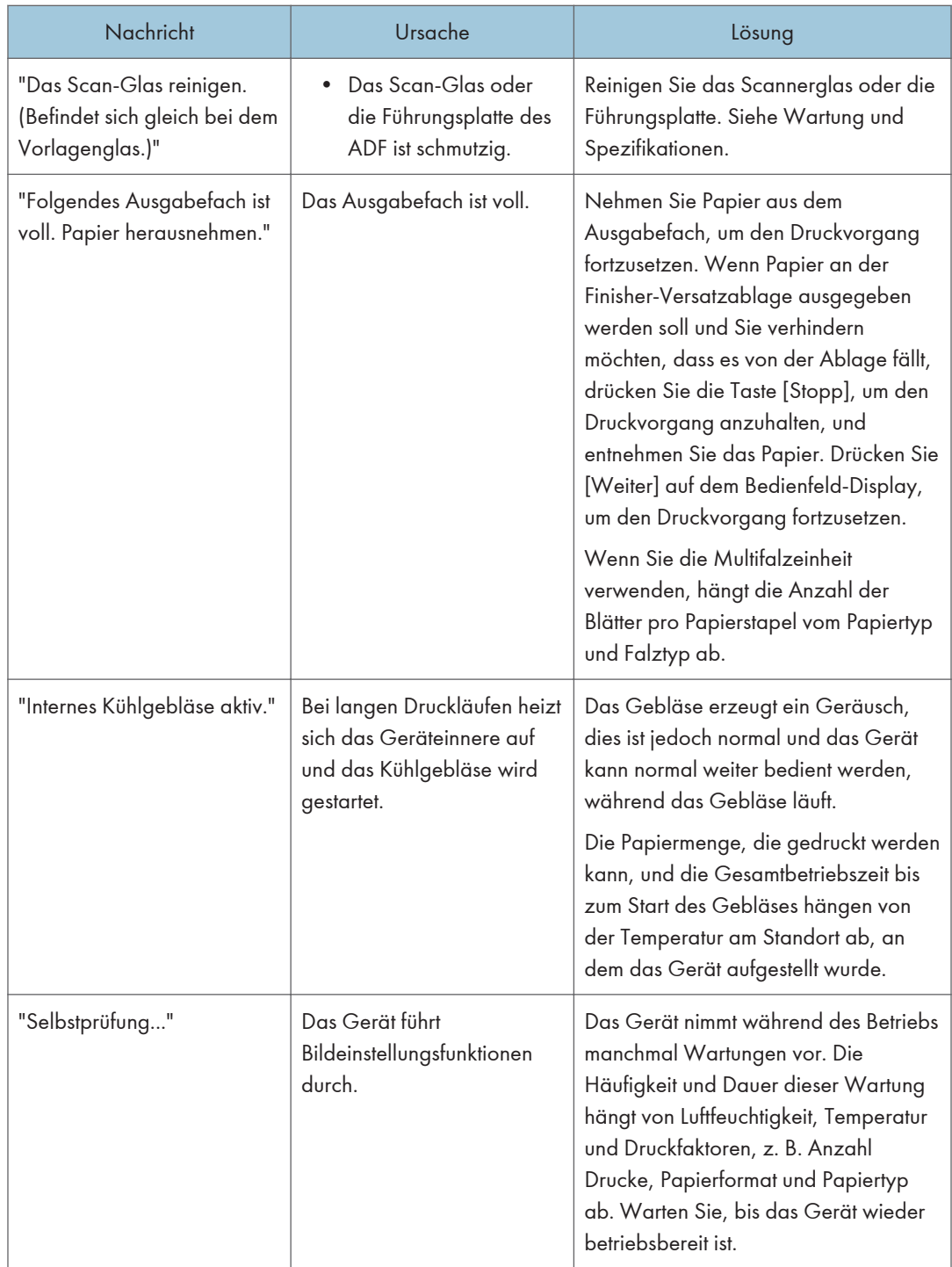

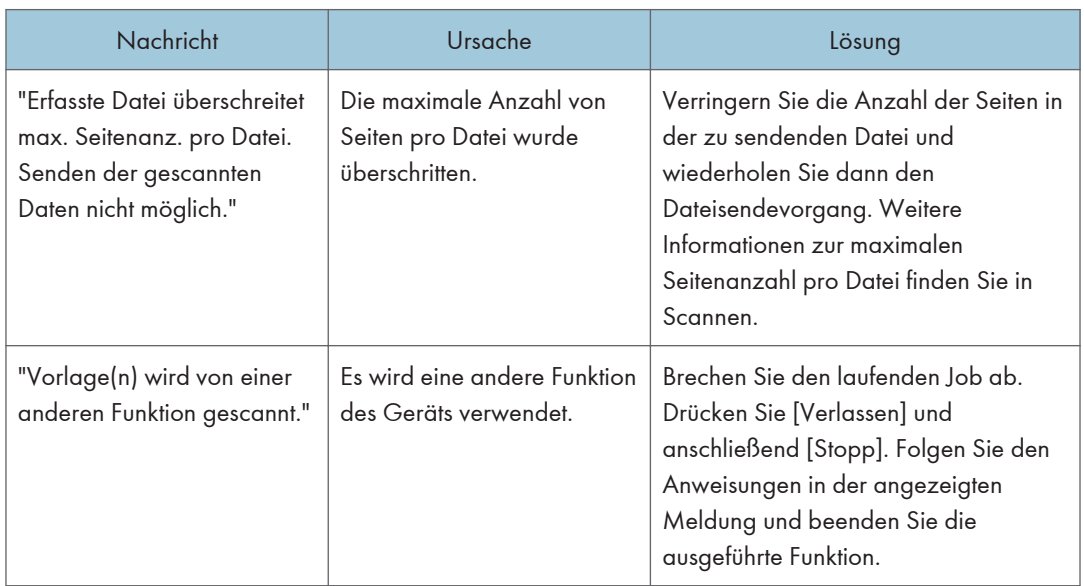

# <span id="page-224-0"></span>Wenn beim Scannen oder Speichern von Vorlagen ein Problem auftritt

<span id="page-225-0"></span>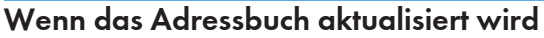

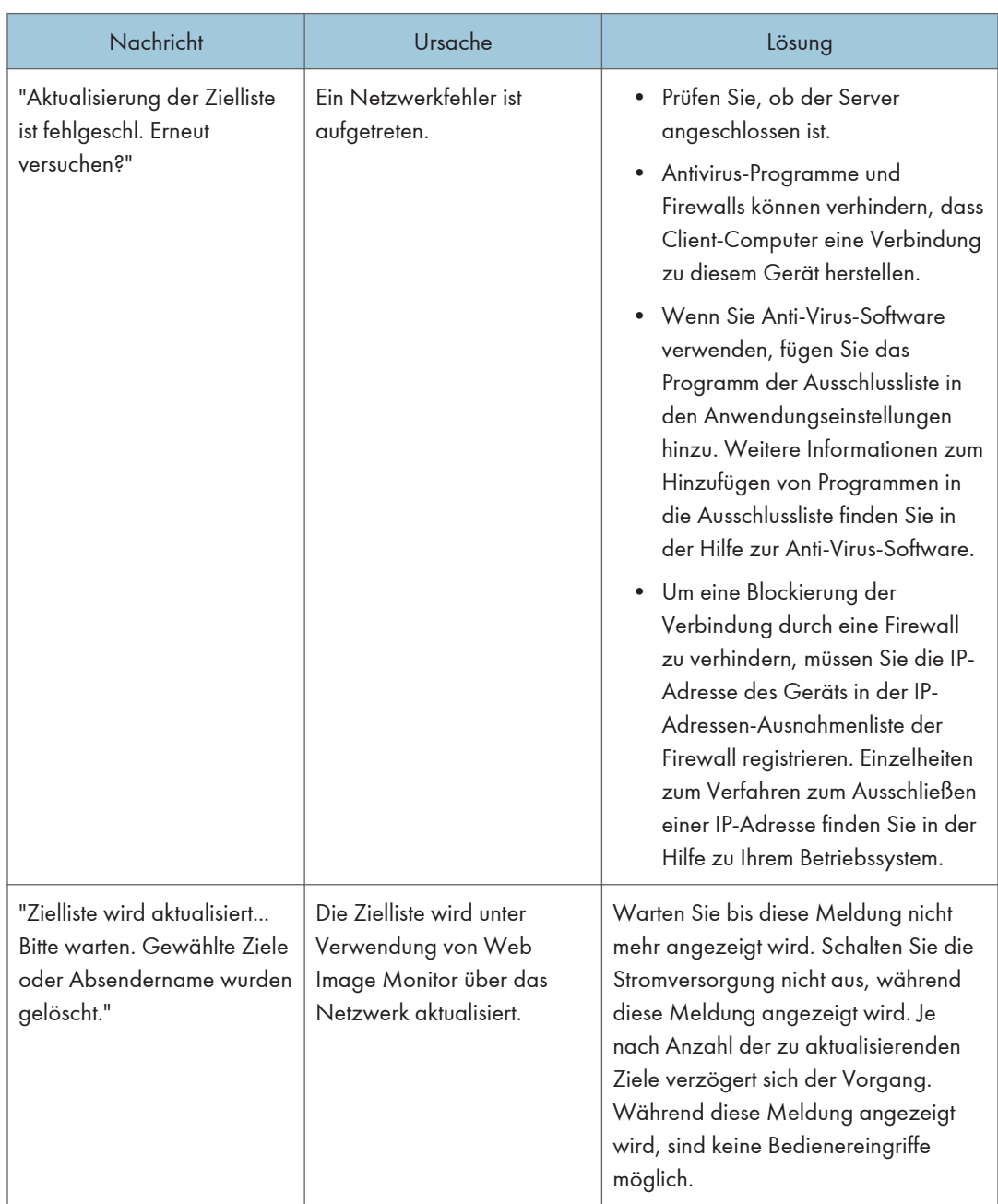

<span id="page-226-0"></span>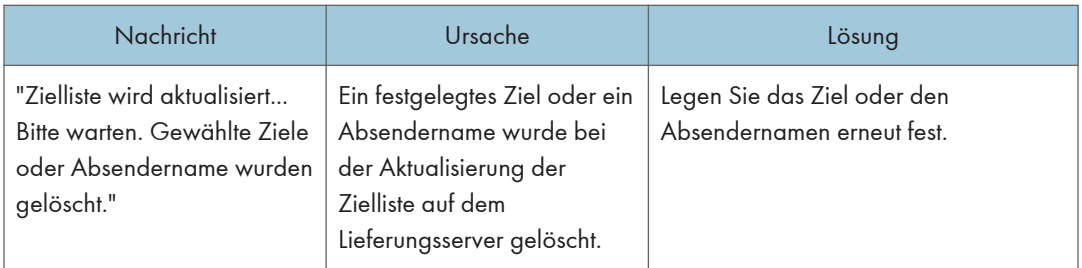

## Wenn Daten nicht gesendet werden können, da ein Problem mit dem Ziel aufgetreten ist

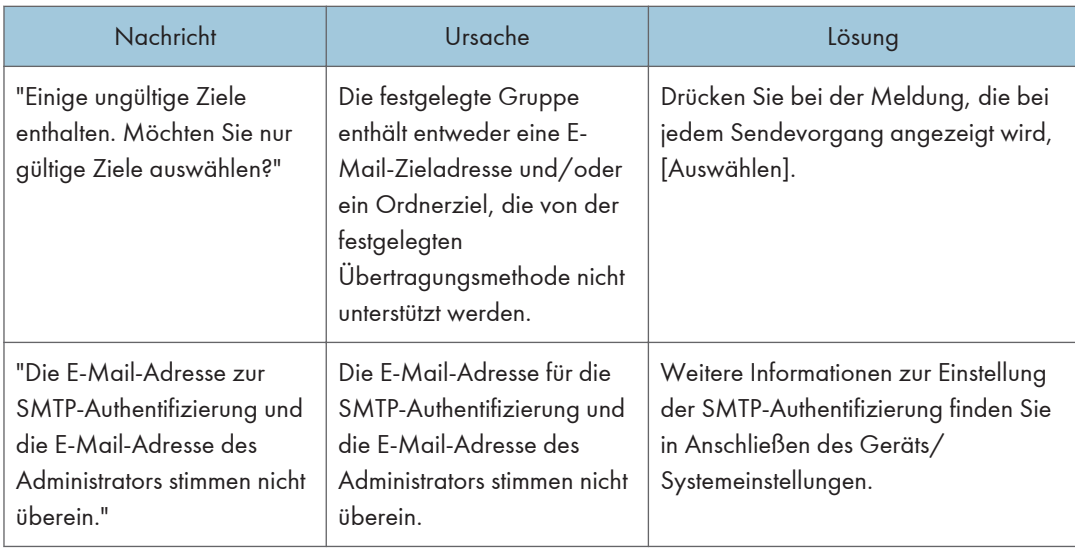

# Wenn das Gerät nicht betrieben werden kann, da ein Problem mit dem Anwenderzertifikat aufgetreten ist

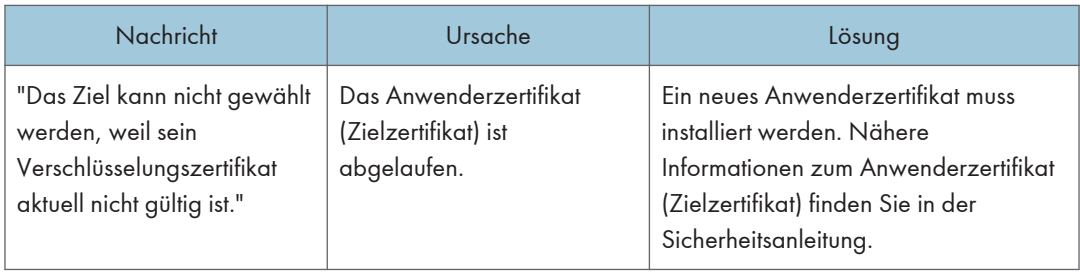

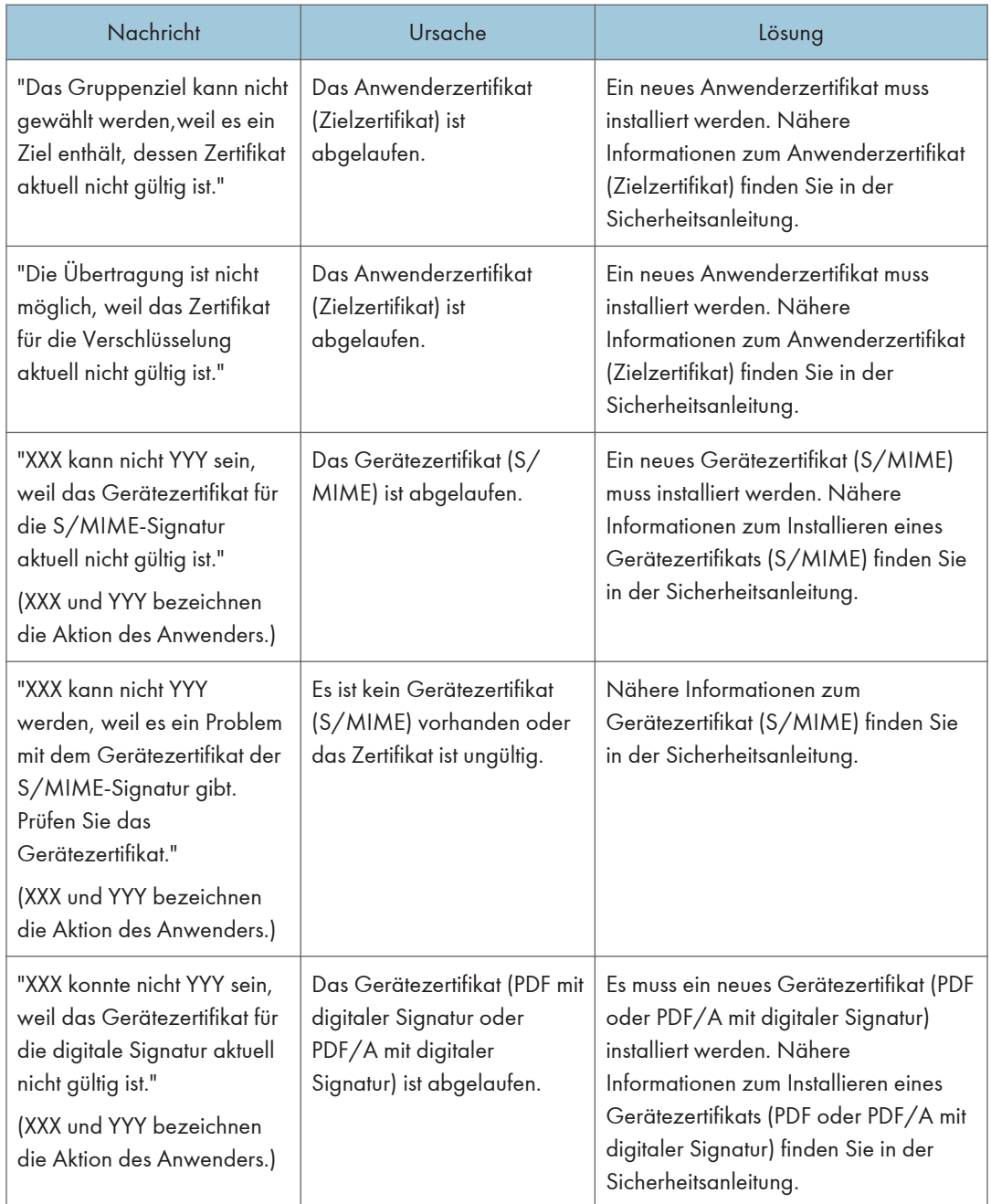

<span id="page-228-0"></span>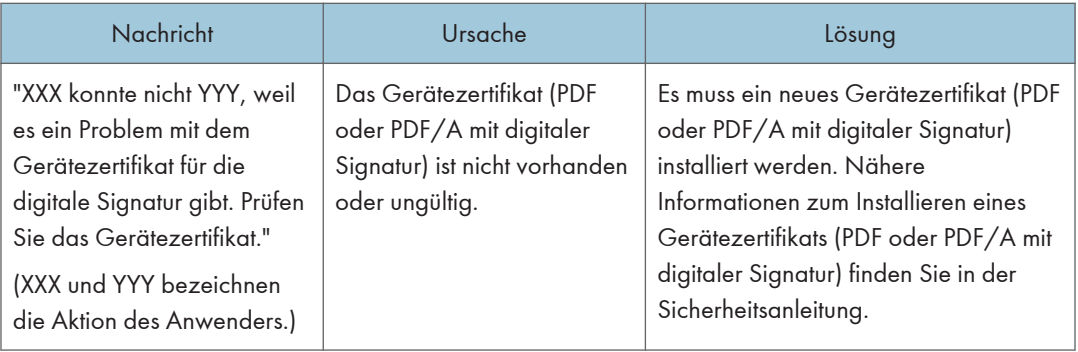

#### **D** Hinweis

• Wenn ein Fax oder eine E-Mail nicht gesendet werden kann und eine Meldung angezeigt wird, dass ein Problem mit dem Gerätezertifikat oder dem Anwenderzertifikat aufgetreten ist, muss ein neues Zertifikat installiert werden. Nähere Informationen zur Installation eines neuen Zertifikats finden Sie in der Sicherheitsanleitung.

## Wenn Probleme bei der Anmeldung auftreten

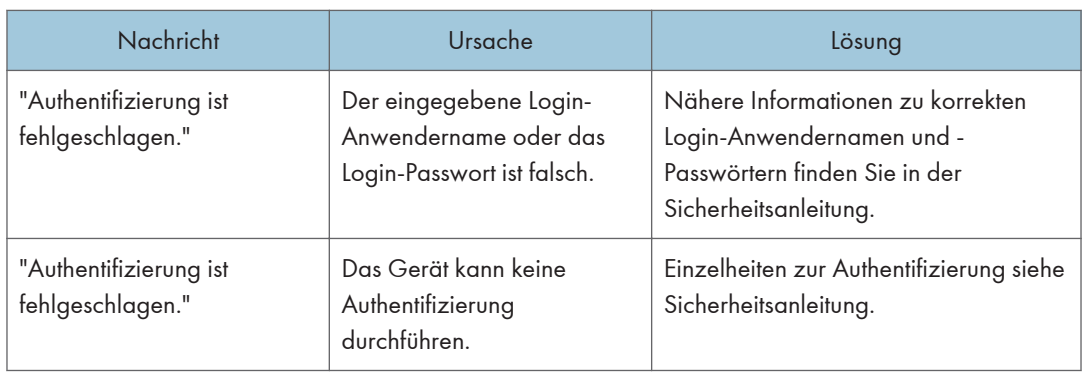

## Wenn der Anwender nicht über die Berechtigung zum Ausführen eines Vorgangs verfügt

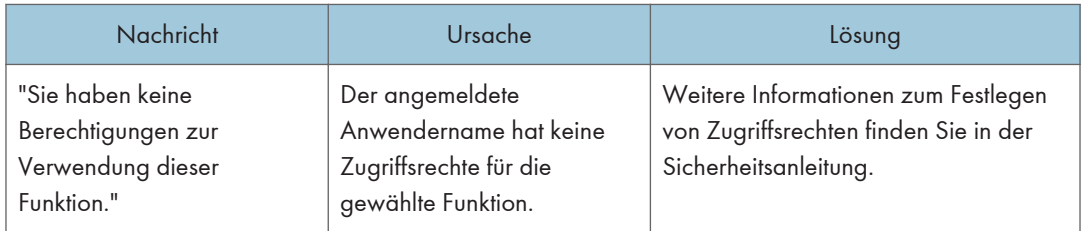

<span id="page-229-0"></span>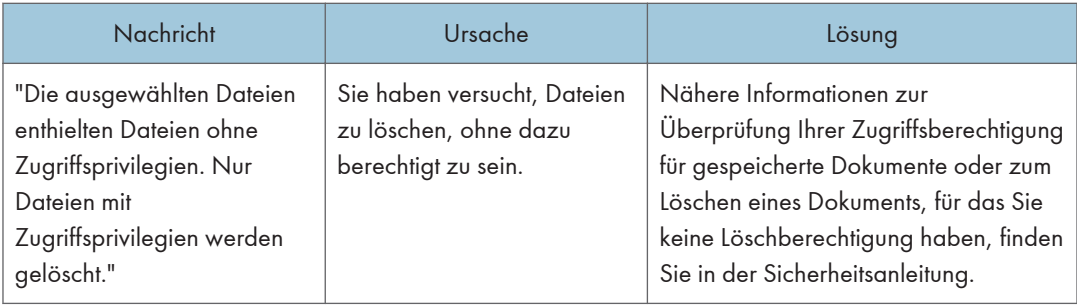

## Wenn der LDAP-Server nicht verwendet werden kann

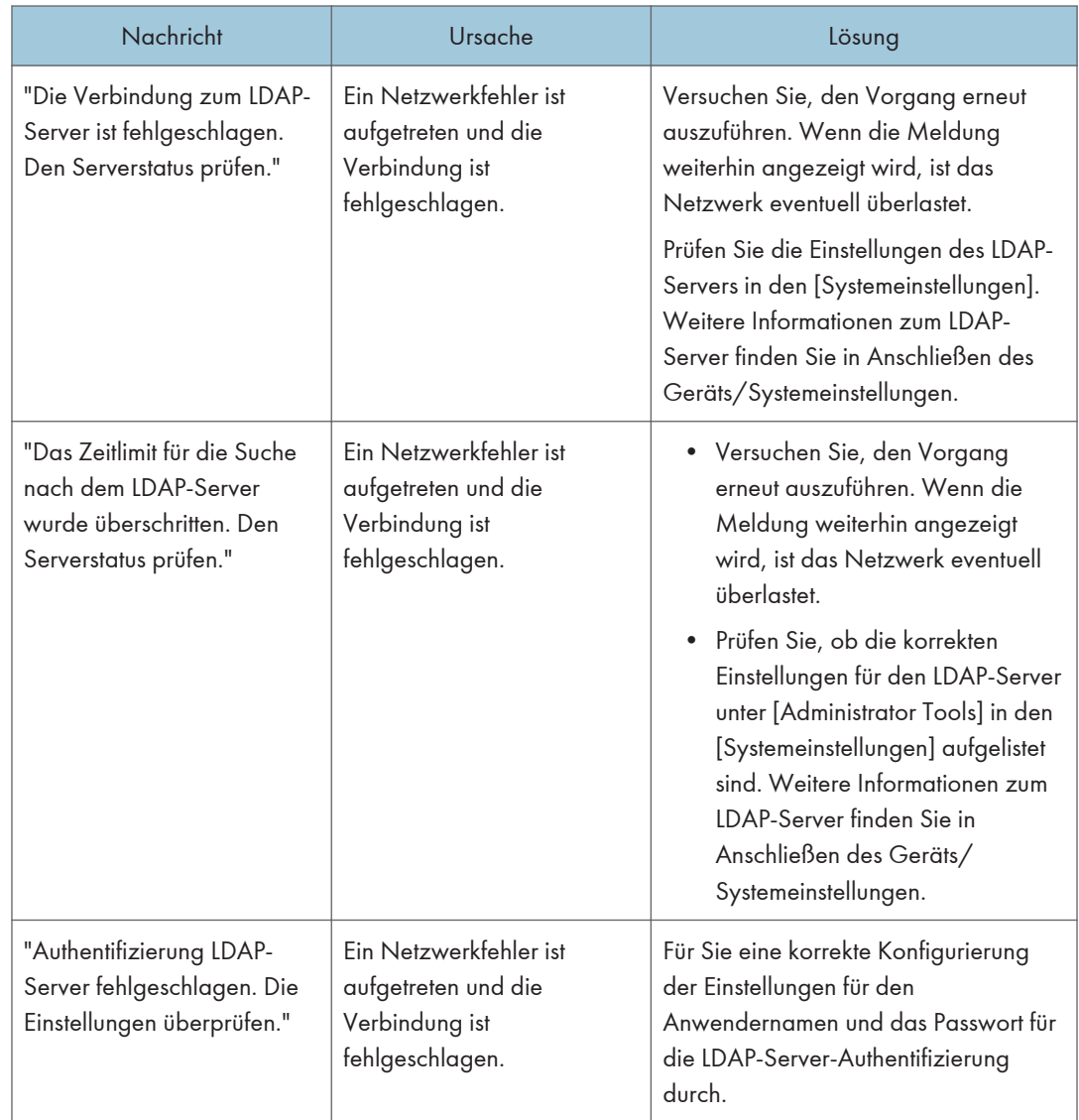

# <span id="page-230-0"></span>11. Informationen zu diesem Gerät

Dieses Kapitel beschreibt Umweltschutzmaßnahmen und -bestimmungen.

# Informationen zu Umweltbestimmungen

## ENERGY STAR Programm

#### ENERGY STAR®-Programmanforderungen für die Bildverarbeitungsausstattung

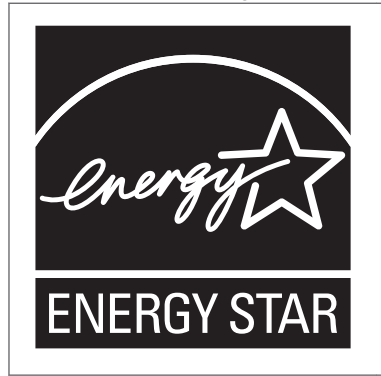

Dieses Unternehmen nimmt an dem ENERGY STAR®-Programm teil.

Dieses Gerät erfüllt die Voraussetzungen des ENERGY STAR®- Programms.

Die ENERGY STAR®-Programmanforderungen für die Bildverarbeitungsausstattung fördern die Energieeinsparung durch Einsatz energieeffizienter Computer und anderer Büroausstattungen.

Das Programm unterstützt Entwicklung und Verbreitung von Produkten mit energiesparenden Funktionen.

Es ist ein offenes Programm, an dem die Hersteller freiwillig teilnehmen.

Zu dem Programm gehören Computer, Monitore, Drucker, Faxgeräte, Kopierer, Scanner und Multifunktionsgeräte. Energy Star-Standards und -Logos sind international einheitlich.

#### **U** Hinweis

• Einzelheiten zur Standard-Verzögerungszeit finden Sie auf [S. 229 "Energiesparfunktionen"](#page-230-0).

#### Energiesparfunktionen

Dieses Gerät verfügt über die folgenden Energiesparfunktionen:

#### Niedrigenergiemodus

• Wenn dieses Gerät über einen bestimmten Zeitraum nicht in Betrieb ist, wird der Stromverbrauch automatisch heruntergefahren.

• Die Standardwartezeit des Geräts vor dem Start des Niedrigenergiemodus beträgt 1 Minute. Diese Standardzeit kann geändert werden.

#### Ruhemodus

- Wenn das Gerät für einen festgelegten Zeitraum im Leerlauf bleibt oder die Taste [Energiesparmodus] (Collectivird, schaltet es in den Ruhemodus, um den Stromverbrauch noch weiter zu senken.
- Die Standardwartezeit des Geräts vor dem Start des Ruhemodus beträgt 1 Minute oder 15 Minuten. Diese Standardzeit kann geändert werden.
- Das Gerät kann im Ruhemodus Aufträge von Computern ausdrucken und eingehende Faxnachrichten empfangen.

#### **Spezifikation**

• *Enegion* (hauptsächlich Europa und Asien)

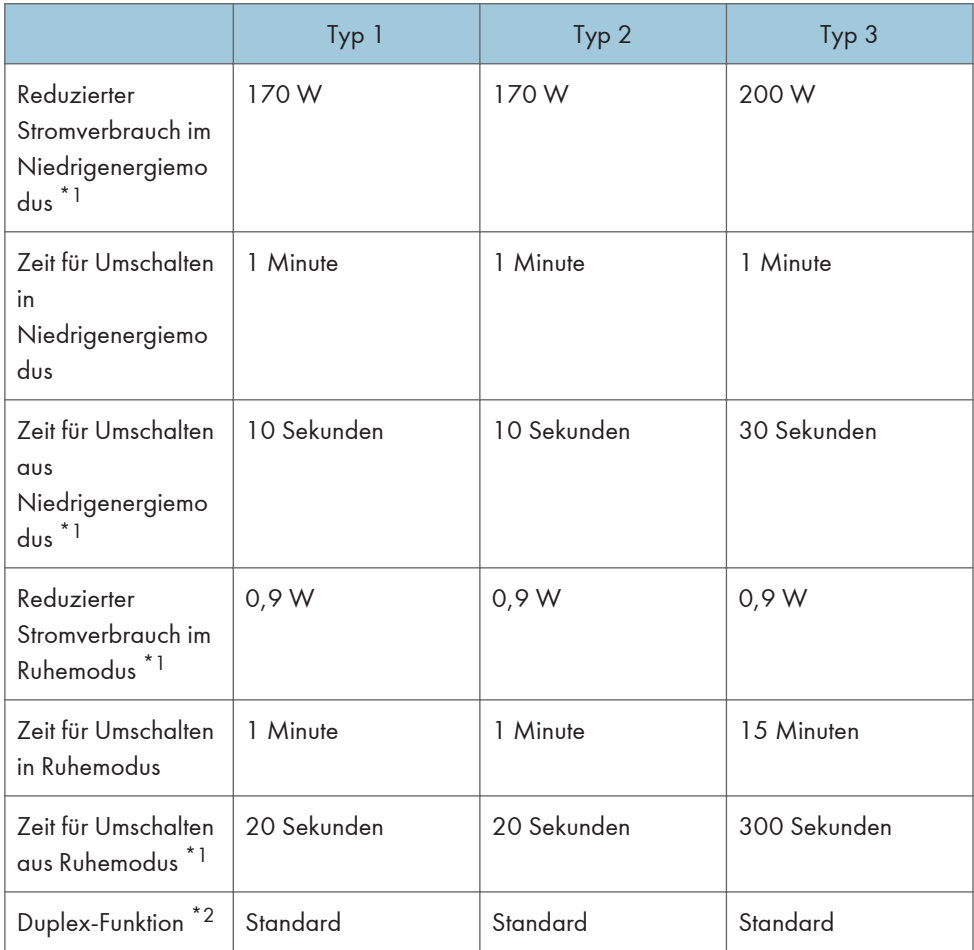

\*1 Die Zeiten zum Umschalten aus den Energiesparfunktionen und der Stromverbrauch können abhängig von den Bedingungen und der Umgebung des Geräts variieren.

- \*2 Erzielt ENERGY-STAR-Energieeinsparungen; Produkt ist vollständig qualifiziert bei Versand mit (oder Verwendung von) Duplex-Magazin und optional aktivierter Duplex-Funktion.
- **ED Region B** (hauptsächlich Nordamerika)

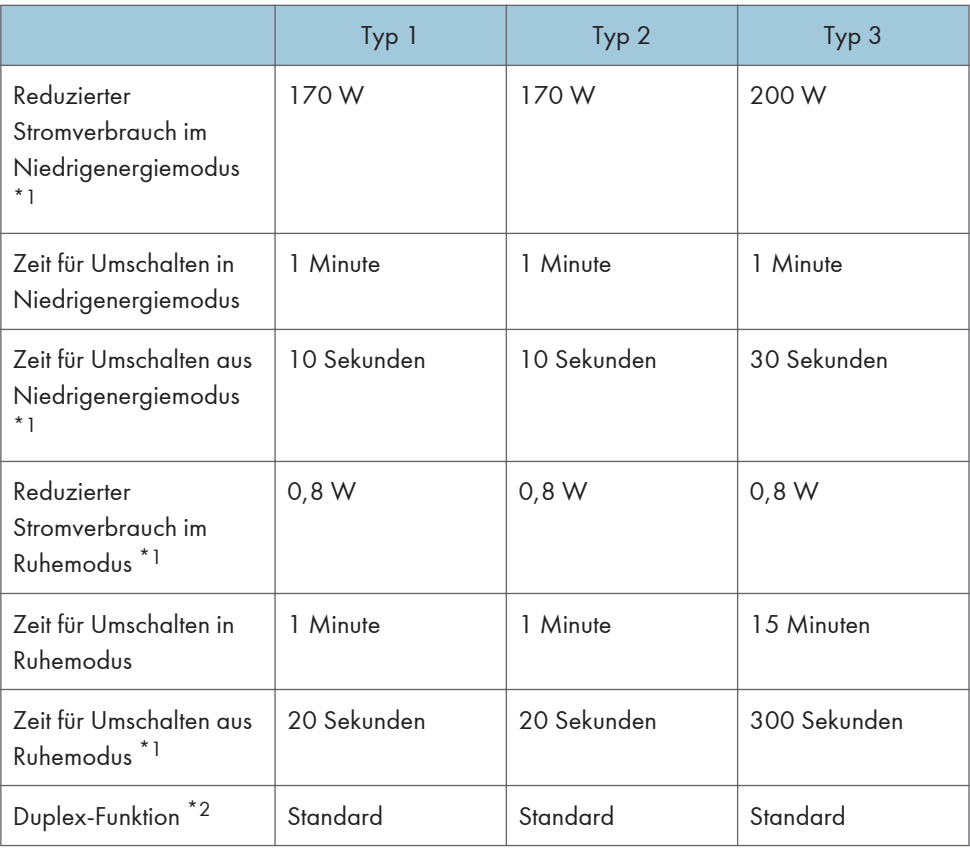

- \*1 Die Zeiten zum Umschalten aus den Energiesparfunktionen und der Stromverbrauch können abhängig von den Bedingungen und der Umgebung des Geräts variieren.
- \*2 Erzielt ENERGY-STAR-Energieeinsparungen; Produkt ist vollständig qualifiziert bei Versand mit (oder Verwendung von) Duplex-Magazin und optional aktivierter Duplex-Funktion.

#### **J** Hinweis

- Die Spezifikationen können abhängig von den im Gerät installierten Optionen variieren.
- Einzelheiten zum Ändern des Standardintervalls finden Sie unter Anschließen des Geräts/ Systemeinstellungen.
- In den folgenden Situationen schaltet das Gerät direkt in den Ruhemodus um:
	- Es wurde dieselbe Zeit für den Timer Niedrigenergiemodus und den Timer Ruhemodus eingestellt.
	- Der Timer Ruhemodus ist kürzer eingestellt als der Timer Niedrigenergiemodus

<span id="page-233-0"></span>• Abhängig von der installierten Embedded Software-Anwendung braucht das Gerät unter Umständen länger als angegeben, um in den Ruhemodus zu wechseln.

Anwenderinformationen zu elektrischen und elektronischen Geräten **Example 2 (hauptsächlich Europa)** 

Anwender in Ländern, in denen das in diesem Abschnitt gezeigte Symbol im nationalen Gesetz zur Sammlung und Behandlung von elektronischem Abfall festgelegt wurde

Unsere Produkte enthalten qualitativ hochwertige Komponenten und sind für einfaches Recycling konzipiert.

Unsere Produkte oder Produktverpackungen sind mit folgendem Symbol markiert.

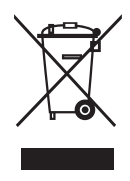

Das Symbol zeigt an, dass das Produkt nicht als Hausmüll behandelt werden darf. Es muss separat über die verfügbaren entsprechenden Rücklauf- und Sammlungssysteme entsorgt werden. Durch Befolgen dieser Anweisungen stellen Sie sicher, dass dieses Produkt richtig behandelt wird, und helfen, potenzielle Auswirkungen auf die Umwelt und menschliche Gesundheit zu reduzieren, die sonst aus ungeeigneter Behandlung resultieren könnten. Wiederverwertung von Produkten hilft, natürliche Ressourcen zu erhalten und die Umwelt zu schützen.

Weitere Einzelheiten zu Sammel- und Recyclingsystemen für dieses Produkt erhalten Sie in dem Geschäft, in dem Sie es erworben haben, bei Ihrem örtlichen Händler oder von einem Vertriebs-/ Kundendienstmitarbeiter.

#### Alle anderen Anwender

Wenn Sie dieses Produkt entsorgen möchten, setzen Sie sich bitte mit den zuständigen Behörden, dem Geschäft, wo Sie es erworben haben, Ihrem örtlichen Händler oder einem Vertriebs-/ Kundendienstmitarbeiter in Verbindung.

<span id="page-234-0"></span>Hinweis zum Batterie-/Akku-Symbol (Nur EU-Länder) **EREGION** (hauptsächlich Europa)

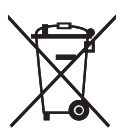

Entsprechend der Richtlinie über Batterien 2006/66/EC Artikel 20, Informationen für Endverbraucher, Anhang II, wird das oben stehende Symbol auf Batterien und Akkus aufgebracht.

Dieses Symbol bedeutet, dass in der Europäischen Union gebrauchte Batterien und Akkus separat vom Hausmüll entsorgt werden sollten.

In der EU gibt es getrennte Sammelsysteme nicht nur für gebrauchte elektrische und elektronische Produkte, sondern auch für Batterien und Akkus.

Bitte entsorgen Sie sie ordnungsgemäß über die zuständige Entsorgungs-/Recyclingstelle in Ihrer Gemeinde.

Wenden Sie sich an Ihren Verkaufs- oder Service-Vertreter, um die Batterie auszutauschen.

### Umweltratschläge für Anwender (DRegion A (hauptsächlich Europa)

#### Anwender in der EU, der Schweiz und in Norwegen

#### Ergiebigkeit der Verbrauchsmaterialien

Einzelheiten erhalten Sie im Anwenderhandbuch oder auf der Verbrauchsmaterialverpackung.

#### Recyclingpapier

Entsprechend der Europäischen Norm 12281:2002 oder DIN 19309 hergestelltes Recyclingpapier kann in diesem Gerät verwendet werden. Produkte mit EP-Drucktechnologie können auf Papier mit bis zu 64 g/m<sup>2</sup> drucken, welches weniger Rohstoffe enthält und wesentlich zur Ressourceneinsparung beiträgt.

#### Duplexdruck (falls verfügbar)

Beim Duplexdruck werden beide Seiten des Papiers bedruckt. Dadurch wird Papier gespart und die Größe gedruckter Dokumente wird reduziert, sodass weniger Blätter gebraucht werden. Wir empfehlen die Aktivierung dieser Funktion bei jedem Druck.

#### Toner-Rücknahmeprogramm

Tonerkartuschen können gemäß den örtlichen Bestimmungen kostenlos zur Wiederaufarbeitung abgegeben werden.

Einzelheiten zu diesem Rücknahmeprogramm finden Sie auf der unten genannten Webseite oder bei Ihrem Vertriebspartner vor Ort.

<span id="page-235-0"></span>https://www.ricoh-return.com/

#### Energieeffizienz

Der Energieverbrauch eines Geräts hängt nicht nur von seinen technischen Daten, sondern auch von der Verwendung ab. Das Gerät wurde so konzipiert, dass Sie die Stromkosten senken können, indem es nach dem Druck der letzten Seite in den Bereitschaftsmodus schaltet. Wenn nötig, kann es direkt aus diesem Modus drucken. Wenn keine zusätzlichen Drucke notwendig sind und ein bestimmter Zeitraum verstrichen ist, schaltet das Gerät in den Energiesparmodus.

In diesen Modi verbraucht das Gerät weniger Strom (Watt). Wenn das Gerät erneut drucken soll, braucht es etwas länger den Druck aus dem Energiesparmodus wieder aufzunehmen als aus dem Bereitschaftsmodus.

Um maximal Energie sparen zu können, empfehlen wir die Verwendung der Standardeinstellung für die Stromverwaltung.

Produkte, die die Anforderungen des Energy Star erfüllen, sind immer energieeffizient.

Hinweise für Anwender mit Wohnsitz in Kalifornien (Hinweise für Anwender in den USA)  $\bigoplus_{\text{Region}}$  B (hauptsächlich Nordamerika)

Perchlorat-Material - es gelten spezielle Handlungsanweisungen. Siehe: www.dtsc.ca.gov/ hazardouswaste/perchlorate

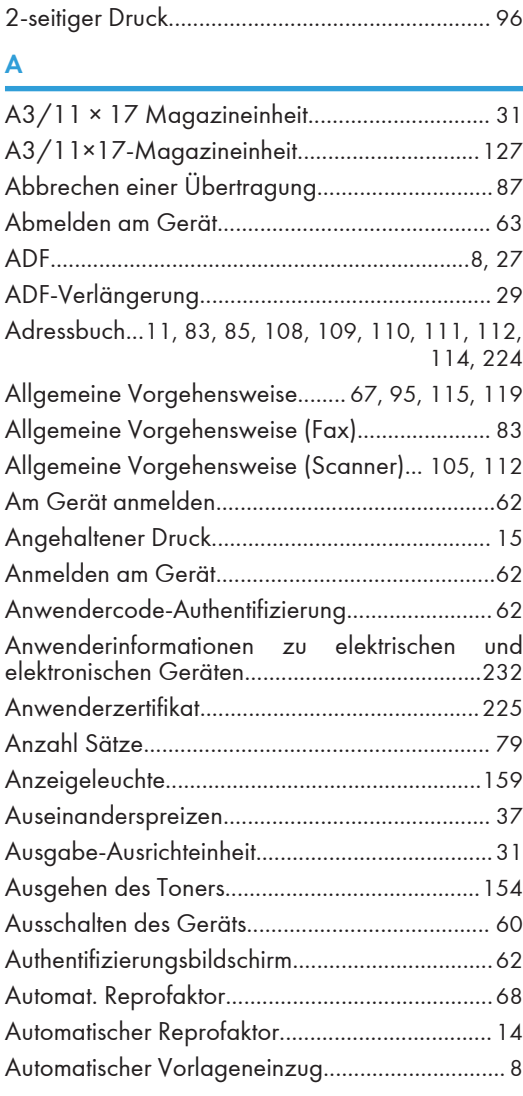

#### B

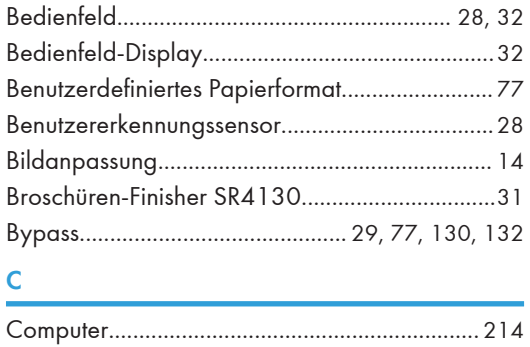

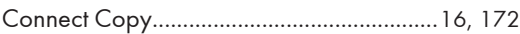

## D

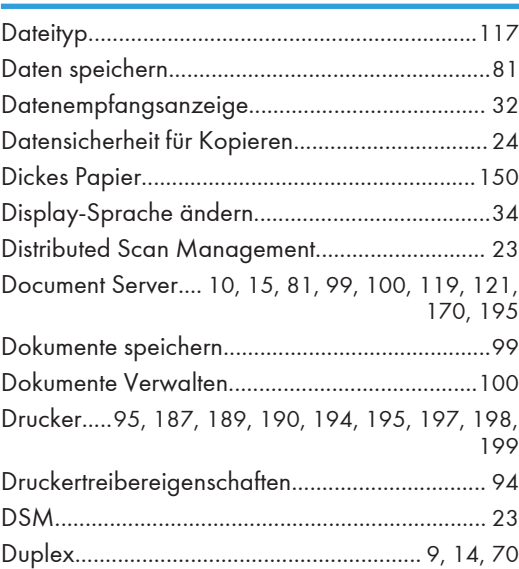

### E

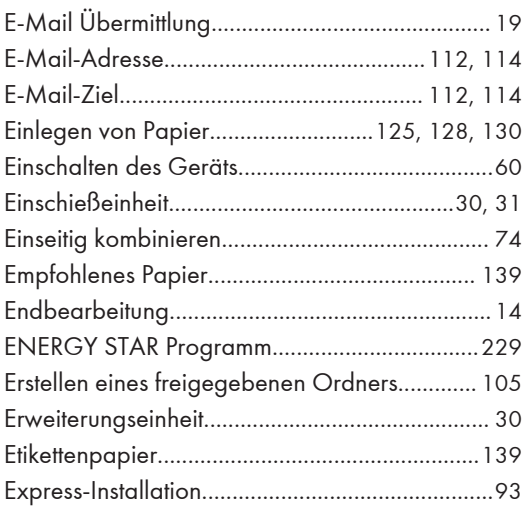

#### F

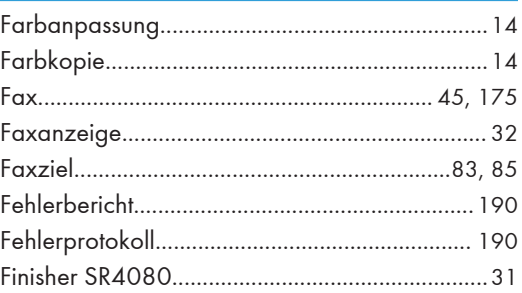

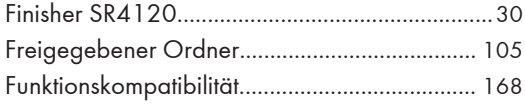

## ${\mathbf G}$

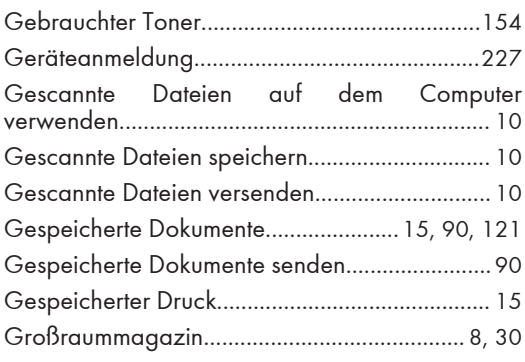

## $\mathsf{H}$

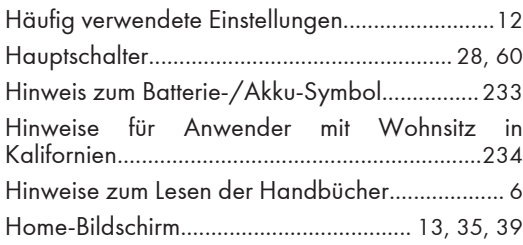

#### Ī

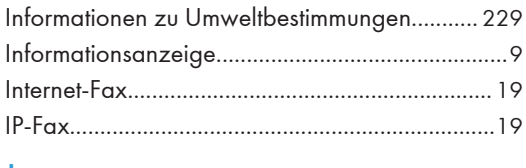

#### J

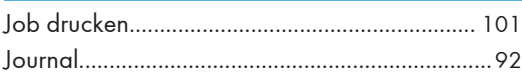

## $\overline{\mathsf{K}}$

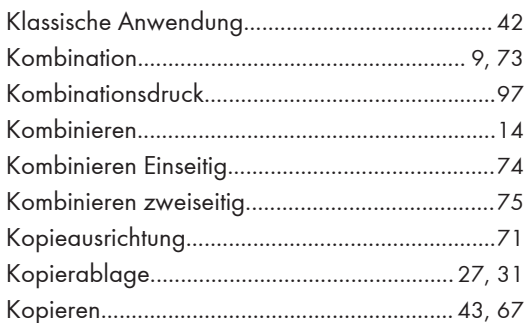

## 

## $\mathsf L$

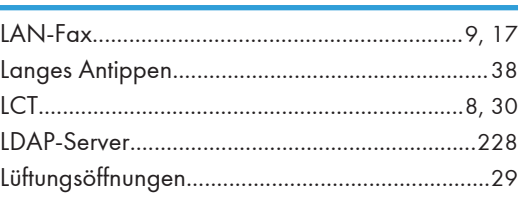

## $\boldsymbol{\mathsf{M}}$

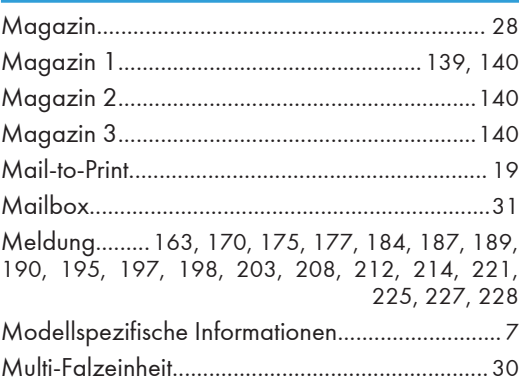

## N

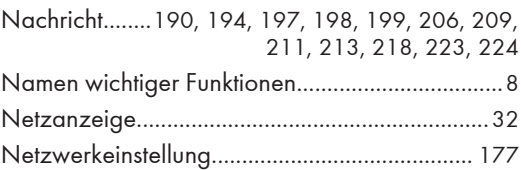

## $\mathbf O$

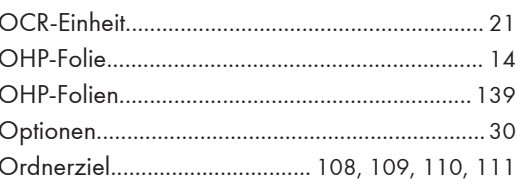

## $\overline{P}$

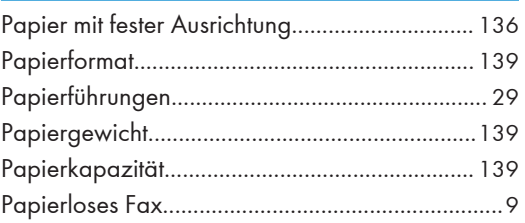

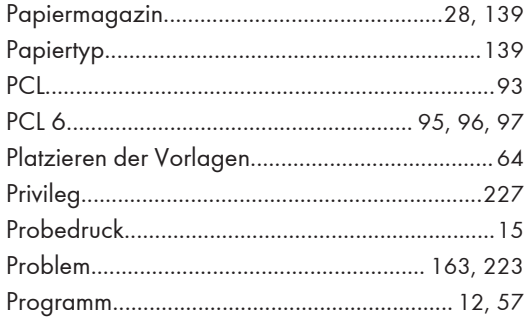

## $\pmb{\mathsf{R}}$

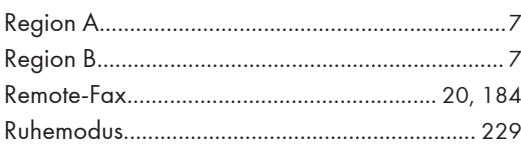

# $\frac{S}{\sqrt{S}}$

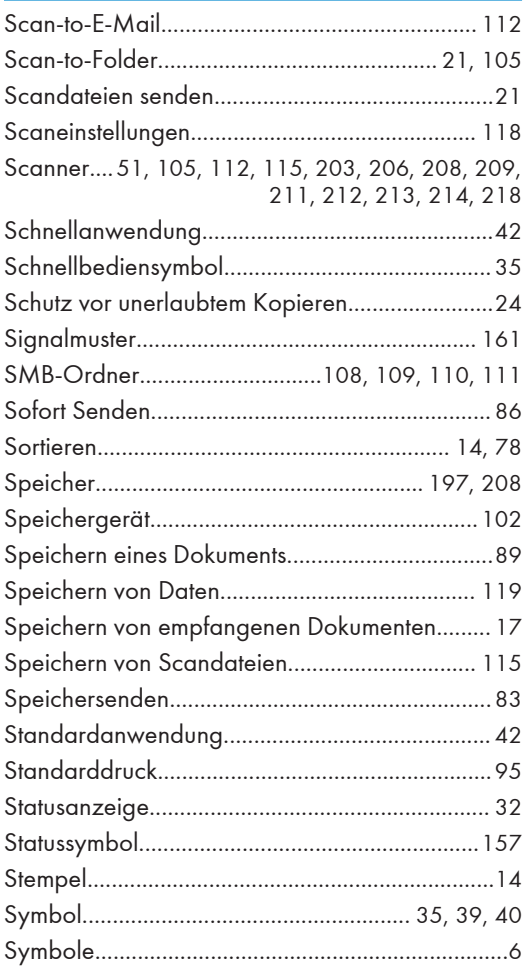

# $\overline{1}$

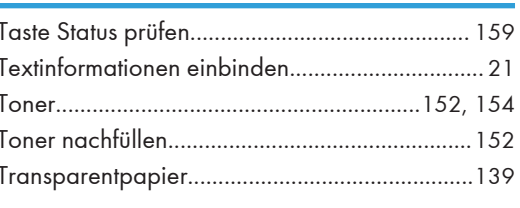

## $\overline{U}$

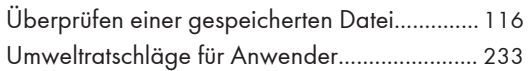

## V

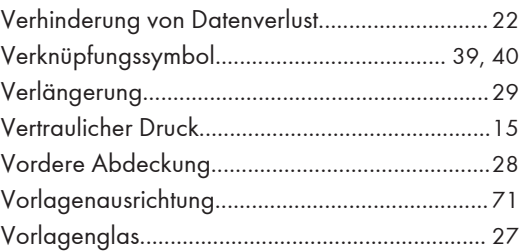

## $\mathsf{W}% _{T}=\mathsf{W}_{T}\!\left( a,b\right) ,\ \mathsf{W}_{T}=\mathsf{W}_{T}$

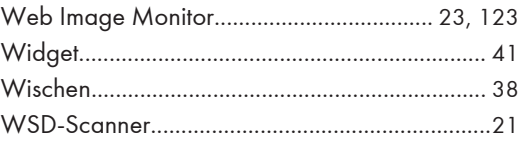

## $\mathbf{Z}$

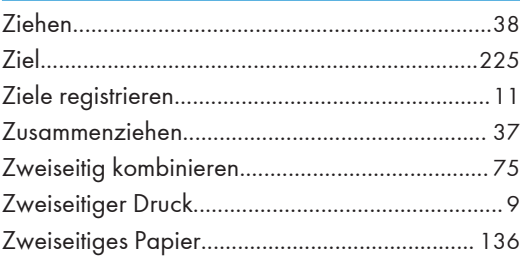

MEMO

MEMO

**MEMO** 

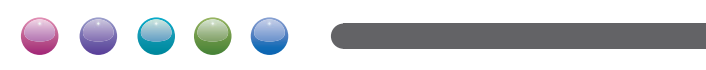

DE DE D223-7348A